# 성공하세요.com 서비스 활용 가이드

2018.04.19 ver. 1.0.0

성공하는사람들

이 문서는 나눔글꼴로 작성되었습니다. [설치하기](http://hangeul.naver.com/font)

### Contents

#### Chapter 01. 이용을 위한 필수 사항 등록하기

#### 기본정보 등록 따라하기

#### 사업장 기초정보 입력

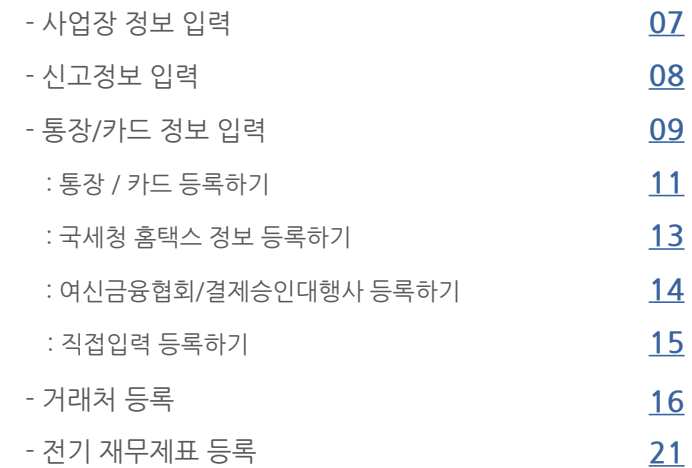

#### 부가세 신고 빨리 하기 Step1 금융정보 자동조회 및 장부입력 Chapter 02. 빠른 신고를 위한 속성 활용 가이드 - 금융정보 자동조회 실행 - 증빙별 거래 내용 입력 (장부 입력) : 전자세금계산서 거래입력 : 카드 지출 / 매출 거래입력 : 현금영수증 지출 / 매출 거래입력 : 통장 입출금 정리 하기 [24](#page-23-0) [26](#page-25-0) [27](#page-26-0) [29](#page-28-0) [31](#page-30-0) [33](#page-32-0) Step2 등록된 장부자료 검증 - 장부 vs 홈택스·카드 ·은행 비교 : 전자세금계산서 검토하기 : 카드 지출 / 매출 검토하기 : 현금영수증 지출 / 매출 검토하기 : 통장 입출금 검토 하기 [39](#page-38-0) [40](#page-39-0) [42](#page-41-0) [44](#page-43-0) Step3 부가세 전자신고 자료 생성, 신고 따라하기 - 성공장부 미발행 계산서 신고서 반영하기 - 신고서에 반영완료 된 모든 계산서 검토하기 - 신고 전 최종 자료 간편 검증 하기 - 부가세 신고서 작성 - 국세청 홈택스 부가세 신고하기 - 신고 완료된 부가세 내역 장부 등록 하기 [46](#page-45-0) [47](#page-46-0) [48](#page-47-0) [49](#page-48-0) [50](#page-49-0) [52](#page-51-0)

#### 원천세 신고 빨리 하기

#### Step1 직원 등록하기

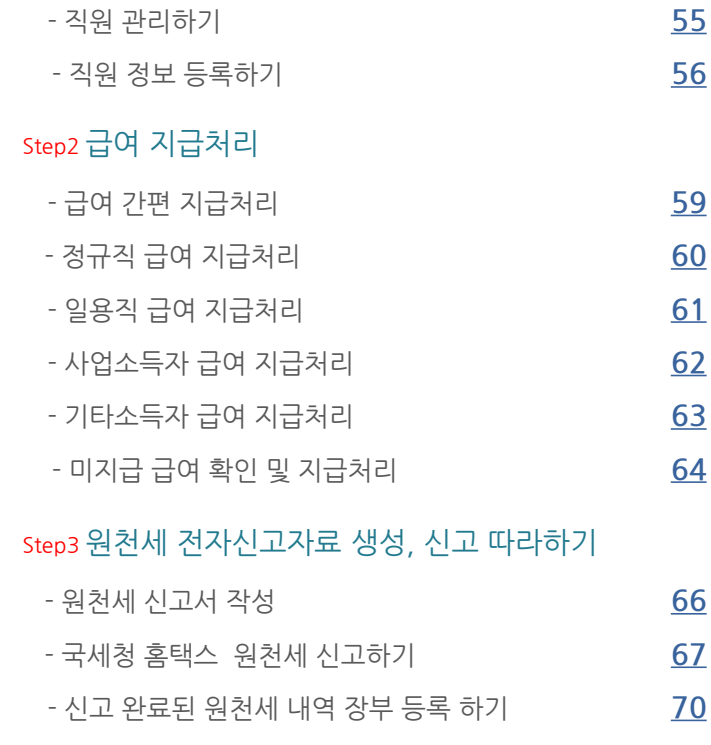

### Contents

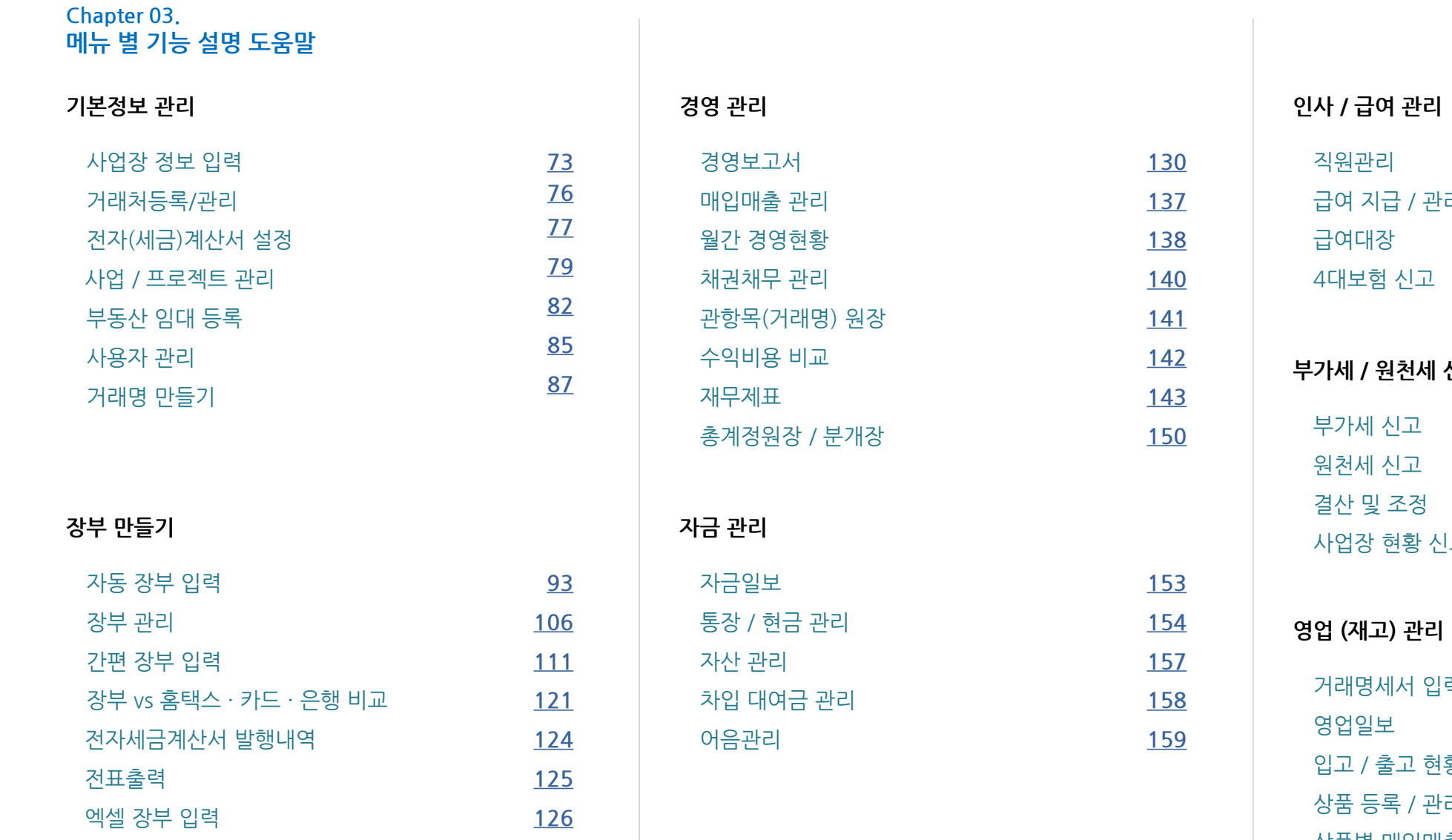

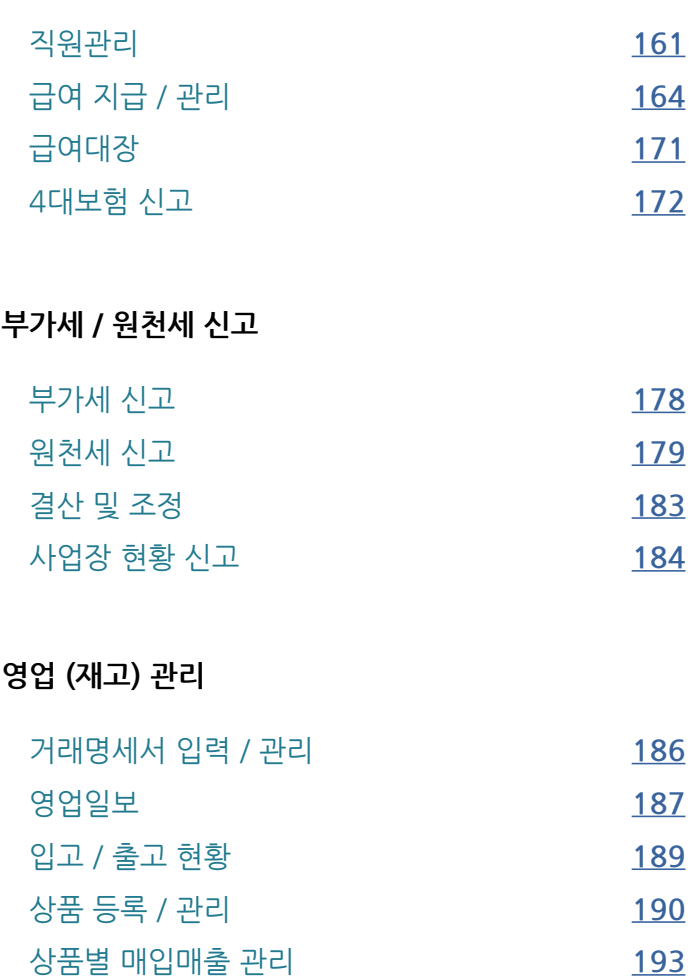

### Contents

#### Chapter 04. 성공장부 활용 메뉴

#### 고객 서비스

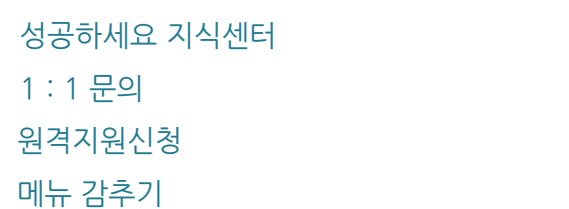

상단 기능 안내 간편 검색 결제 바로가기 성공 APP 서비스 알림 메시지 마이 페이지 환경 설정 전체 메뉴 안내

[196](#page-195-0) [197](#page-196-0)

[198](#page-197-0) [199](#page-198-0)

#### 내 정보 관리

[201](#page-200-0) [202](#page-201-0)

[203](#page-202-0) [204](#page-203-0)

[205](#page-204-0) [206](#page-205-0) [207](#page-206-0)

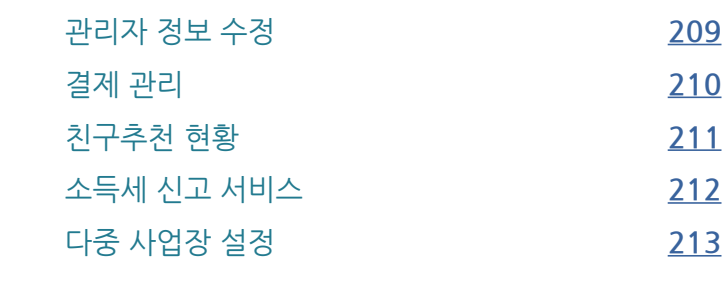

### Chapter 01. 이용을위한필수사항등록하기> 기본정보등록따라하기

### 사업장 기초정보 입력

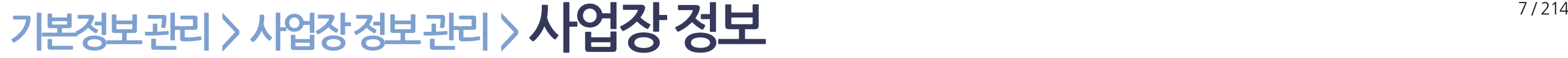

<span id="page-6-0"></span>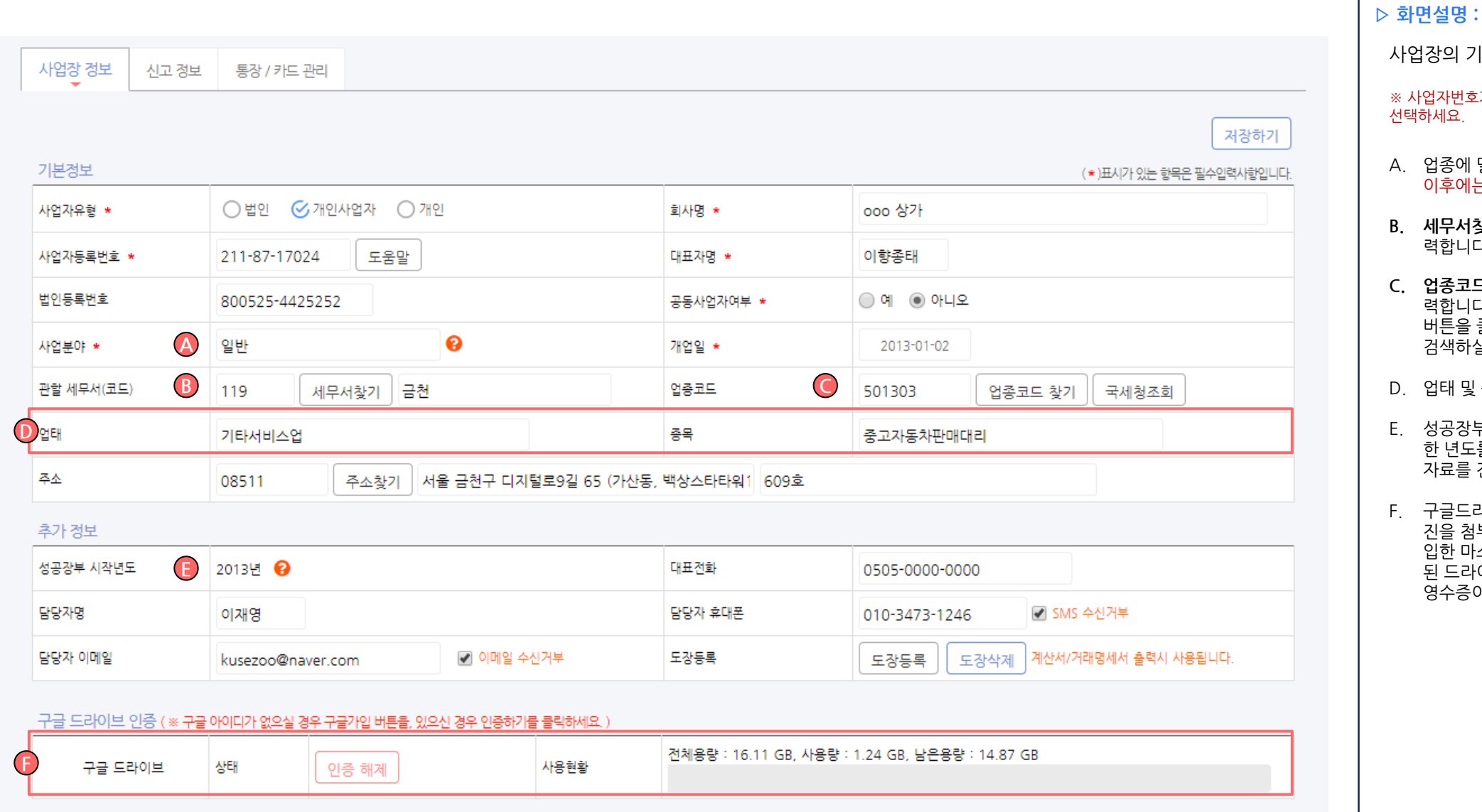

- (에 밀접한 사업분야를 선택하세요. 거래등록 이후에는 변경하실 수 없습니다. .<br>서<mark>찾기</mark> 버튼을 클릭 후 지역명(시,군,구)을 입 력합니다 (예: 구로세무서 -> "구로" 만 입력) | 기본적인 정보를 입력합니다. 번호가 없는 개인의 경우 사업자유형을 일반개인으로 선택하세요.
- .<br>코드<mark>찾기</mark> 버튼을 클릭 후 업종 또는 코드를 입 |니다. 상세한 검색을 원하실 경우 **국세청조회** 버튼을 클릭하시면 국세청 메뉴를 통하여 상세히 검색하실 수 있습니다
- 및 종목은 사업자등록증을 확인하여 입력
- E. 성공장부 시작 년도는 성공장부에 거래입력을 시작 한 년도를 선택합니다. 선택한 년도의 전년도 결산 자료를 전기재무자료에 입력하시면 됩니다.
- F. 구글드라이브 인증을 하시면 거래입력시 영수증 사 진을 첨부하실 수 있습니다. 성공하세요에 회원가 입한 마스터 아이디로만 인증하실 수 있으며, 연동 된 드라이브에 모든 임직원이 거래입력시 등록한 증이 업로드 됩니다.

## 기본정보관리 > 사업장정보관리 > 신고정보

<span id="page-7-0"></span>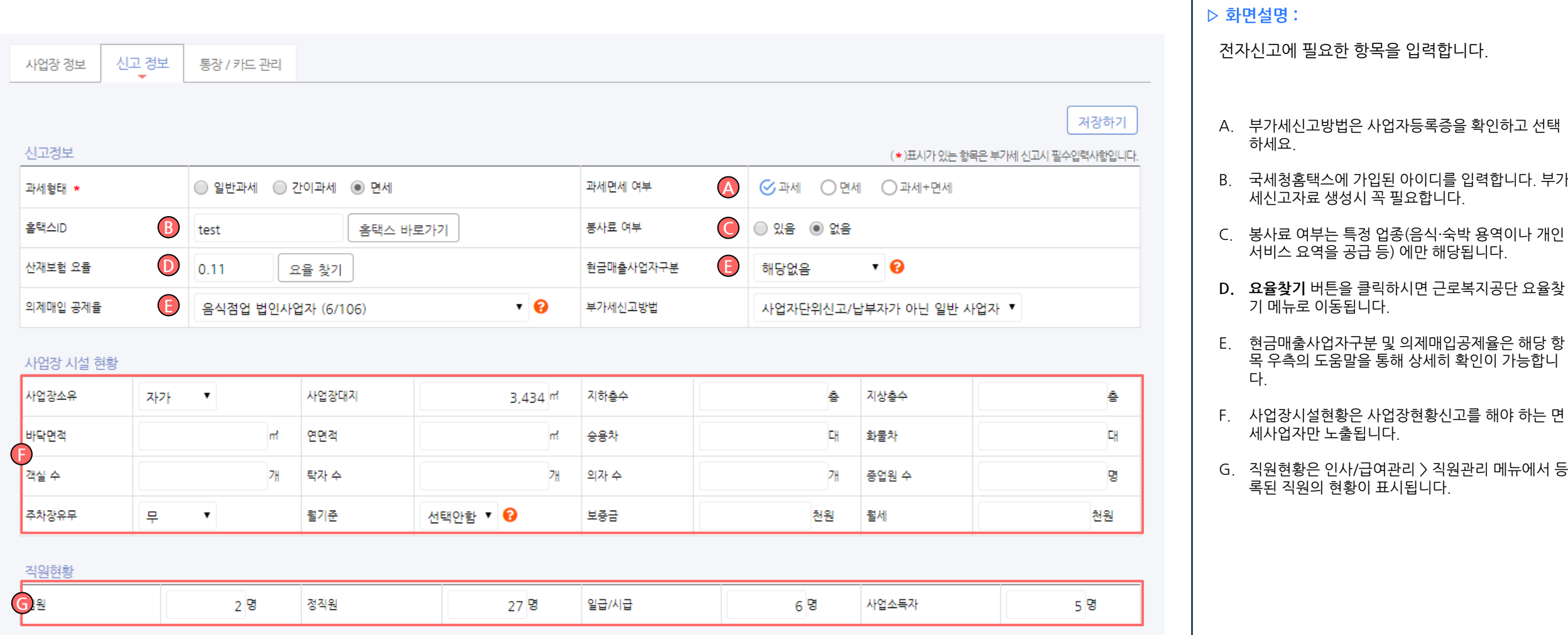

### <sup>9</sup> / 214 기본정보관리 > 사업장정보관리 > 통장/카드관리

<span id="page-8-0"></span>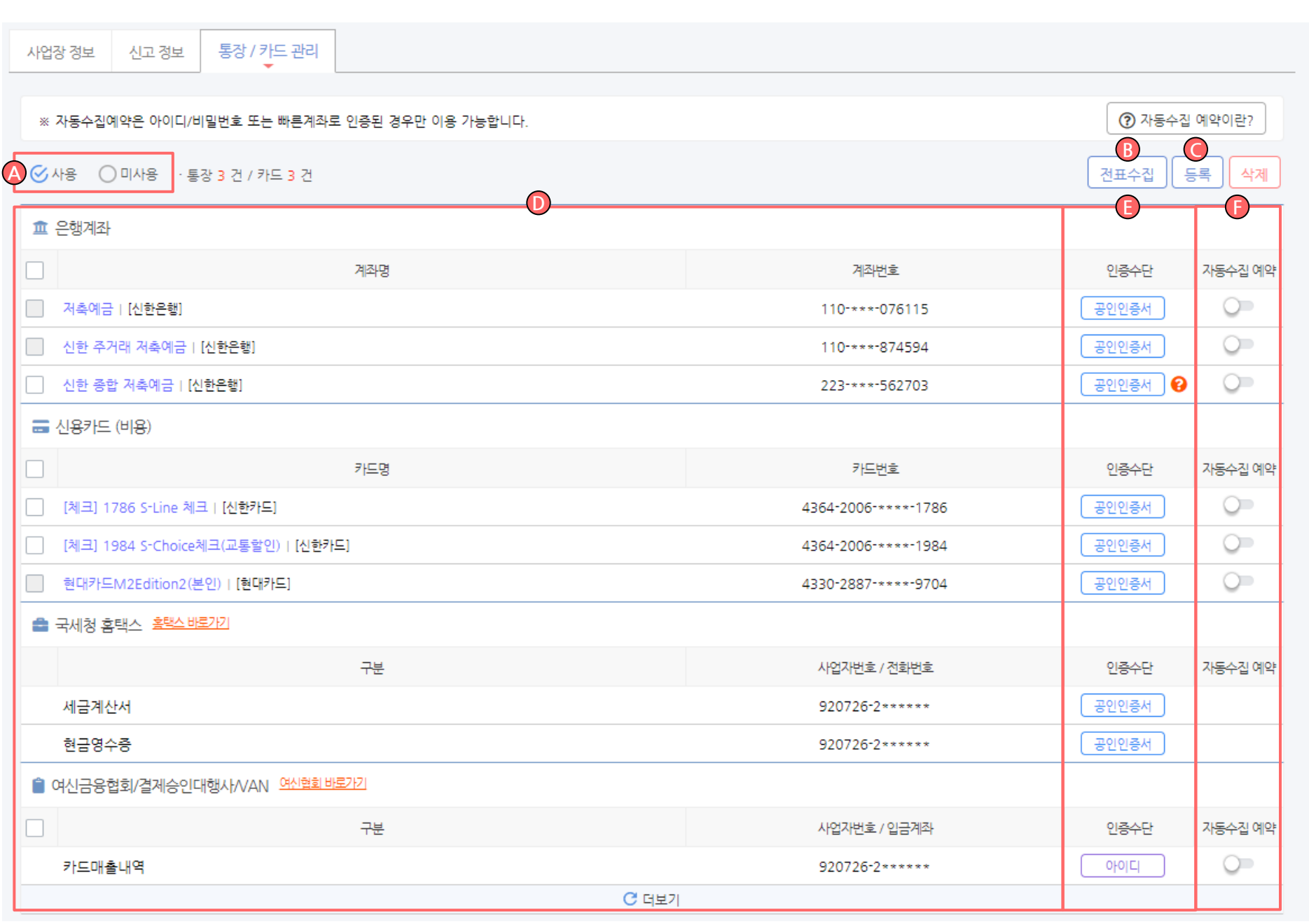

▷ 화면설명 :

회사에서 사용하는 통장, 카드 및 여신,결제승인대 행사 를 입력합니다.

- A. 통장/카드 등록시 사용중으로 처리된 목록만 표시 합니다. 미사용 선택 시 등록 후 미사용 처리된 목 록을 보여줍니다.
- B. 왼쪽 금융정보 자동조회와 동일한 기능입니다. 등 록 완료된 통장, 카드, 홈택스 등 자동수집을 즉시 실행할 수 있습니다. 통장, 카드 등 등록 후 사용이 가능합니다.
- C. 등록버튼을 클릭하여 회사에서 사용하는 통장, 카 드, 홈택스정보 및 여신금융협회 정보를 등록합니 다. (다음 슬라이드 참조)
- D. 등록된 통장, 카드 등 목록이 표시됩니다.
- E. 해당 내역의 저장된 인증수단이 표시되며, 오류가 있을 경우 **? 아이콘**이 표시됩니다. 해당 아이콘에 마우스를 올리시면 오류정보를 확인하실 수 있습니 다.
- F. 해당 내역에 대한 자동수집 예약 기능을 ON/OFF 하실 수 있습니다. 자동수집예약에 대한 자세한 설 명은 우측 상단의 **자동수집 예약이란?** 을 통해 확 인이 가능합니다.

### 기본정보관리 > 사업장정보관리 > 통장/카드관리 > 자동수집 프로그램 설치

<span id="page-9-0"></span>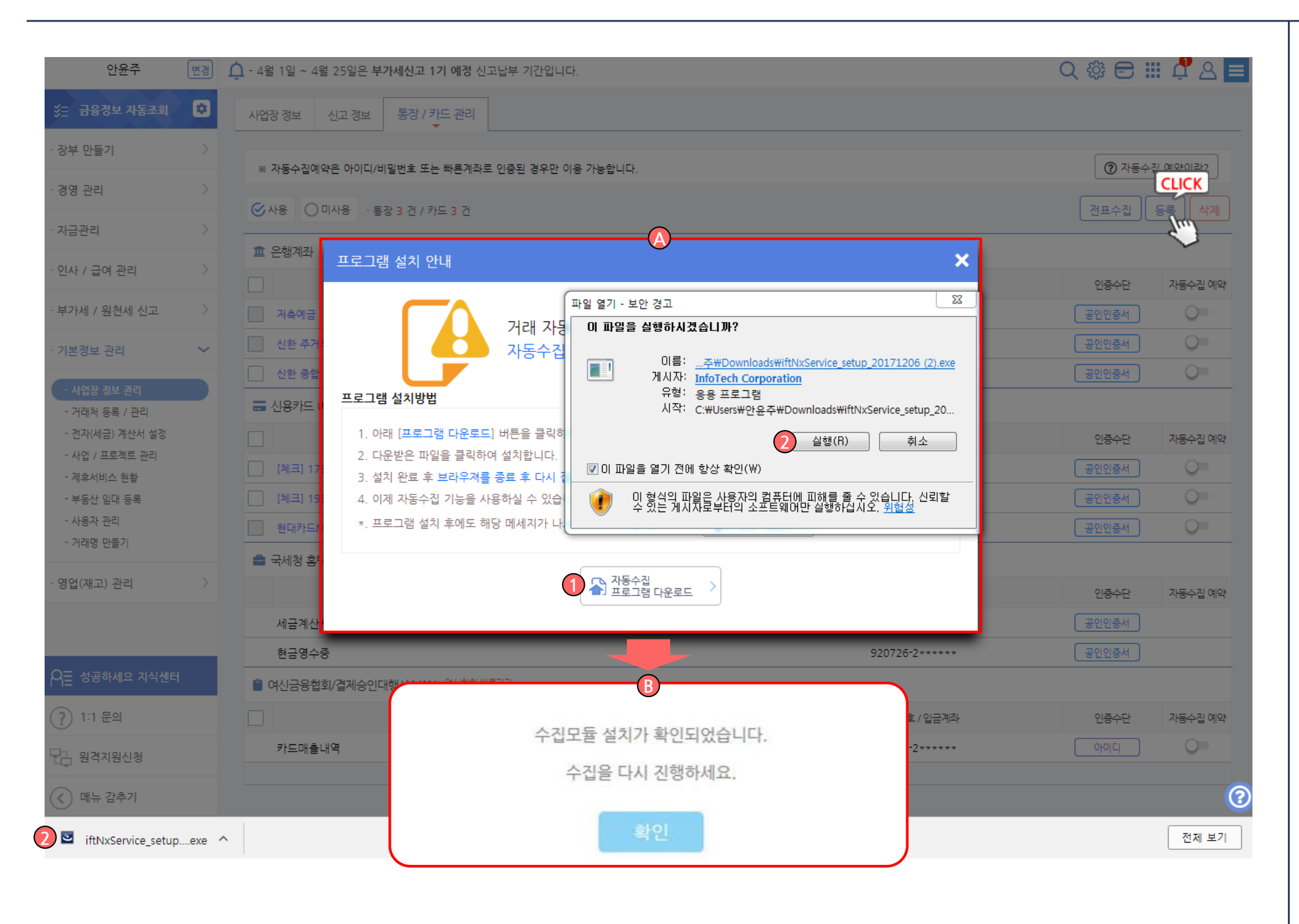

#### ▷ 화면설명 :

자동조회 및 자동수집을 위한 프로그램 설치 안내

#### ※ 자동조회 및 수집을 위해서는 수집프로그램 설치가 반드시 필수입니다.

A. 자동수집 또는 자동조회 처음 실행 시 프로그램 설 치 안내 팝업이 표시됩니다.

1. 프로그램 다운로드 클릭

2. 하단 실행 또는 저장 클릭, 프로그램 설치 진행

3. 프로그램 설치완료 후 설치 유무 체크하기 클릭

B. 설치확인 메시지 표시 후 확인 클릭 이제 자동수집 기능을 실행 하실 수 있습니다.

## 기본정보관리 > 사업장정보관리 > 통장/카드관리 > 카드 / 계좌 / 홈택스 등록하기 기기 기기 기기 기기 기

<span id="page-10-0"></span>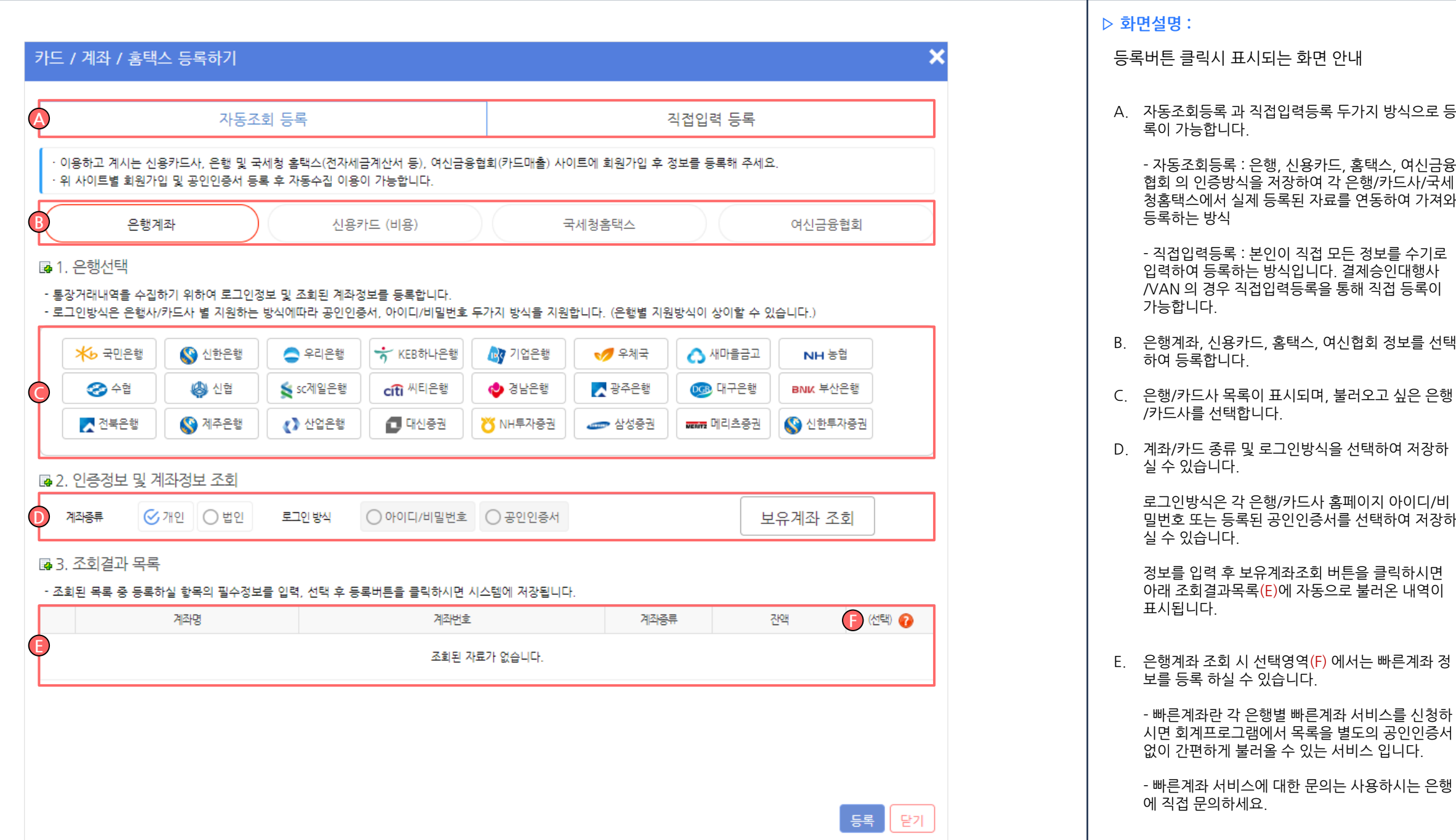

### 기본정보관리 > 사업장정보관리 > 는행계좌 / 신용카드 자동조회등록

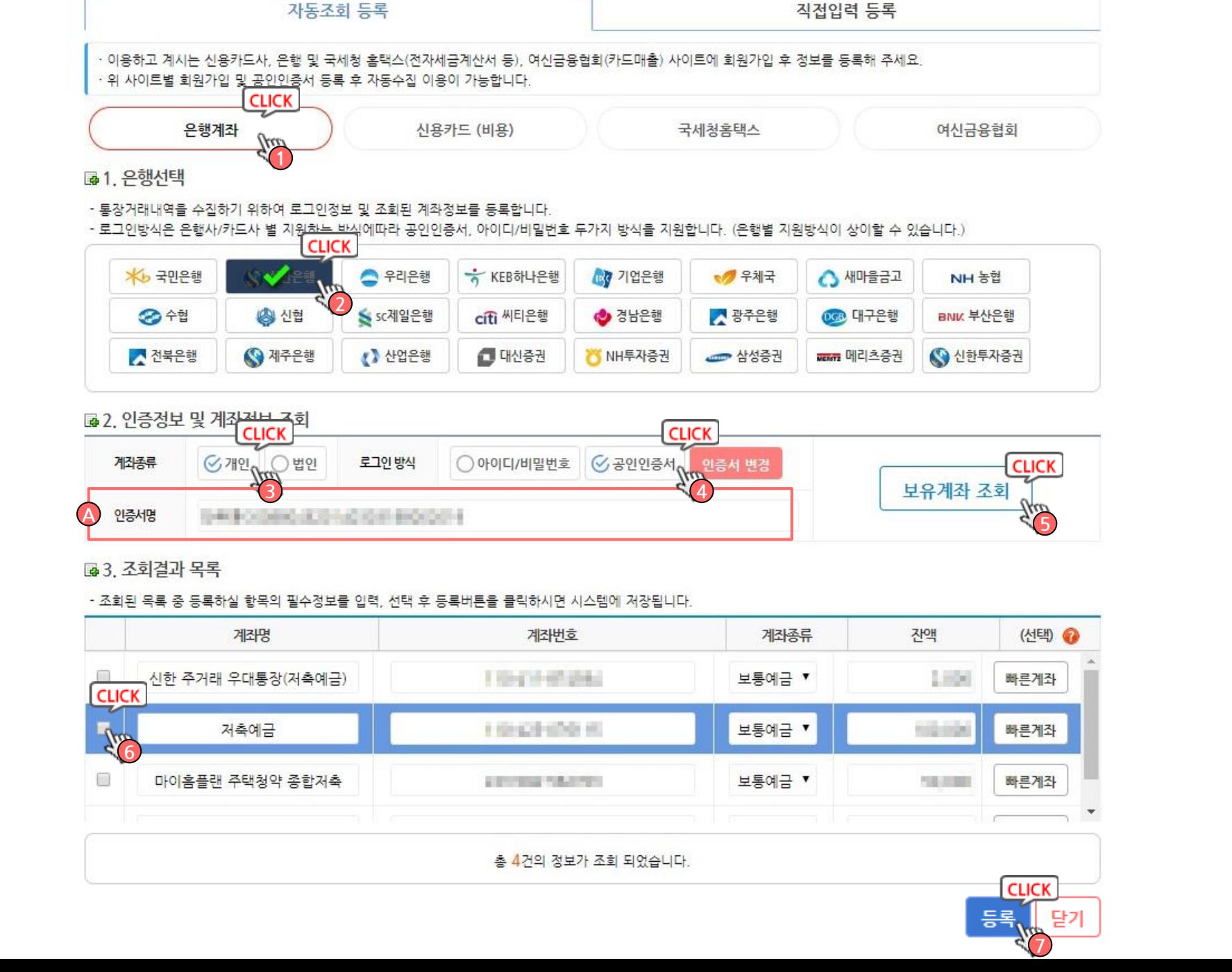

#### 1. 은행, 카드, 홈택스, 여신금융협회 중 선택 2. 수집할 은행 선택 3. 계좌종류(개인, 법인) 및 로그인방식 선택 4. 아이디 / 공인인증서 선택 - 아이디 선택 시 하단 아이디/비밀번호 입력란이 표시됩니다. 은행계좌/ 신용카드 자동조회등록 따라하기 ※ 자동조회 및 수집을 위해서는 수집프로그램 설치가 반드시 필수입니다.

12 / 214

- 공인인증서 클릭시 인증서 선택 팝업이 표시되며, 인증서 암호 입력 후 확인 시 아래 인증서명(A) 이 표시됩니다.)

5. 보유계좌조회 버튼 클릭

▷ 화면설명 :

6. 결과 목록 창에 선택한 금융사에 해당 아이디/인증 서로 등록된 통장 정보가 모두 표시되며, 등록하실 계좌를 선택합니다.

- 빠른계좌에 등록된 통장은 우측의 **빠른계좌버튼** 을 통해 정보를 입력, 저장하실 수 있습니다.

- ? 도움말에 마우스를 올려 상세 안내를 확인할 수 있으며, 빠른계좌에 대한 자세한 내용은 이용중인 금융사에 문의하시기 바랍니다.

7. 등록버튼을 클릭하여 선택한 계좌/카드 를 저장합 니다.

### 기본정보관리 > 사업장정보관리 > 국세청 홈택스 인증서 저장

<span id="page-12-0"></span>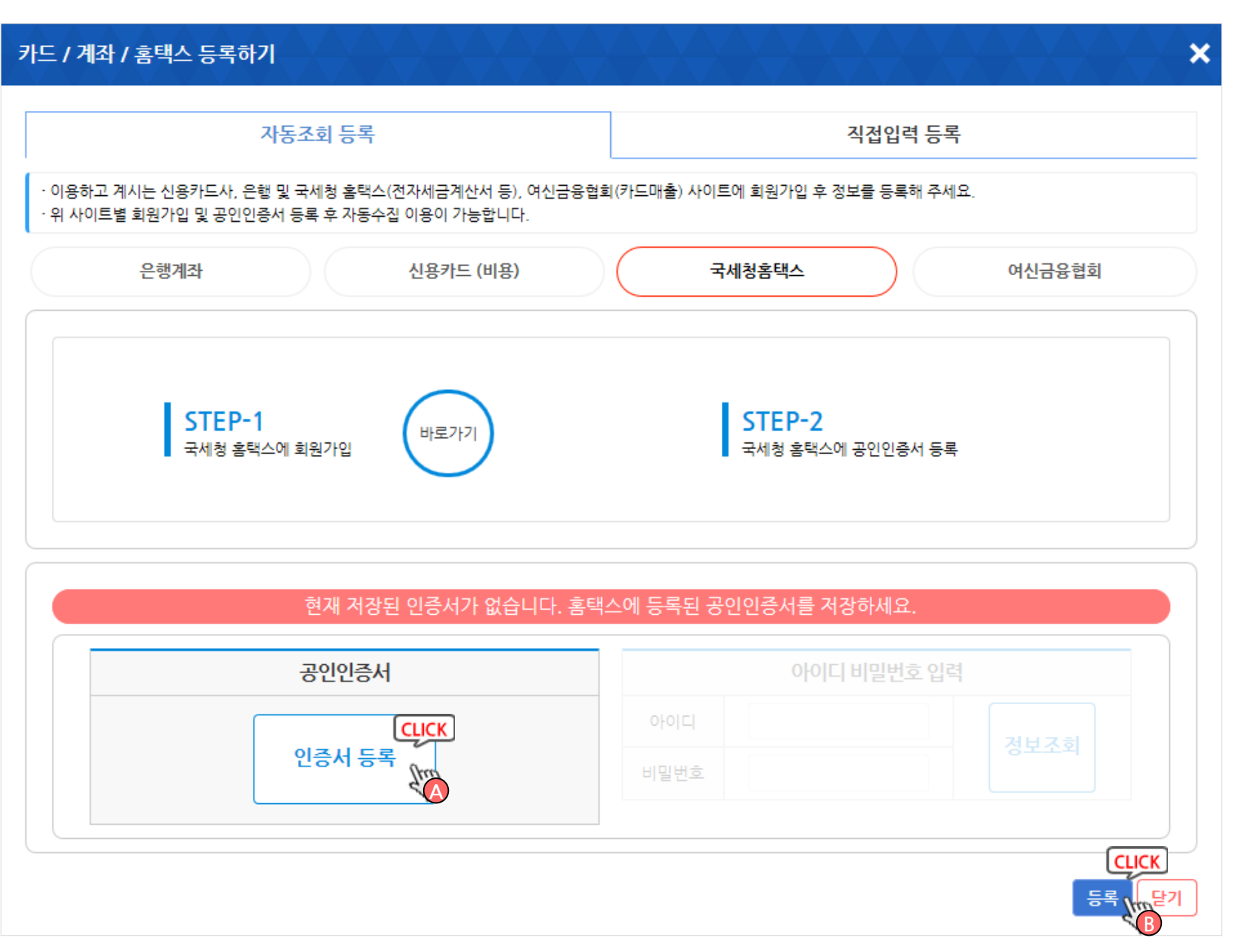

#### ▷ 화면설명 :

전자세금계산서 및 현금영수증 자동수집을 위한 국세청 홈택스 인증서 저장 하기

A. 인증서등록 버튼 클릭, 홈택스에 등록된 공인인증 서를 선택하신 후 등록(B) 버튼을 눌러 정보를 저장 합니다.

- 홈택스 회원가입 후 홈택스에 공인인증서를 등록 하셔야 정상 이용이 가능합니다.

### 기본정보관리 > 사업장정보관리 > 3시급융협회정보 저장

<span id="page-13-0"></span>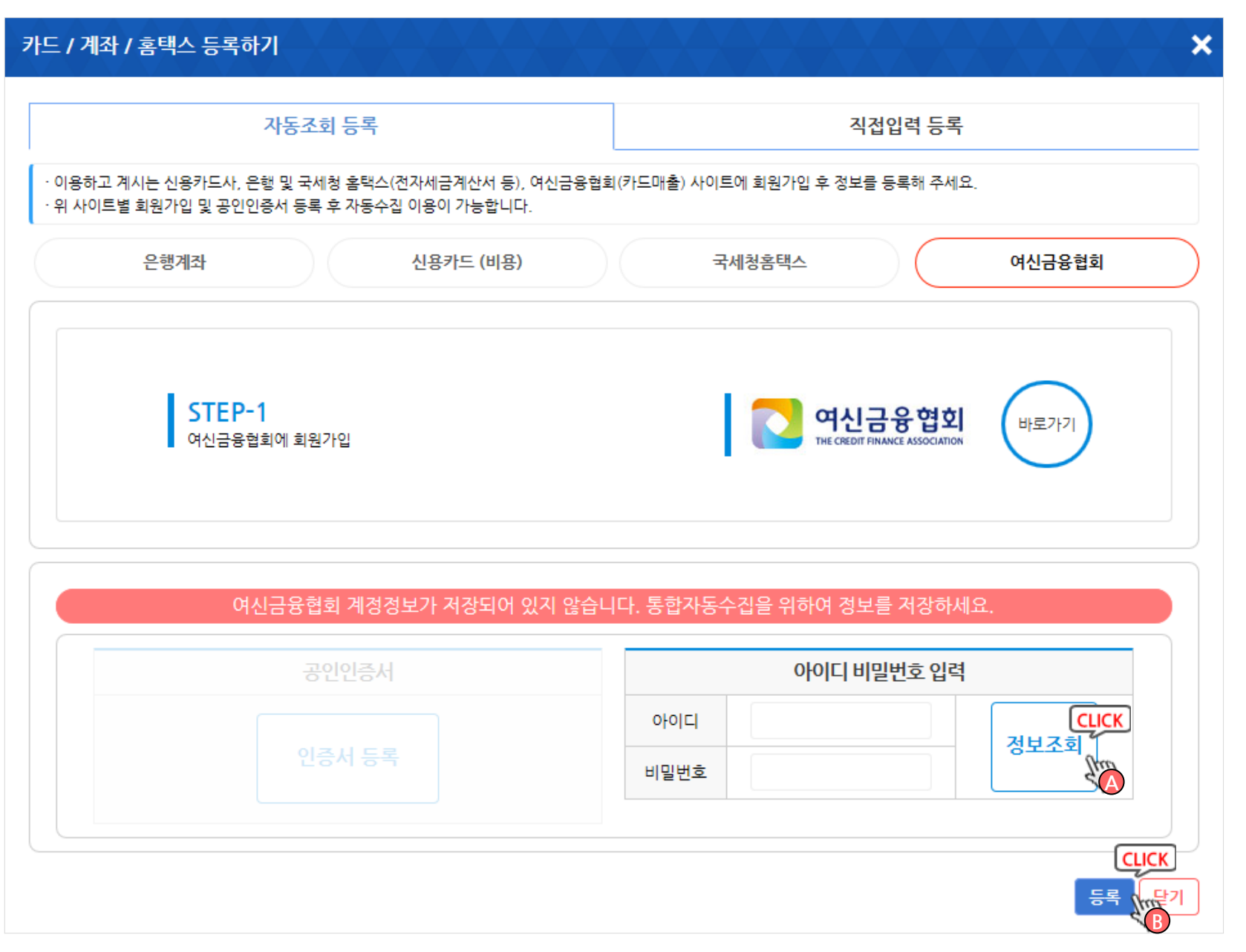

#### ▷ 화면설명 :

카드매출자료 자동수집을 위한 여신금융협회 정보 저장하기

A. 여신금융협회 회원가입 후 여신금융협회 아이디 및 비밀번호를 입력하신 후 정보조회 버튼 클릭, 하단 등록(B) 버튼을 눌러 정보를 저장합니다.

### 기본정보관리 > 사업장정보관리 > 통장/카드관리 > 결제승인대행사

<span id="page-14-0"></span>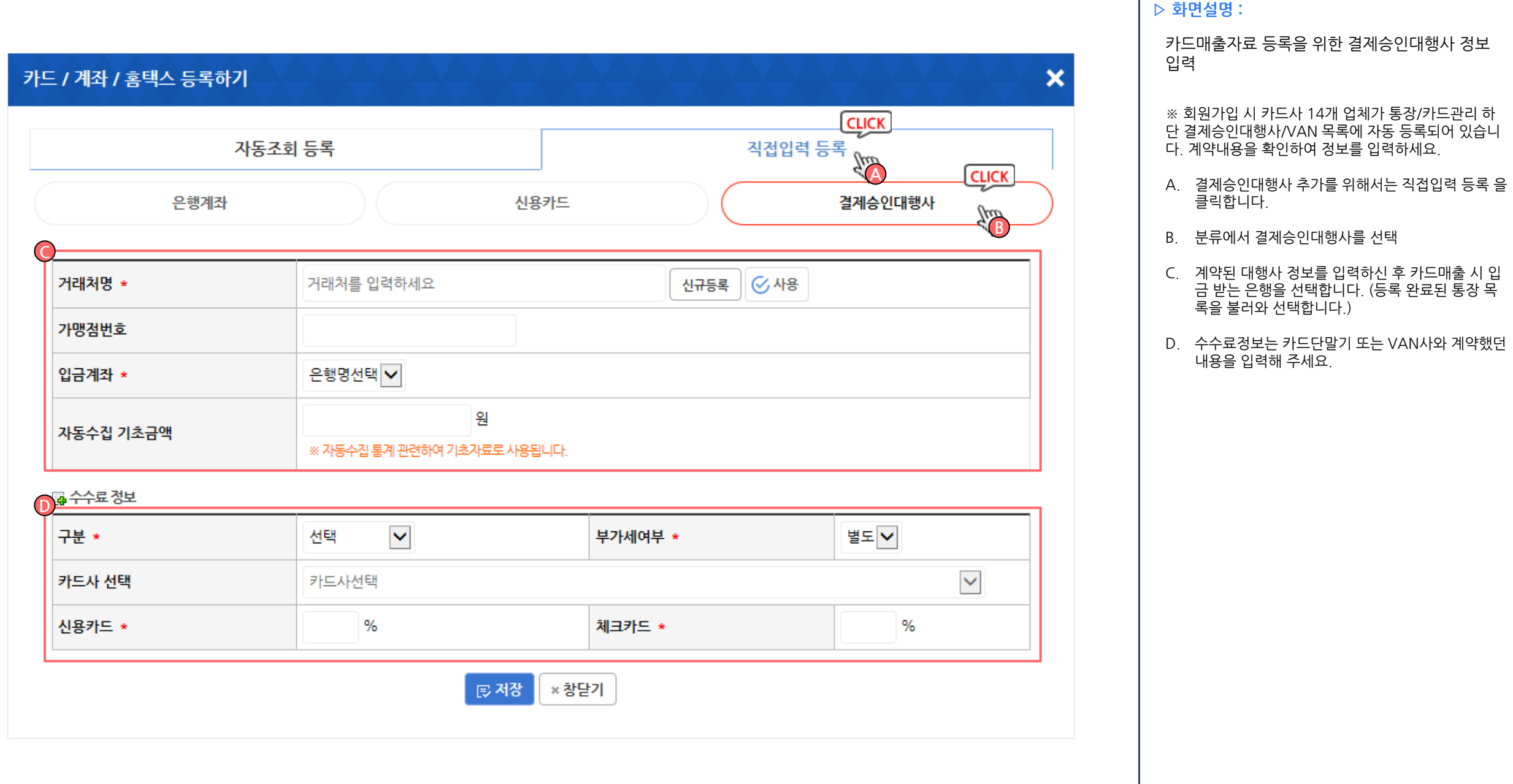

## <sup>16</sup> / 214 기본정보관리 > 거래처등록/관리

<span id="page-15-0"></span>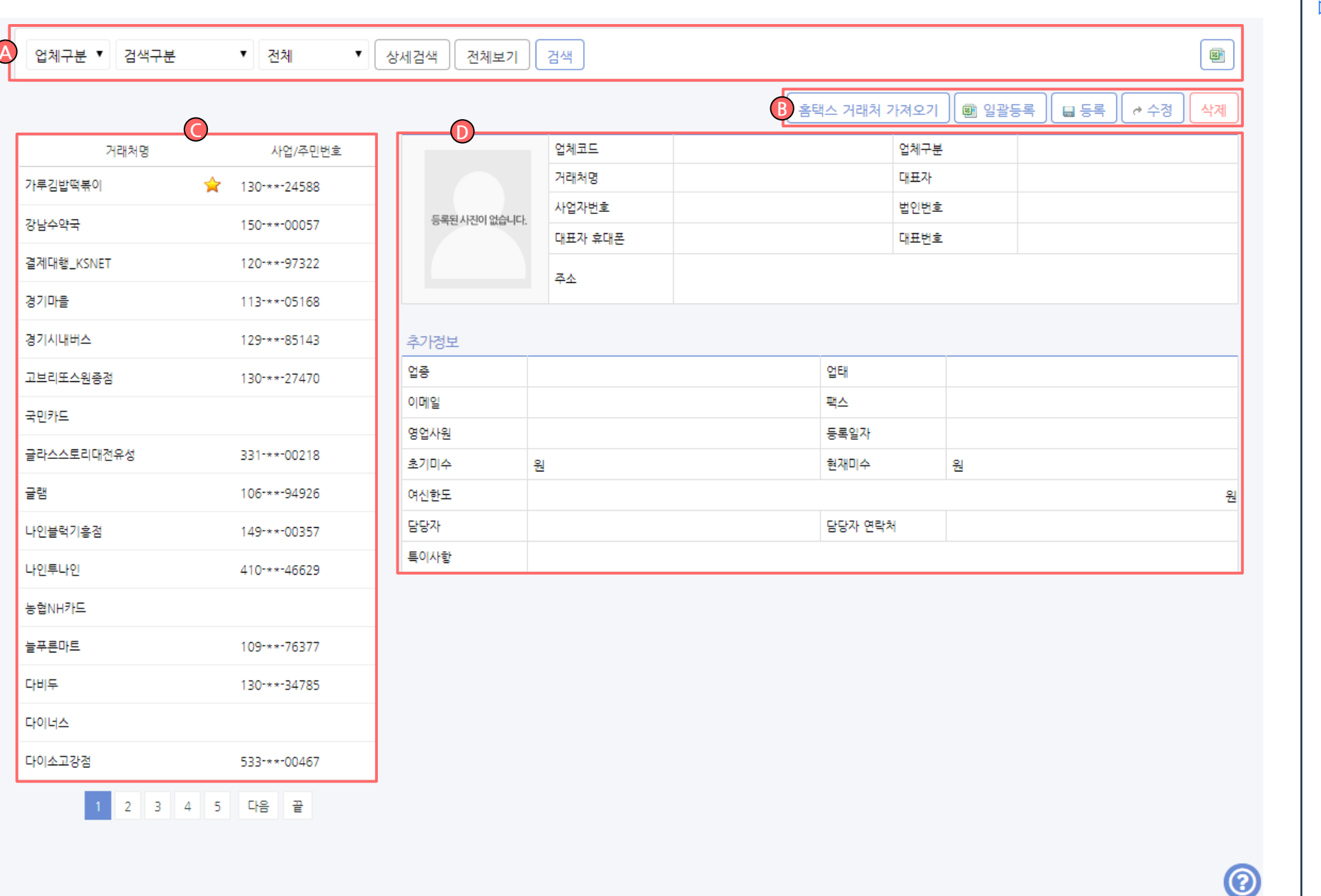

#### ▷ 화면설명 :

#### A 거래처를 등록, 관리하는 메뉴

- A. 거래처를 원하는 조건에 따라 검색합니다.
- B. 다양한 기능을 실행하는 버튼 영역입니다.
- C. 장부에 등록된 거래처의 목록이 표시됩니다.
- D. 왼쪽 목록에서 선택한 거래처의 상세정보가 표시됩 니다.

## <sup>17</sup> / 214 기본정보관리 >거래처등록/관리

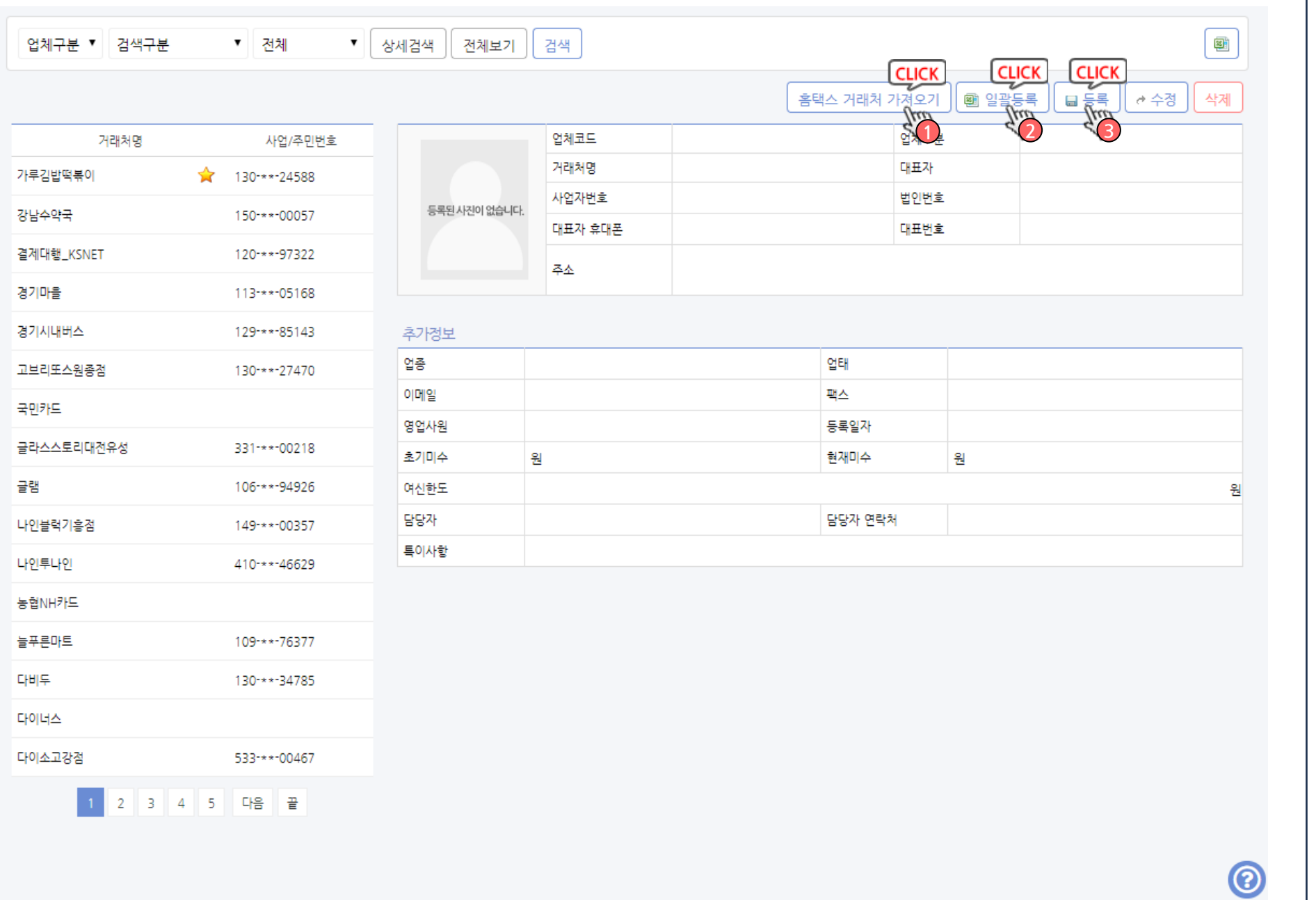

#### ▷ 화면설명 :

#### 거래처 등록방법

거래처등록은 크게 3가지 방법으로 가능합니다.

1. 홈택스 거래처 가져오기 : 전자세금계산서를 1번이라도 발급했던 내역이 있 는 업체를 홈택스에 등록된 공인인증서를 통하여 자동으로 불러옵니다.

#### 2. 일괄등록 (엑셀업로드) : 엑셀로 정리된 거래처 목록을 한번에 업로드 하실 수 있습니다.

3. 등록 (건별 거래처 직접등록) : 업체등록 버튼을 클릭하여 수동으로 직접 입력합 니다.

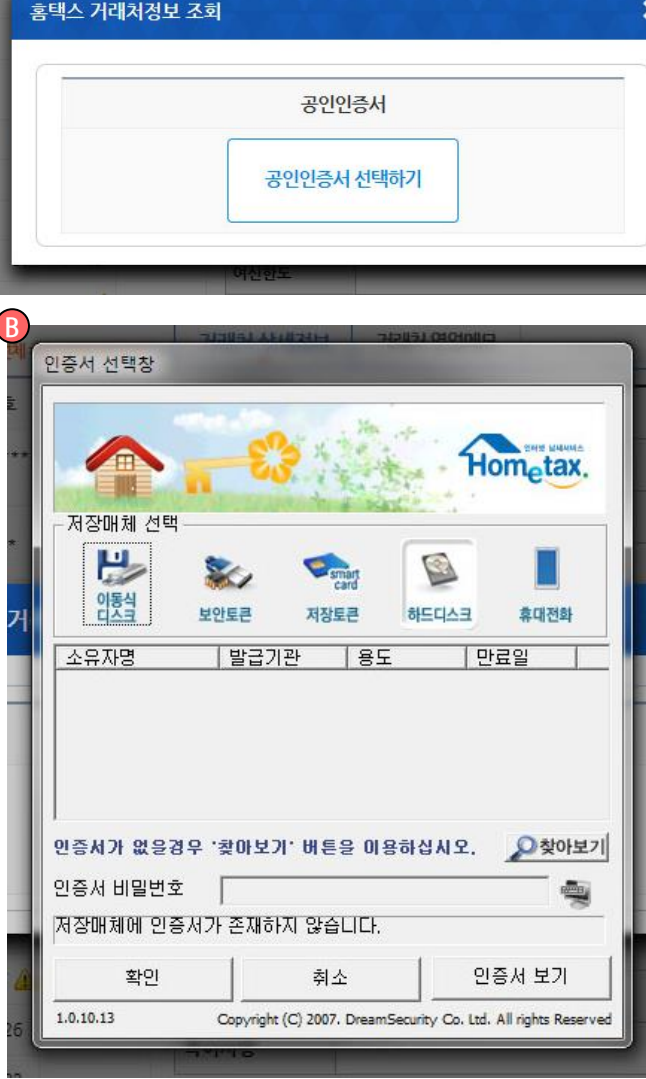

대표자 휴대폰

A

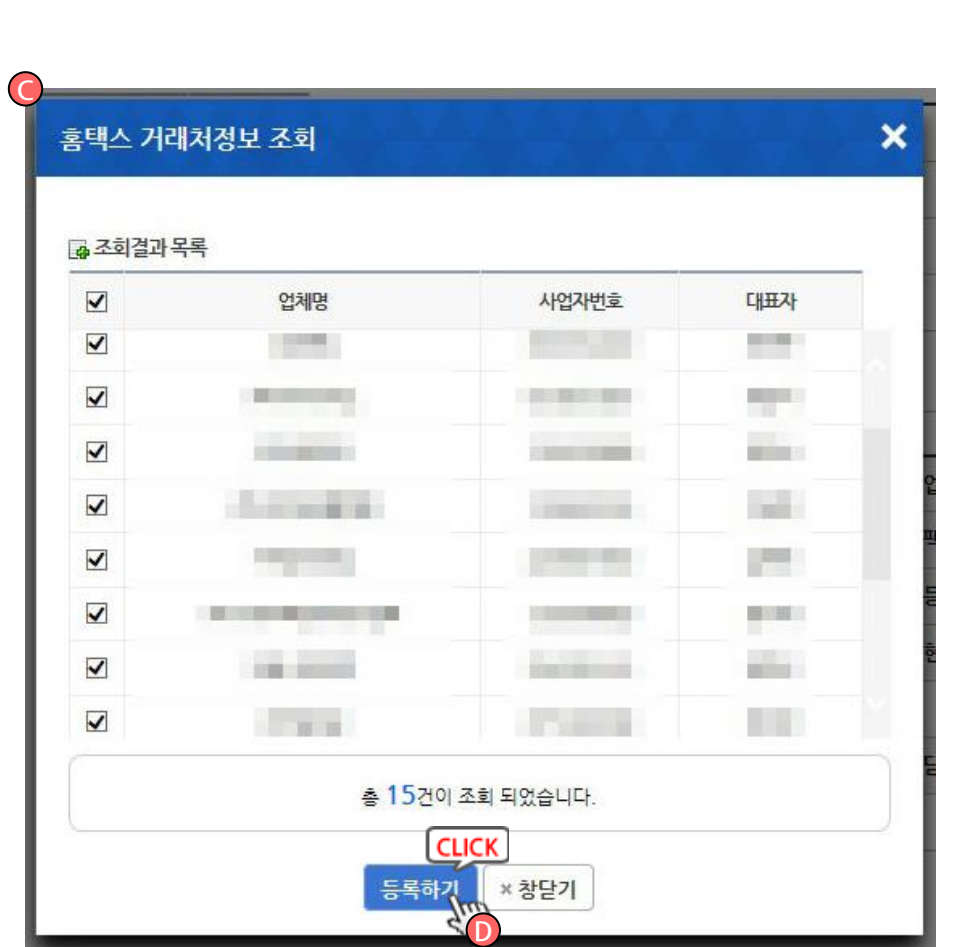

A. 홈택스 거래처 가져오기 버튼을 클릭 후 공인인증 서 선택하기 버튼을 클릭

홈택스 거래처 가져오기 따라하기

B. 인증서 선택창에서 홈택스 등록된 공인인증서 선택

C. 조회 성공 시 조회된 목록이 표시되며, 등록할 업체 를 선택 후 하단 **등록하기** 버튼(D)을 클릭하여 저

▷ 화면설명 :

장

### 기본정보관리 > 거래처등록/관리 > 홈택스 거래처 가져오기

×

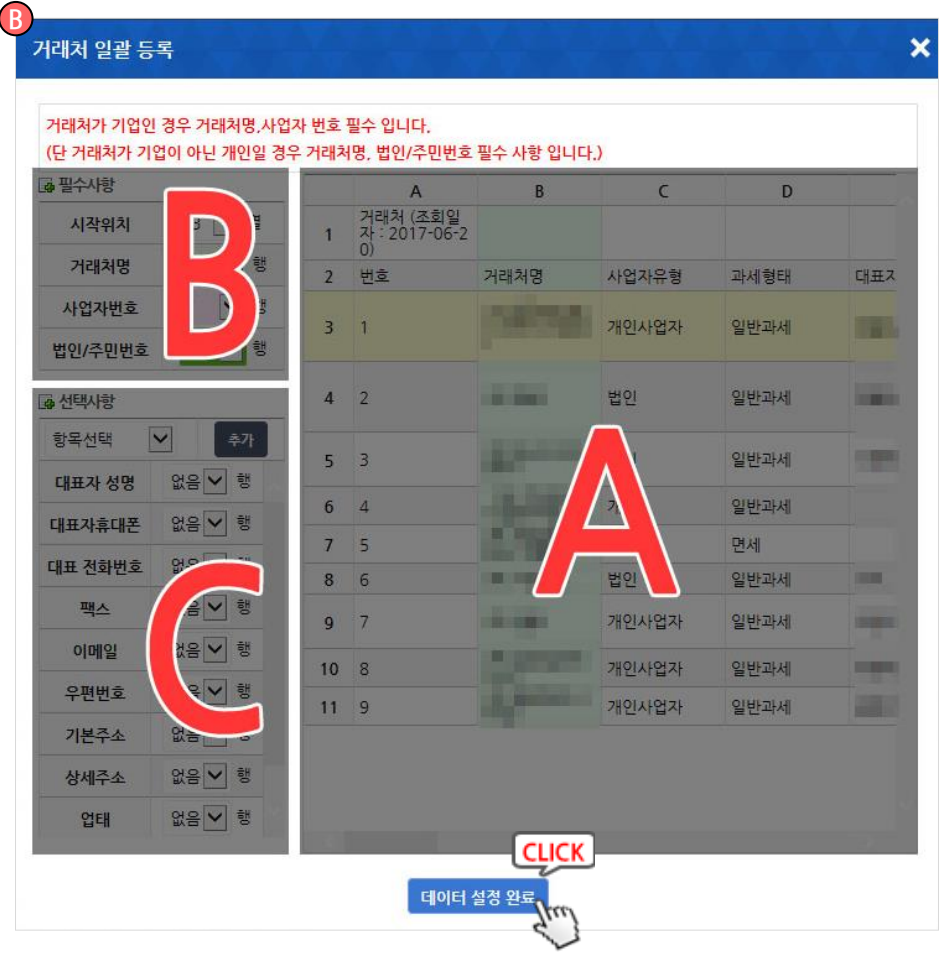

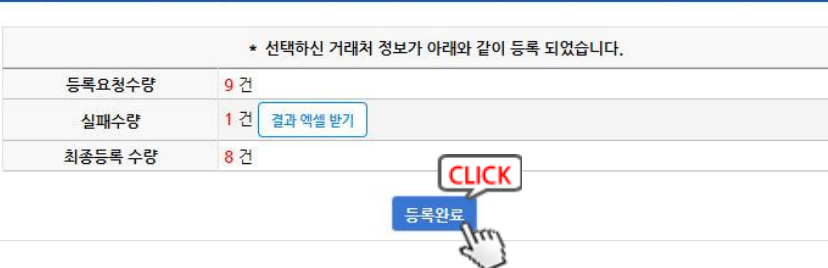

o<br>엑셀 등록 결과

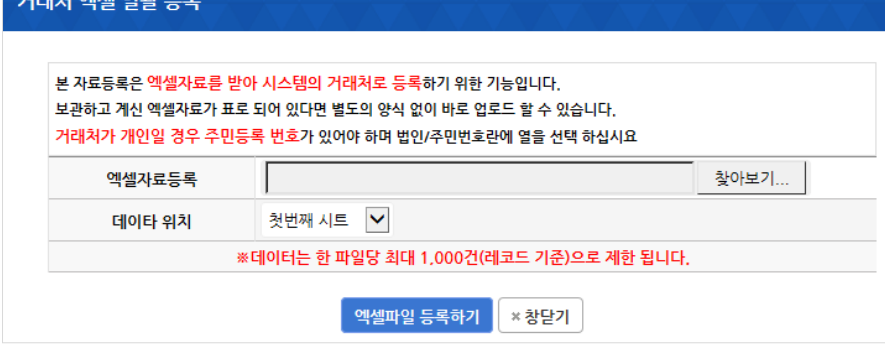

## 기본정보관리 > 거래처등록/관리 > 일괄등록

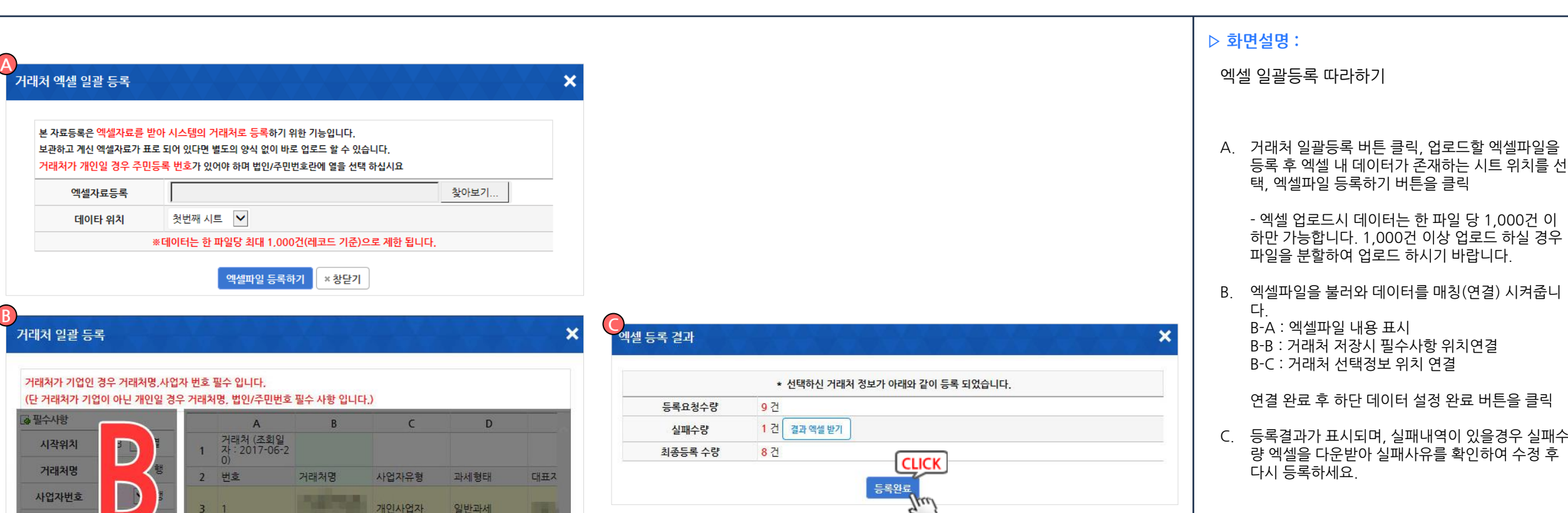

 $\pmb{\times}$ 

## 기본정보관리 > 거래처등록/관리 > 직접 등록

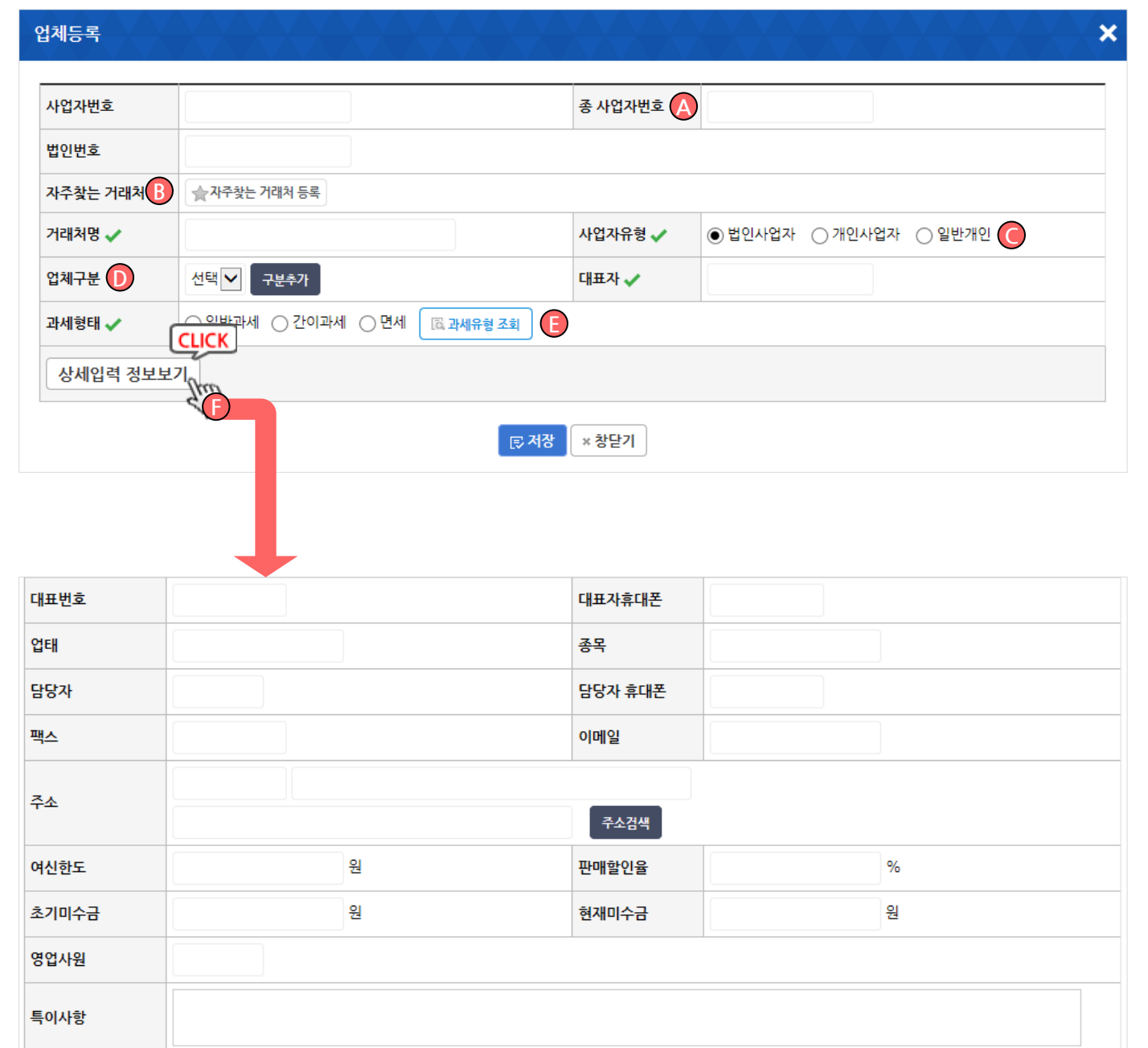

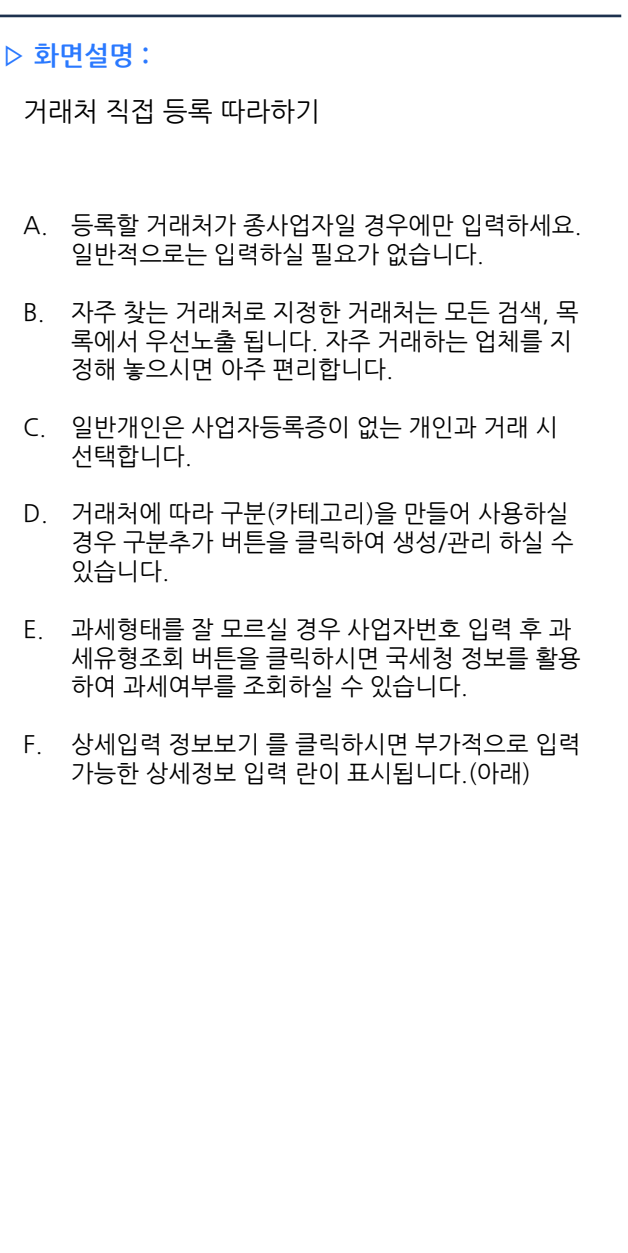

## 경영관리 > 재무제표 > 전기 재무제표 등록 TREP TREAD TREAD TREAD TREAD TREAD TREAD TREAD TREAD TREAD TREAD TREAD TREAD TREAD TR

<span id="page-20-0"></span>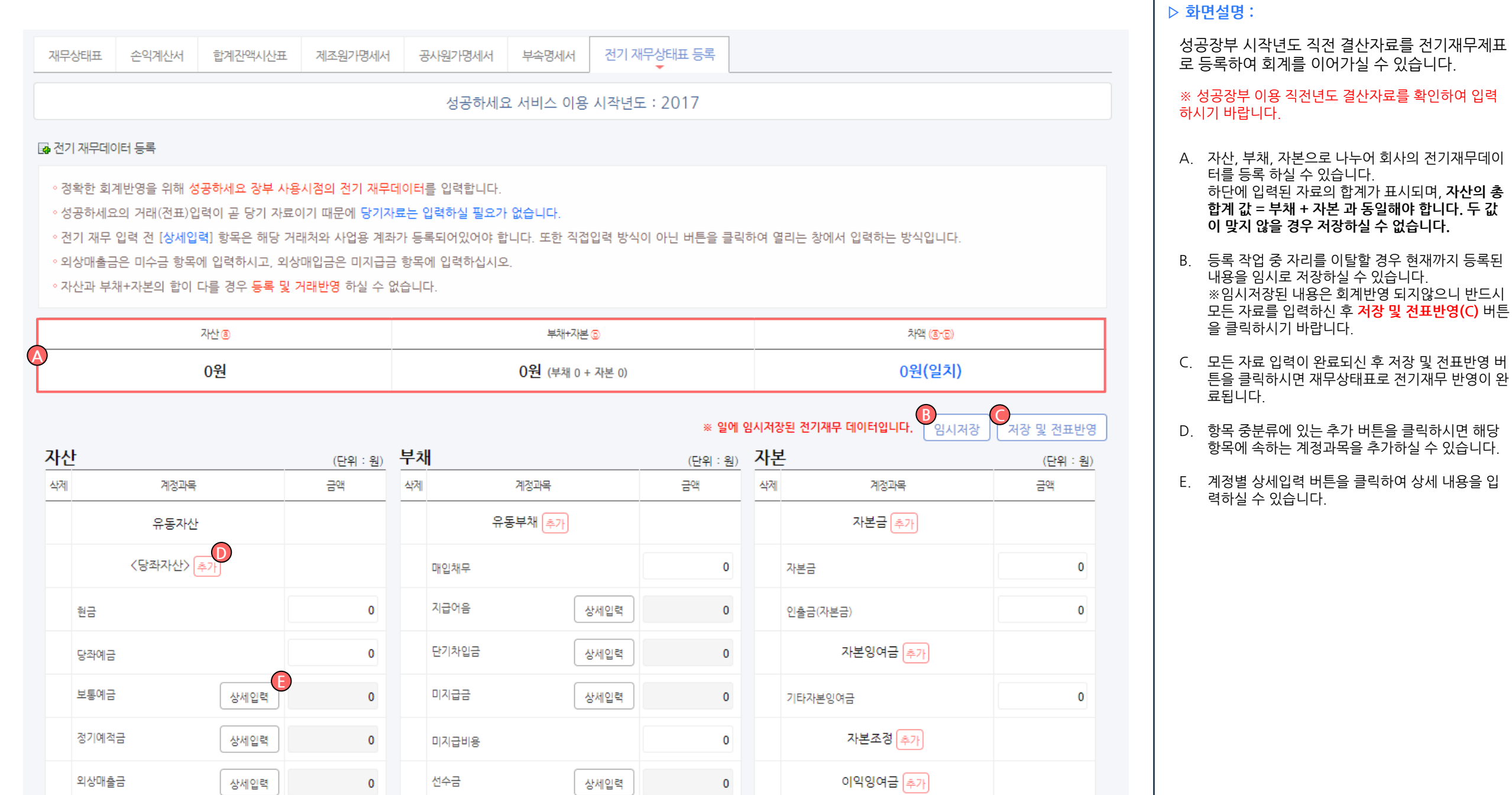

### Chapter 02. 빠른신고를위한속성활용가이드> 부가세신고빨리하기

### Step1 금융정보 자동조회 및 장부입력

## 세스메인 > 금융정보자동조회

<span id="page-23-0"></span>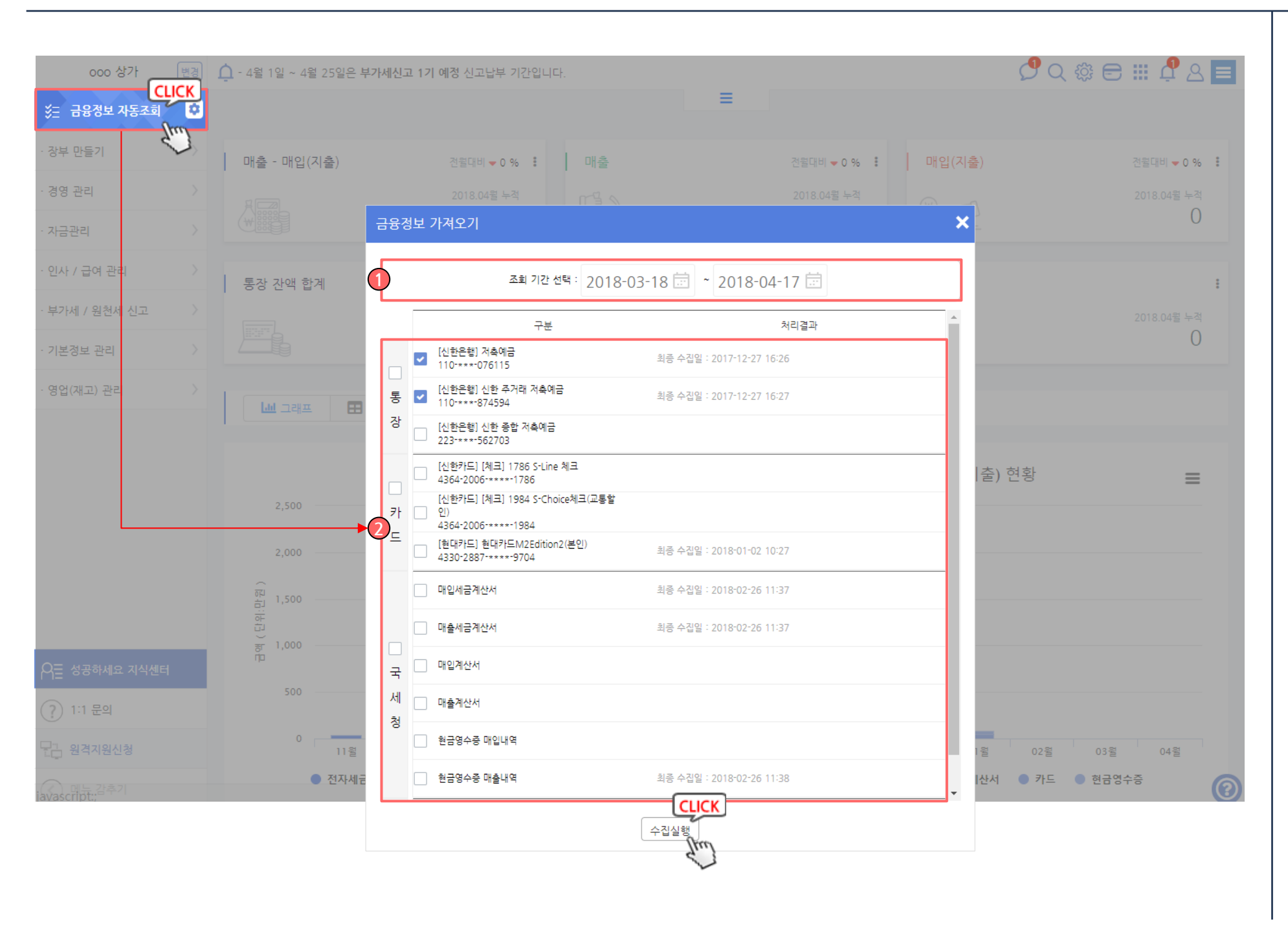

▷ 화면설명 :

장부작성을 위하여 거래데이터를 자동수집 합니다.

#### ※ 기능 사용을 위해서는 챕터1. 이용을 위한 필수사항 등 록하기를 반드시 완료하셔야 합니다.

- 1. 좌측 상단에 있는 금융정보 자동조회를 클릭, 상단 검색 기간을 선택합니다.
- 2. 선택(체크) 한 내역에 대한 자동수집을 실행합니다.

※자동수집을 위해서는 자동수집프로그램 설치가 필요합니다. [\(슬라이드](#page-9-0) [10 참조\)](#page-9-0)

### 서비스메인 > 금융정보자동조회

1

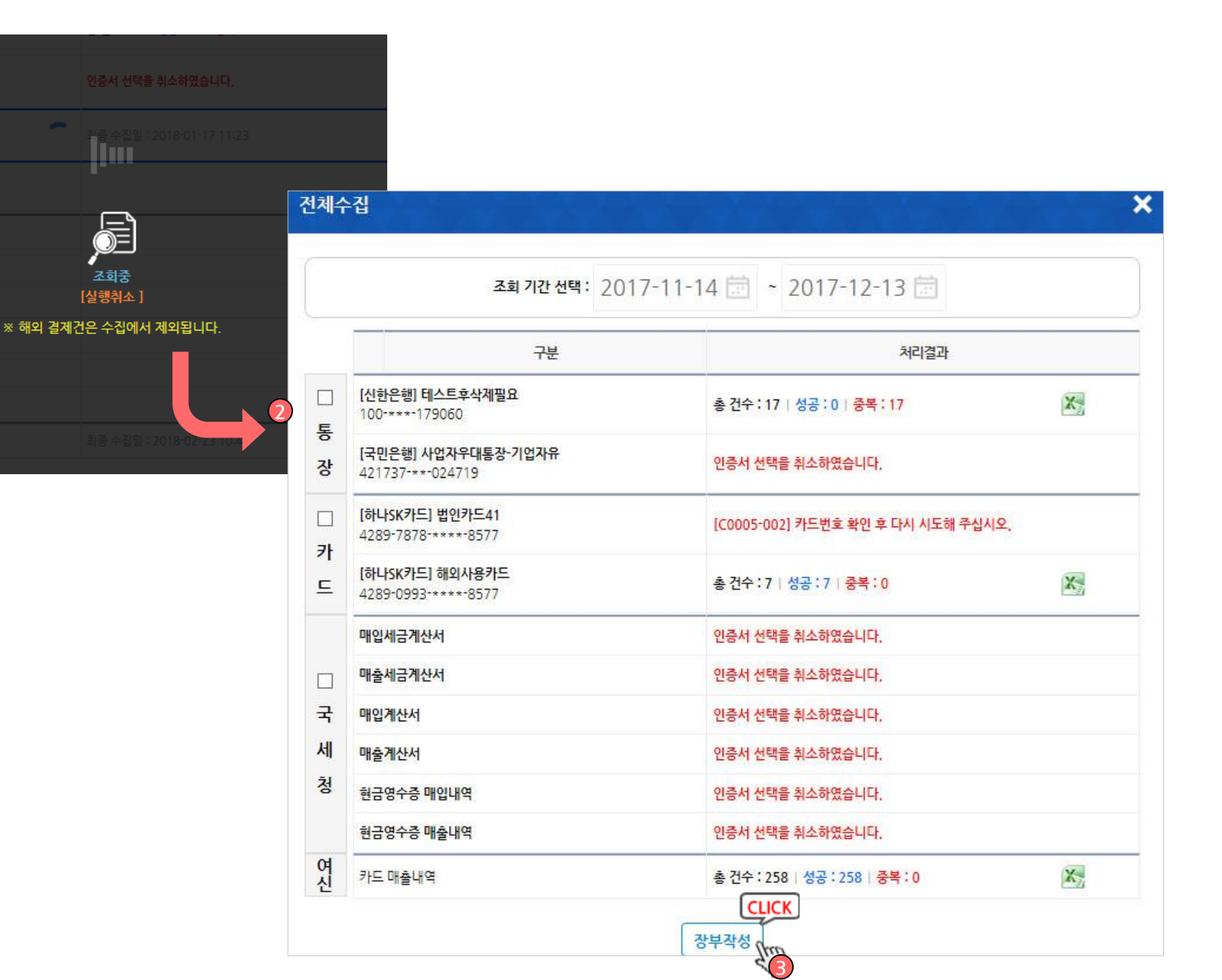

#### ▷ 화면설명 : 1. 전체수집 실행시 등록된 통장, 카드, 국세청, 여신 금융협회 목록이 표시되며 순차적으로 수집이 자동 으로 진행됩니다. 수집 실행시 각 은행, 카드사 국세청 등 보안프로그 램 설치를 진행합니다. 자동수집 전 미리 이용하시는 은행, 카드사, 국세청 을 방문하여 보안프로그램을 설치하시길 권장드립 니다. (각 금융사 로그인시 설치하는 프로그램) 2. 자동수집이 순차적으로 진행되며 우측 처리결과 란 에 성공(건수), 실패(사유)가 표시됩니다. 수집 성공되었으나 중복 또는 오류로 체크된 거래 가 있을 경우 우측 엑셀버튼을 클릭, 다운로드 받아 확인하실 수 있습니다. ※통장/카드 관리에 등록 시 인증정보가 없는 항목은 전체 수집목록에 표시되지않습니다. 통장/카드관리에서 인증 정보를 저장하셔야 이용하실 수 있습니다. 3. 수집이 완료된 후 하단의 장부작성 버튼을 클릭하 시면 바로 거래자동입력 메뉴로 이동하여 거래(전 표)로 등록이 가능합니다. 이동되는 거래자동입력 메뉴 목록에는 자동수집 되 었지만 거래(전표)로 등록되지 않은 수집내역이 표 시됩니다. 증빙 종류 및 거래방법에 따라 거래명을 전체수집 실행시 표시되는 팝업메뉴

선택하여 회계반영을 클릭하시면 거래(전표)로 반

영하실 수 있습니다.

## 장부만들기 > 자동장부입력 > 증빙 별 거래입력

<span id="page-25-0"></span>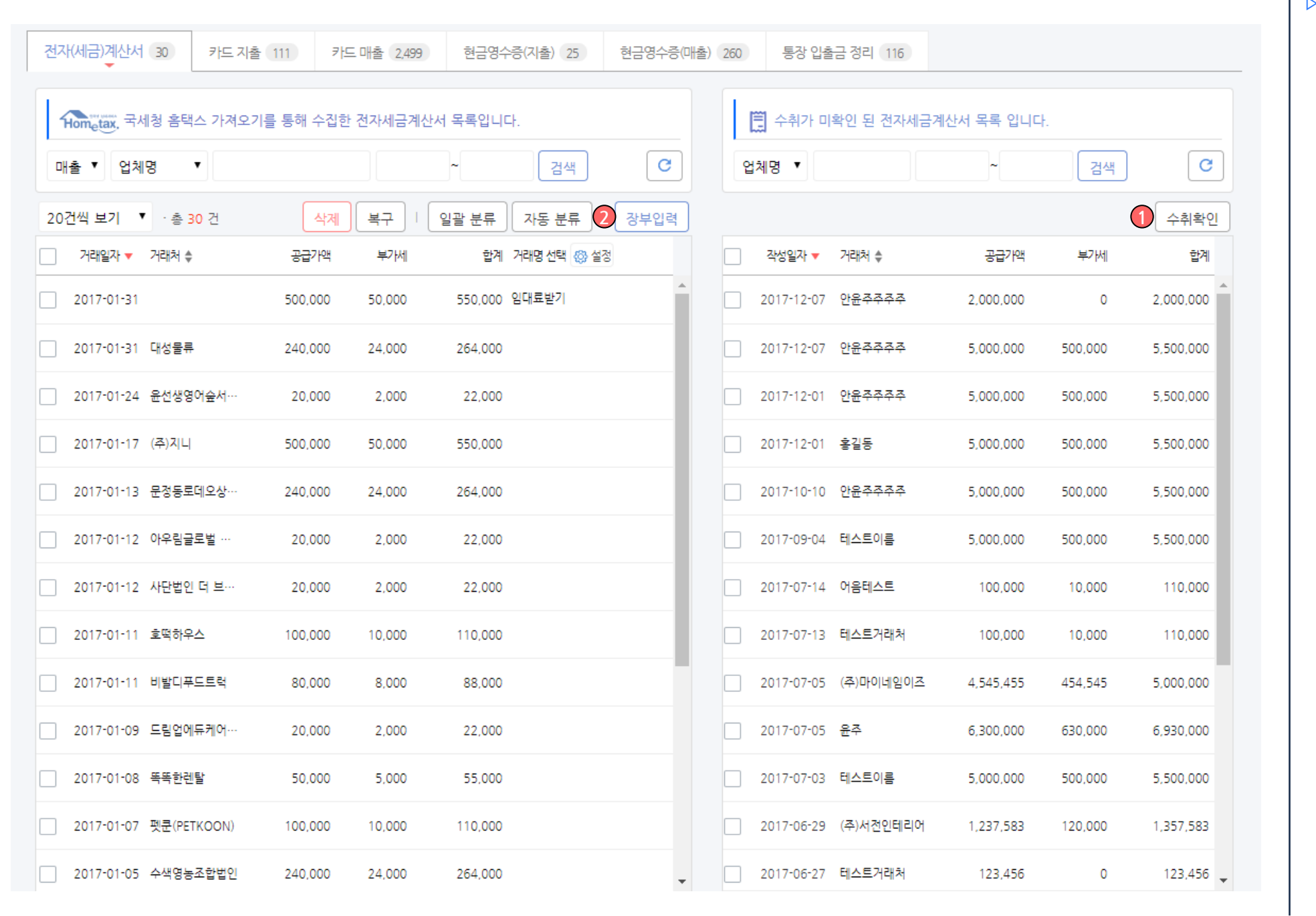

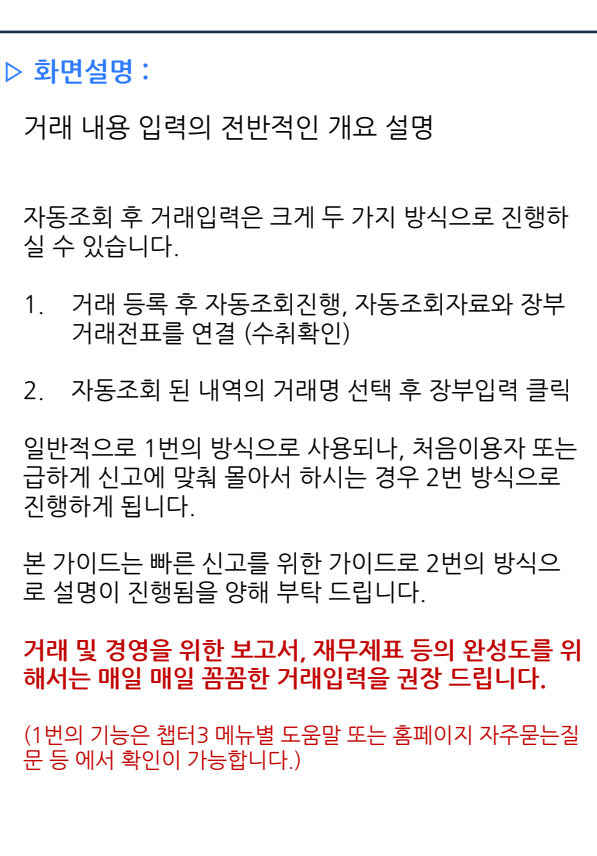

### 장부만들기 > 자동장부입력 > 전자(서금)계산서 거래입력

<span id="page-26-0"></span>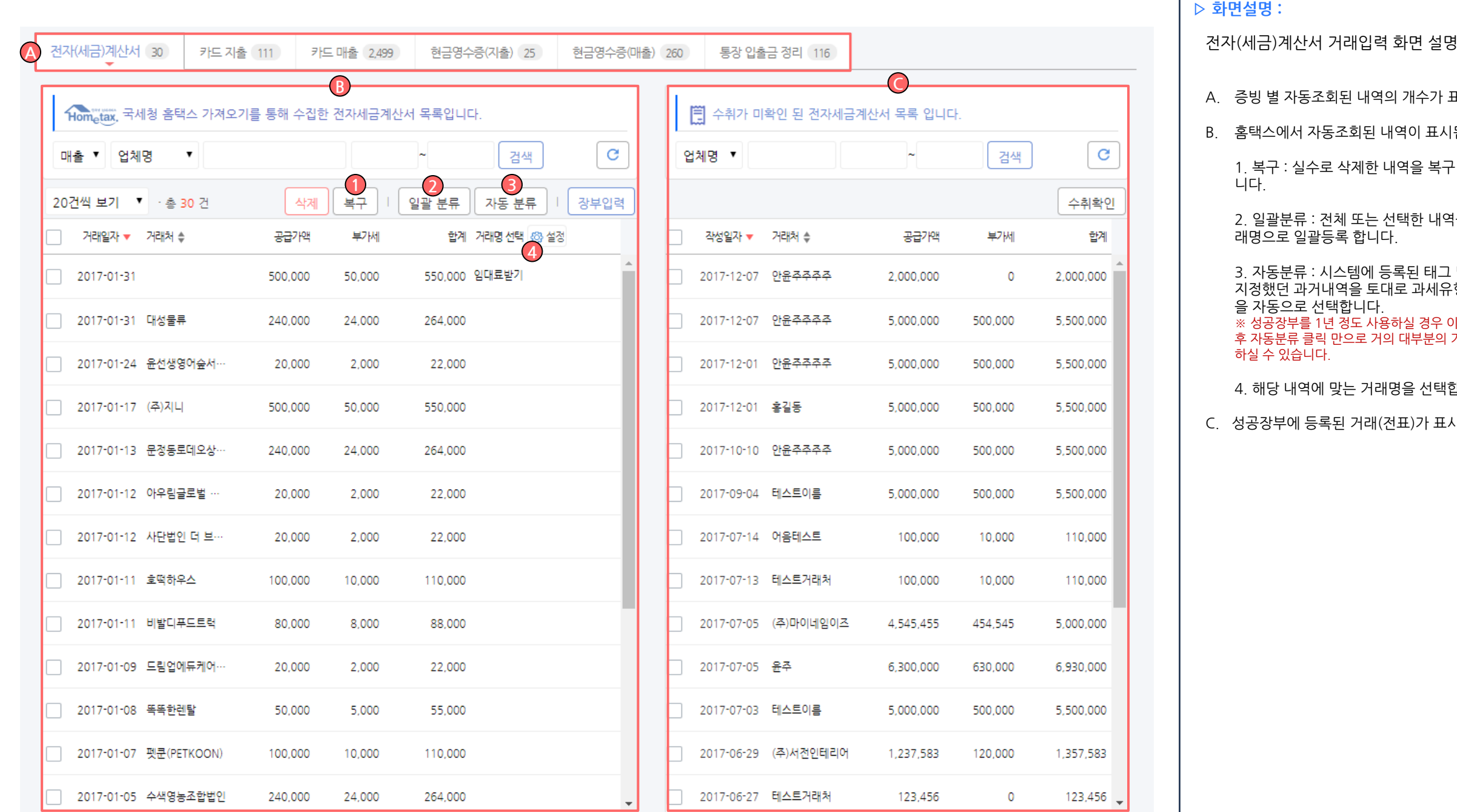

### A. 증빙 별 자동조회된 내역의 개수가 표시됩니다. 서 자동조회된 내역이 표시됩니다. 실수로 삭제한 내역을 복구 하실 수 있습 류 : 전체 또는 선택한 내역을 동일한 거 ...<br>.<br>일괄등록 합니다. 류 : 시스템에 등록된 태그 및 사용자가 지정했던 과거내역을 토대로 과세유형, 거래명 등 로 선택합니다. ===<br>부를 1년 정도 사용하실 경우 이후엔 거의 수집 후 자동분류 클릭 만으로 거의 대부분의 거래를 자동처리 습니다. 4. 해당 내역에 맞는 거래명을 선택합니다. C. 성공장부에 등록된 거래(전표)가 표시됩니다.

### 장부만들기 > 자동장부입력 > 전자(세금)계산서거래입력

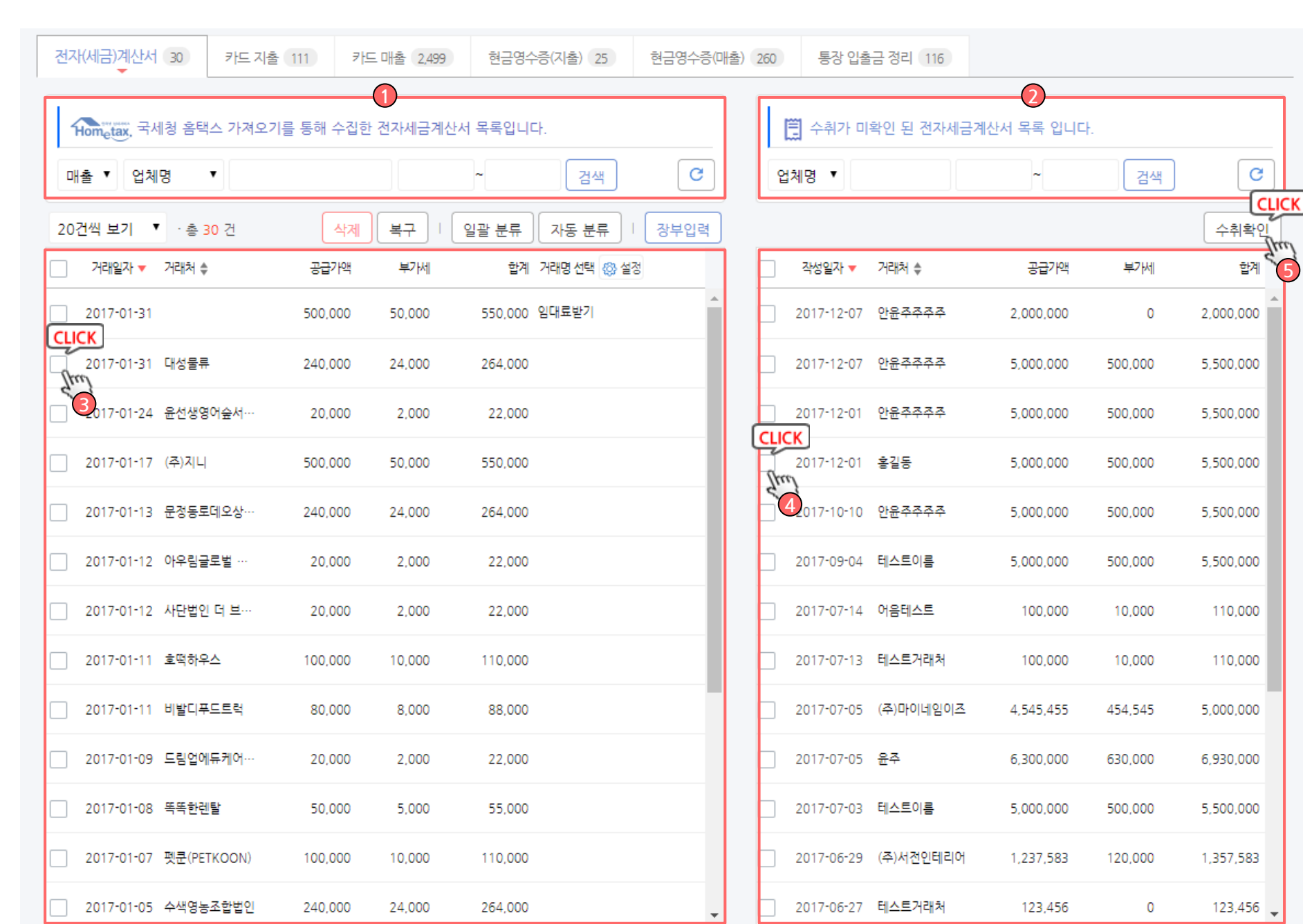

#### ▷ 화면설명 :

#### 전자(세금)계산서 거래입력

- 1. 자동조회 된 내역 중 처리 할 거래를 검색 합니다.
- 2. 수기로 직접 등록한 전자세금계산서를 검색 합니다.
- 3. 처리 할 전자세금계산서 거래를 클릭합니다.
- 4. 체크한 왼쪽 내역과 비교하여 수취확인 할 전표를 선택 합니다.
- 5. 선택 된 금액의 합계를 확인 후 수취확인을 눌러 해 당 거래를 연결합니다.

### 장부만들기 > 자동장부입력 > 카드 지출 거래 입력

<span id="page-28-0"></span>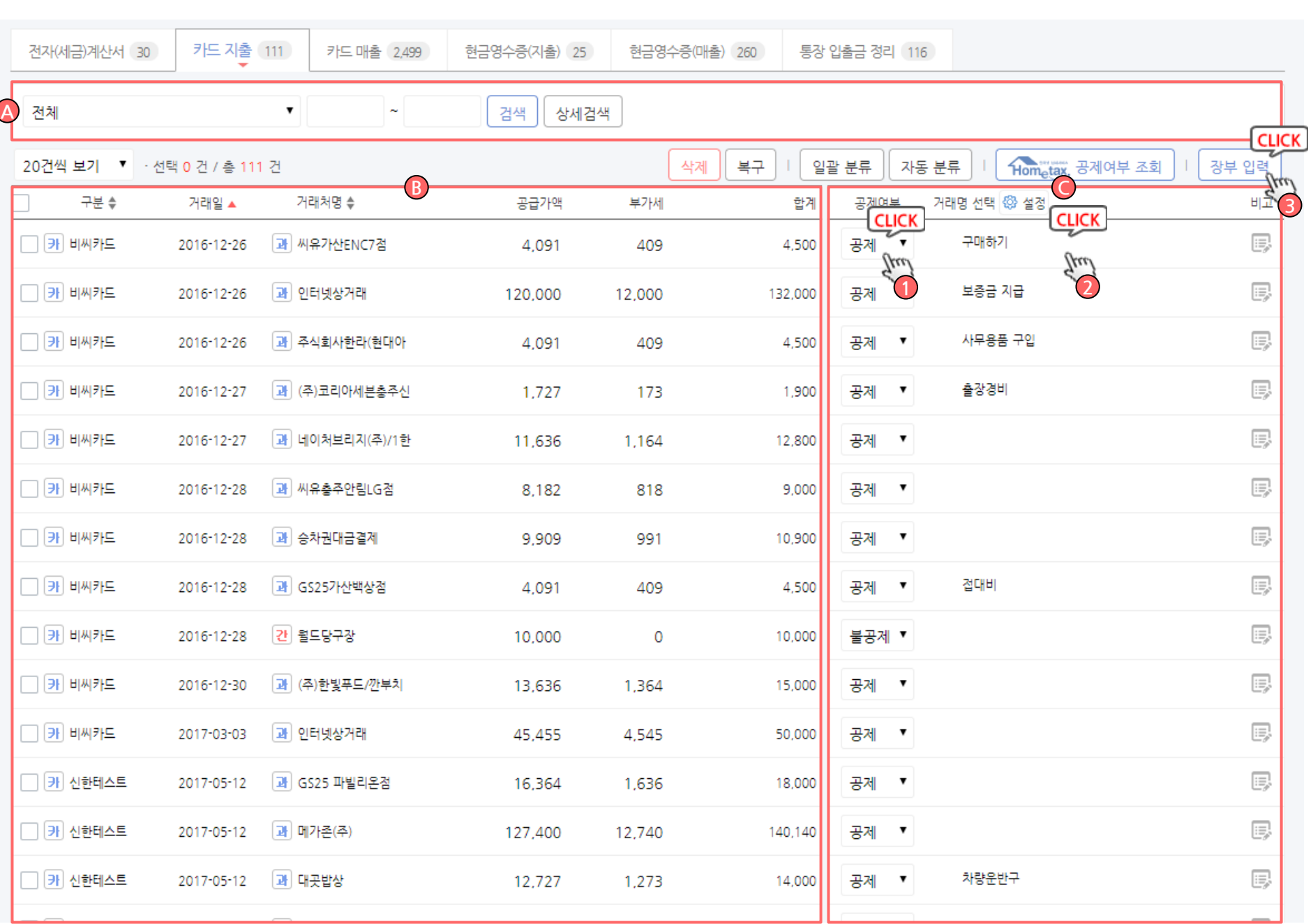

### ▷ 화면설명 : A. 조회 된 카드 지출 내역에 대한 검색 영역 입니다. B. 카드사에서 자동조회 된 내역이 표시됩니다. C. 조회 된 거래에 대한 공제 여부 및 거래명, 메모를 입력 합니다. 1. 상단 대<sub>매etax, <sup>공제여부 조회</sup> 비튼을 클릭하면 공제</sub> 여부가 자동 조회 됩니다. 2. 해당 내역에 맞는 거래명을 선택 합니다. 3. 장부입력을 클릭하여 거래를 저장 합니다. \* 오른쪽 비고에는 메모가 가능 합니다. 카드 지출 거래입력 화면 설명

### 장부만들기 > 자동장부입력 > 카드매출 거래 입력

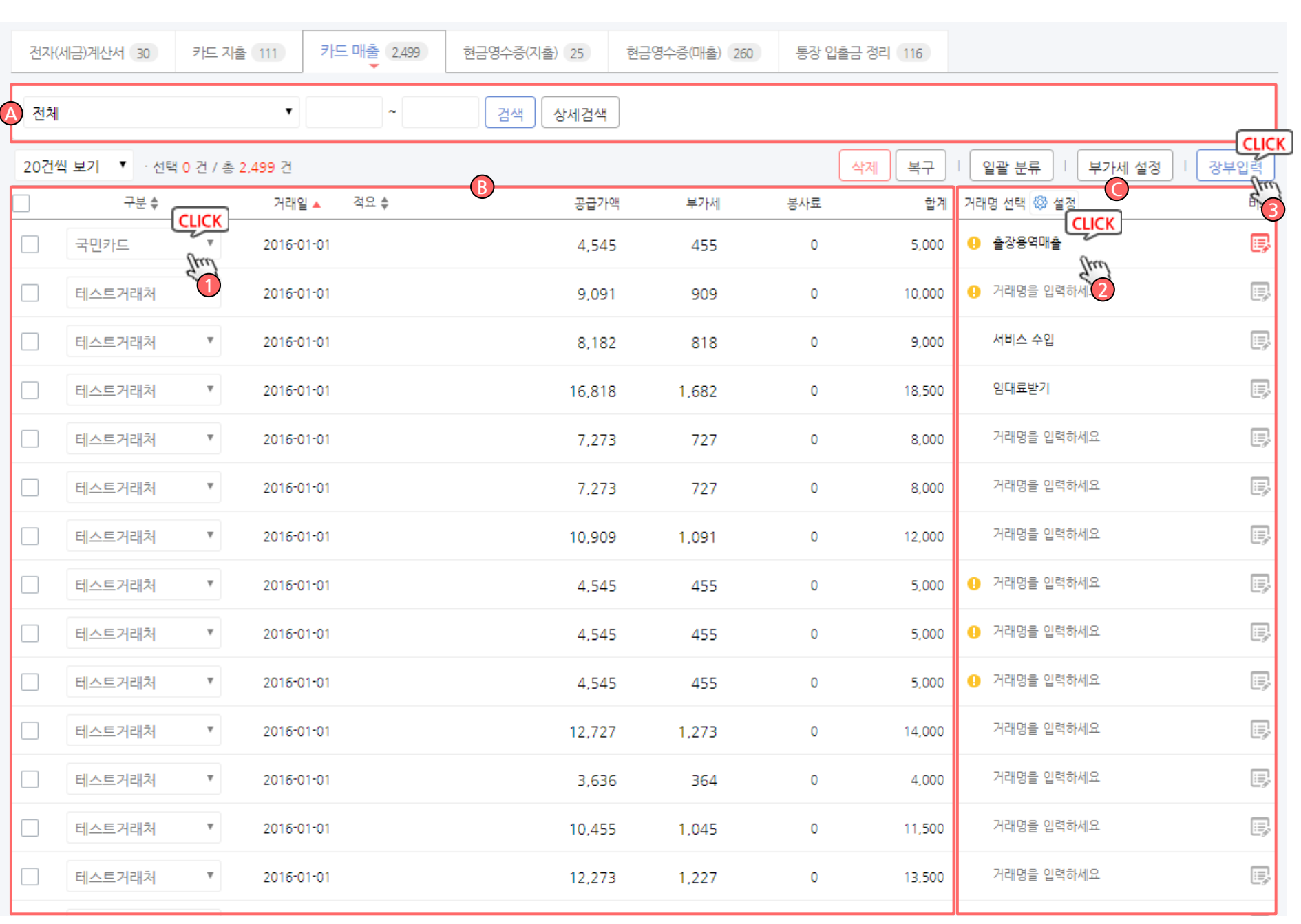

#### ▷ 화면설명 :

#### 카드 매출 거래입력 화면 설명

- A. 조회 된 카드 매출 내역에 대한 검색 영역 입니다.
- B. 카드사에서 자동조회 된 내역이 표시됩니다.

1. 결제승인대행사를 선택해주세요.

C. 조회 된 거래에 대한 거래명 및 메모를 입력 합니다.

2. 해당 내역에 맞는 거래명을 선택 합니다.

3. 장부입력을 클릭하여 거래를 저장 합니다.

\* 오른쪽 비고에는 메모가 가능 합니다.

## 장부만들기 > 자동장부입력 > 현금영수증지출거래입력

<span id="page-30-0"></span>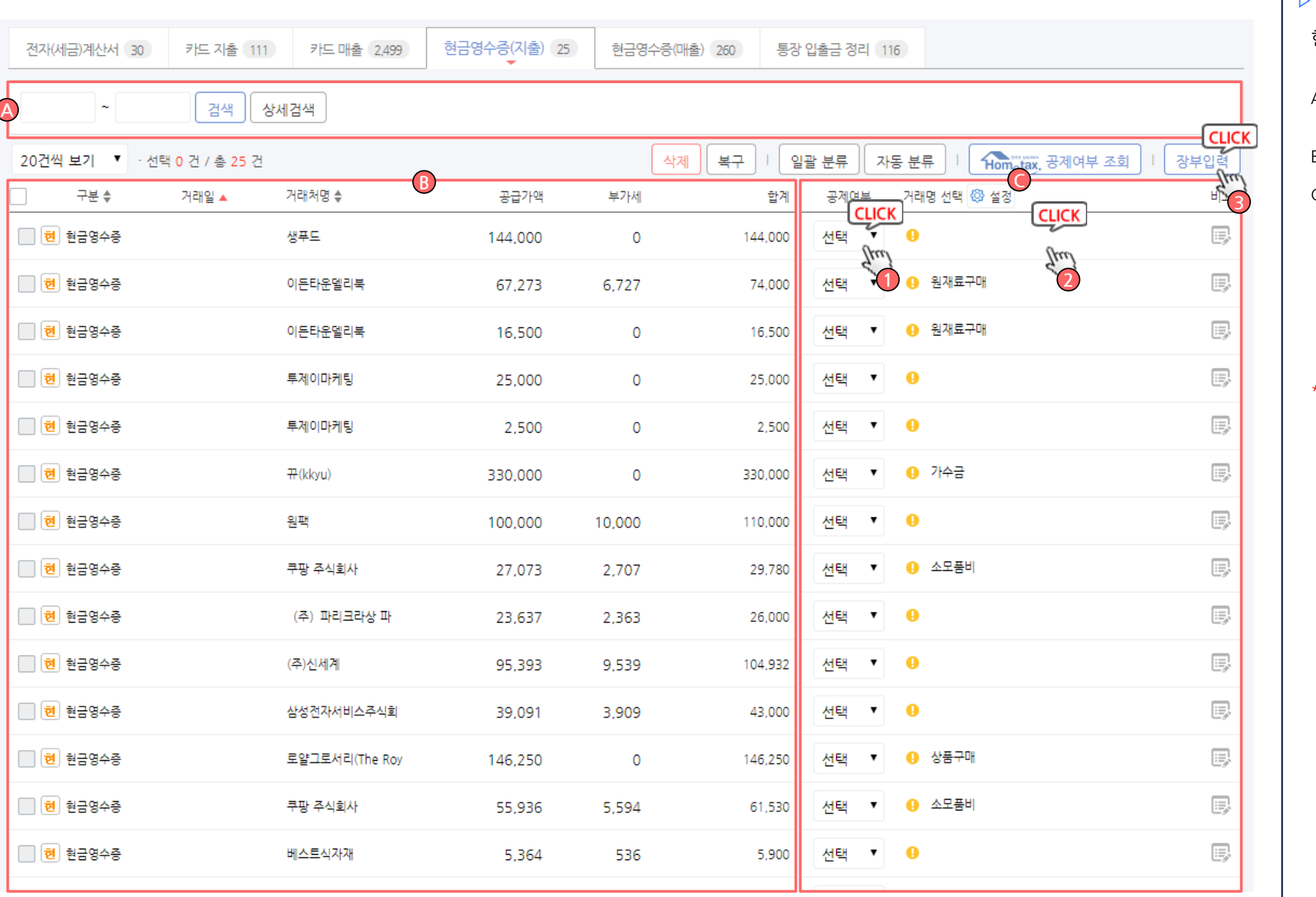

### ▷ 화면설명 : A. 조회 된 현금영수증 지출 내역에 대한 검색 영역 입 니다. B. 국세청 홈택스에서 자동조회 된 내역이 표시됩니다. C. 조회 된 거래에 대한 공제 여부 및 거래명, 메모를 입력 합니다. 1. 상단 <u>메 Hom<sub>e</sub>tax, <sup>공제여부 조회</sub> 베튼을</u> 클릭하면 공</u></sup> 제 여부가 자동 조회 됩니다. 2. 해당 내역에 맞는 거래명을 선택 합니다. 3. 장부입력을 클릭하여 거래를 저장 합니다. \* 오른쪽 비고에는 메모가 가능 합니다. 현금영수증 지출 거래입력 화면 설명

### 장부만들기 > 자동장부입력 > 현금영수증매출 거래 입력

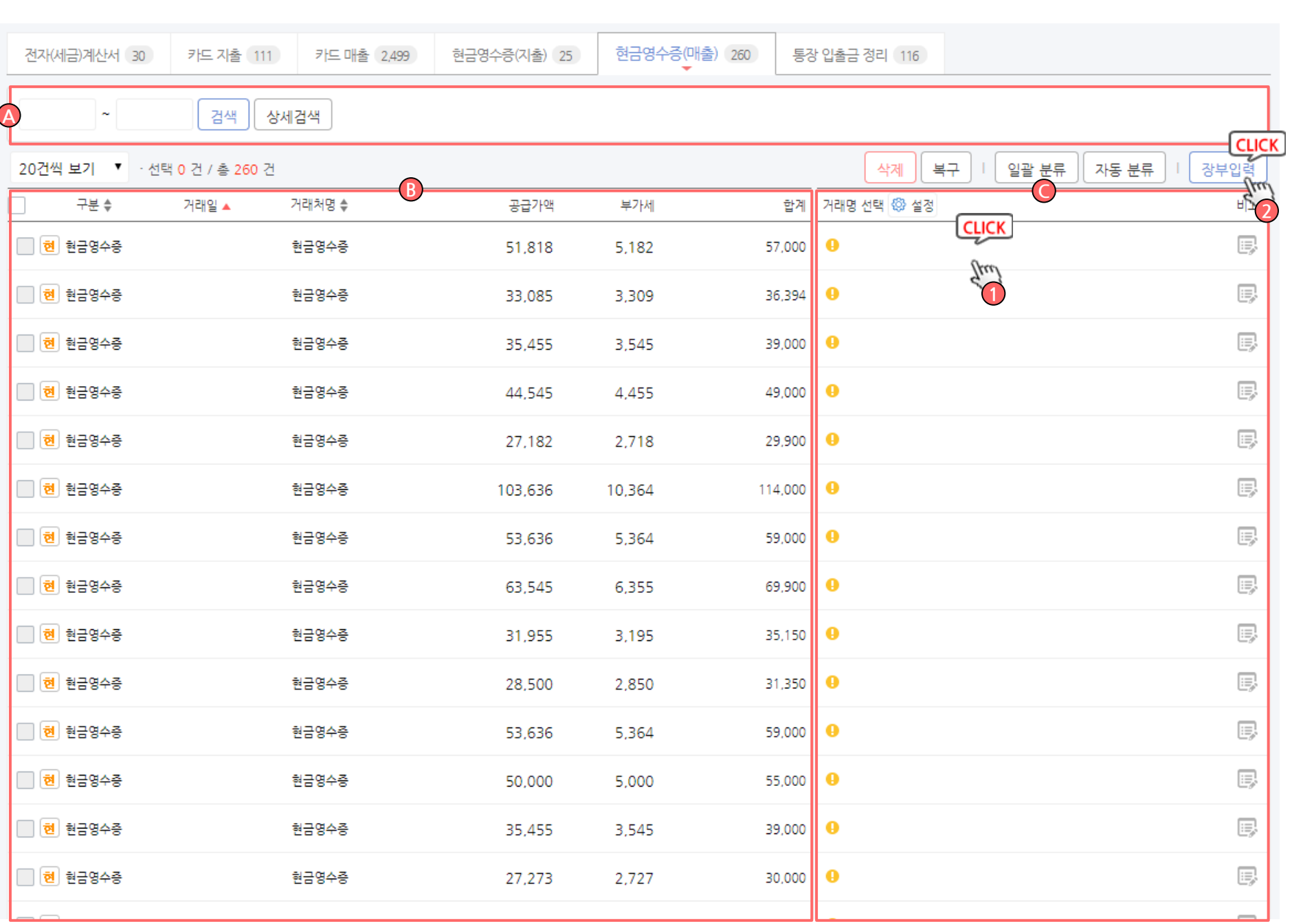

▷ 화면설명 : A. 조회 된 카드 매출 내역에 대한 검색 영역 입니다. B. 카드사에서 자동조회 된 내역이 표시됩니다. C. 수집 된 거래에 대한 거래명, 메모를 입력 합니다. 1. 해당 내역에 맞는 거래명을 선택 합니다. 2. 장부입력을 클릭하여 거래를 저장 합니다. \* 오른쪽 비고에는 메모가 가능 합니다. 현금영수증 매출 거래입력 화면 설명

## 장부만들기 > 자동장부입력 > 통장입출금정리

<span id="page-32-0"></span>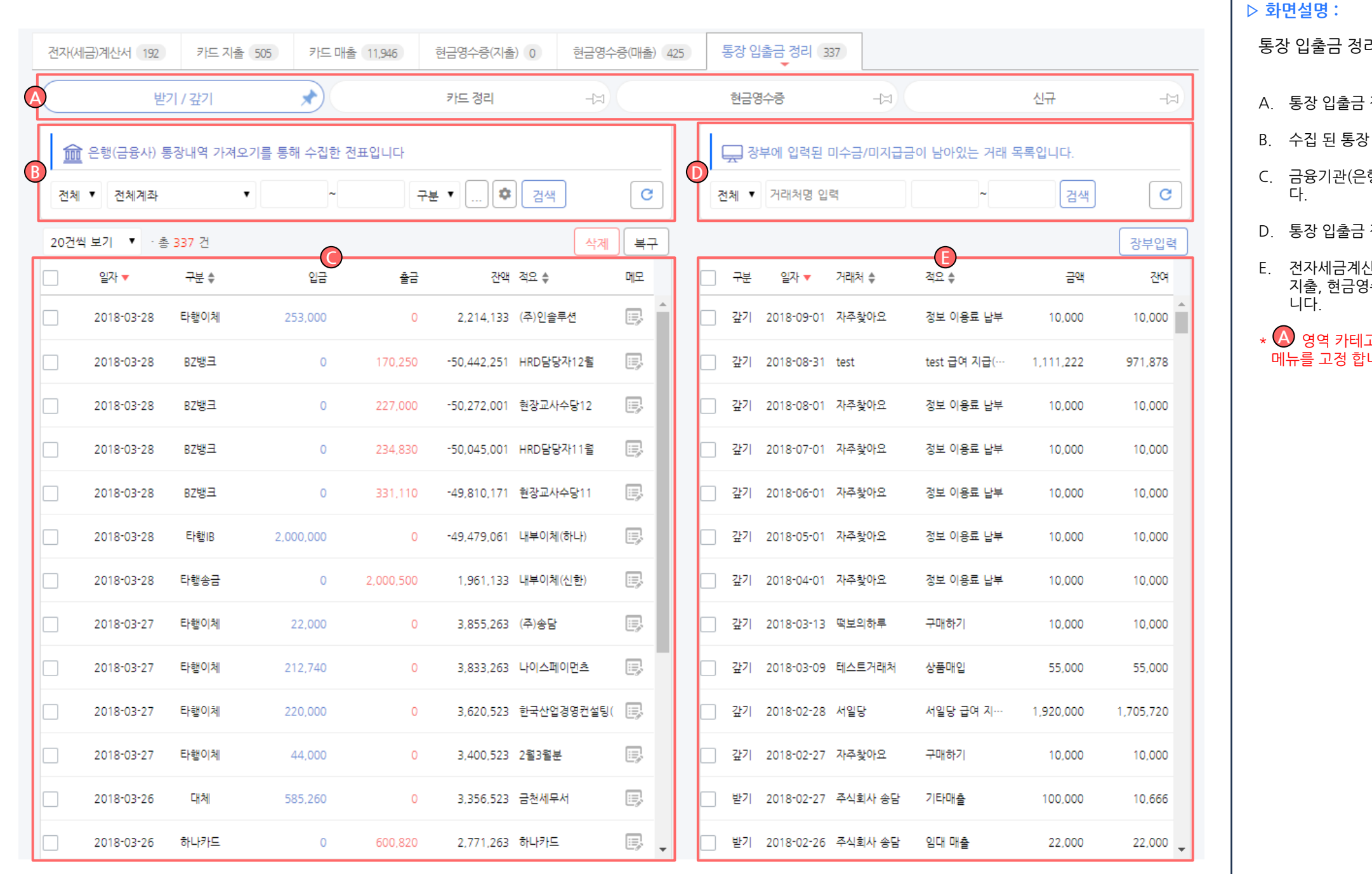

### $\cdot$  정리를 위한 선택 영역 입니다.  $\cdot$  입출금 내역에 대한 검색 영역 입니다. [행)에서 자동조회 된 내역이 표시 됩니 권 정리 내역에 대한 검색 영역 입니다. E. 전자세금계산서, 카드지출, 카드매출, 현금영수증 지출, 현금영수증 매출에서 입력한 내역이 표시 됩 고리의 → 아이콘을 클릭하여 해당 미다. 리 화면 설명

## 장부만들기 > 자동장부입력 > 통장입출금정리 > 받기/ 갚기

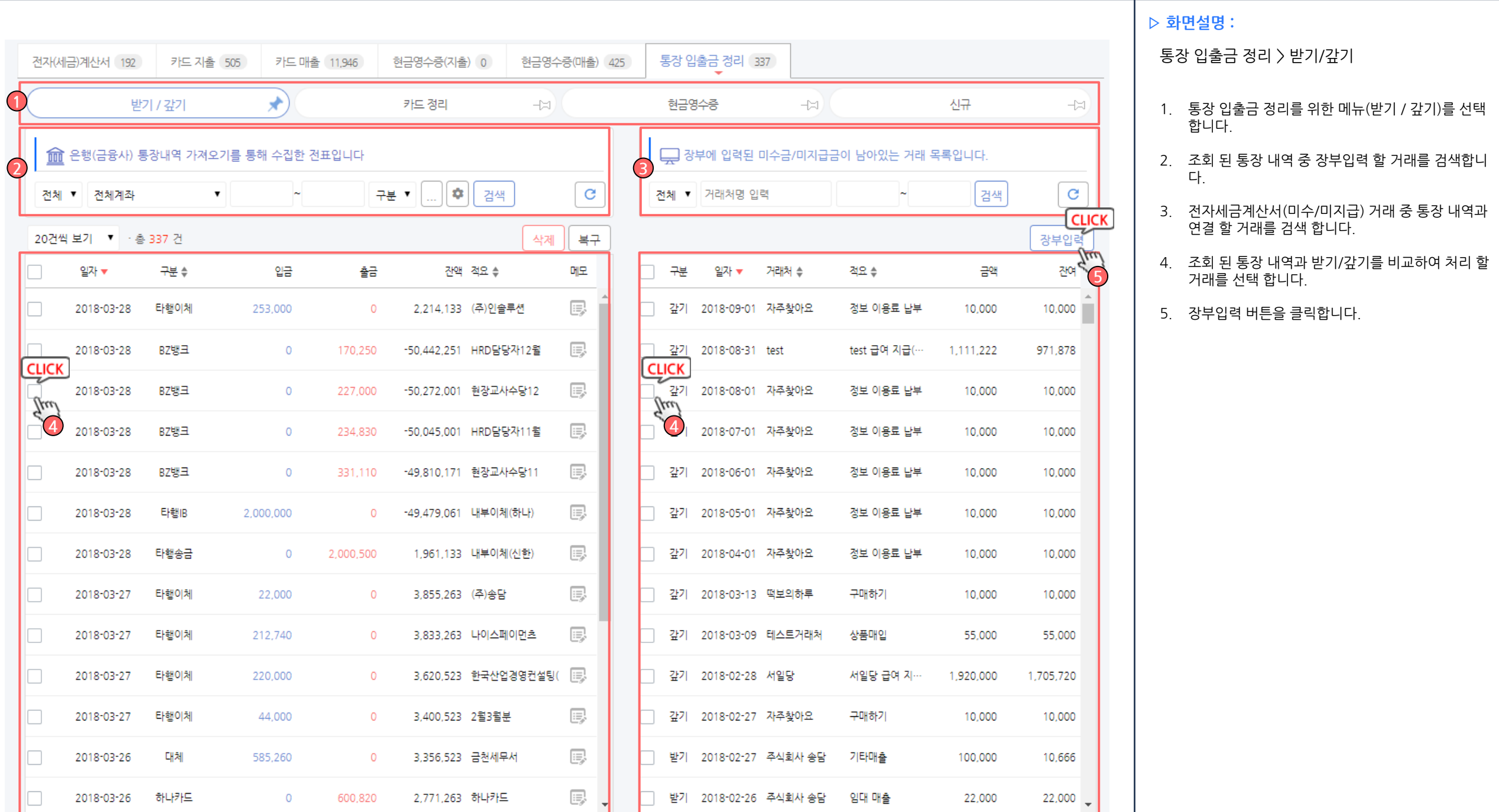

## 장부만들기 > 자동장부입력 > 통장입출금정리 > 카드정리

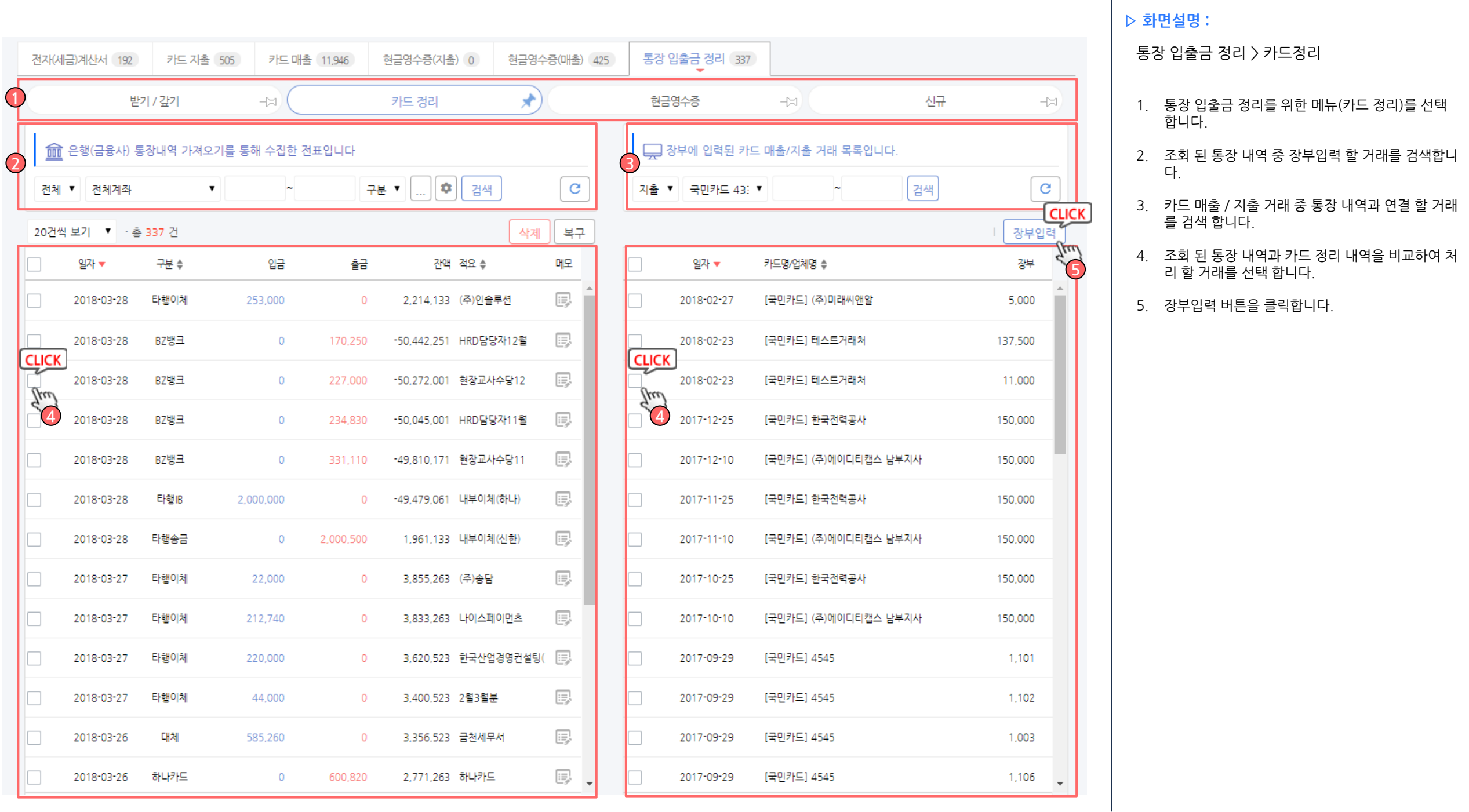

## 장부만들기 > 자동장부입력 > 통장입출금정리 > 현금영수증

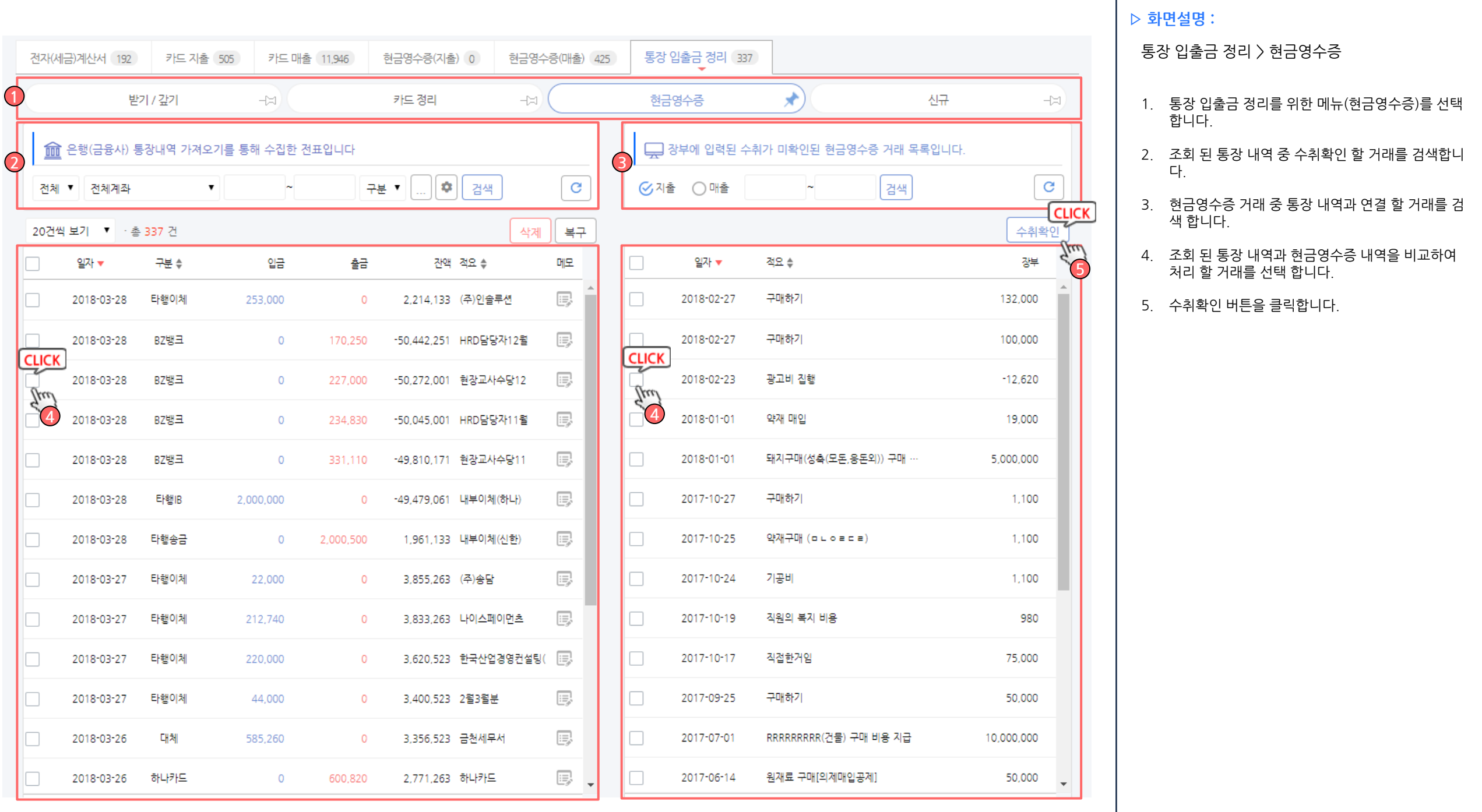
## 장부만들기 > 자동장부입력 > 통장입출금정리 > 신규

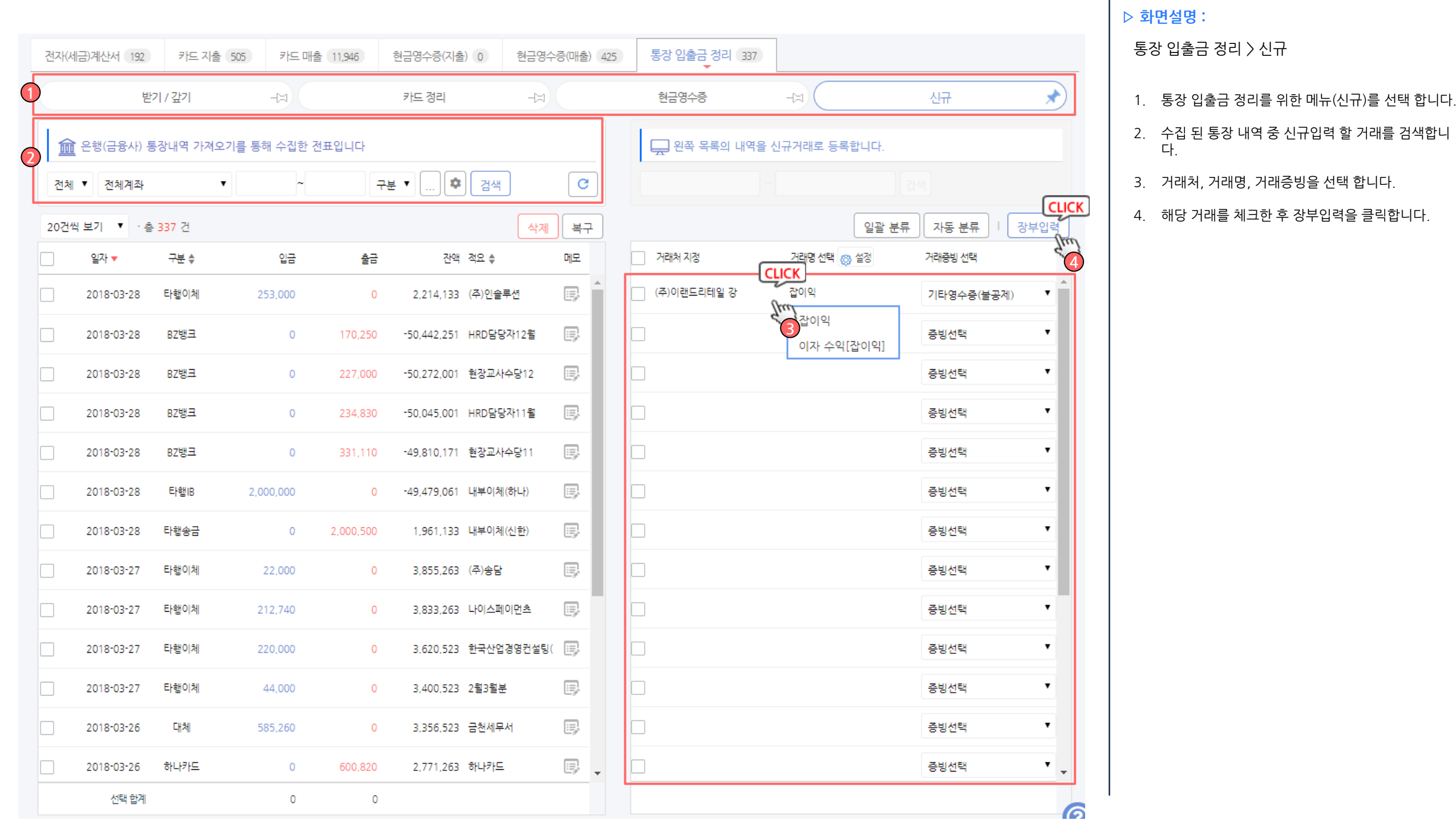

### Step2 등록된 장부자료 검증

### 장부만들기 > 장부vs 홈택스· 카드· 은행비교 > 전자세금계산서

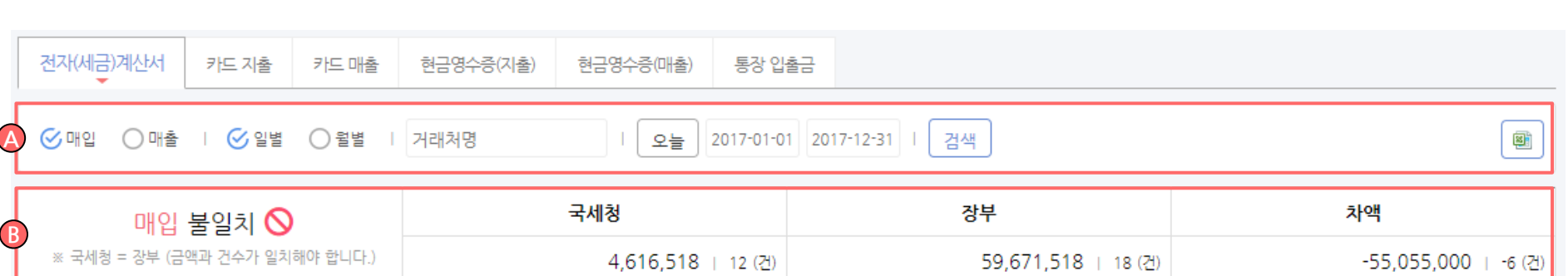

#### ※ 국세청 = 장부 (금액과 건수가 일치해야 합니다.)

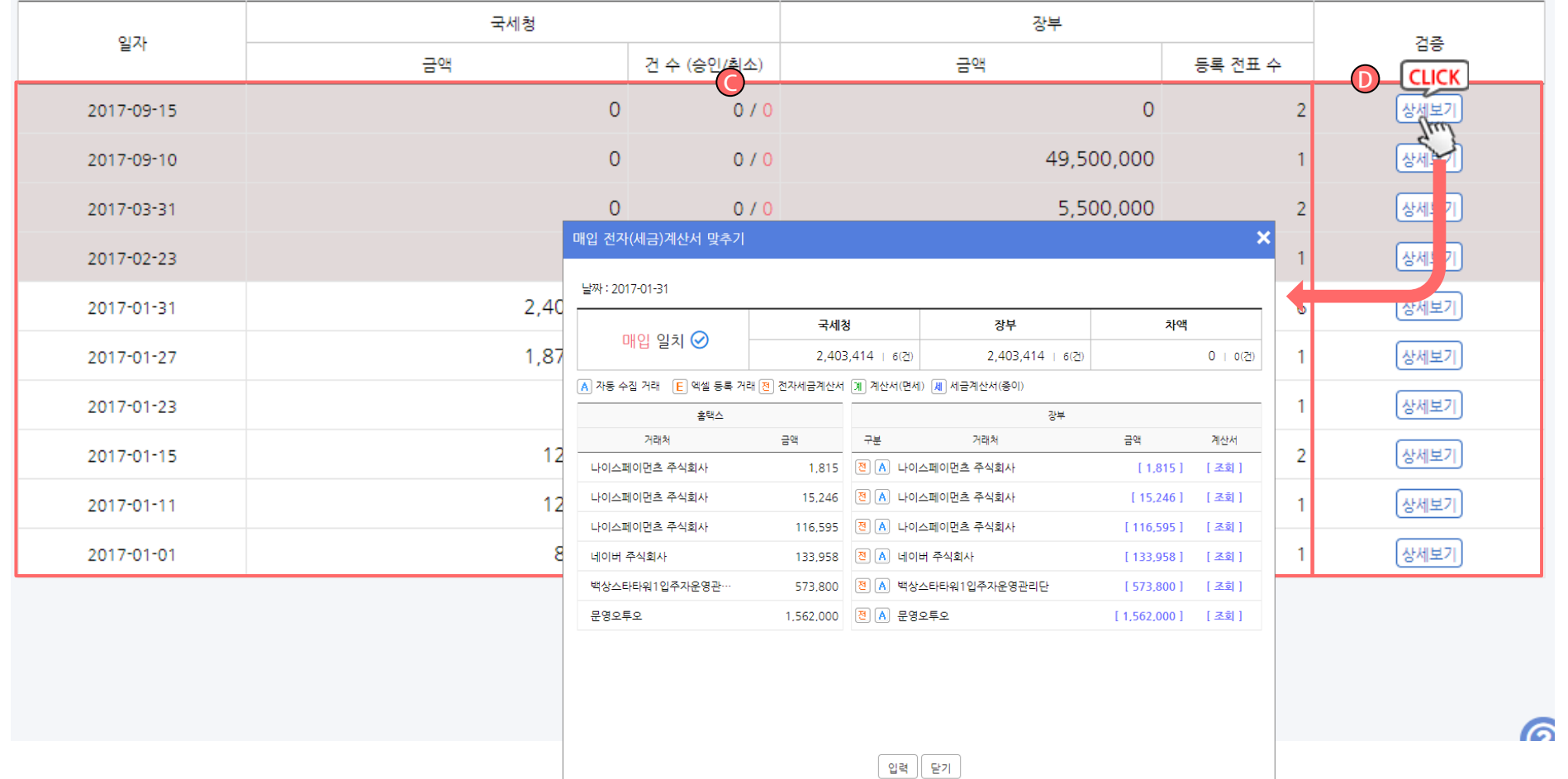

#### ▷ 화면설명 :

전자세금계산서 국세청 홈택스 vs 장부 비교 화면 설명

- A. 전자세금계산서 거래 내역에 대한 검색 영역 입니 다.
- B. 국세청 홈택스에서 수집한 전자세금계산서의 금액 과 장부에 작성한 금액의 차이가 표시 됩니다.
- C. 수집 및 작성 된 거래에 대한 일자, 금액, 건수가 표 시 됩니다.
- D. 해당 거래 내역에 대한 검증(전표 확인)이 가능합니 다.

\*국세청 수집 내역과 장부 작성 내역(금액 및 건수)이 일치 해야 합니다.

### 장부만들기 > 장부 vs 홈택스· 카드· 은행비교 > 카드 지출

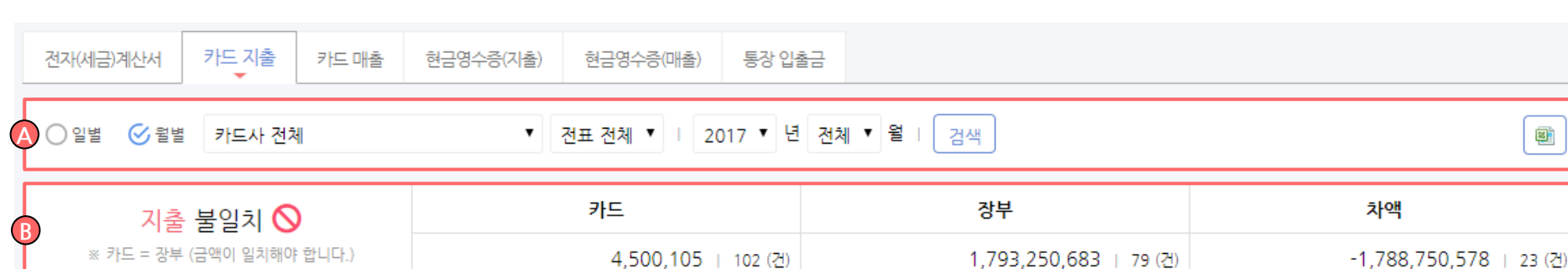

### ※ 국세청 = 장부 (금액과 건수가 일치해야 합니다.)

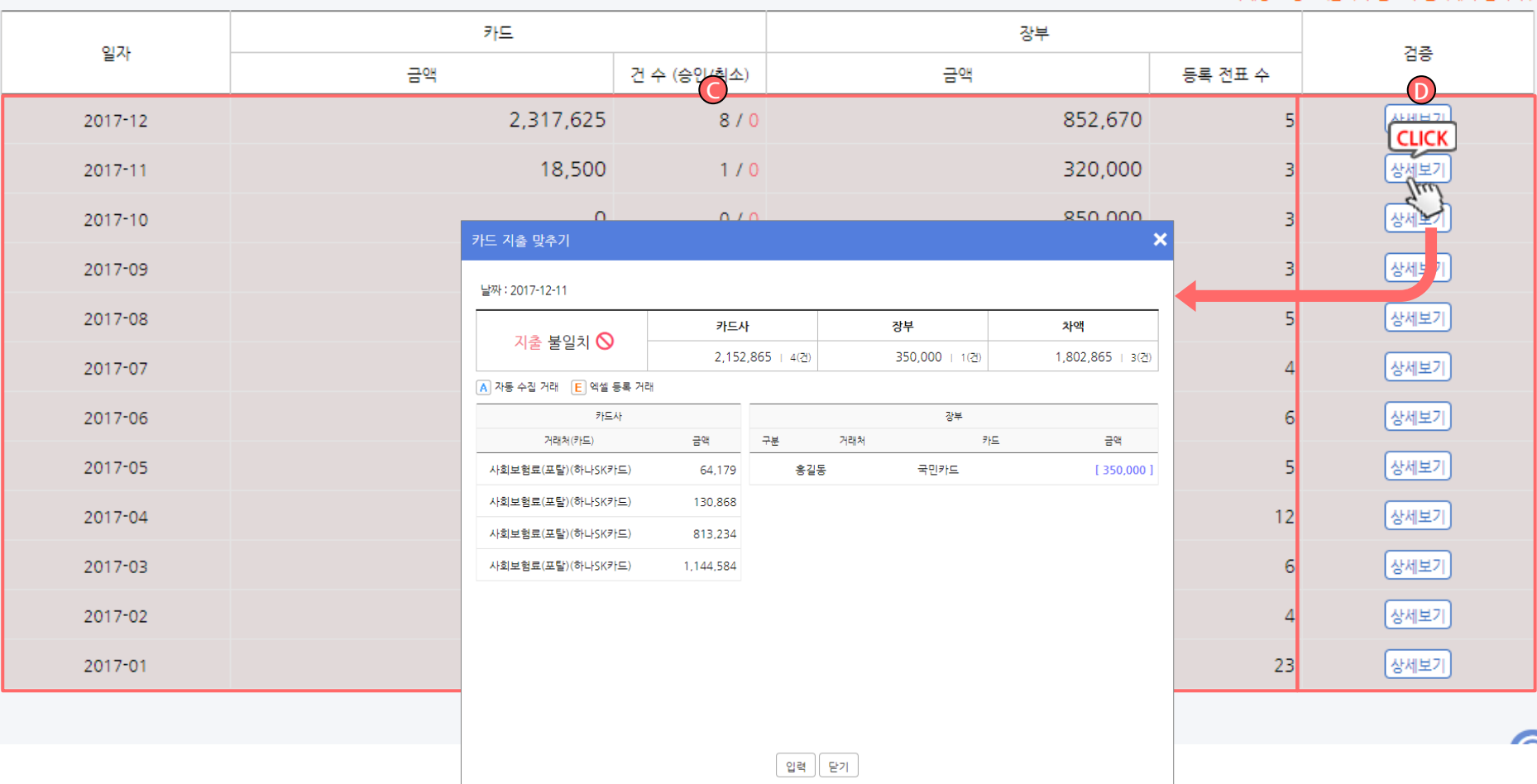

#### ▷ 화면설명 :

۰.

카드 지출 카드사 vs 장부 비교 화면 설명

- A. 작성 된 카드 지출 거래 내역에 대한 검색 영역 입 니다.
- B. 카드사에서 수집한 카드 지출 금액과 장부에 작성 한 금액의 차이가 표시 됩니다.
- C. 수집 및 작성 된 거래에 대한 일자, 금액, 건수가 표 시 됩니다.
- D. 해당 거래 내역에 대한 검증(전표 확인)이 가능합니 다.
- \* 카드사 수집 내역과 장부 작성 내역(금액 및 건수)이 일치 해야 합니다.

### 장부만들기 > 장부 v 홈택스·카드· 은행비교 > 카드 매출

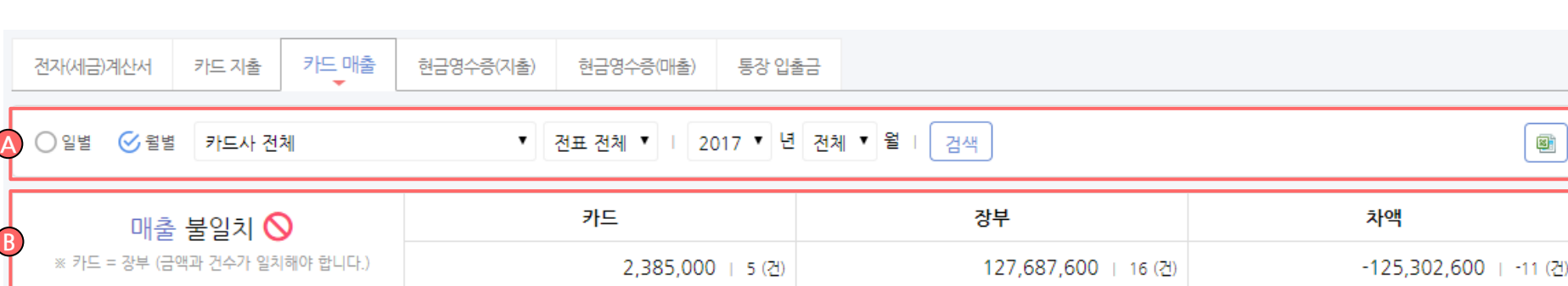

#### ※ 국세청 = 장부 (금액과 건수가 일치해야 합니다.)

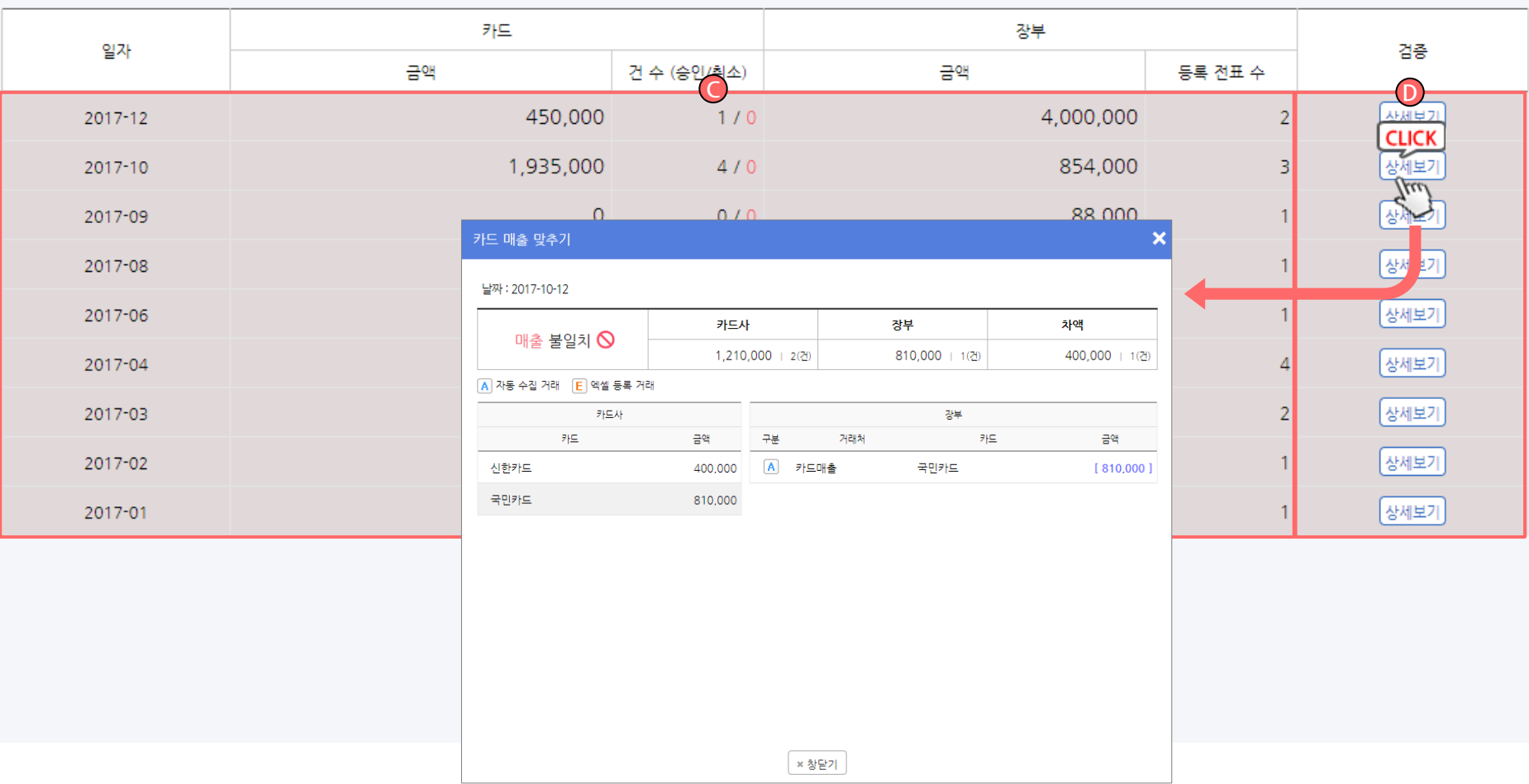

### A. 작성 된 카드 매출 거래 내역에 대한 검색 영역 입 니다. B. 여신금융협회에서 수집한 카드 매출 금액과 장부에 작성한 금액의 차이가 표시 됩니다.

카드 매출 여신금융협회 vs 장부 비교 화면 설명

▷ 화면설명 :

- C. 수집 및 작성 된 거래에 대한 일자, 금액, 건수가 표 시 됩니다.
- D. 해당 거래 내역에 대한 검증(전표 확인)이 가능합니 다.

#### \* 여신금융협회 수집 내역과 장부 작성 내역(금액)이 일치 해야 합니다.

#### 42 / 214

### 장부만들기 > 장부vs 홈택스· 카드· 은행비교 > 현금영수증지출

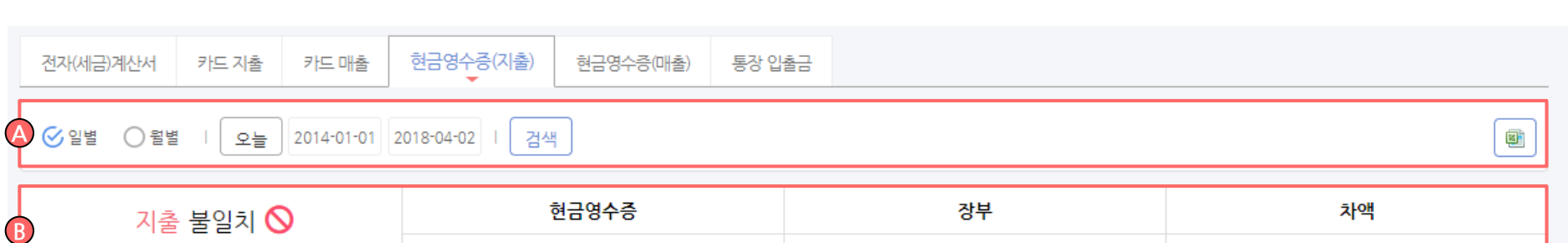

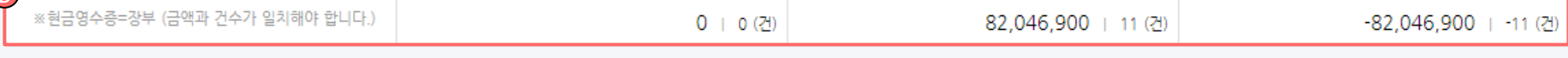

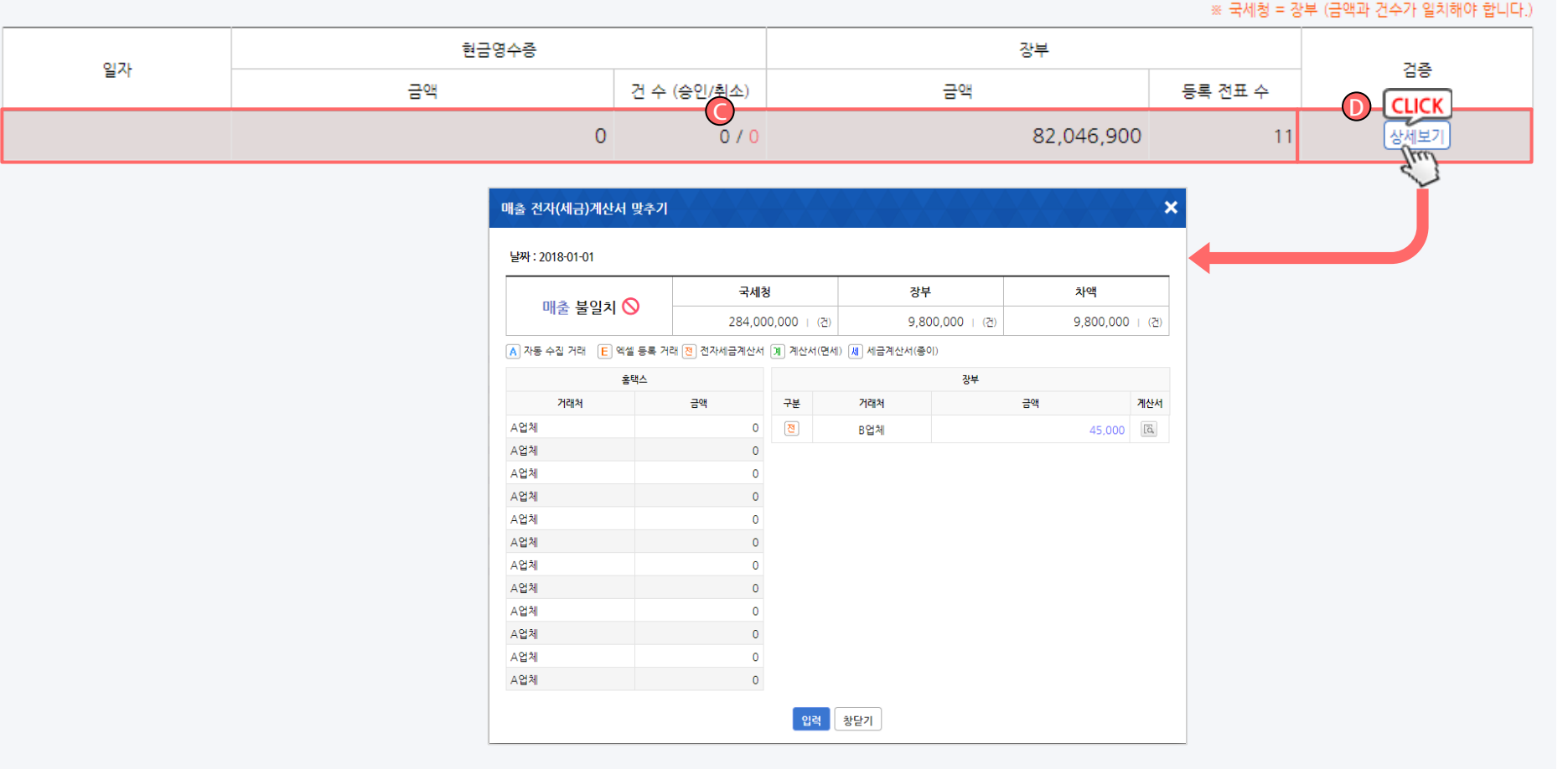

- 현금영수증 지출 국세청 홈택스 vs 장부 비교 화면 설명
- A. 작성 된 현금영수증 지출 거래 내역에 대한 검색 영 역 입니다.
- B. 국세청 홈택스에서 수집한 현금영수증 지출 금액과 장부에 작성한 금액의 차이가 표시 됩니다.
- C. 수집 및 작성 된 거래에 대한 일자, 금액, 건수가 표 시 됩니다.
- D. 해당 거래 내역에 대한 검증(전표 확인)이 가능합니 다.
- \* 국세청 홈택스 수집 내역과 장부 작성 내역(금액 및 건수)이 일치 해야 합니다.

### 장부만들기 > 장부v홈택스·카드· 은행비교 > 현금영수증 지출

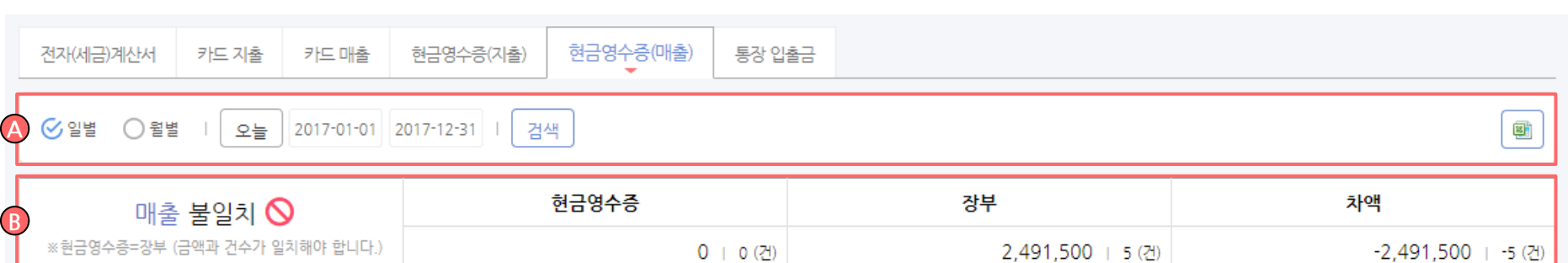

### ※ 국세청 = 장부 (금액과 건수가 일치해야 합니다.)

#### 현금영수증 장부 일자 검증 금액 금액 등록 전표 수 C Design to the contract of the contract of the contract of the contract of the contract of the contract of the  $\Omega$ 2.200.000 2017-09-28  $0/0$ нан **CLICK**  $\overline{0}$  $0/0$ 60,500 (划电) 2017-07-12  $5.500$ 2017-07-04  $\Omega$  $0/0$ 현금영수증 장부 맞추기 상세 2017-07-01 날짜 : 2017-03-30 장세보기 2017-03-30 현금영수증 장부 차액 매출 불일치  $\bigcirc$  $0 + 0(21)$ 220,000 | 1(건)  $-220.000 + 1(71)$ 장부 은행 비고 금액 구분 거래처 금액 자동수집된 데이터가 없습니다. 현 테스트거래처  $[220,000]$ 처리 닫기

- 현금영수증 매출 국세청 홈택스 vs 장부 비교 화면 설명
- A. 작성 된 현금영수증 매출 거래 내역에 대한 검색 영 역 입니다.
- B. 국세청 홈택스에서 수집한 현금영수증 매출 금액과 장부에 작성한 금액의 차이가 표시 됩니다.
- C. 수집 및 작성 된 거래에 대한 일자, 금액, 건수가 표 시 됩니다.
- D. 해당 거래 내역에 대한 검증(전표 확인)이 가능합니 다.
- \* 국세청 홈택스 수집 내역과 장부 작성 내역(금액 및 건수)이 일치 해야 합니다.

## 장부만들기 > 장부vs홈택스·카드·은행비교 > 통강 입출금

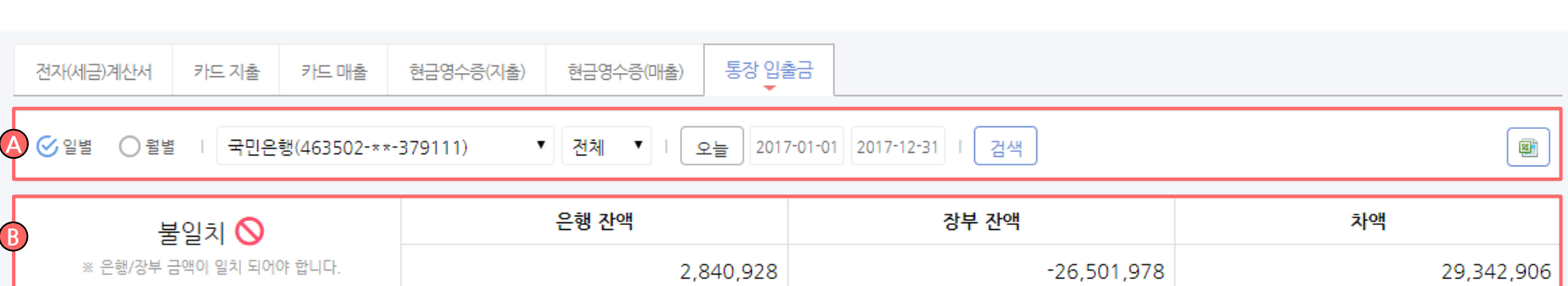

#### ※ 은행/장부 금액이 일치 되어야 합니다.

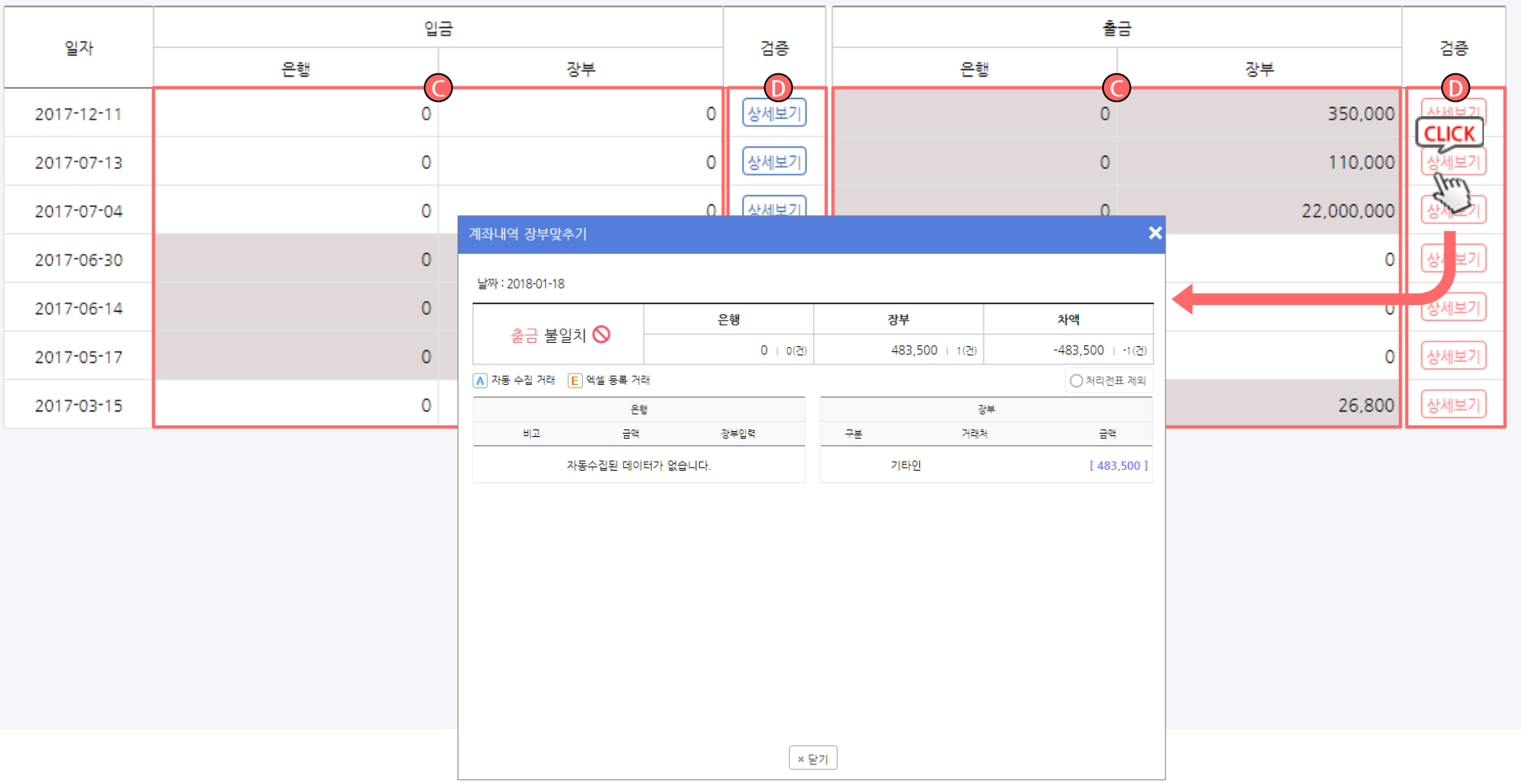

- 통장 입출금 은행 잔액 vs 장부 잔액 비교 화면 설 명
- A. 작성 된 통장 입출금 거래 내역에 대한 검색 영역 입니다.
- B. 은행에서 수집한 통장 입출금 금액과 장부에 작성 한 입출금 금액의 차이가 표시 됩니다.
- C. 수집 및 작성 된 통장 입금 / 출금 거래에 대한 일자, 금액이 표시 됩니다.
- D. 해당 거래 내역에 대한 검증(전표 확인)이 가능합니 다.
- \* 은행 수집 내역과 장부 작성 내역(금액)이 일치 해야 합니다.

### Step3 부가세 전자신고 자료 생성, 신고 따라하기

### 부가세/원천세신고 > 부가세신고 > 미반영 계산서

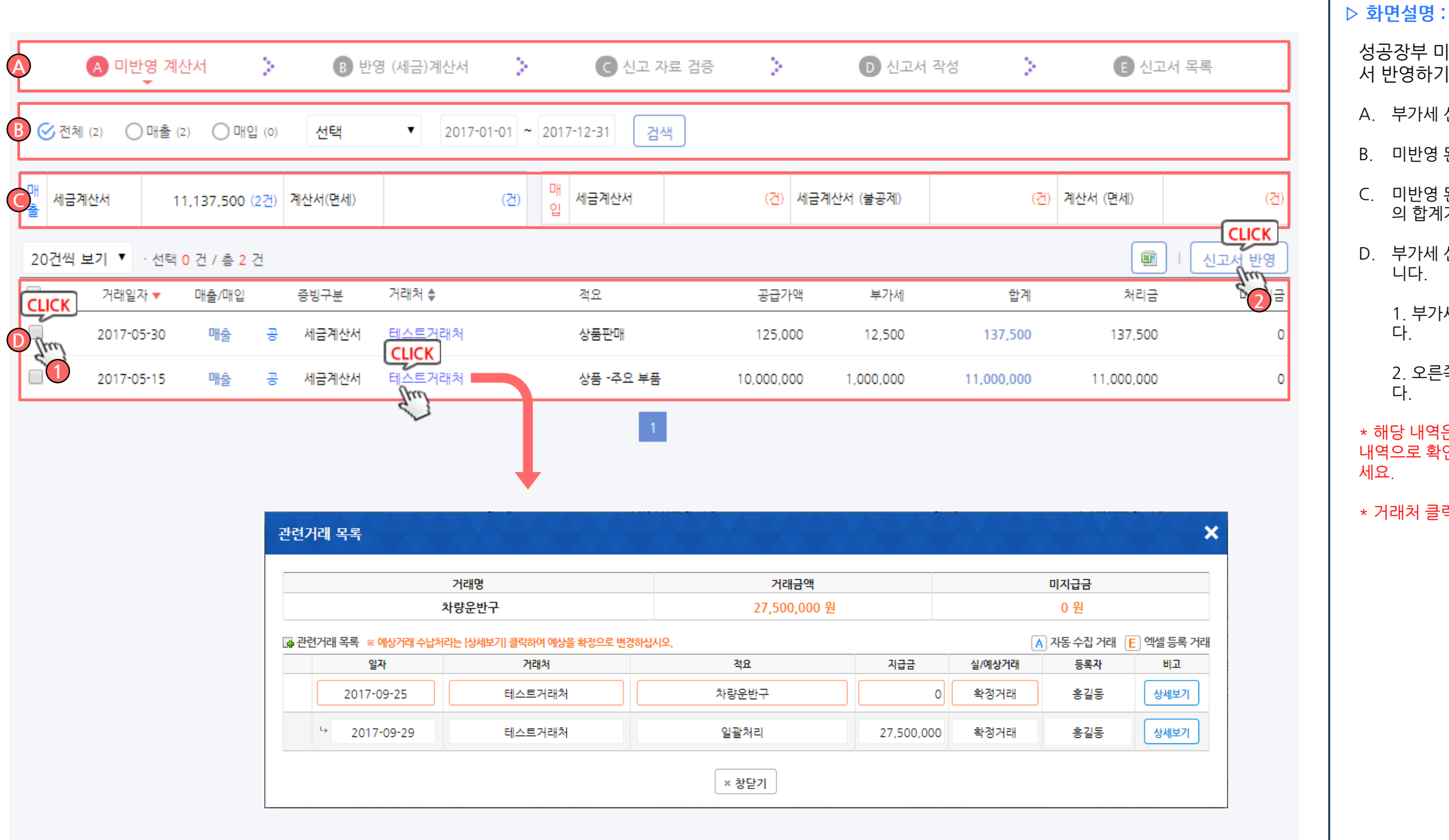

#### ▷ 화면설명 :

### 성공장부 미발행(홈택스 · 수기 작성) 계산서 신고

- A. 부가세 신고를 위한 처리 순서가 표시됩니다.
- B. 미반영 된 계산서에 대한 검색 영역 입니다.
- C. 미반영 된 매출 / 매입 계산서에 대한 금액 및 건수 의 합계가 표시 됩니다.
- D. 부가세 신고서에 미반영 된 계산서 내역이 표시됩 니다.

1. 부가세 신고서에 반영할 거래 확인 후 클릭 합니 다.

2. 오른쪽 상단 부가세 신고서에 반영을 클릭합니 다.

\* 해당 내역은 부가세 신고서에 반영되지 않은 전표의 내역으로 확인 후 부가세 신고서에 반영을 꼭 클릭 해 주 세요.

\* 거래처 클릭 시 해당 전표 확인이 가능 합니다.

# 부가세/원천세신고 > 부가세신고 > 반영(서금)계산서

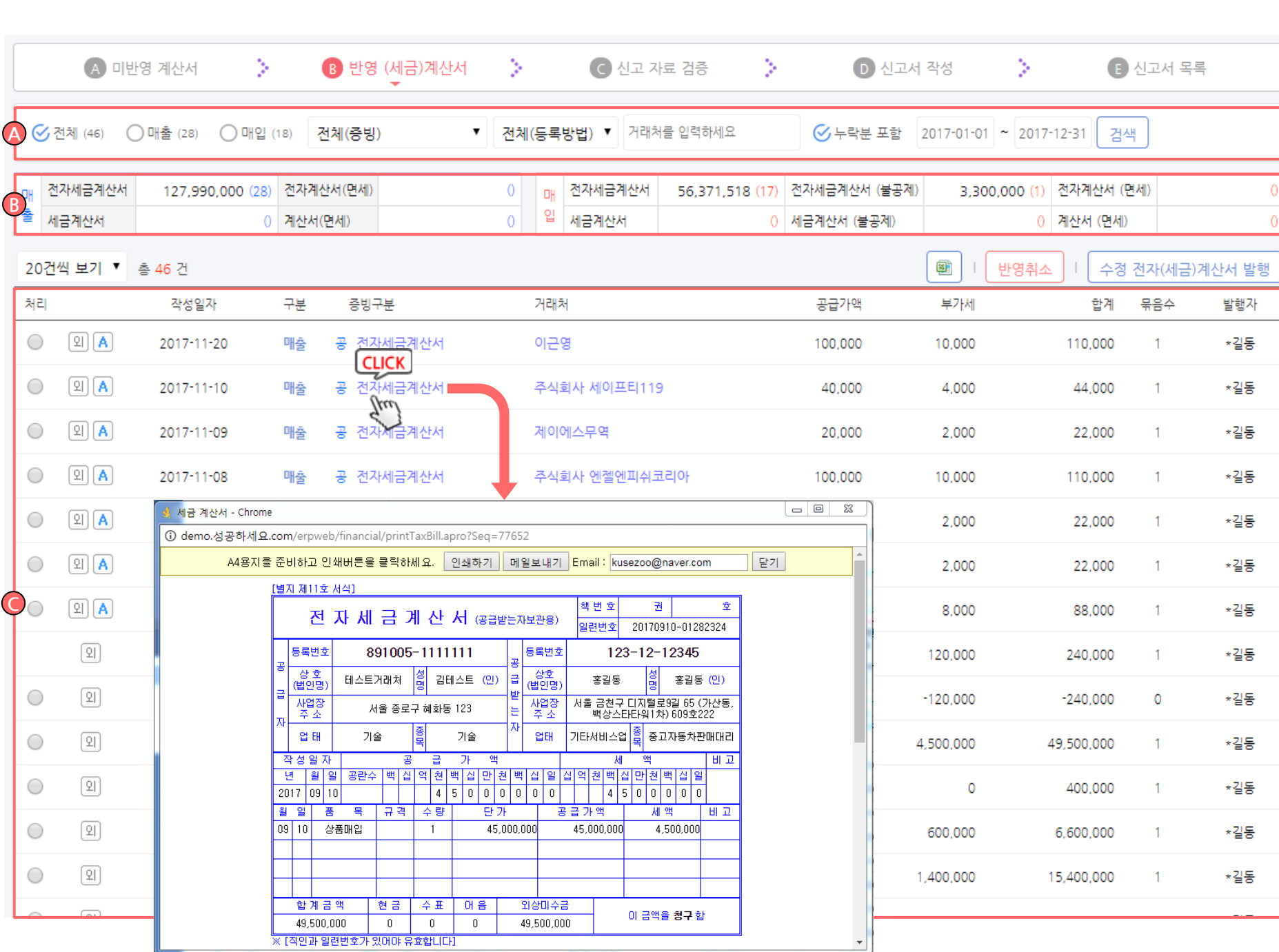

#### ▷ 화면설명 :

#### 신고서 반영이 완료 된 모든 계산서 검토하기

- A. 부가세 신고서에 반영 완료 된 계산서에 대한 검색 영역 입니다.
- B. 반영 된 계산서에 대한 금액 및 건수의 합계가 표시 됩니다.
- C. 반영 완료 된 계산서의 내역이 표시 됩니다.

\* 증빙 구분 클릭 시 계산서 확인이 가능합니다.

# 부가세/원천세신고 > 부가세신고 > 신고 자료 검증

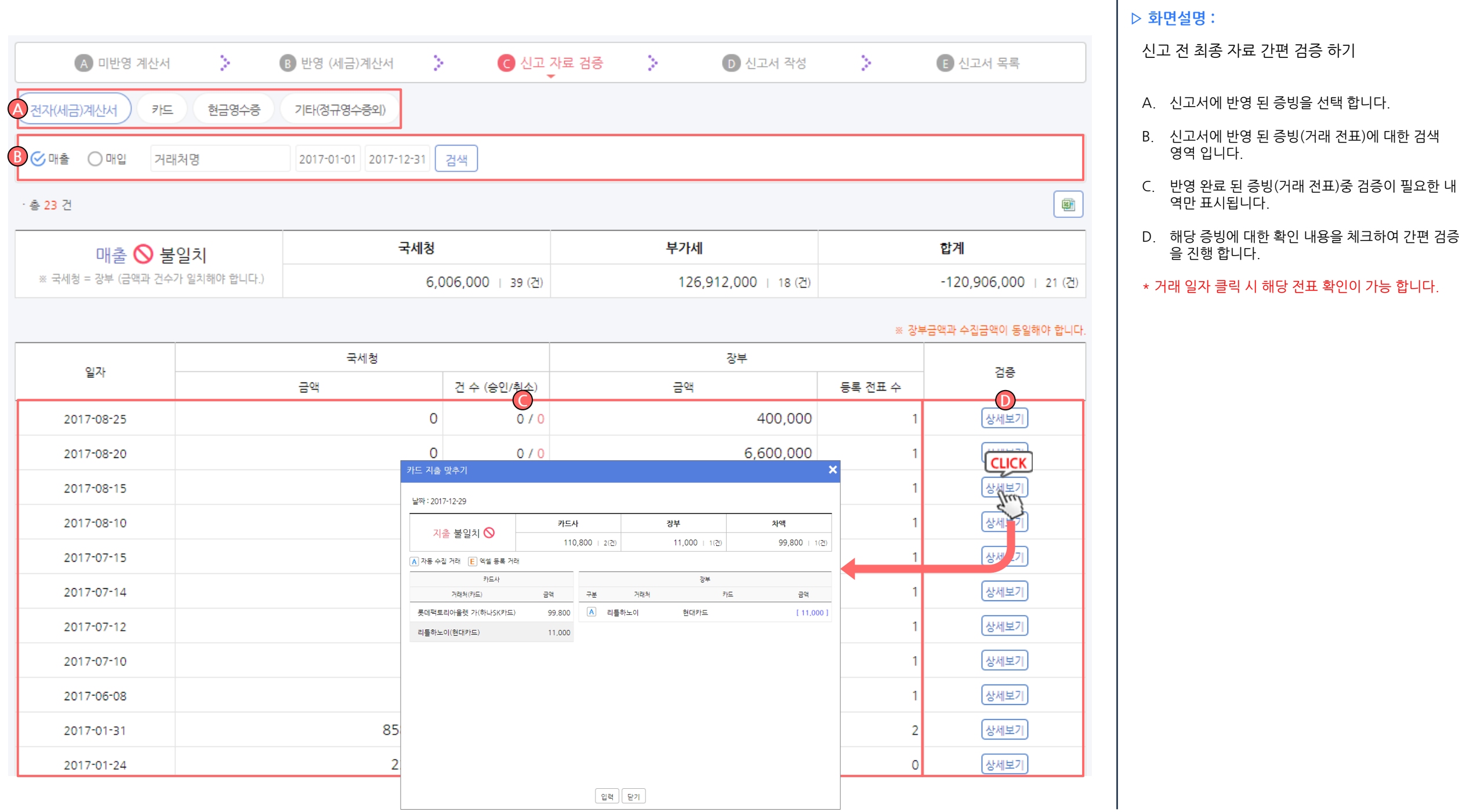

### 부가세/원천세신고 > 부가세신고 > 신고서 작성

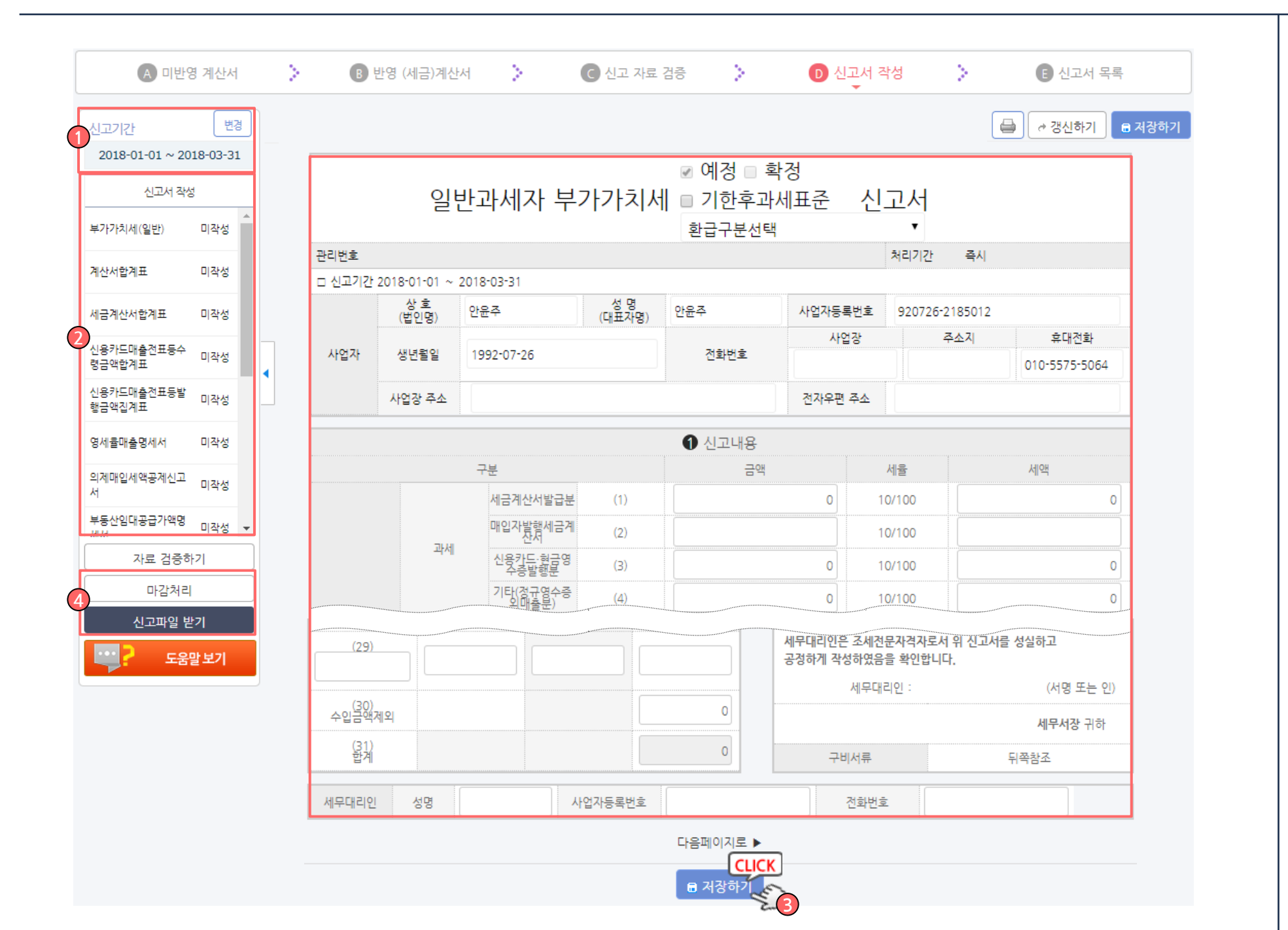

1. 신고 기간 선택 합니다. 부가세 신고서 작성

▷ 화면설명 :

2. 작성 신고서를 선택 합니다.

- 3. 부가가치세 신고서 작성 후 저장 합니다.
- 4. 완료 된 부가세 신고서 마감처리 후 신고 파일을 받습니다.

\* 수정 된 거래(전표)가 발생할 경우 상단 [ <mark>→ 갱신하기</mark>] 버튼을 클릭해주세요.

\* 마감 후 거래를 수정할 경우 마감처리를 풀고 진행해 주세요.

## 국세청 홈택스 부가세 신고 – www.hometax.go.kr

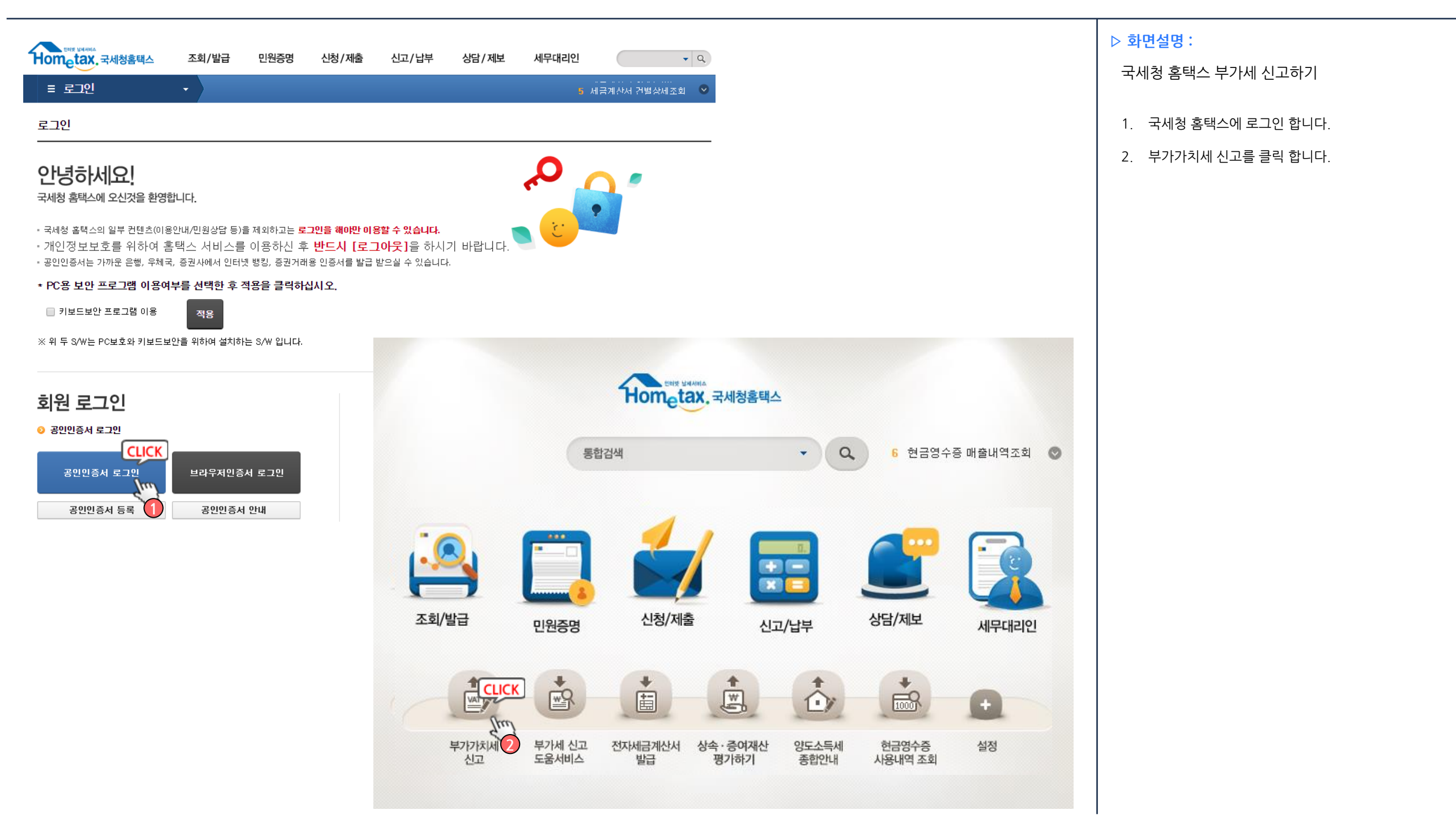

# 국세청홈택스부가세신고-www.hometax.go.kr

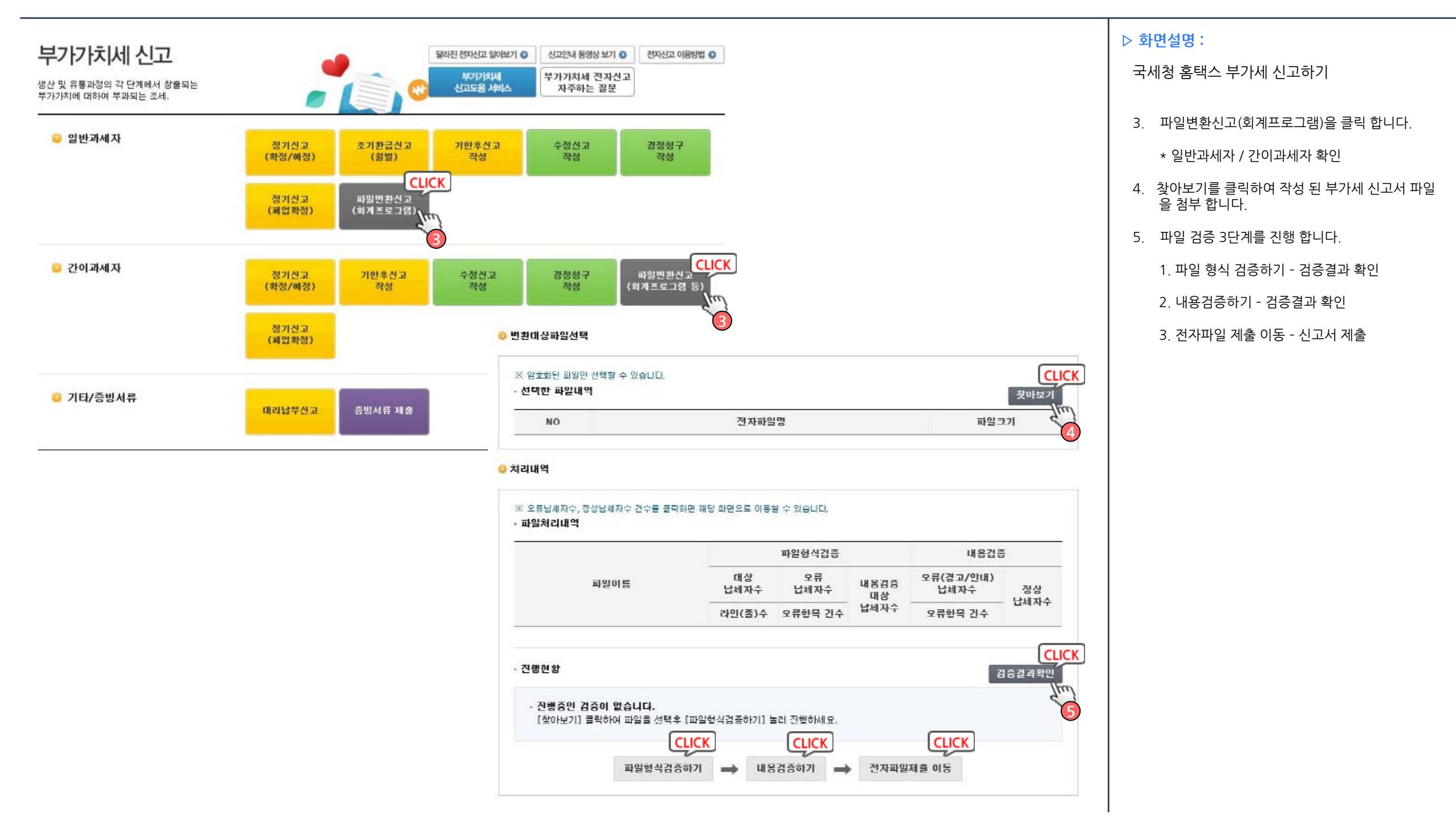

### 부가세/원천세신고 > 는 기세 목록

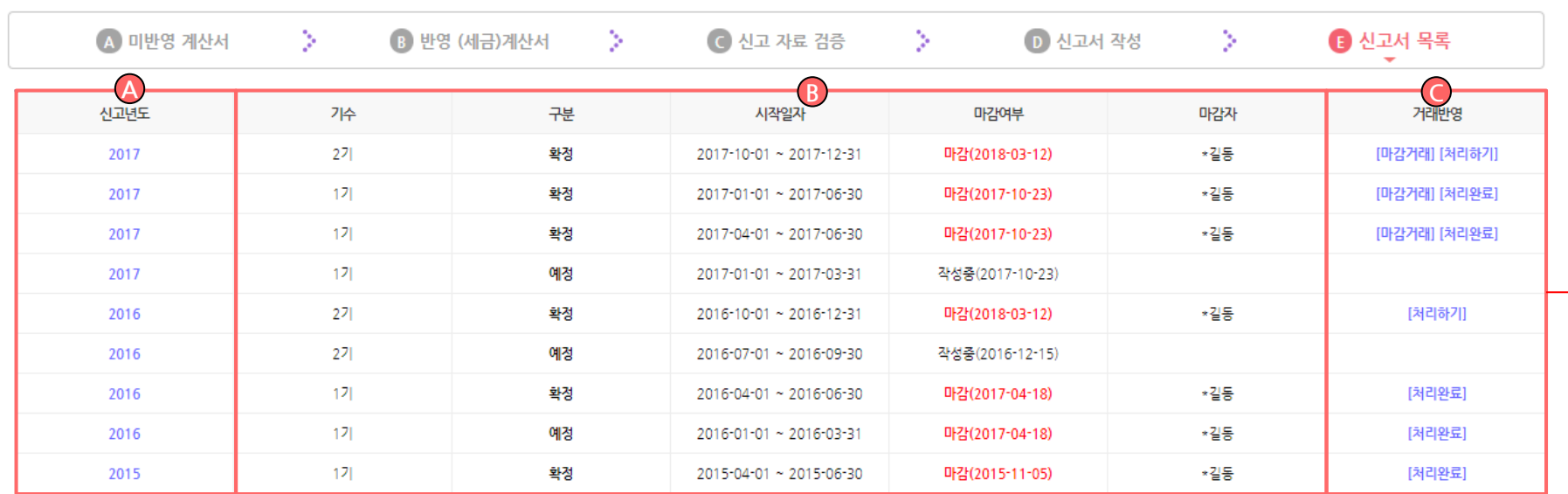

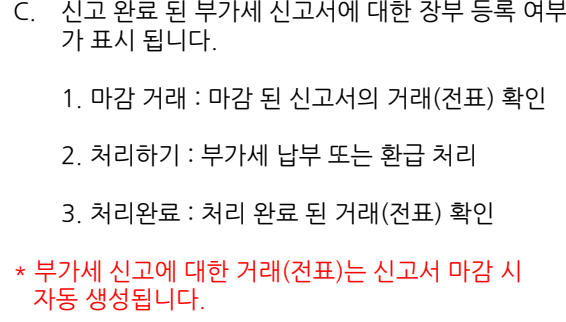

A. 부가세 신고한 신고 년도가 표시 됩니다.

\* 신고년도 클릭 시 해당 부가세 신고서로 이동

B. 부가세 신고서의 일자 및 마감 여부가 표시 됩니다.

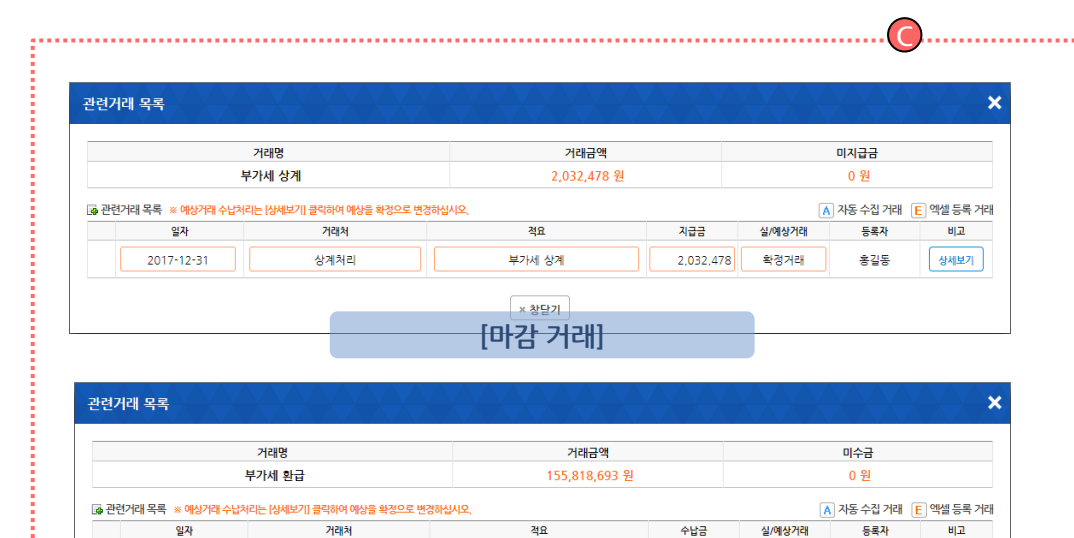

[처리완료]

※ 화다기

부가세 환급

수납금

155,818,693

등록자

홍길동

심/예상거래

확정거래

비교

상세보기

일자

2018-01-11

거래처

국세청

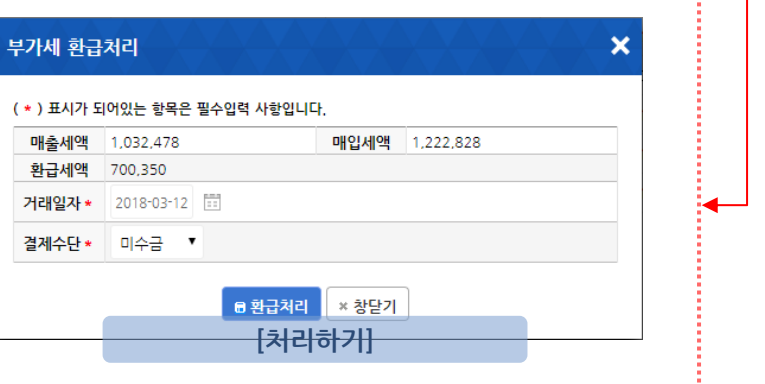

▷ 화면설명 : 신고 완료 된 부가세 내역 장부 등록하기

### Chapter 02. 빠른신고를위한속성활용가이드> 원천세신고빨리하기

### Step1 직원 등록하기

# 인사/급여 관리 > 직원 관리

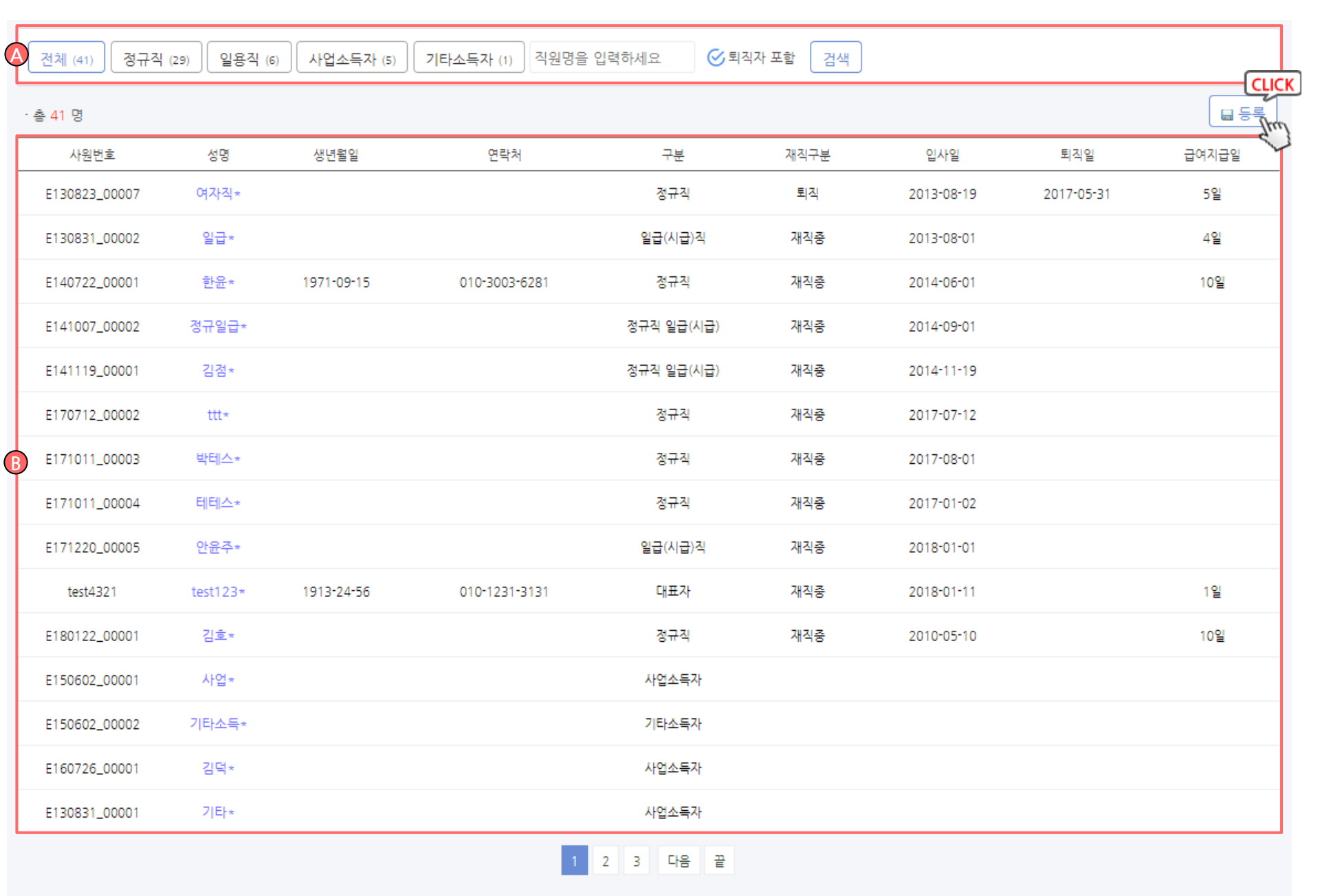

#### ▷ 화면설명 :

#### 직원 정보 확인 및 현황 보기

A. 등록 된 직원에 대한 검색 영역 입니다.

B. 등록 된 직원의 기본 정보가 표시 됩니다.

\* 등록을 클릭하여 직원을 등록 합니다.

## 인사/ 급여 관리 > 직원관리 > 등록(대표자, 정규직, 일급직)

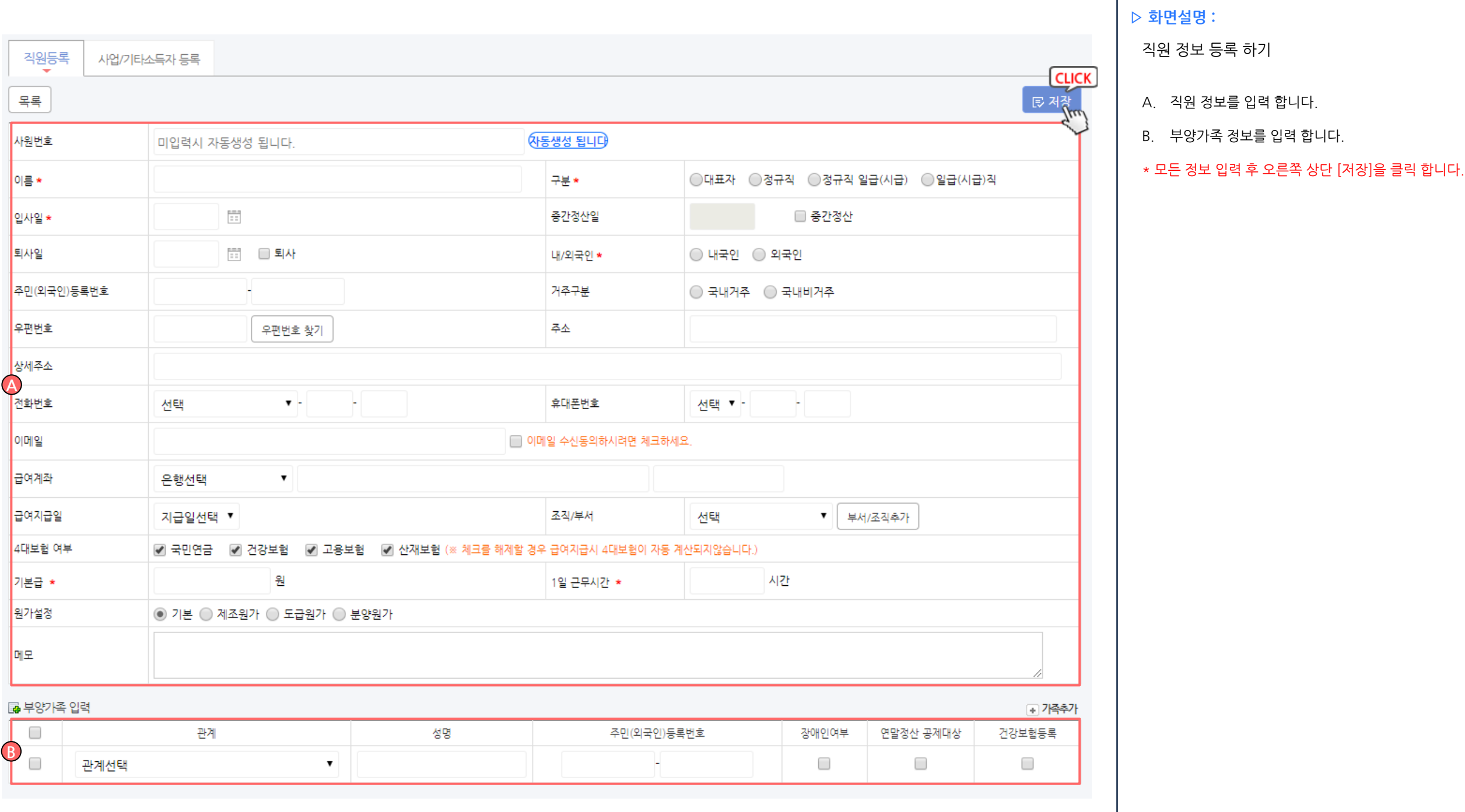

# 인사/급여 관리 > 직원관리 > 등록 (사업소득자, 기타소득자)

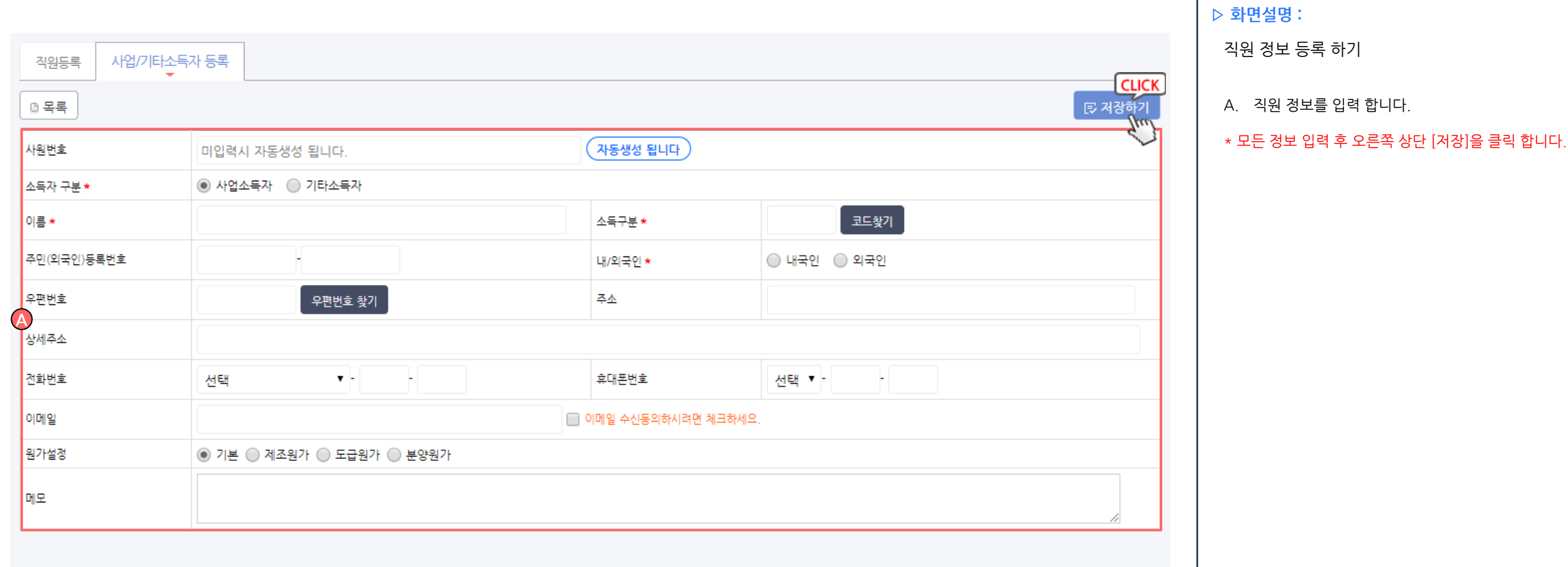

57 / 214

### Step2 급여 지급처리

# 인사/급여 관리 > 급여지급 / 관리 > **간편 지급**

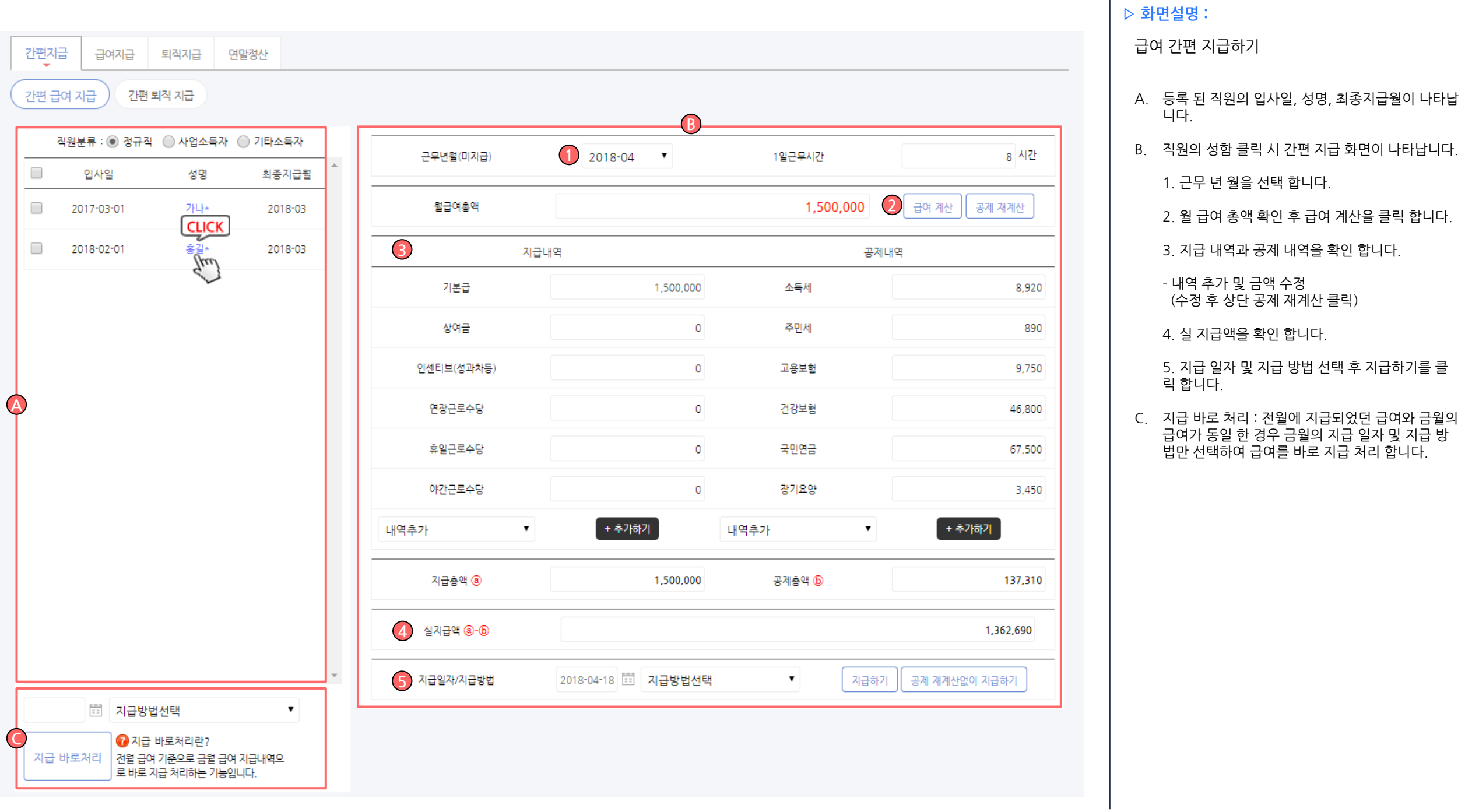

## 인사/급여 관리 > 급여지급 > 가금적

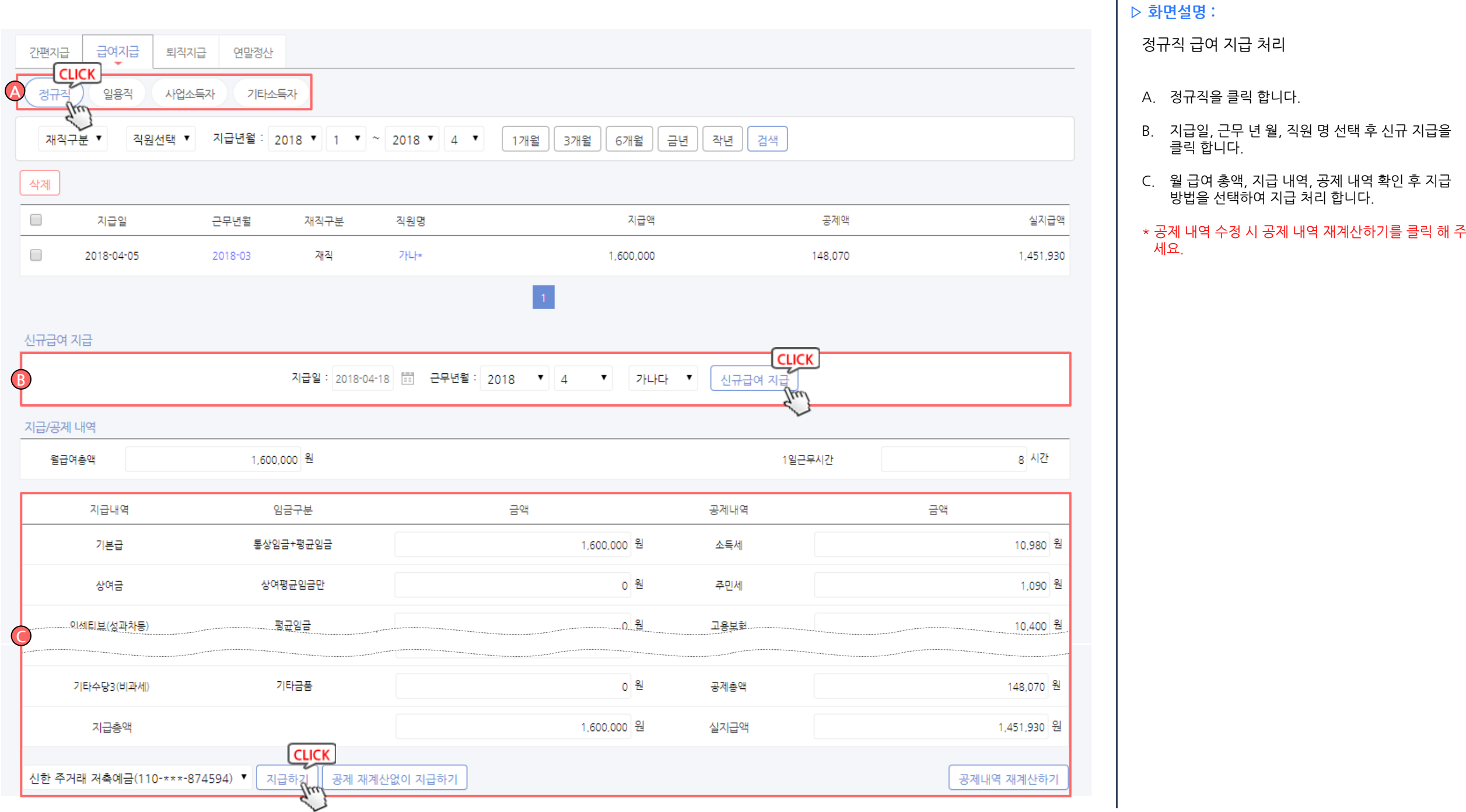

┱

# 인사/급여 관리 > 급여지급 / 관리 > 급여지급 > **일용직**

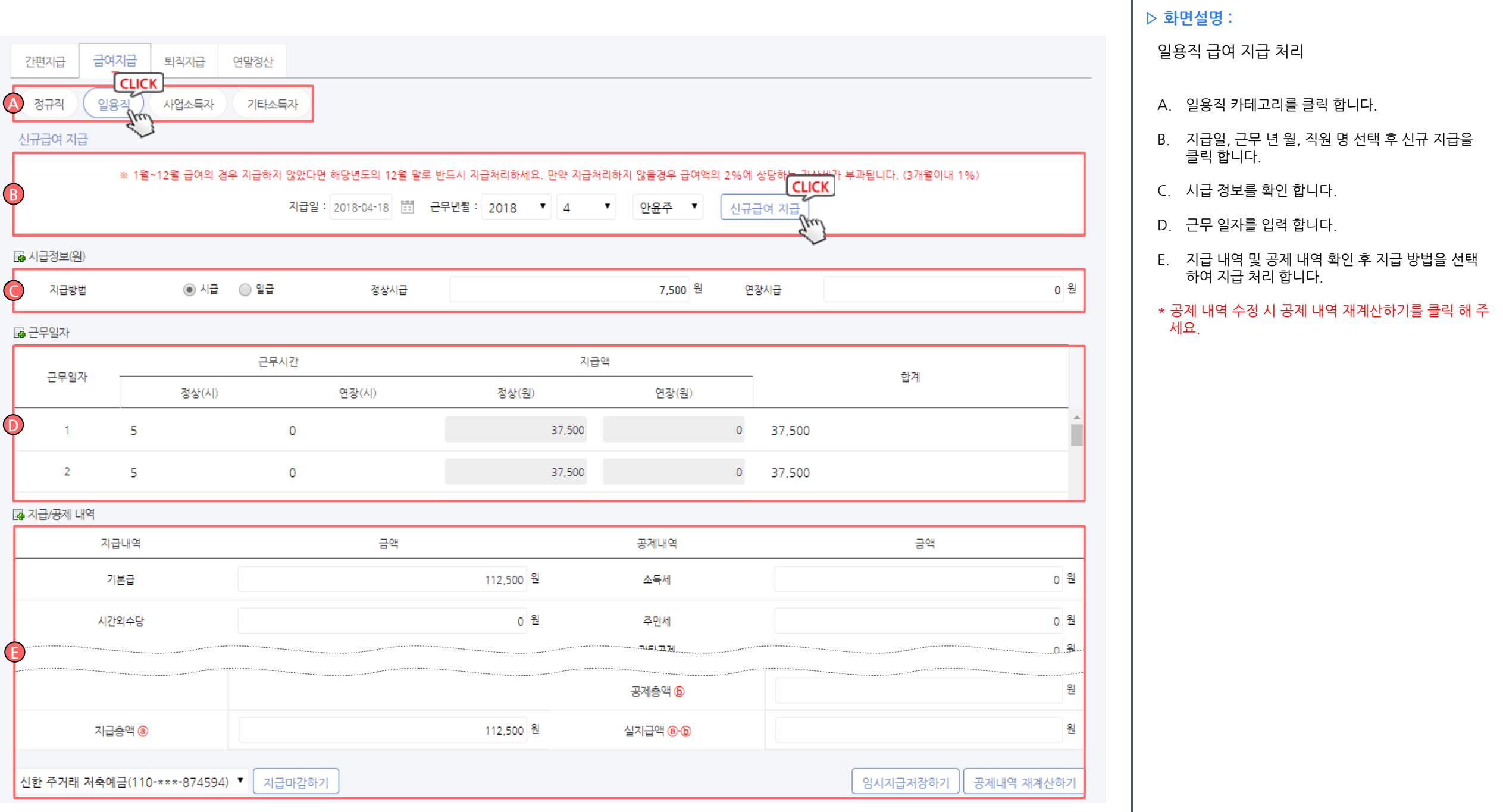

## 인사/급여 관리 > 급여지급 > 그여지급 > 사업소득자

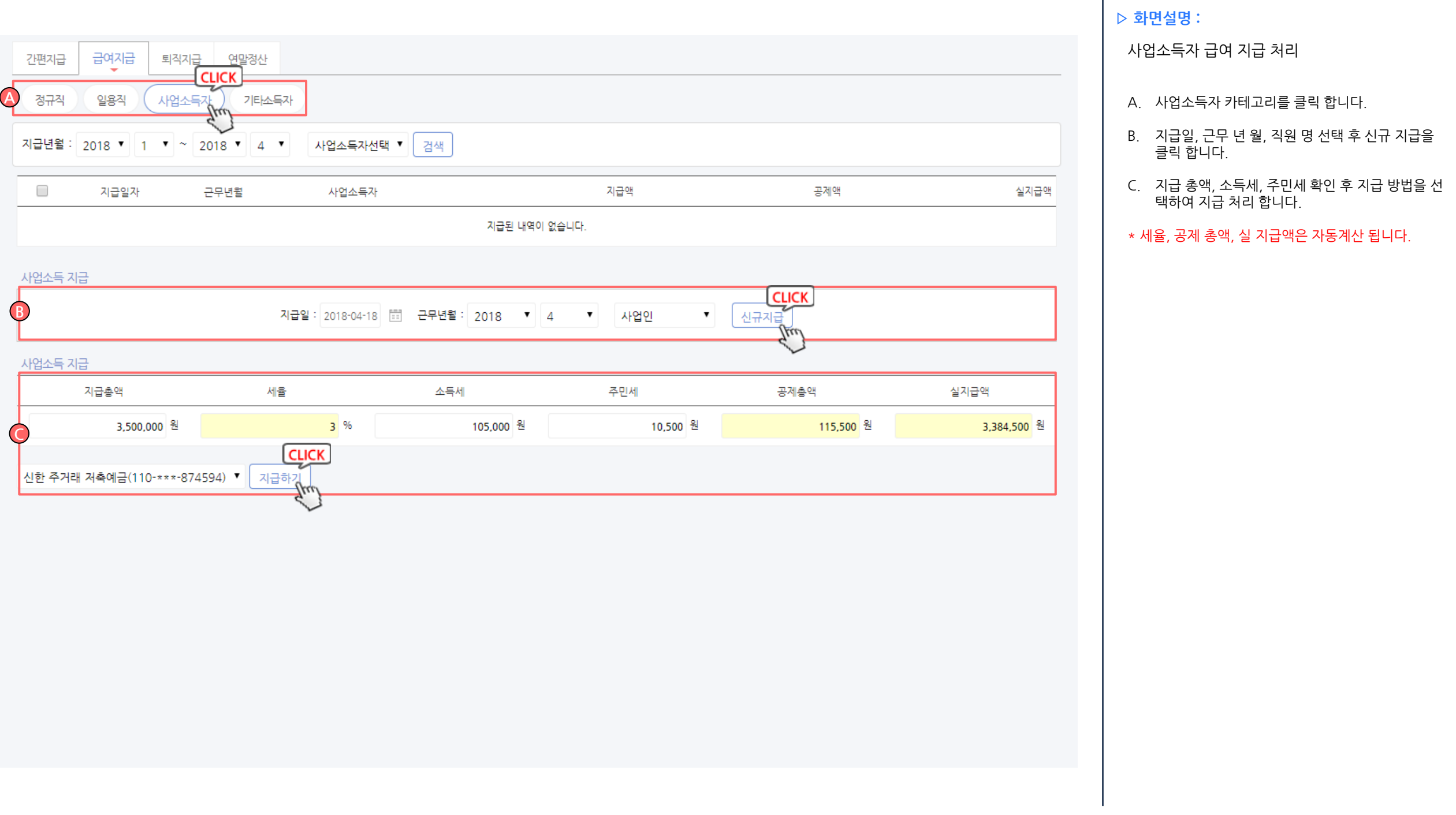

# 인사/급여 관리 > 급여지급 > 금여지급 > 기타소득자

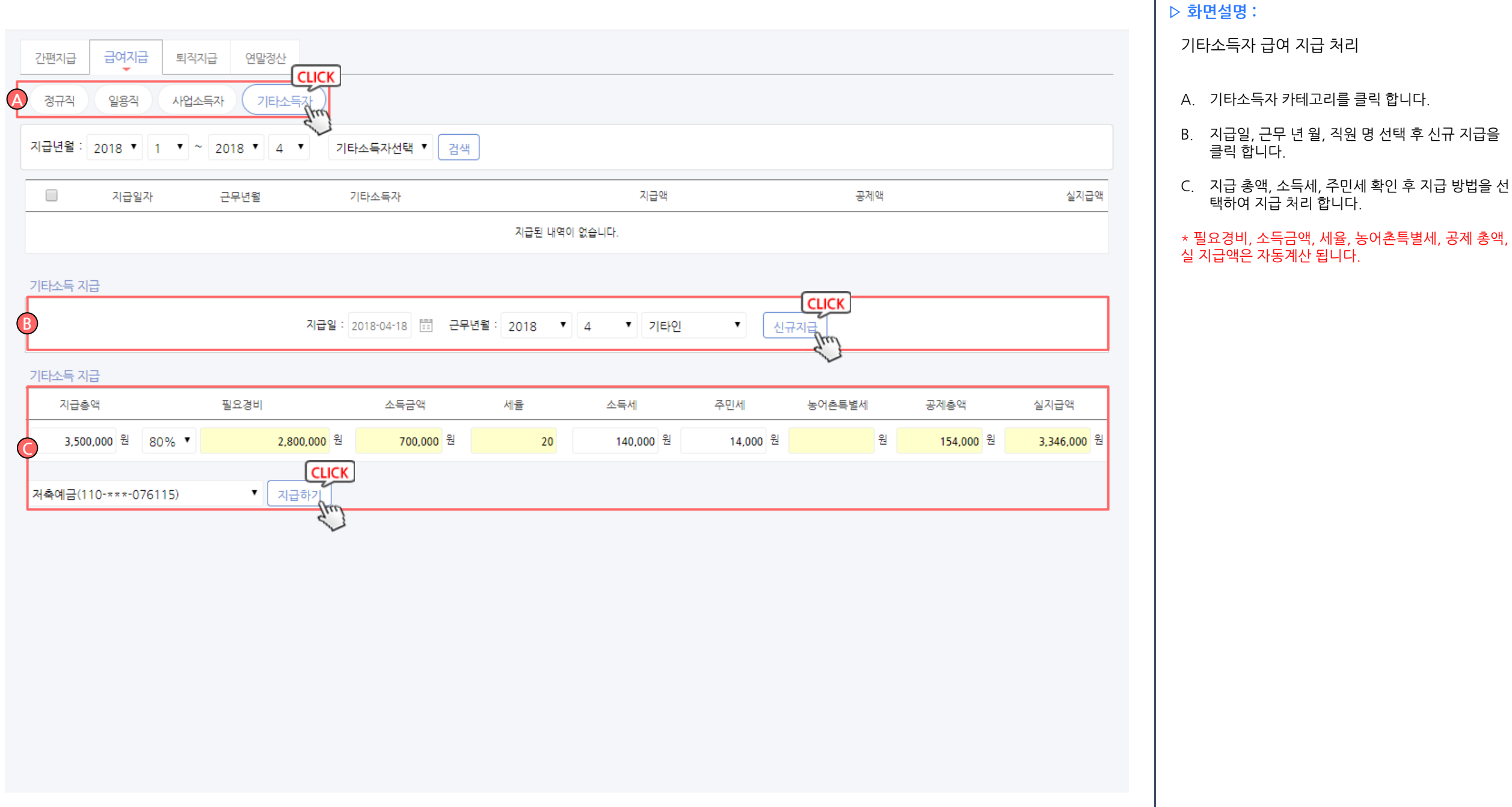

H.

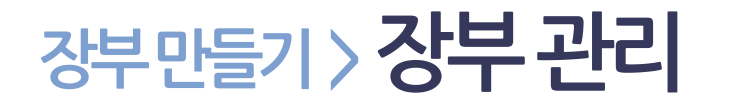

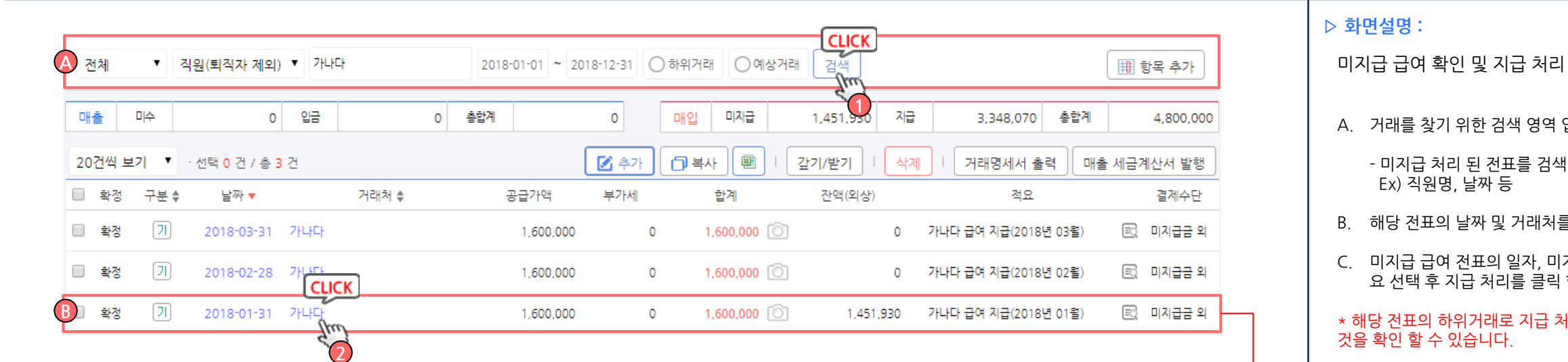

#### ▷ 화면설명 :

A. 거래를 찾기 위한 검색 영역 입니다.

- 미지급 처리 된 전표를 검색 합니다. Ex) 직원명, 날짜 등

- B. 해당 전표의 날짜 및 거래처를 클릭 합니다.
- C. 미지급 급여 전표의 일자, 미지급금, 결제방법, 적 요 선택 후 지급 처리를 클릭 합니다.

\* 해당 전표의 하위거래로 지급 처리 된 전표가 생성된 것을 확인 할 수 있습니다.

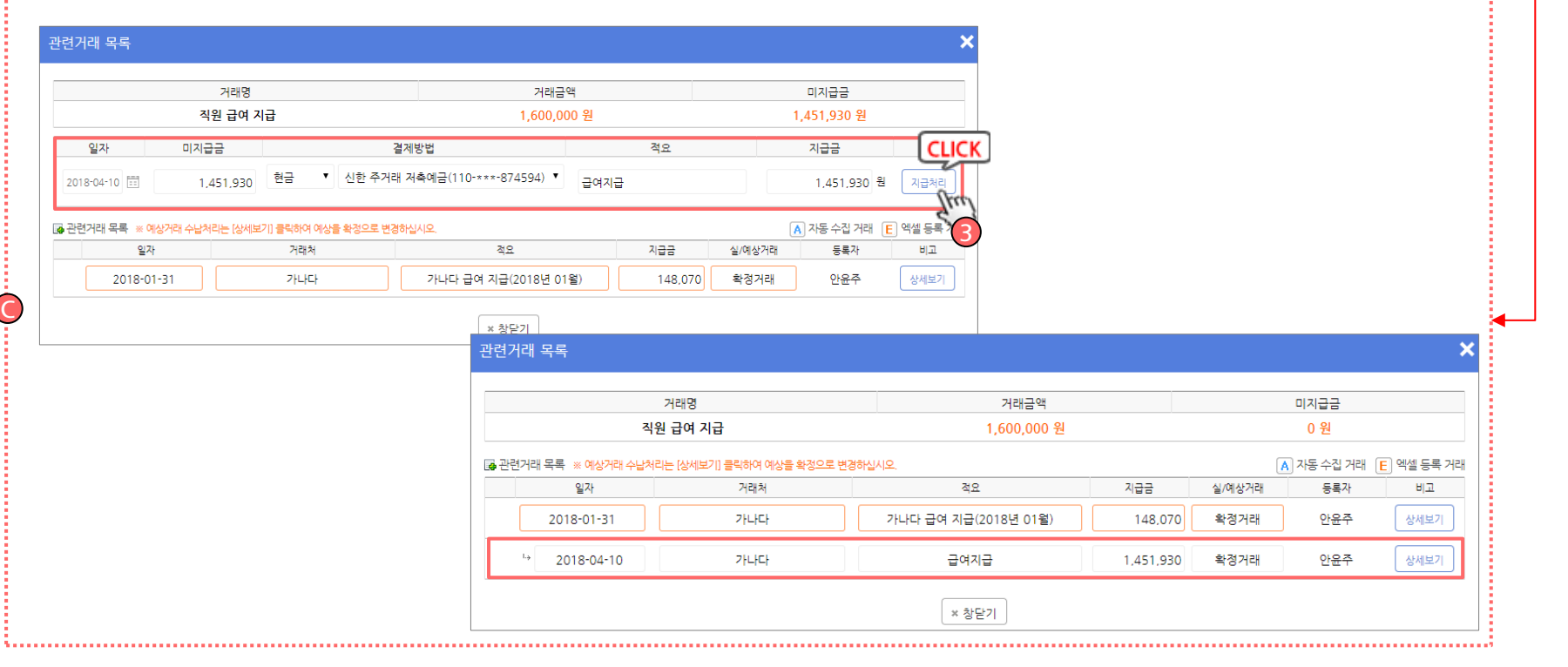

### Step3 원천세 전자신고자료 생성, 신고 따라하기

### 부가세/원천세신고 > 원천시정수이행상황신고서 > 신고서 작성

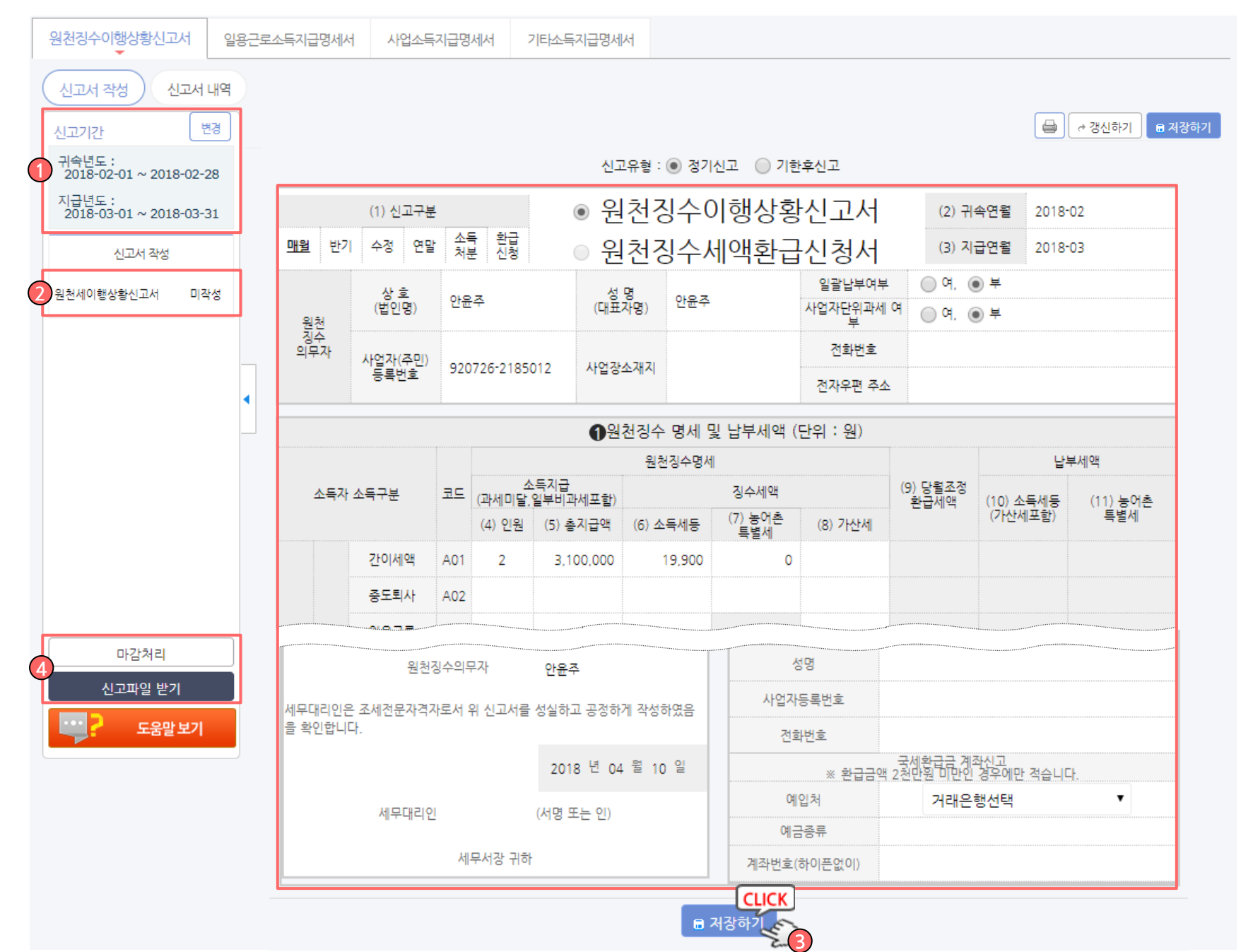

#### ▷ 화면설명 :

#### 원천세 신고서 작성

- 1. 신고할 기간 선택 합니다.
- 2. 작성 할 신고서를 선택 합니다.
- 3. 원천세 신고서 작성 후 저장 합니다.
- 4. 완료 된 원천세 신고서 마감처리 후 신고 파일을 받습니다.

#### \* 수정 된 거래(전표)가 발생할 경우 상단 [ → 갱신하기] 버튼을 클릭해주세요.

\* 마감 후 거래(전표)를 수정할 경우 마감처리를 풀고 진행해주세요.

## 국세청홈택스원천세신고-www.hometax.go.kr

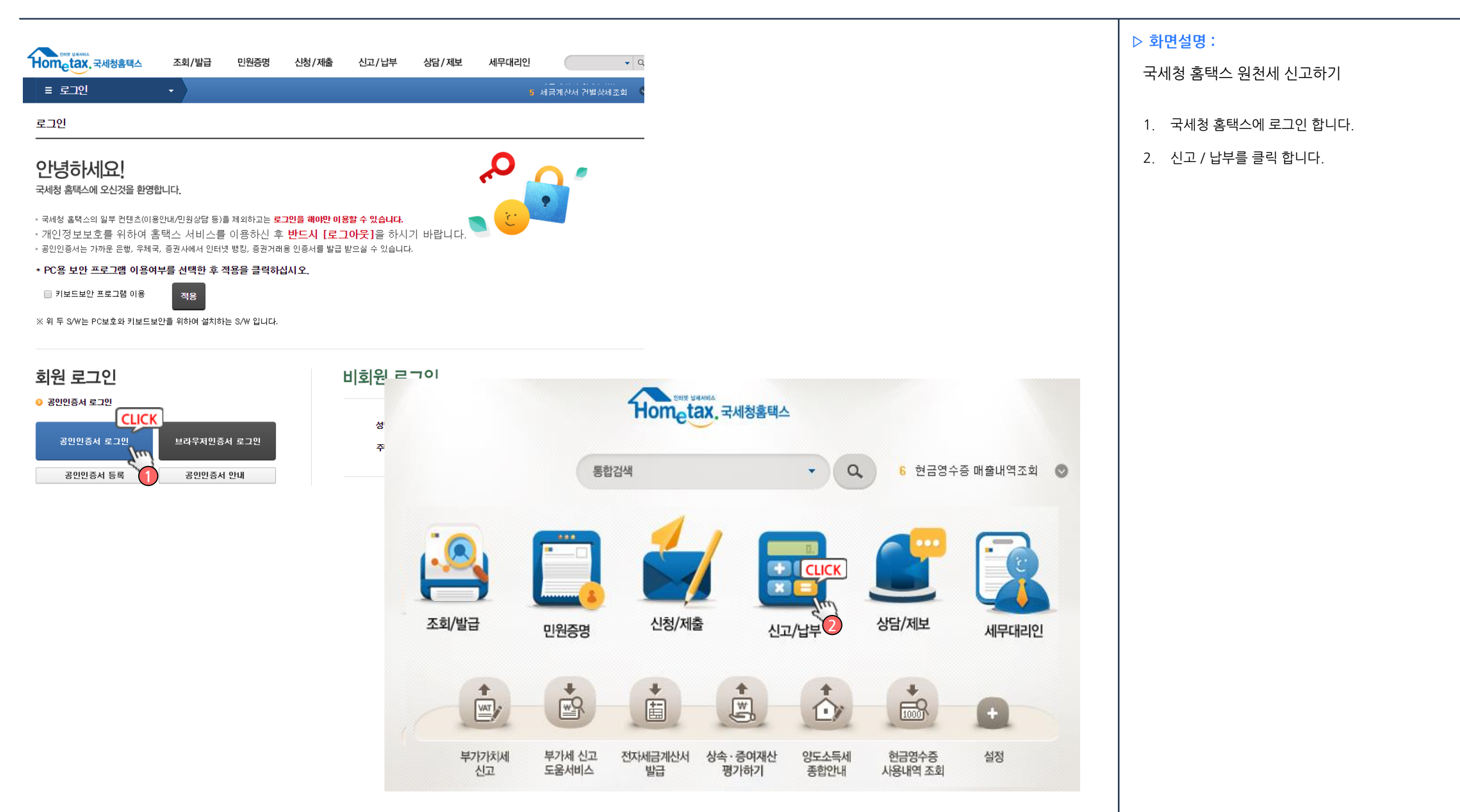

## 국세청홈택스원천세신고-www.hometax.go.kr

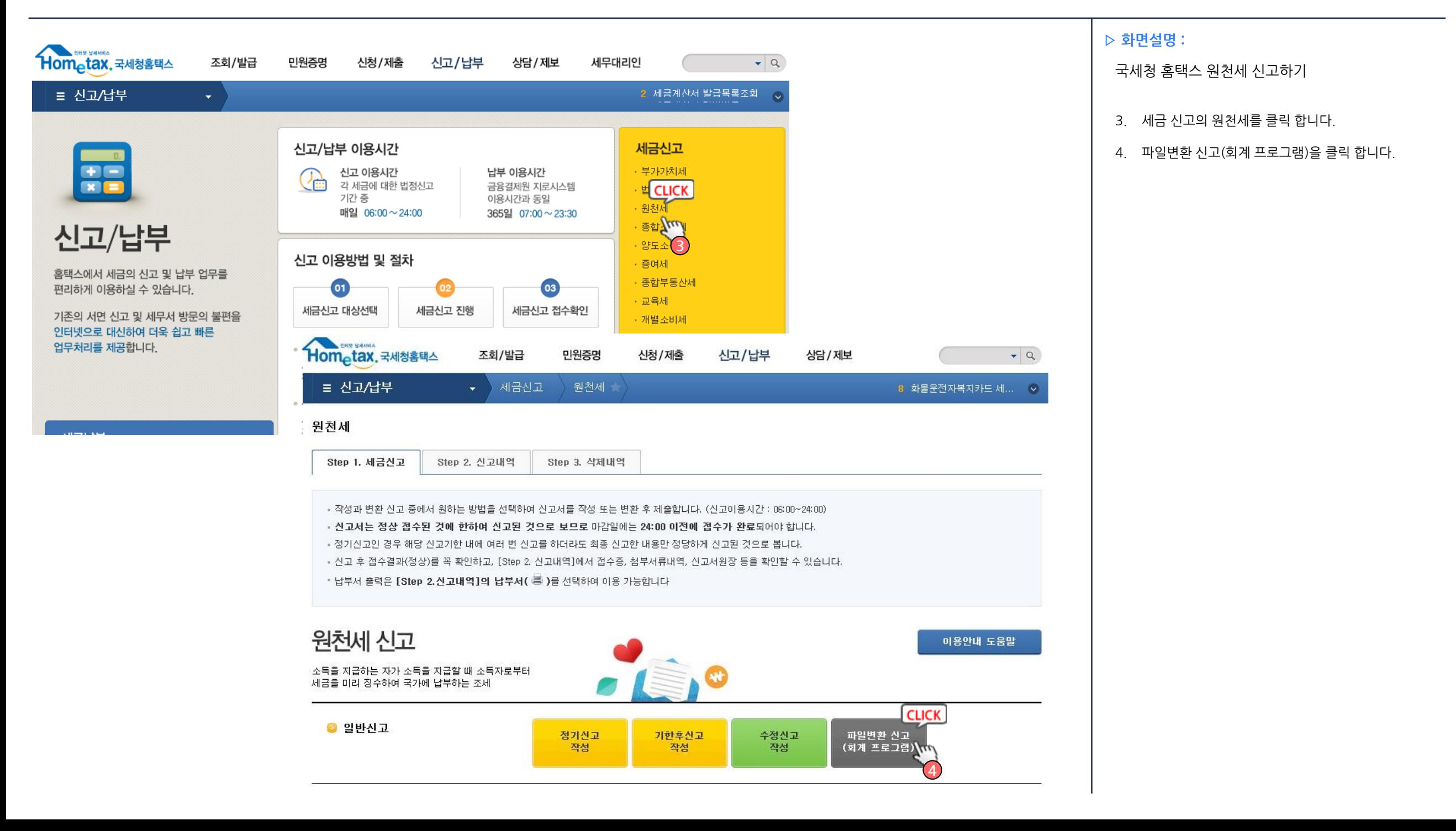

## 국세청 홈택스 원천세 신고 - www.hometax.go.kr

#### ● 전자파일변환

● 변환대상파일선택

- 선택한 파일내역

**NO** 

※ 암호화된 파일만 선택할 수 있습니다.

→변환순서 : [찾아보기] → [파일형식검증하기] → 비밀번호 입력 → [검증결과확인] → [내용검증하기] → [검증결과확인] → [전자파일제출 이동] → 다음 화면에서 신고서요약내용 확인 후 [전자파일제출하기] → '일괄접수증' 확인 → [Step 2.신고내역]

- ※ 파일형식검증하기 클릭 후 암호입력 팝업창이 나타나지 않는 경우
- 홈택스 하단 [통합설치프로그램]-선택탭 "파일복호화(NTS-CRYPTO)" 다운로드 클릭 후 실행하시기 바랍니다.

전자파일명

- 
- 
- 
- 
- 
- 
- 
- 
- 
- 
- 
- 
- 
- 
- 
- 
- 
- 
- 
- 
- 
- 
- 
- 

3

5

**CLICK** 

찾아보기

파일크기

6. 파일 검증 3단계를 진행합니다.

국세청 홈택스 원천세 신고하기

을 첨부 합니다.

▷ 화면설명 :

1. 파일 형식 검증하기 – 검증결과 확인

5. 찾아보기를 클릭하여 작성 된 원천세 신고서 파일

- 2. 내용검증하기 검증결과 확인
- 3. 전자파일 제출 이동 신고서 제출

#### ● 처리내역

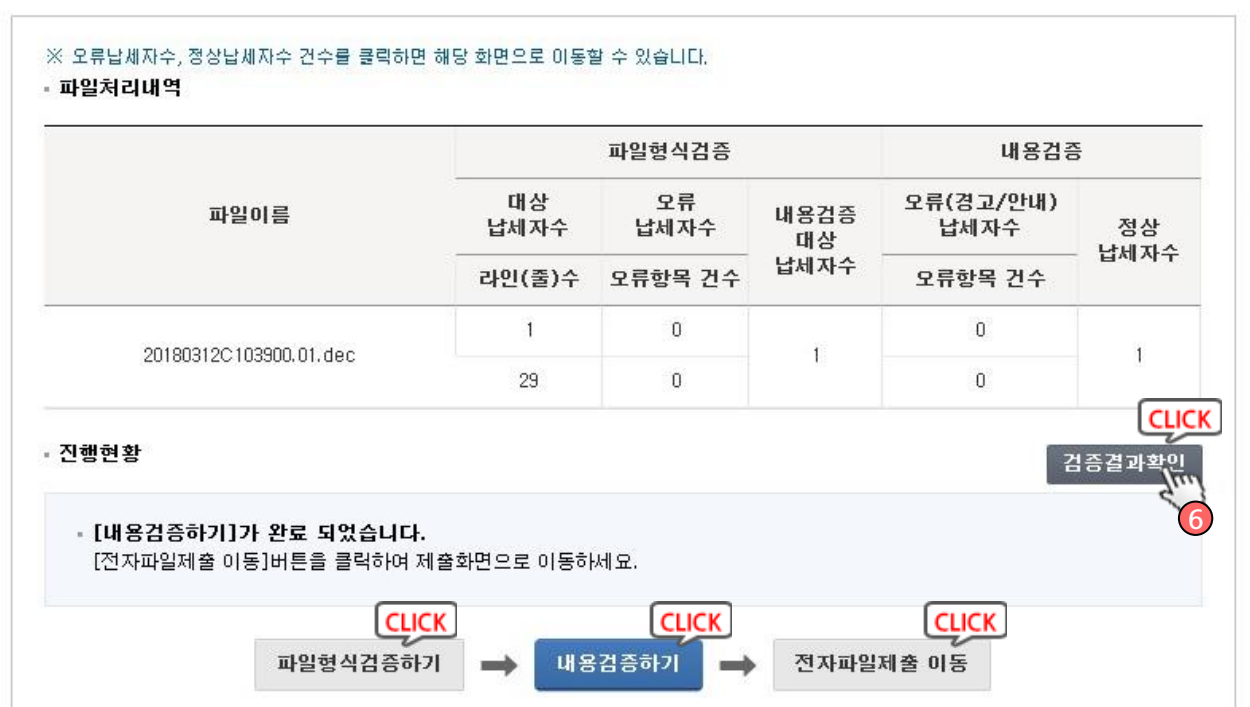

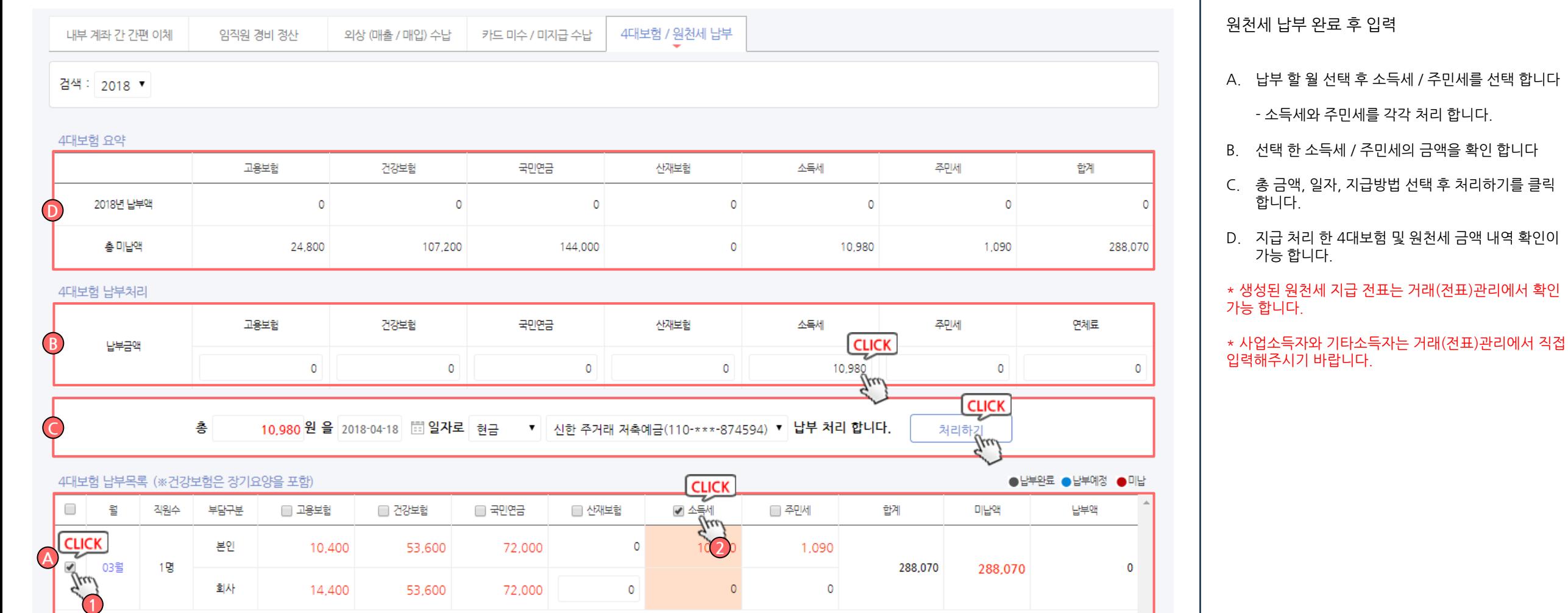

## 장부만들기 > 간편장부입력 > 4대보험 / 원천세 납부

Chapter 03. 메뉴별기능설명도움말

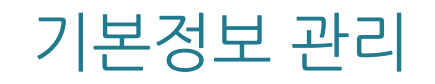
### 기본정보관리 > 사업장정보관리 > 사업장정보

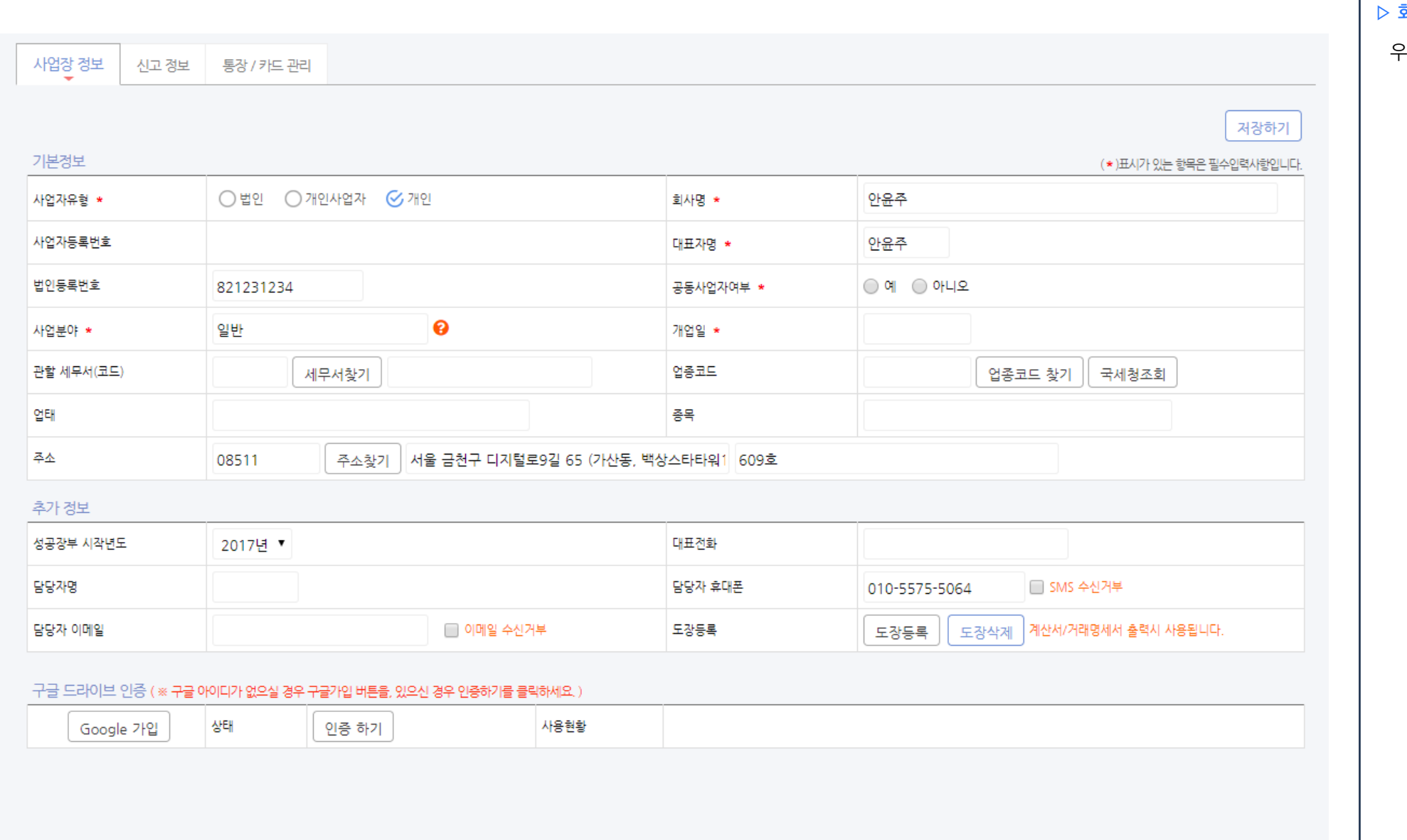

화면설명 :

우리 회사의 기본적인 정보 입력

### 기본정보관리 > 사업장정보관리 > 신고 정보

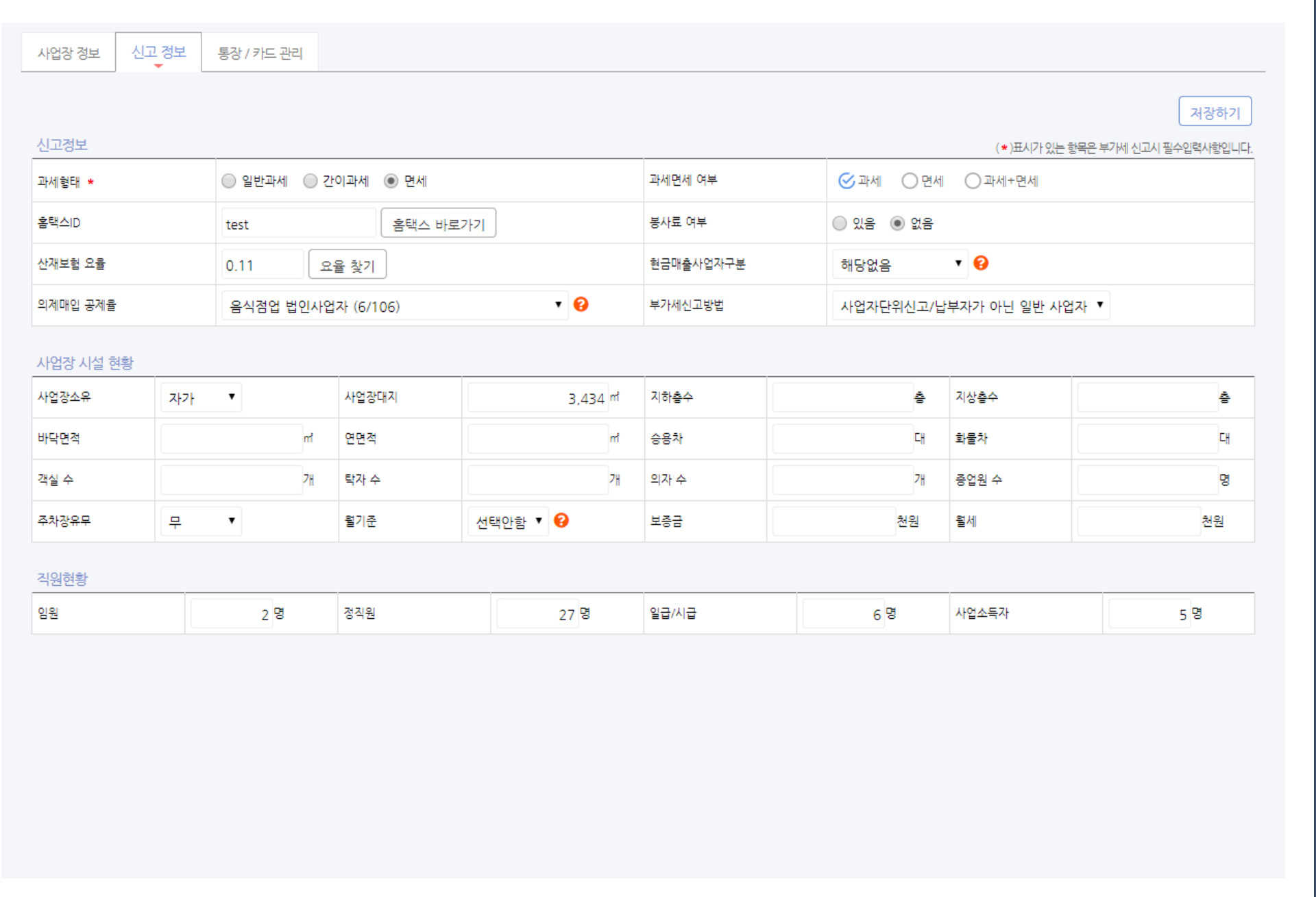

#### ▷ 화면설명 :

부가세 신고를 위한 필수 정보 입력

### <sup>75</sup> / 214 기본정보관리 > 사업장정보관리 > 통장/ 카드관리

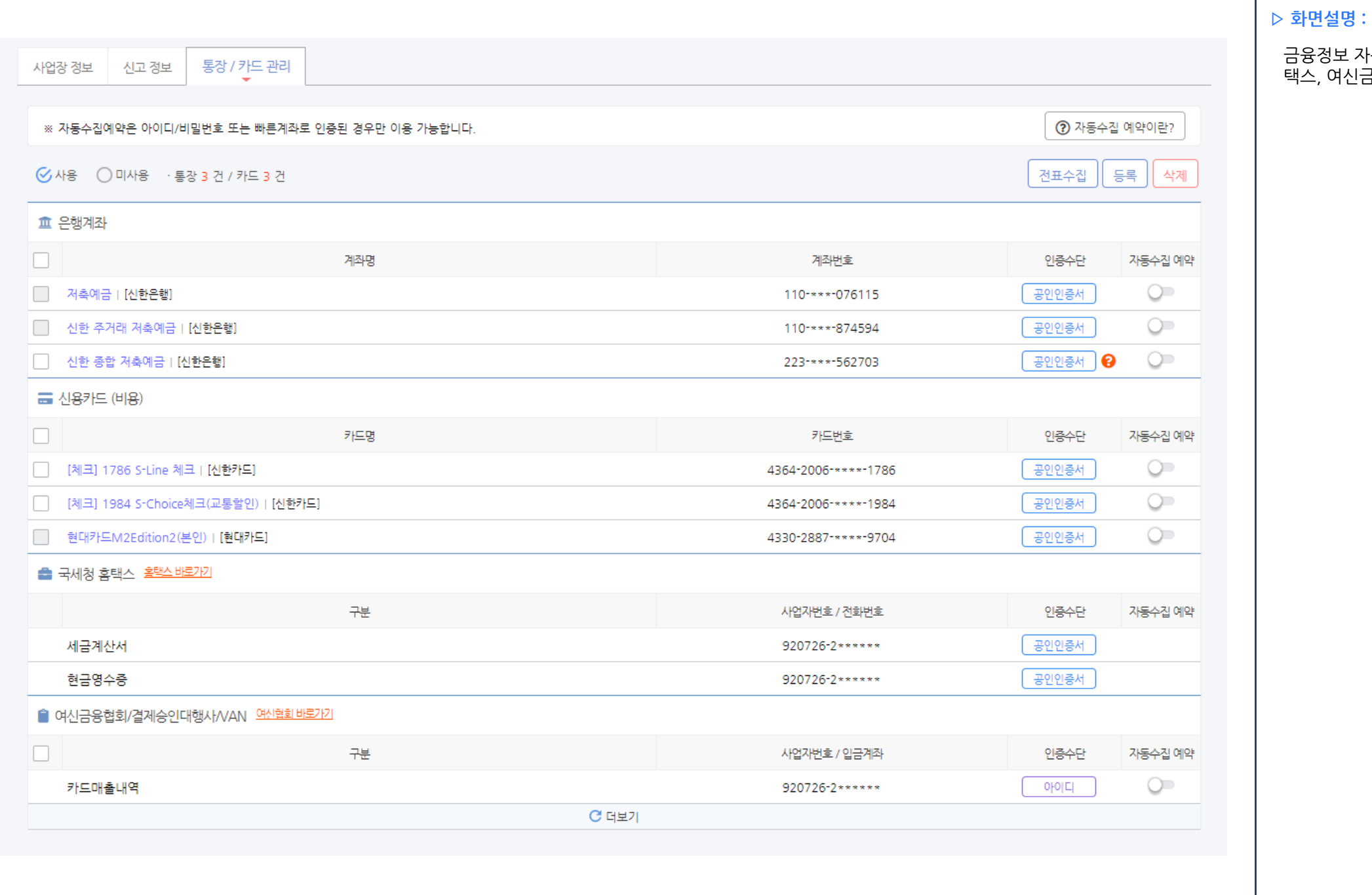

### 금융정보 자동조회를 위한 통장, 카드, 국세청 홈 금융협회 정보 입력

# <sup>76</sup> / 214 기본정보관리 > 거래처등록/ 관리

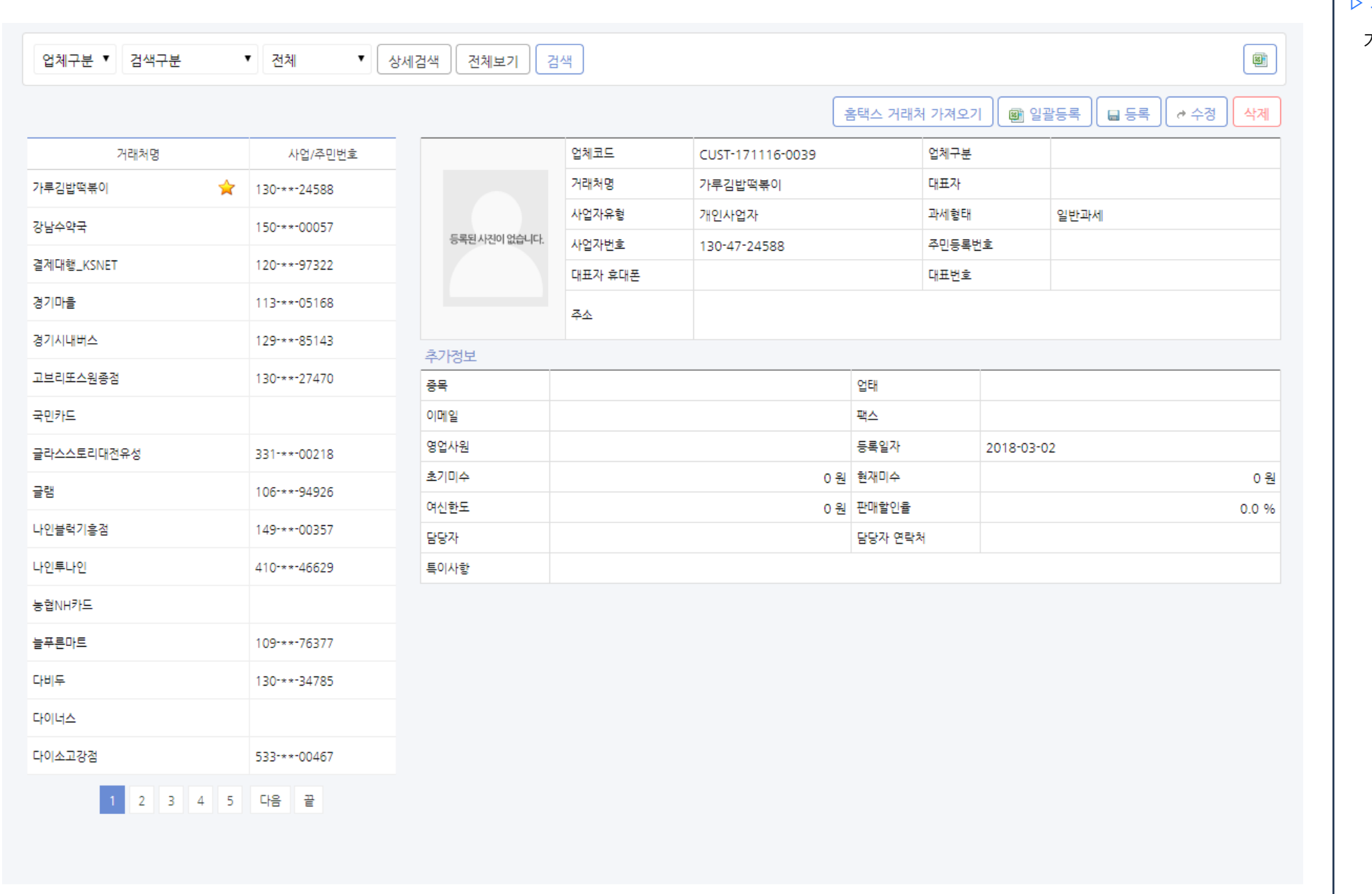

#### ▷ 화면설명 :

거래처 등록 및 관리를 위한 메뉴

# 기본정보관리 > 전자(세금)계산서 설정

계산서 전자발행용 회원정보

웹택스 회원정보 등록

계산서 전자발행용 인증서 관리

 $\hat{\blacktriangle}$  ※ 성공하세요.com을 통해 가입되지 않은 회원은 가입한 곳에서 탈퇴처리후 가입을 하셔야합니다.

#### ■ 저장

※ 모든 항목은 필수입력사항이며, 정보 변경시 [업체정보 ]도 변경됩니다.

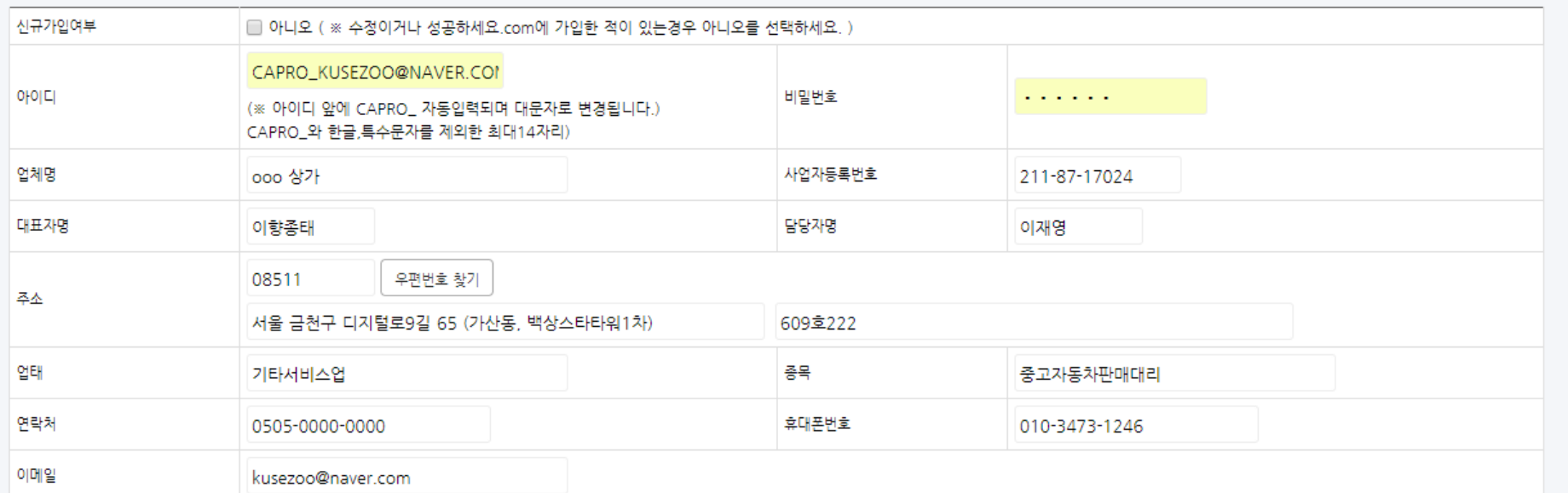

전자세금계산서 발행을 위한 회원등록 화면

▷ 화면설명 :

성공하세요에서 전자세금계산서를 발행 하기 위해서는 제휴된 LG U+ 웹택스에 가입을 하신 후 정상적인 이용 이 가능합니다.

성공하세요 전자발행회원등록에서 간편하게 웹택스에 회원가입을 하실 수 있습니다.

### 기본정보관리 > 전자(세금)계산서 설정

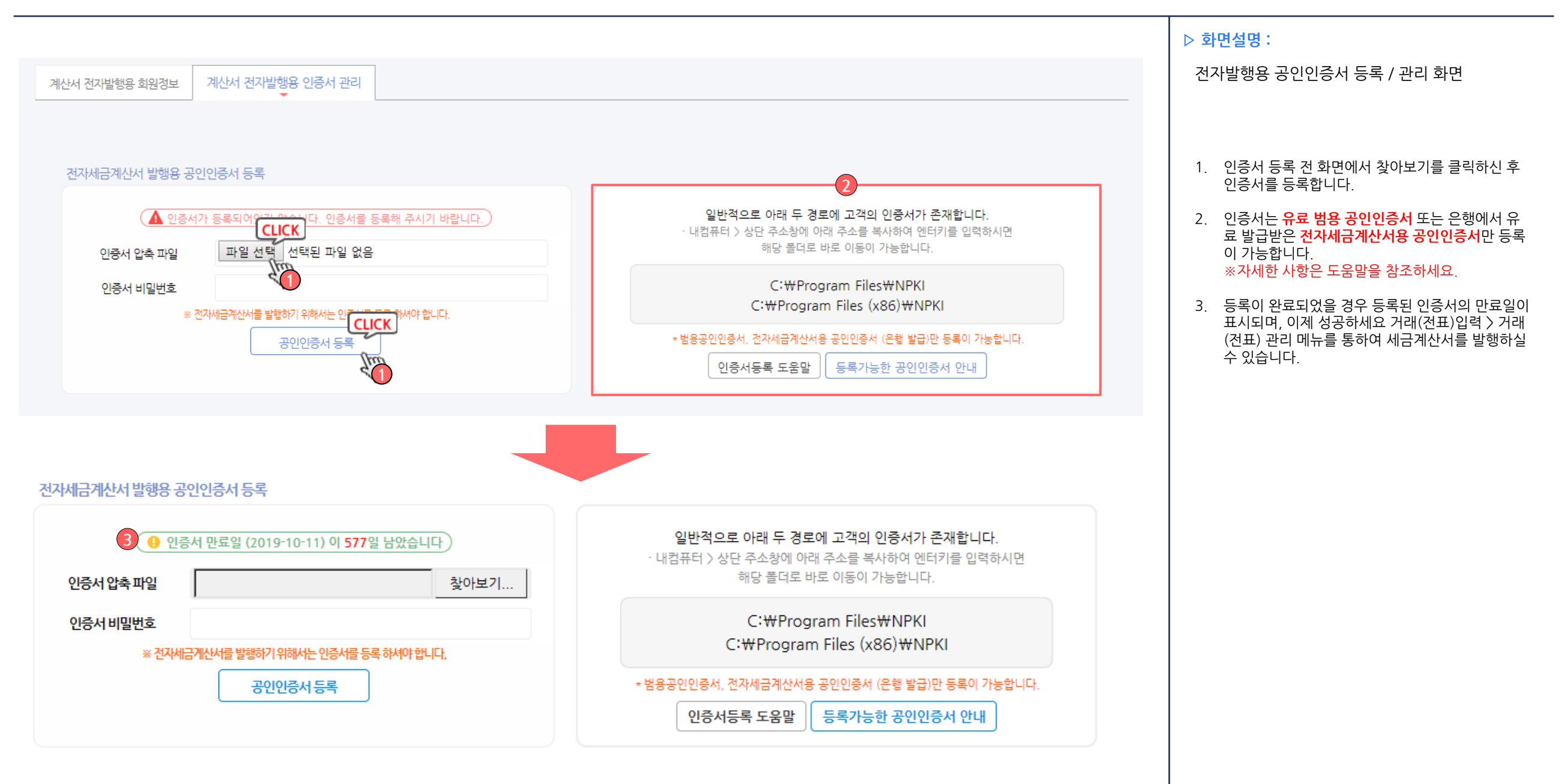

### 기본정보관리 > 사업/프로젝트 관리

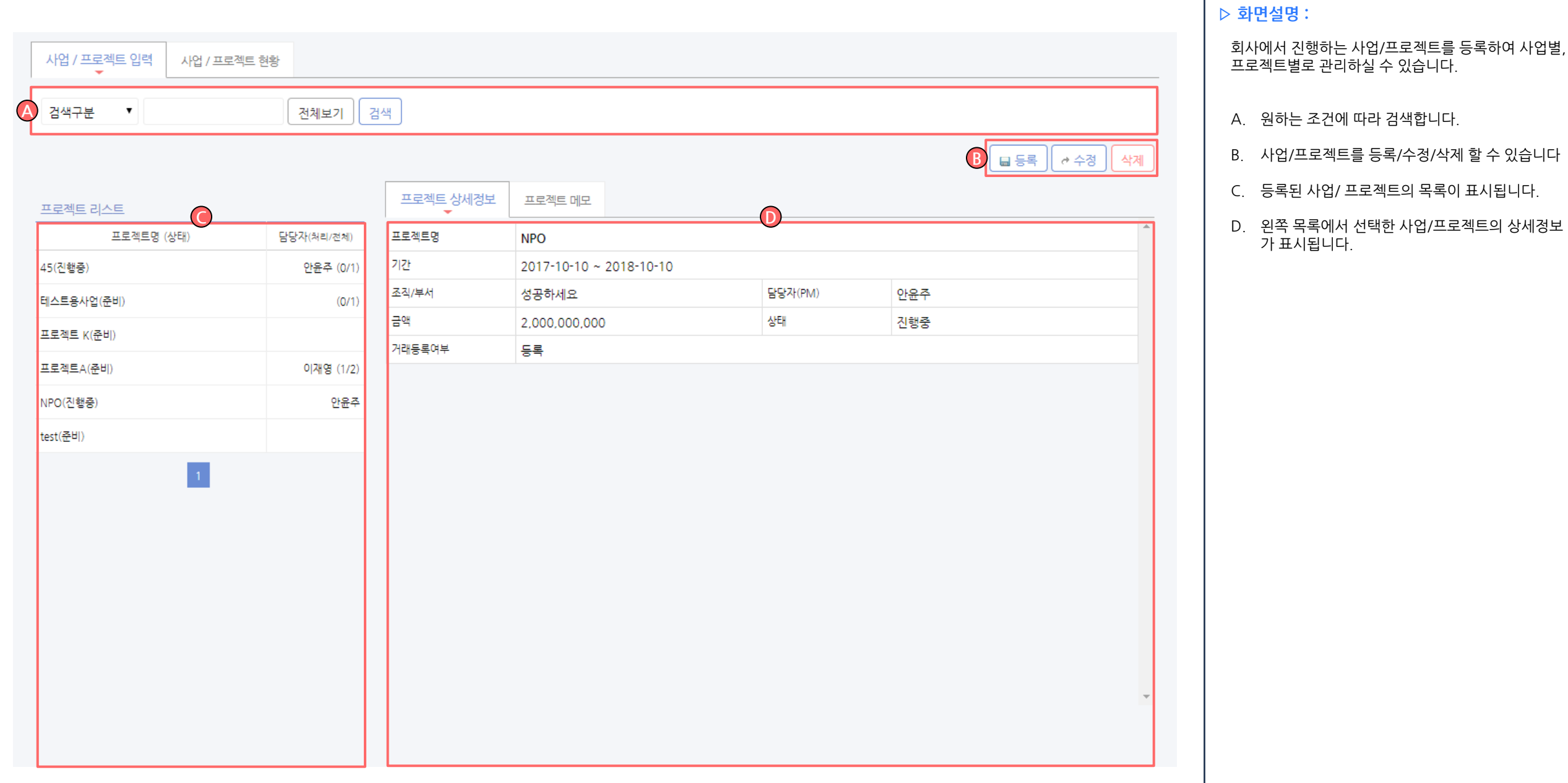

┱

### 기본정보관리 > 사업/프로젝트입력

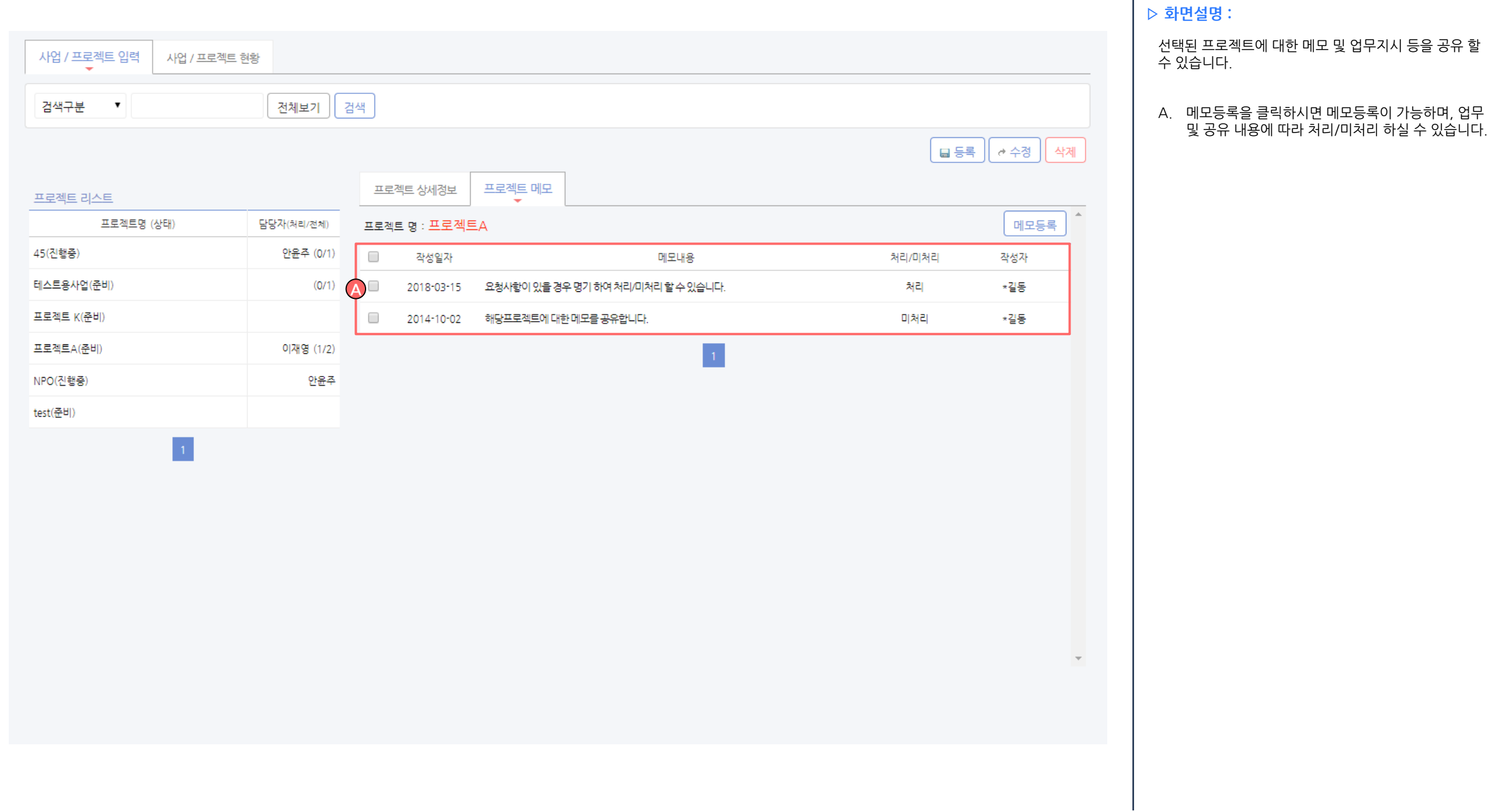

#### 80 / 214

┰

### 기본정보관리 > 사업/프로젝트현황

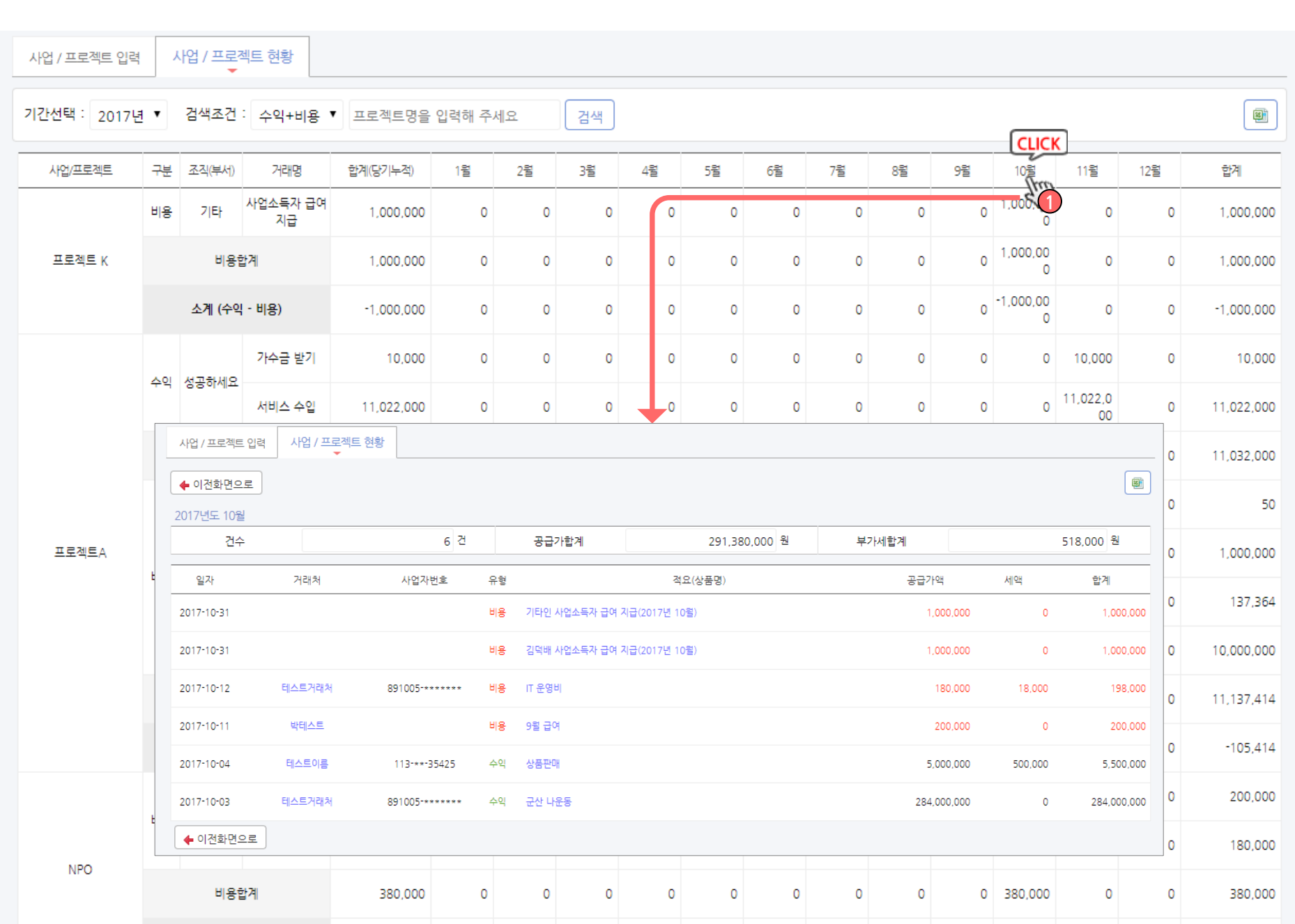

#### ▷ 화면설명 :

등록된 사업/프로젝트를 기준으로 원장을 관리하실 수 있습니다.

1. 목록에서 상세내용을 보기 원하시는 항목을 클릭하 시면 해당 내용에 대한 상세정보를 확인이 가능합 니다. 사업명, 구분, 조직, 거래명, 합계금액 및 월 별 금액, 해당 월 까지 클릭하여 상세하게 확인이 가능합니다.

# <sup>82</sup> / 214 기본정보관리 > 부동산임대등록

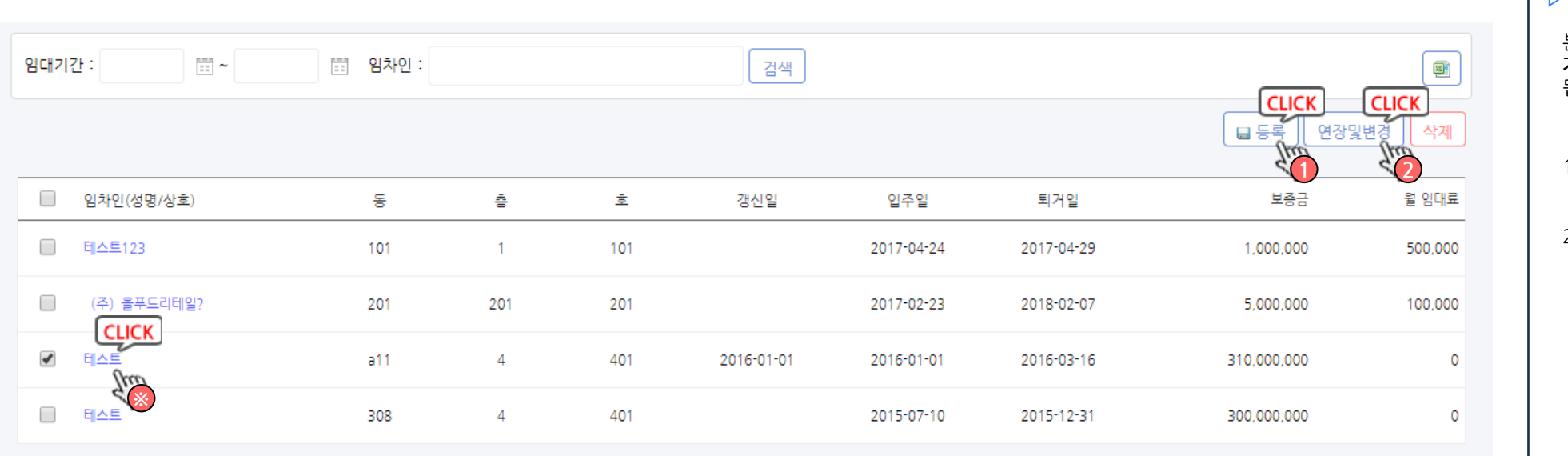

 $\vert$  1

#### ▷ 화면설명 :

- 본 메뉴에 등록된 내용을 근거로 국세청전자신고 > 부가 가치세 > 부동산임대공급가액명세서가 자동으로 작성 됩니다.
- 1. 등록 버튼을 클릭하여 새 부동산정보를 등록하실 수 있습니다.
- 2. 계약기간, 보증금, 월세 등의 계약변동이 생겼을 경 우 연장 및 변경 버튼을 클릭하여 정보를 수정합니 다

※ 임대등록 시 정보를 잘못 기입 하셨을 경우는 연장 및 변경이 아닌 목록에서 임차인을 클릭하여 수정하시기 바 랍니다.

※ 임대업 종사자 분들만 입력 하시기 바랍니다.

# <sup>83</sup> / 214 기본정보관리 > 부동산임대등록

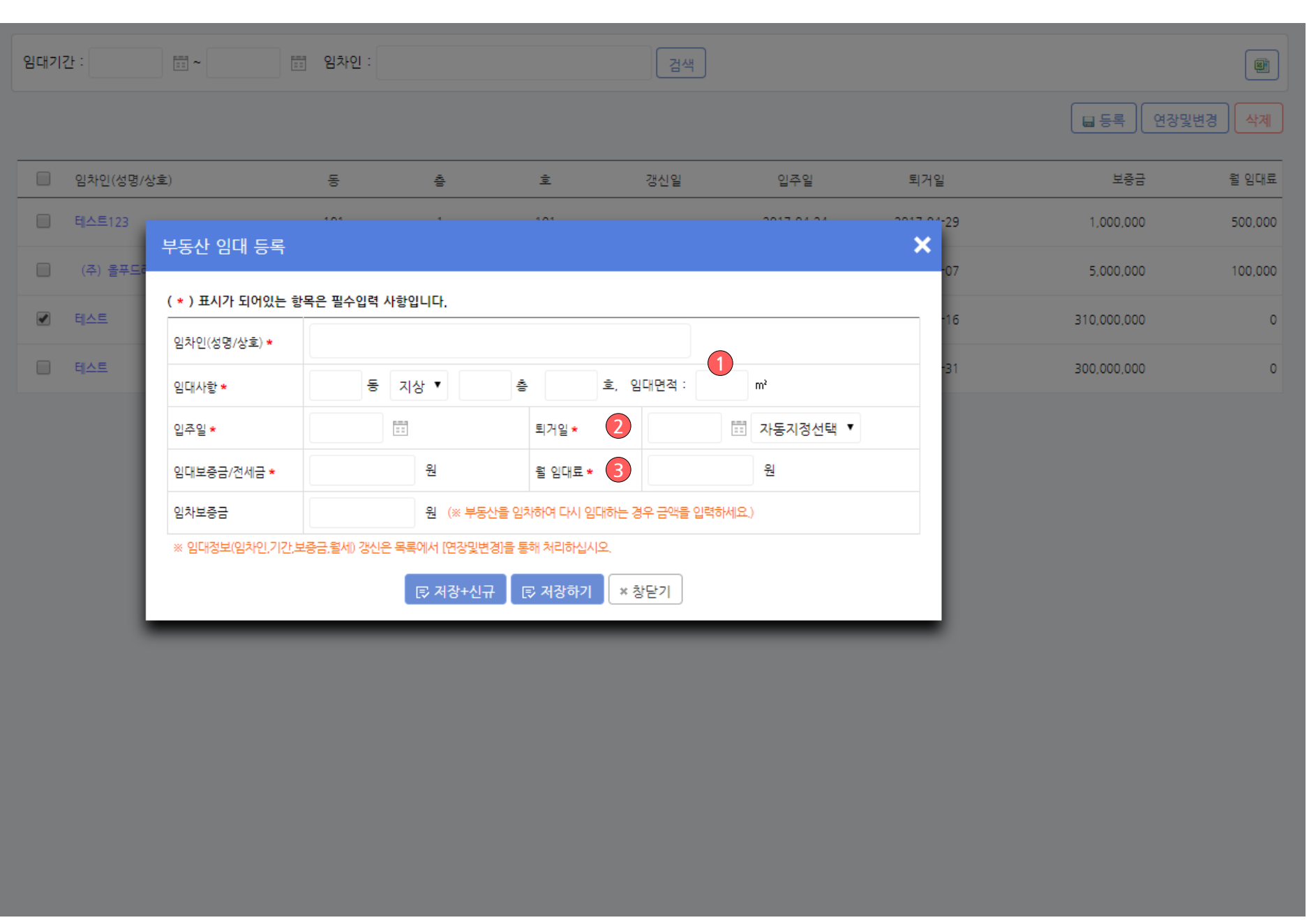

#### ▷ 화면설명 :

#### 등록 버튼 팝업

- 1. 임대면적은 소수점 없이 정수로만 입력하세요 (소수점 반올림없이 무조건 누락하여 입력)
- 2. 퇴거일 자동지정을 선택하시면 입주일 기준 선택하 신 년 수에 맞춰 자동으로 퇴거일이 설정됩니다.
- 3. 전세일 경우 월 임대료는 0원 으로 입력

# <sup>84</sup> / 214 기본정보관리 > 부동산임대등록

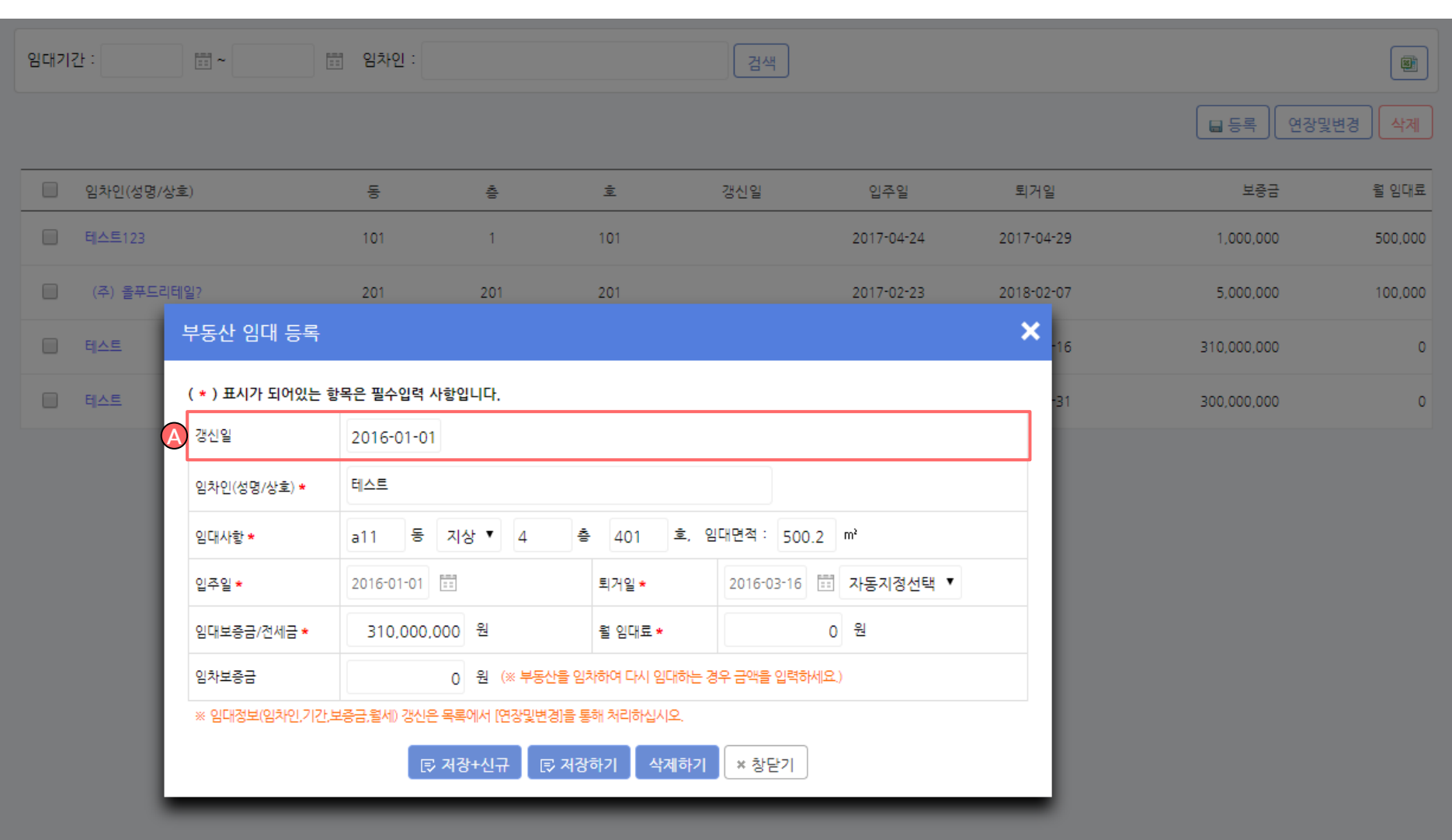

#### ▷ 화면설명 :

연장 및 변경 클릭 시 팝업

1. 연장 및 변경 버튼을 클릭하시면 상단에 갱신일 입 력 란이 추가됩니다.

연장 및 변경을 통해 내용 수정 시 기존 계약내용은 히스토리로 자동 저장되며, 퇴거일은 갱신일 기준 으로 자동 설정 됩니다.

기본정보관리 > 사용자 관리 XX 기본정보관리 XX 35/214

> 사용자구분 및 아이디 별로 메뉴에 대한 접근 권한을 부여 할 수 있습니다.

> 구분이 열람자일 경우 부여된 메뉴에 대한 접속은 가능하지만 데이터에 대한 등록, 수정, 삭제는 불가능합니다.

▶ 다중사업장을 이용하실 경우 본 메뉴에서 아이디 생성 후 등록할 사업장으로 접속하여 다중사업장관리 메뉴로 이동하여 기존사업장 연결로 등록해줍니다.<br>예) A업체 사용자관리 에서 생성한 아이디를 B업체의 다중사업장 관리 메뉴로 이동하여 기존사업장 연결 버튼을 클릭, A업체에서 생성한 사용자 아이디와 비밀번호를 등록

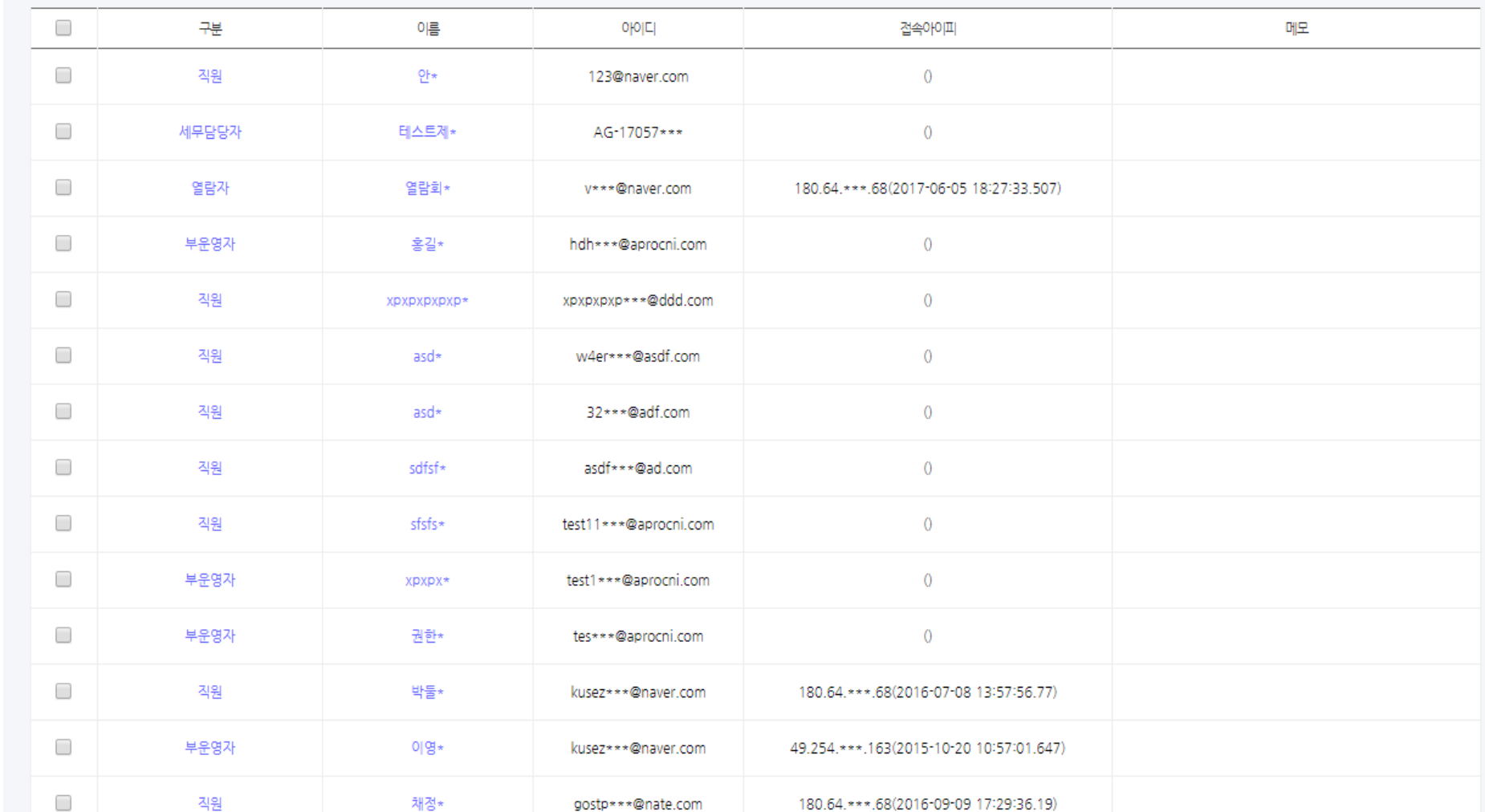

▷ 화면설명 :

삭제

日 등록

우리회사의 성공하세요 사용자를 등록 /수정 /삭제 하실 수 있습니다 .

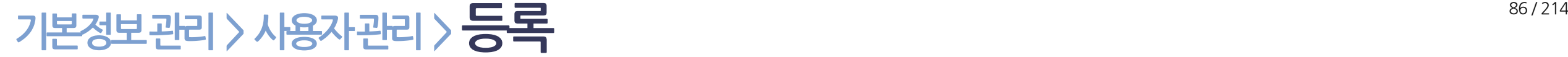

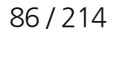

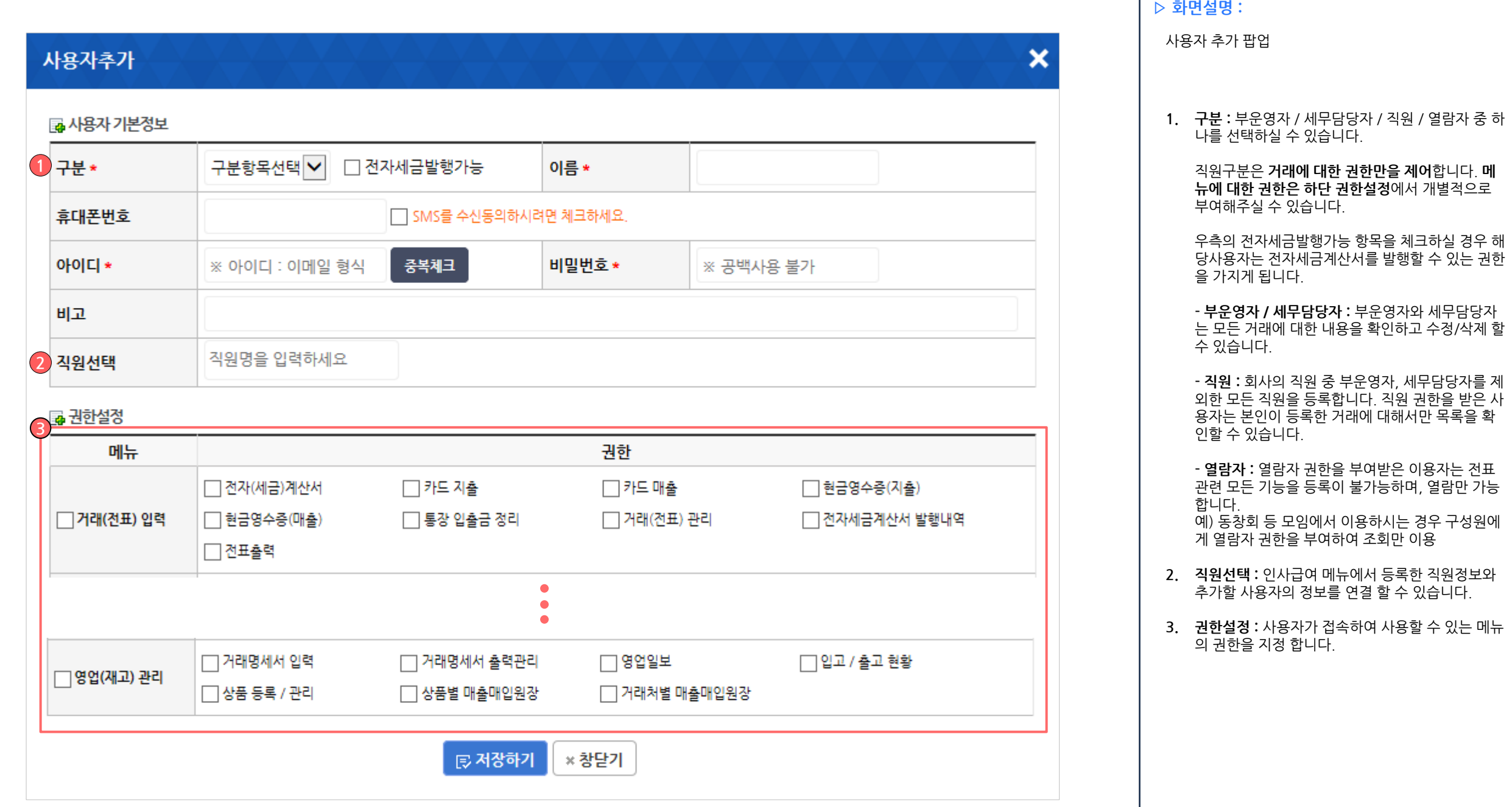

### <sup>87</sup> / 214 기본정보관리 > 거래명만들기

거래분류 : 자주쓰는 거래 ▼ 거래명 : 검색

#### 2 3 4  $\bf(1)$  $\parallel$  거래분류관리  $\parallel$ 출력순서반영 ││ 자동거래 분류관리 日 등록

※ 출력순서 변경후 우측의 [출력순서반영] 클릭하여야 적용되며 출력순서는 번호가 작을수록 우선출력 됩니다.

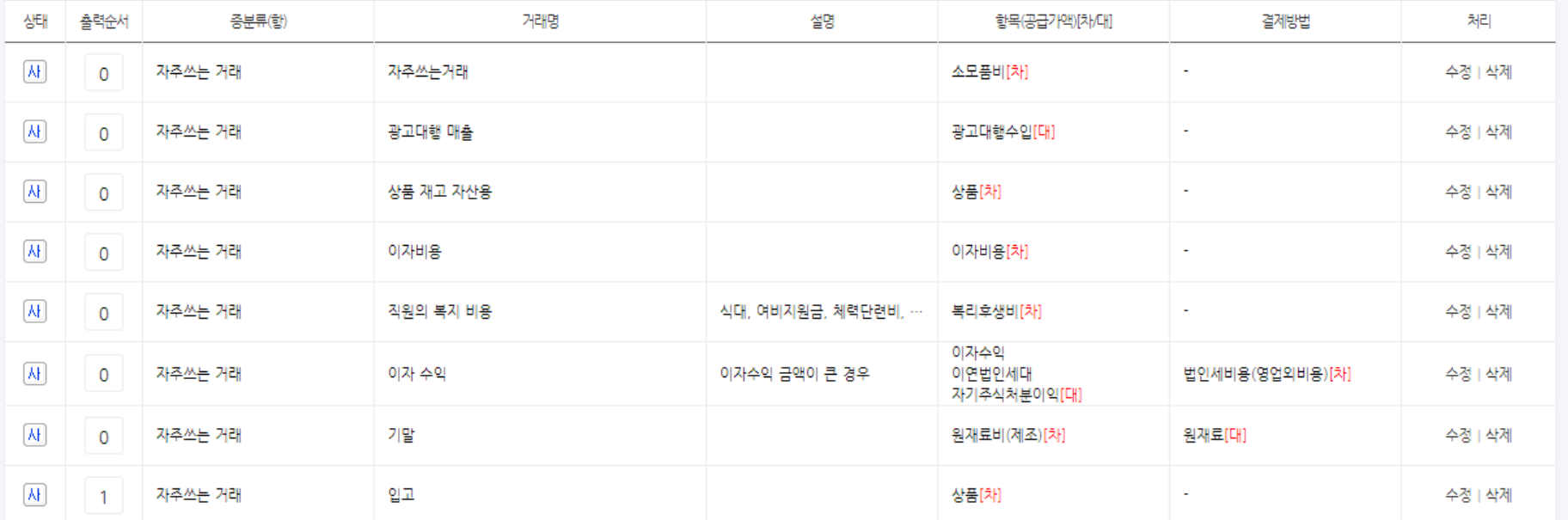

▷ 화면설명 :

우리회사에 맞는 대분류(관) , 중분류(항) , 거래명(목) 을 기준으로 거래입력 및 보고서를 확인하실 수 있습니 다 .

- 1. 출력순서반영 : 목록 좌측의 출력 순서에 번호를 부 여한 순서대로 출력순서를 반영합니다 .
- 2. 자동거래 분류관리 : 적용항목에 지정된 항목에 대 한 거래분류를 자동으로 선택하도록 지정하며, 지 정된 분류에 따라 통계에 반영됩니다.
- 3. 거래분류관리 : 회사에 맞는 대분류 ( 관) 및 중분류 ( 항) 을 생성 /관리 하실 수 있습니다 .

4. 회사에 필요한 새로운 거래명을 추가할 수 있습니 다 . 생성된 거래는 거래입력시 중분류 ( 항 ) 에 표시됩 니다 .

### <sup>88</sup> / 214 기본정보관리 > 거래명만들기 > 자동거래분류관리

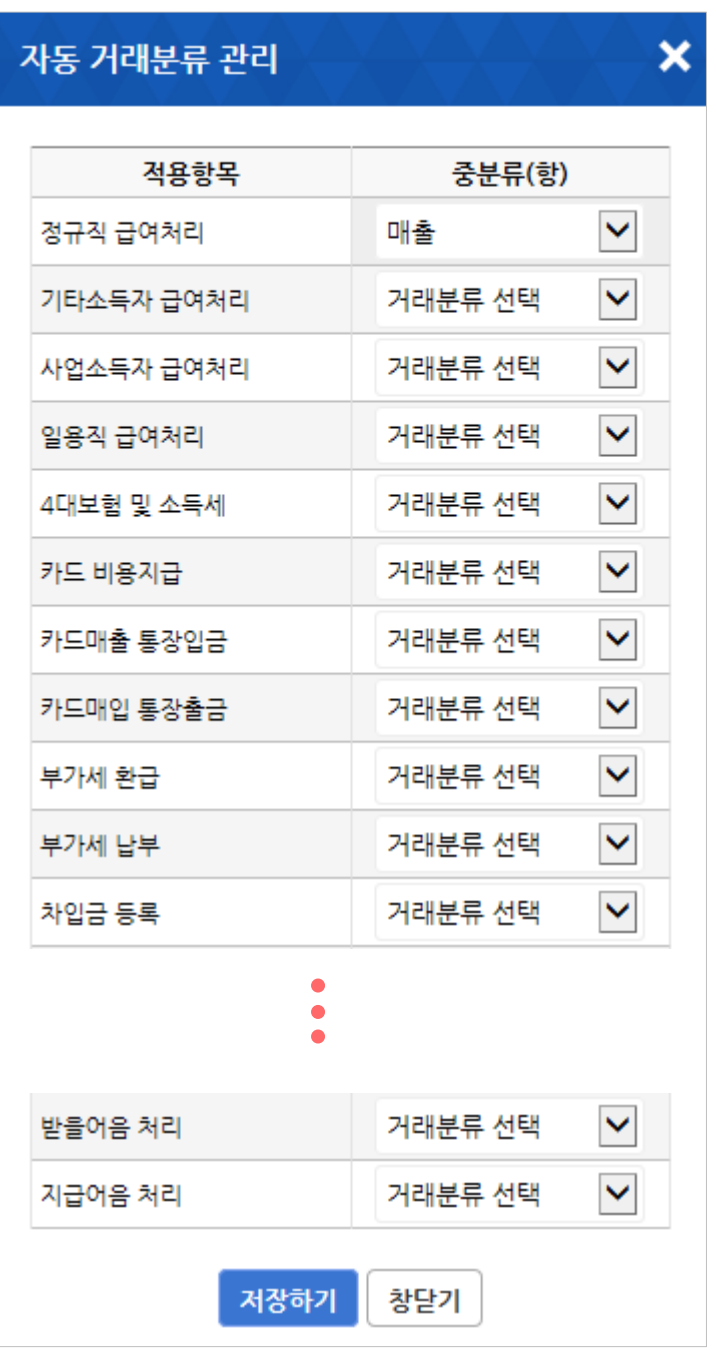

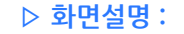

자동 거래분류 관리 팝업

1. 적용항목에 지정된 항목에 대한 거래분류를 자동으 로 선택하도록 지정하며, 지정된 분류에 따라 통계 에 반영됩니다.

### 기본정보관리 > 거래명만들기 > 거래분류 관리

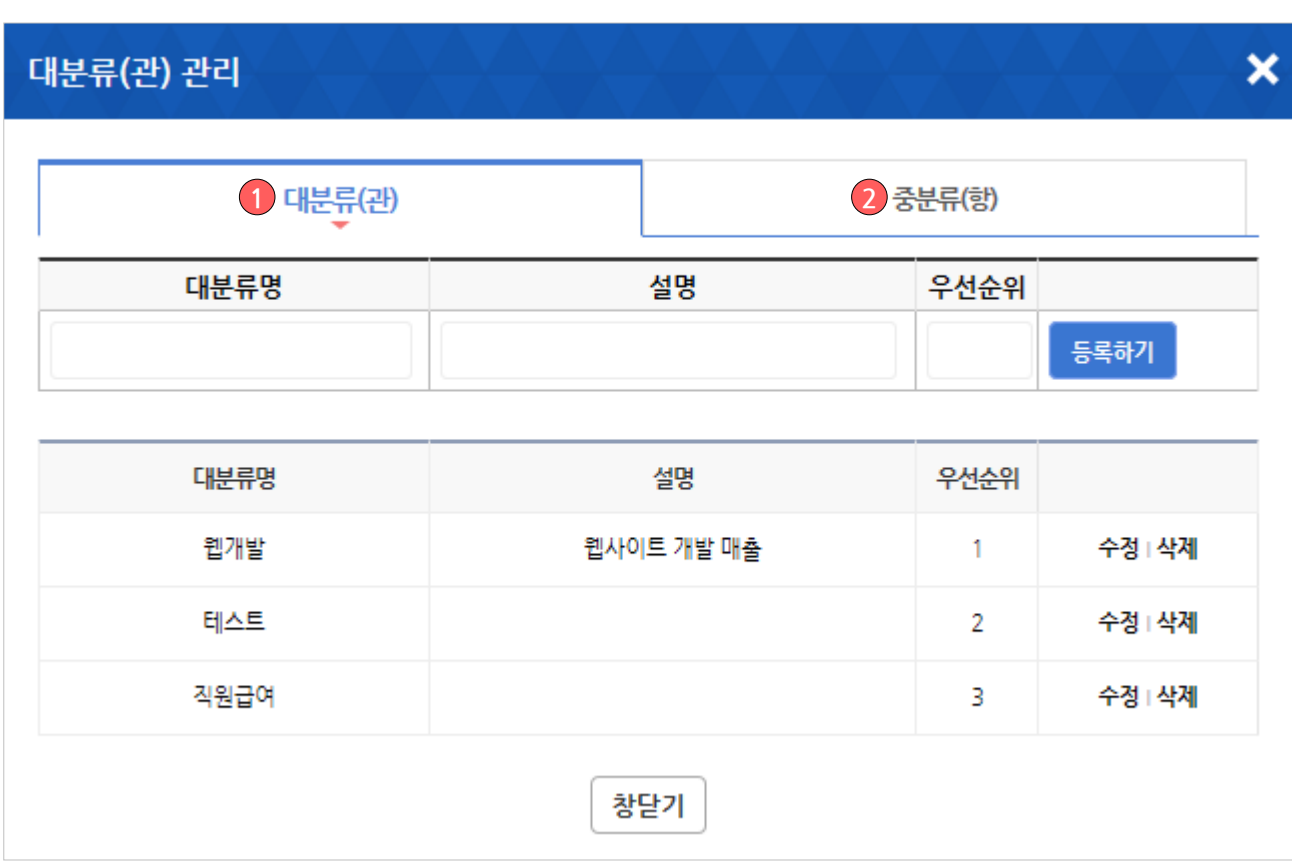

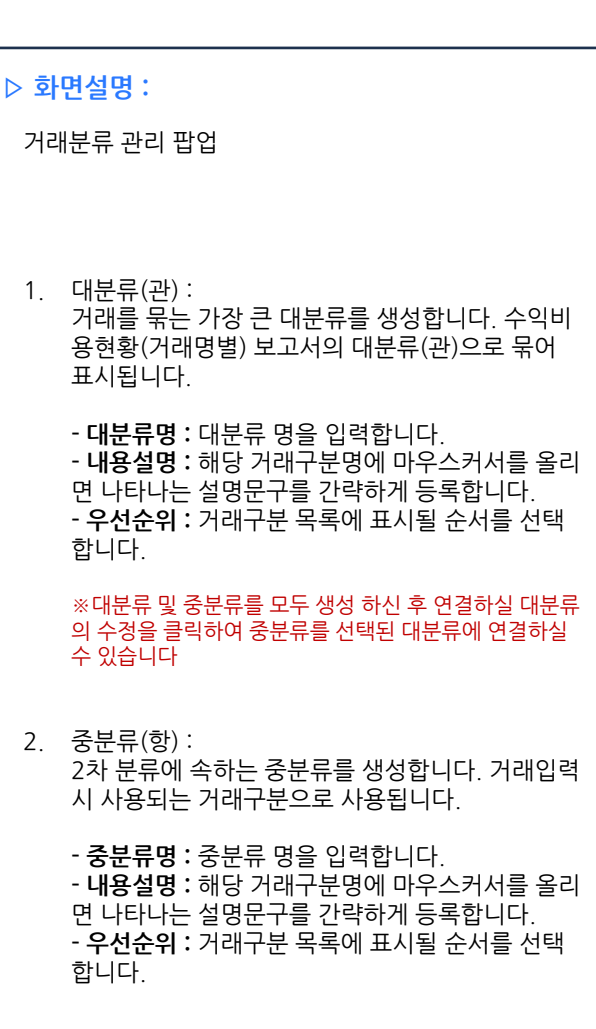

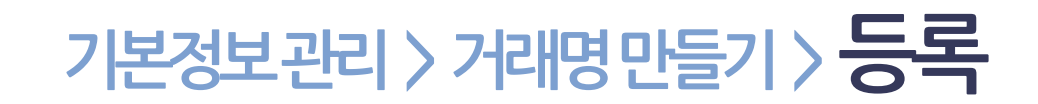

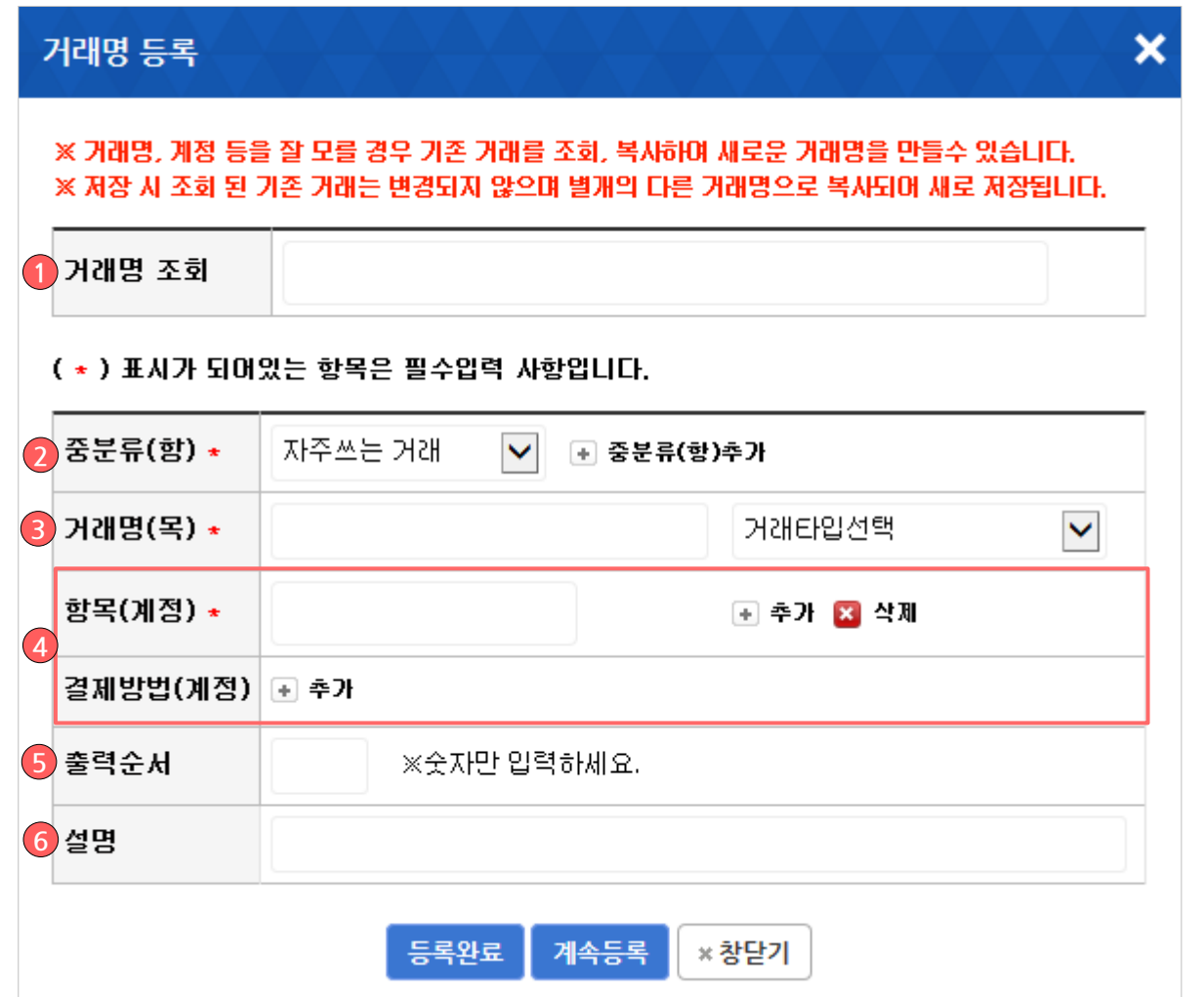

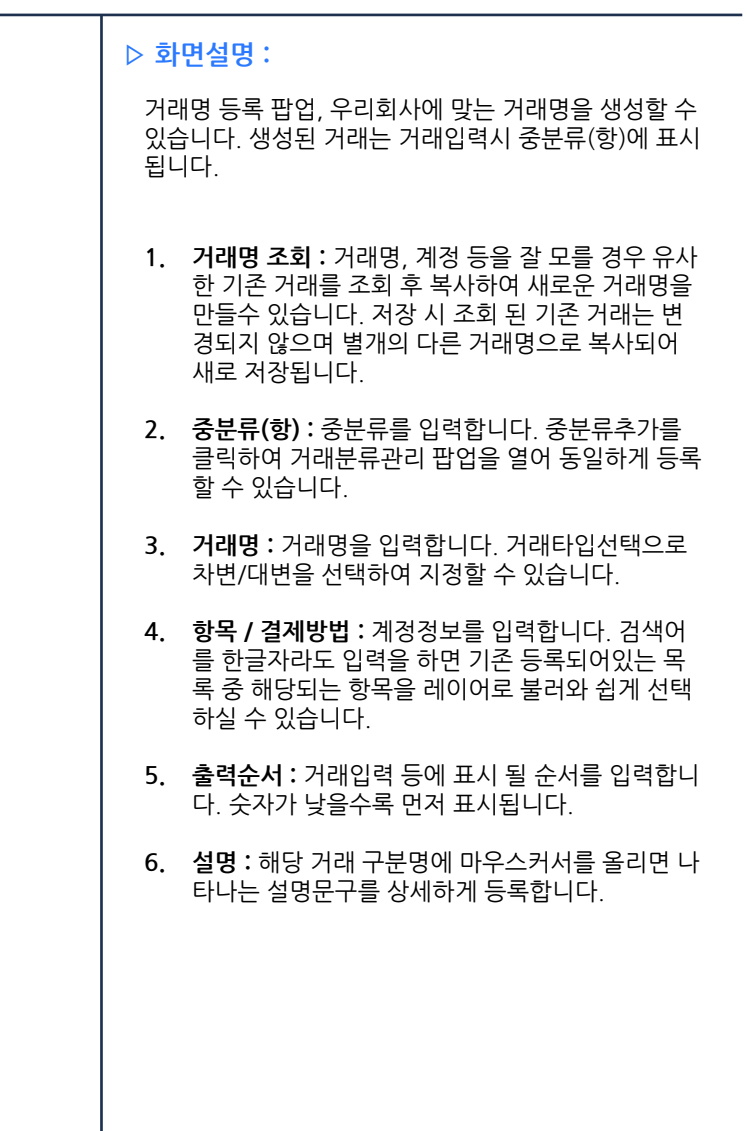

# 기본정보관리 > 거래명만들기 활용

수익/비용

수익

비용

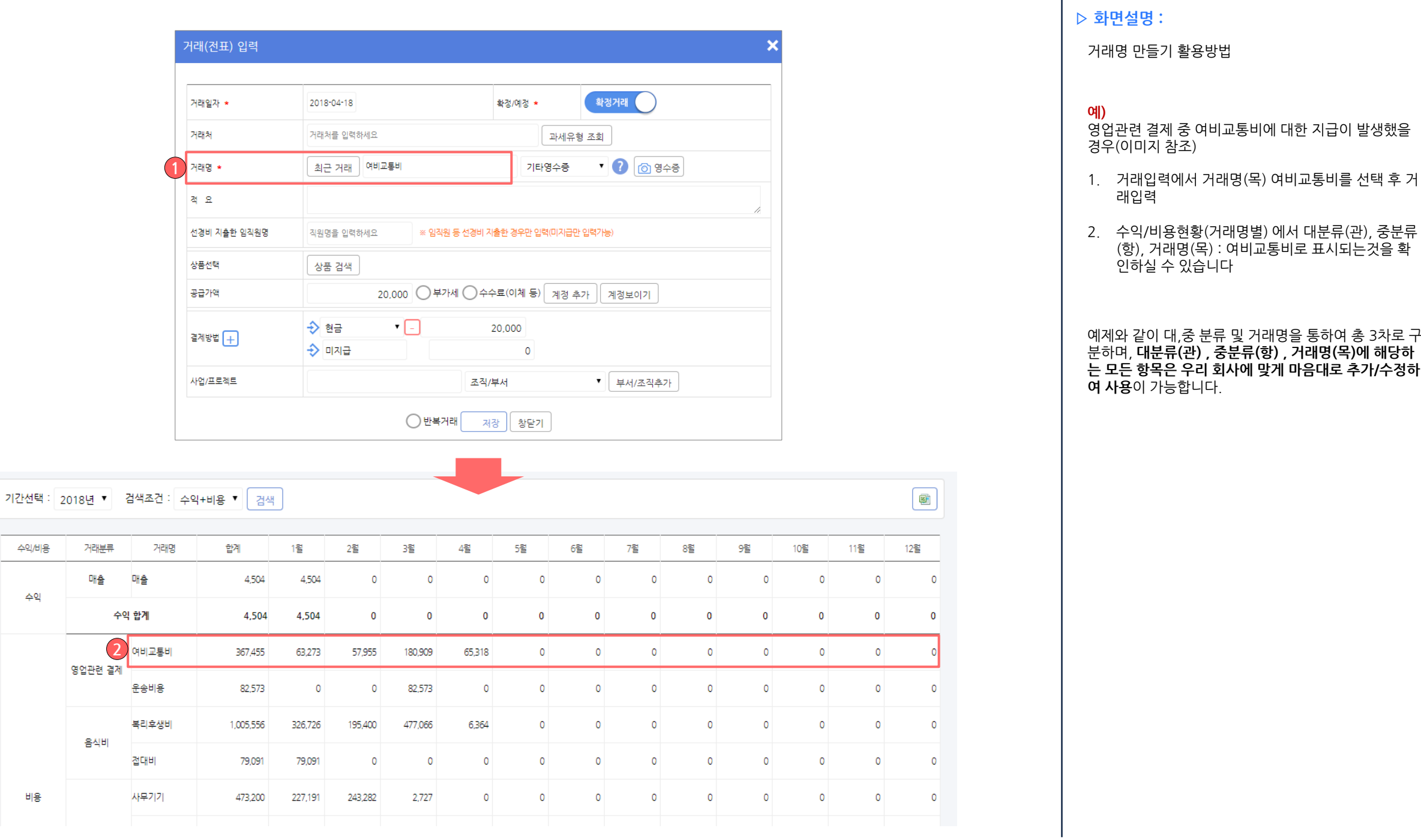

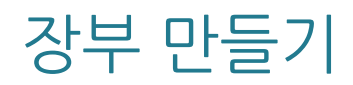

### <sup>93</sup> / 214 장부만들기 > 자동장부입력 > 전자(세금)계산서

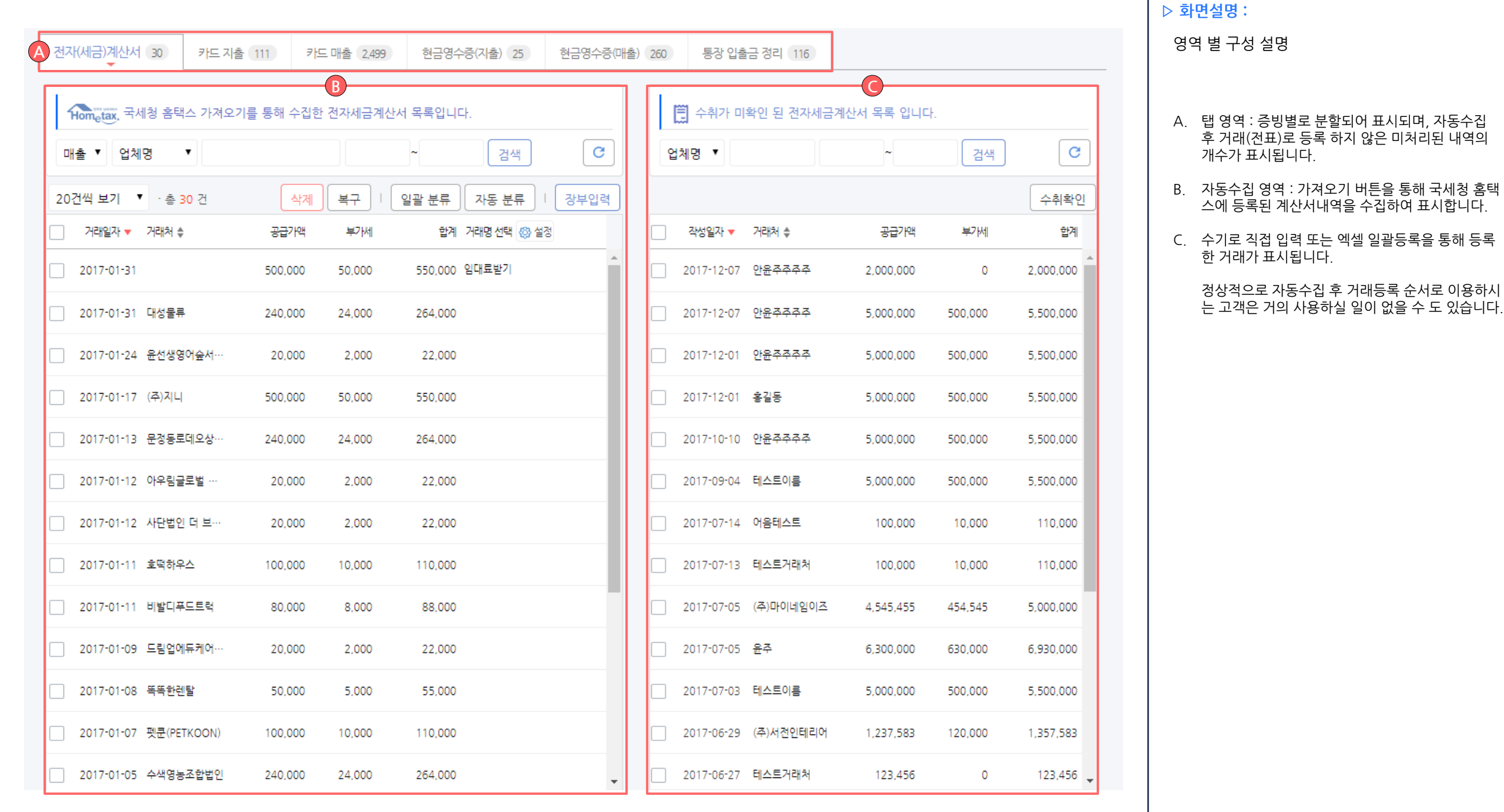

### <sup>94</sup> / 214 장부만들기 > 자동장부입력 > 전자(세금)계산서

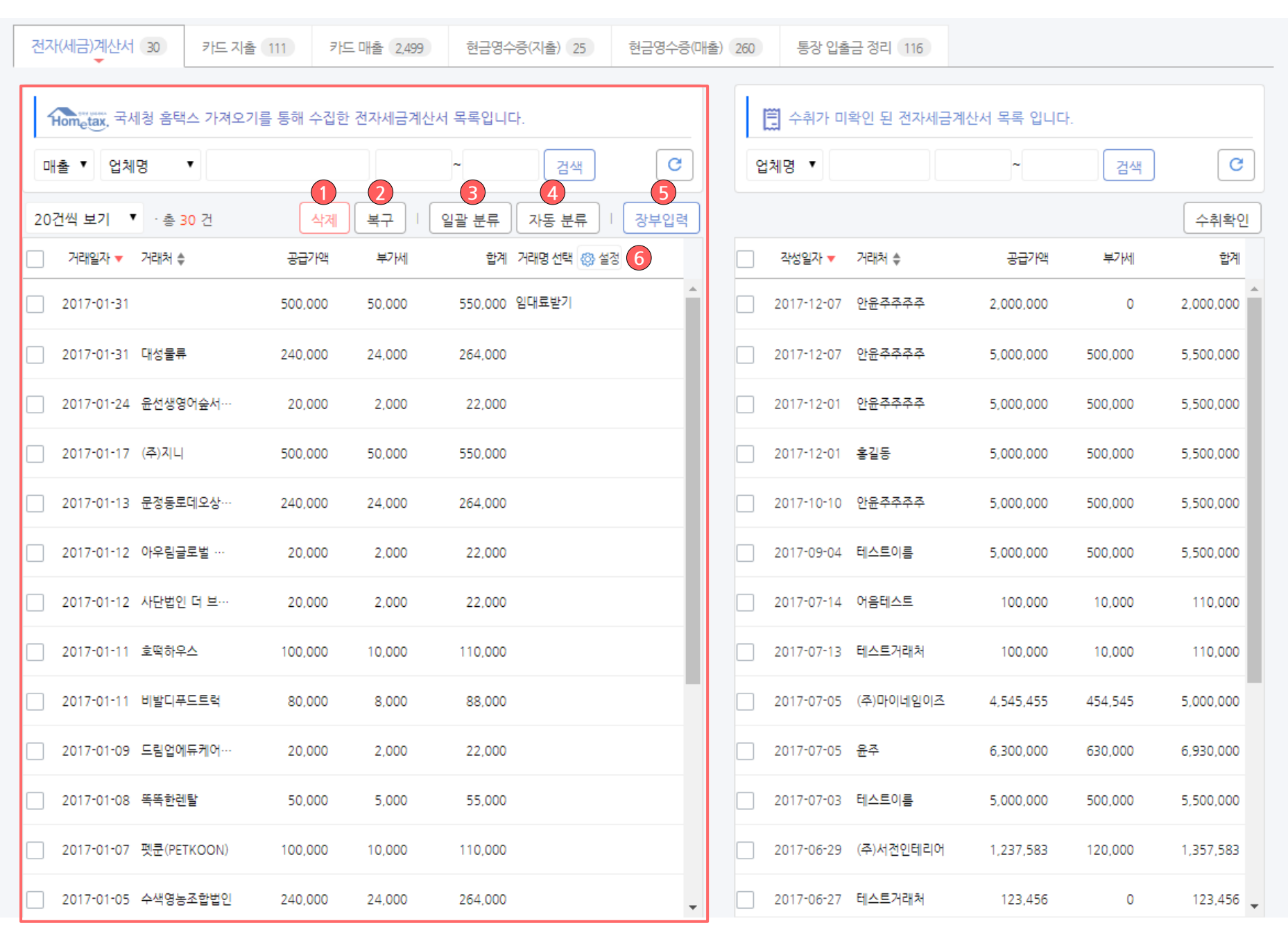

#### ▷ 화면설명 :

전자(세금)계산서를 자동 수집 후 거래명만 선택하 여 간편하게 회계반영 하실 수 있습니다.

- 1. 삭제 : 목록에서 선택된 내역을 삭제 할 수 있습니 다. 삭제된 거래는 복구함으로 이동되어 별도 보관 됩니다.
- 2. 복구 : 삭제처리된 내역을 보관하는 공간입니다. 과 거 삭제 내역을 확인하여 전표와 비교하실 수 있으 며, 복구 버튼을 통해 실수로 지운 내역을 쉽게 복 구하실 수 있습니다.
- 3. 일괄 분류 : 좌측 목록에 선택한 전표 또는 수집한 전체 전표를 일괄적으로 같은 구분, 같은 거래명을 적용합니다.
- 4. 자동 분류 : 수집된 전체 내역을 시스템에 등록된 구분 설정 및 기존에 지정했던 거래명으로 자동으 로 적용합니다.
- 5. 장부 입력 : 좌측 목록에서 선택한 내역을 지정한 거래명으로 신규거래로 등록, 장부 입력 합니다.

6. 거래명설정 : 거래명 선택방법을 직접선택형, 사용 자 패턴 습득형 중 원하시는 형태로 선택하실 수 있 습니다.

### <sup>95</sup> / 214 장부만들기 > 자동장부입력 > 전자(세금)계산서

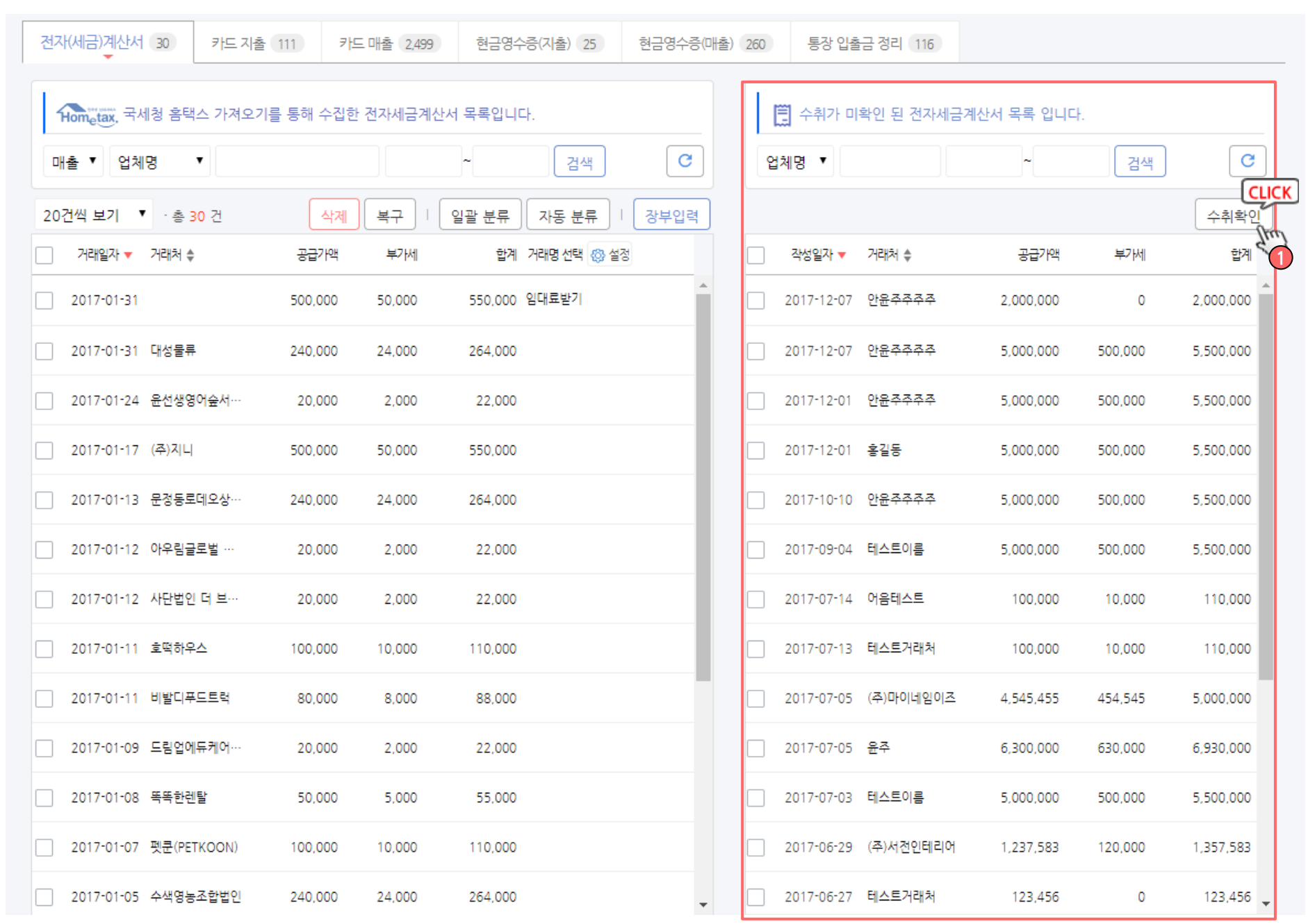

#### ▷ 화면설명 :

전자(세금)계산서를 자동 수집 후 거래명만 선택하 여 간편하게 장부 입력 하실 수 있습니다.

1. 수취확인 : 발행되지 않고 수기입력 또는 엑셀업로 드를 통하여 거래로만 등록된 계산서를 선택하여 수취확인 처리 할 수 있습니다.

### 장부만들기 > 자동장부입력 > 카드 지출 거래 입력

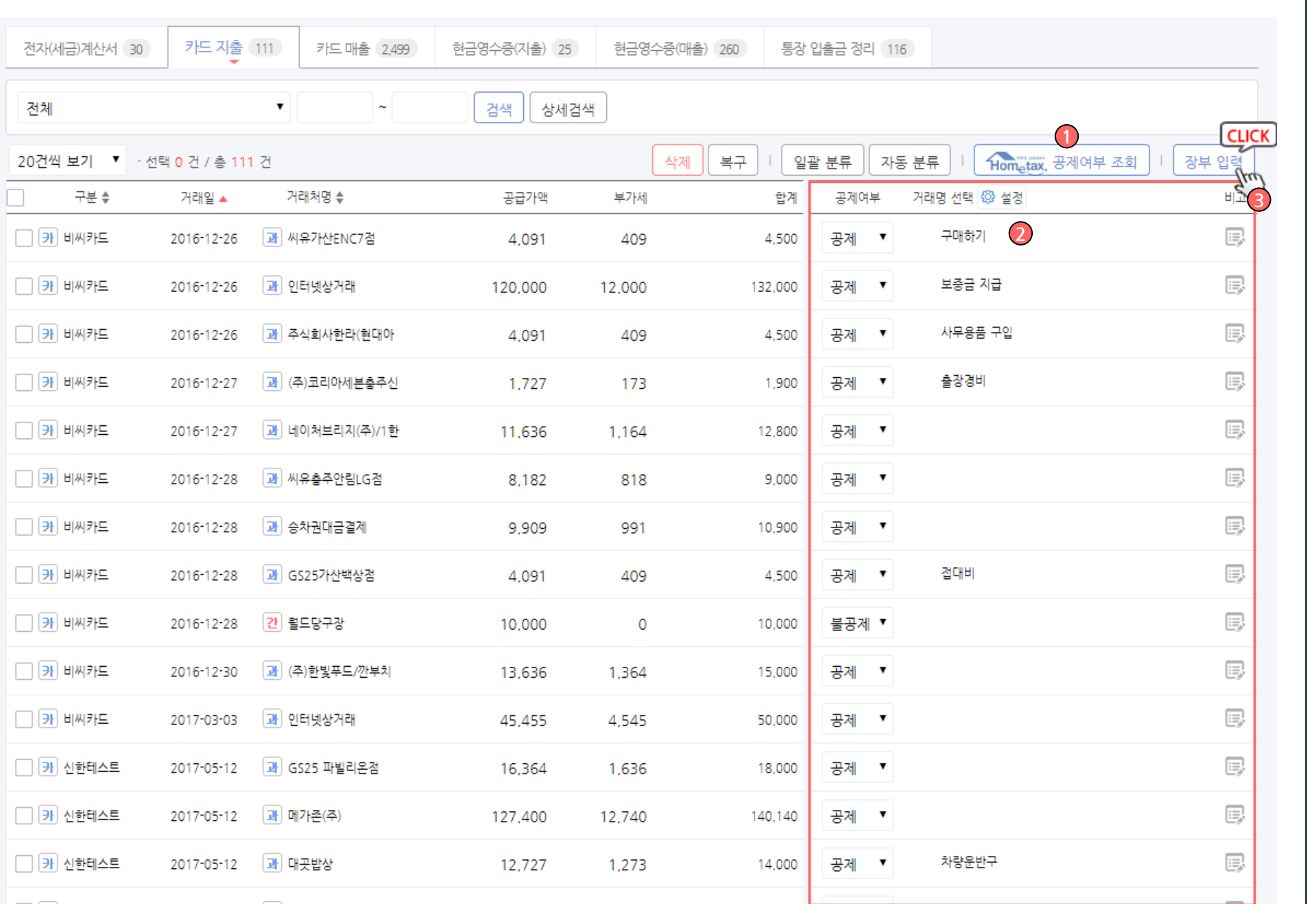

▷ 화면설명 :

#### 카드 지출내역을 자동 수집 후 공제여부 및 거래명 만 선택하여 간편하게 장부 입력 하실 수 있습니다.

1. 공제여부 조회

2. 거래명 선택

### 장부만들기 > 자동장부입력 > 카드 매출 거래 입력

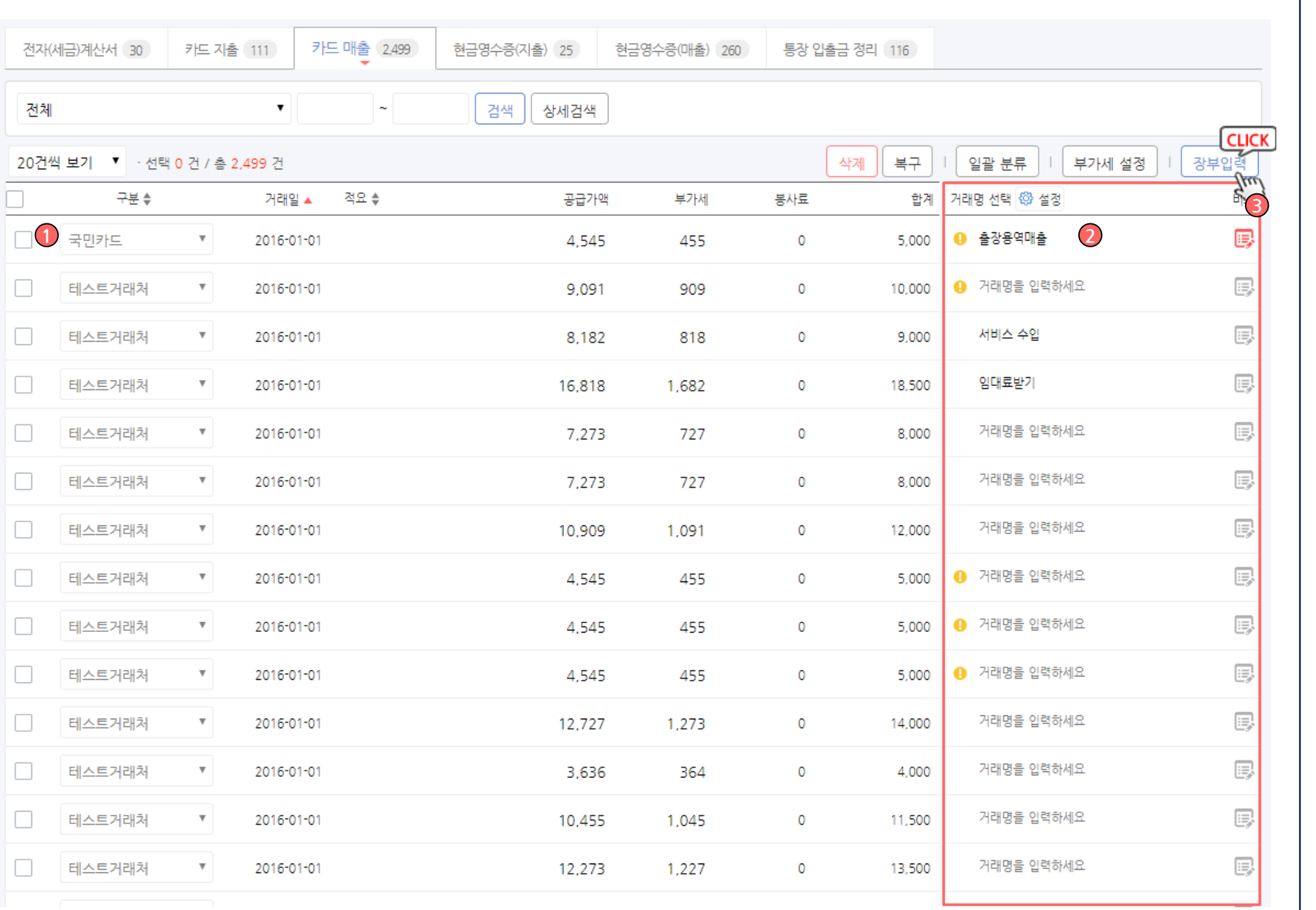

#### ▷ 화면설명 :

카드 매출 내역을 자동 수집 후 거래명만 선택하여 간편하게 장부 입력 하실 수 있습니다.

#### 1. 구분 선택

2. 거래명 선택

### 장부만들기 > 자동장부입력 > 현금영수증 지출 거래 입력

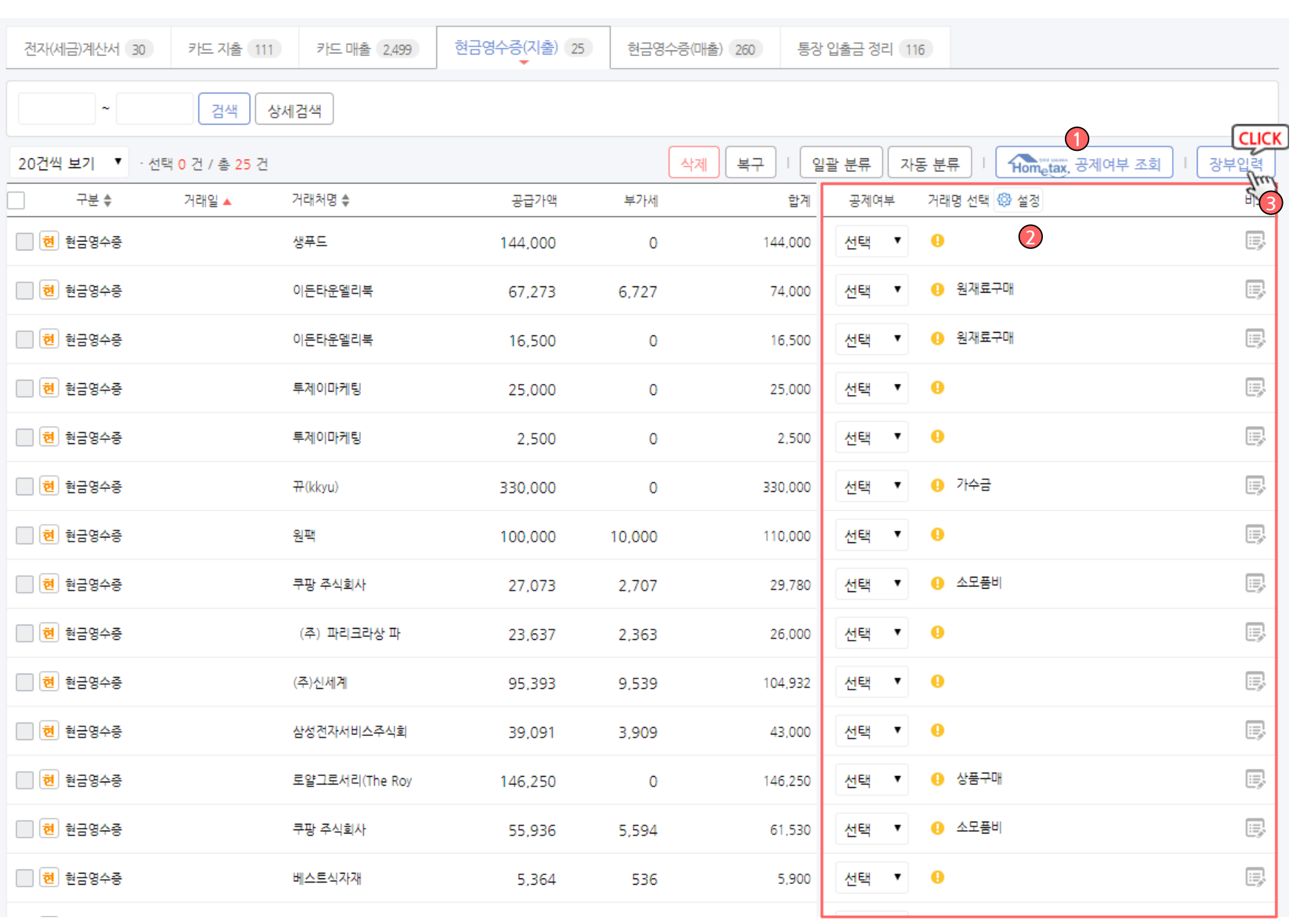

#### ▷ 화면설명 :

#### 현금영수증(지출)내역을 자동 수집 후 공제여부 및 거래명만 선택하여 간편하게 장부 입력 하실 수 있 습니다.

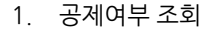

2. 거래명 선택

### 장부만들기 > 자동장부입력 > 현금영수증 매출 거래 입력

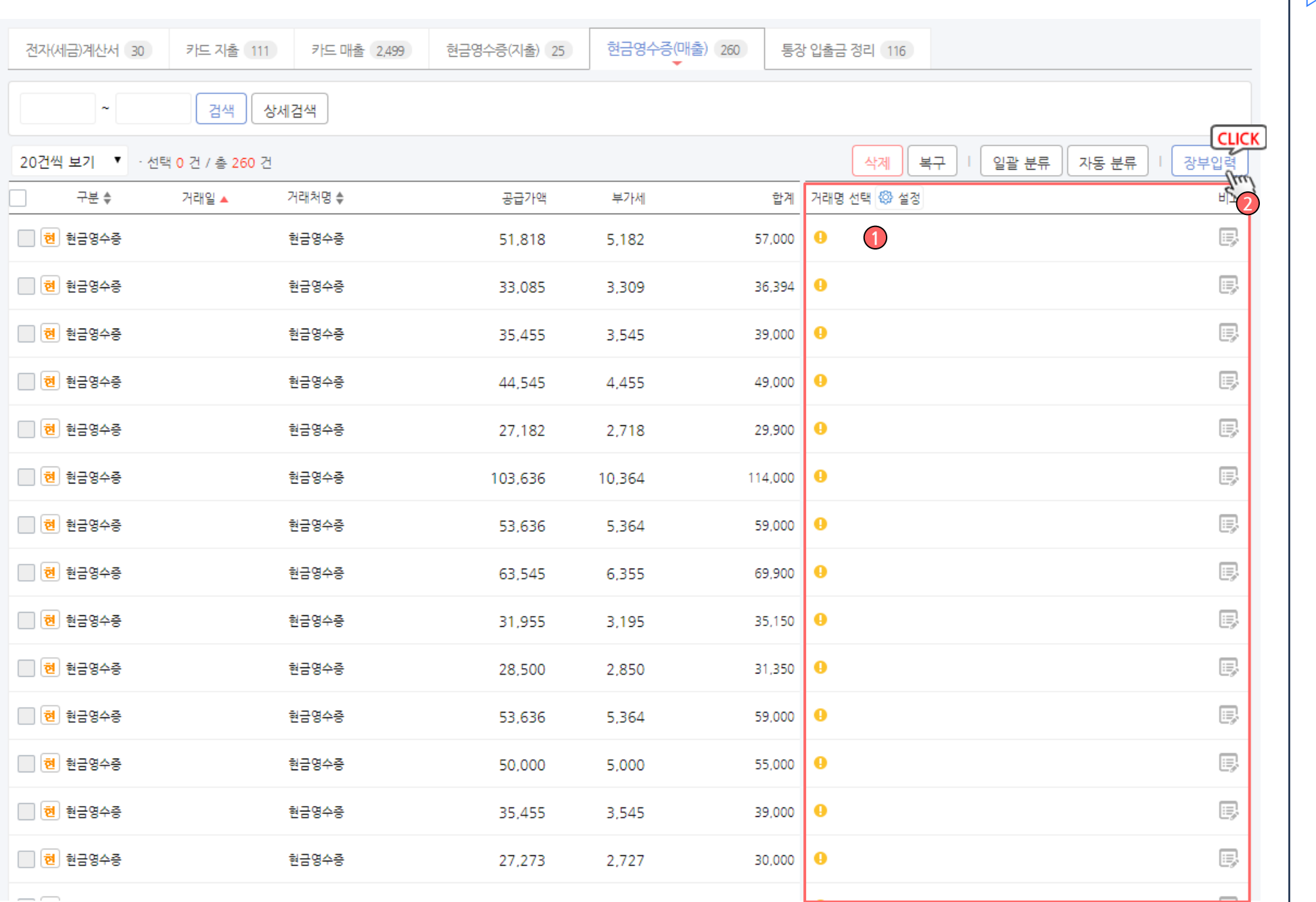

▷ 화면설명 :

#### 현금영수증(매출) 내역을 자동 수집 후 거래명만 선택하여 간편하게 장부 입력 하실 수 있습니다.

1. 거래명 선택

### 강부만들기 > 자동장부입력 > 통장 입출금 정리

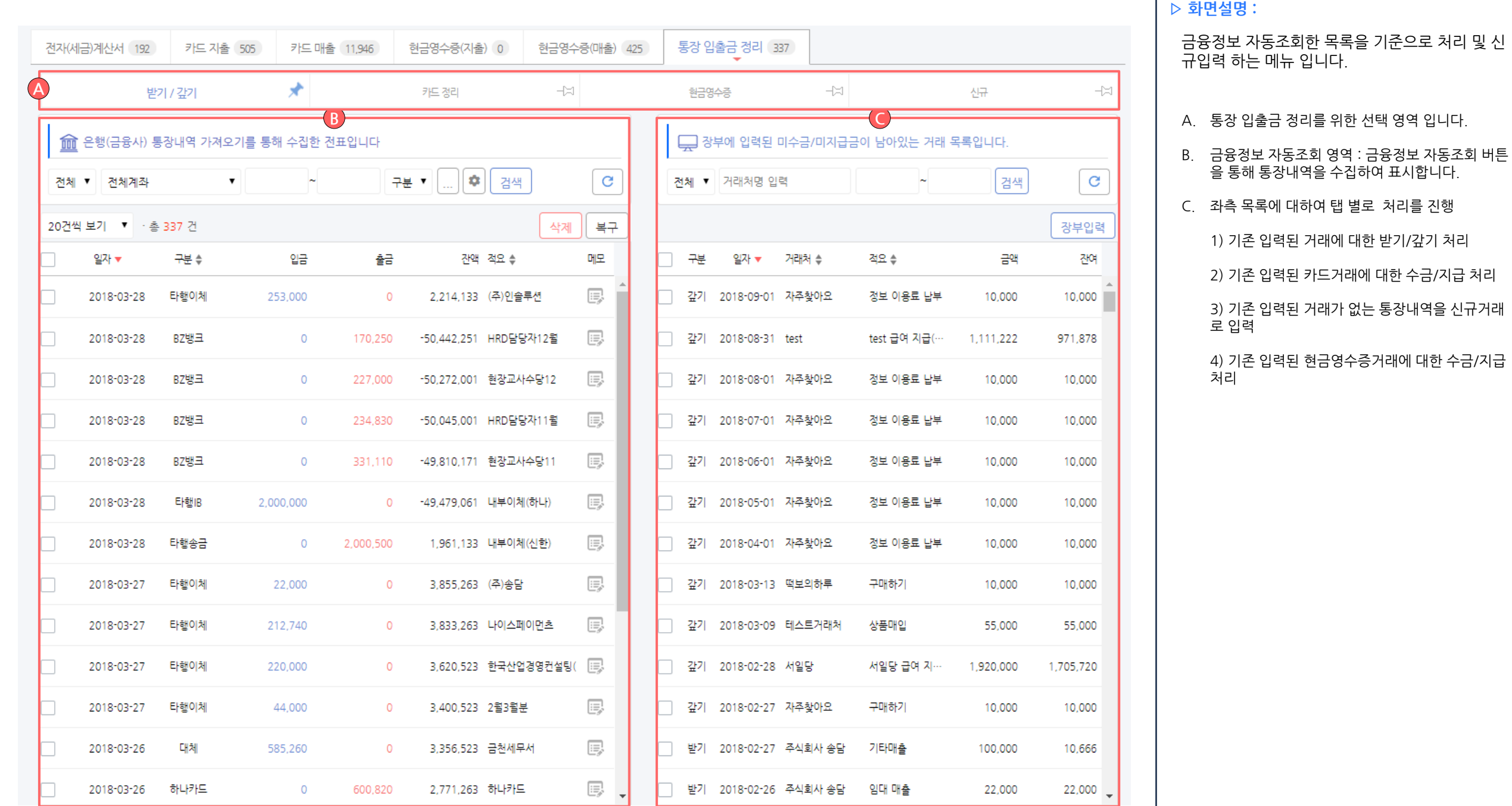

H

### 강부만들기 > 자동장부입력 > 통장 입출금 정리

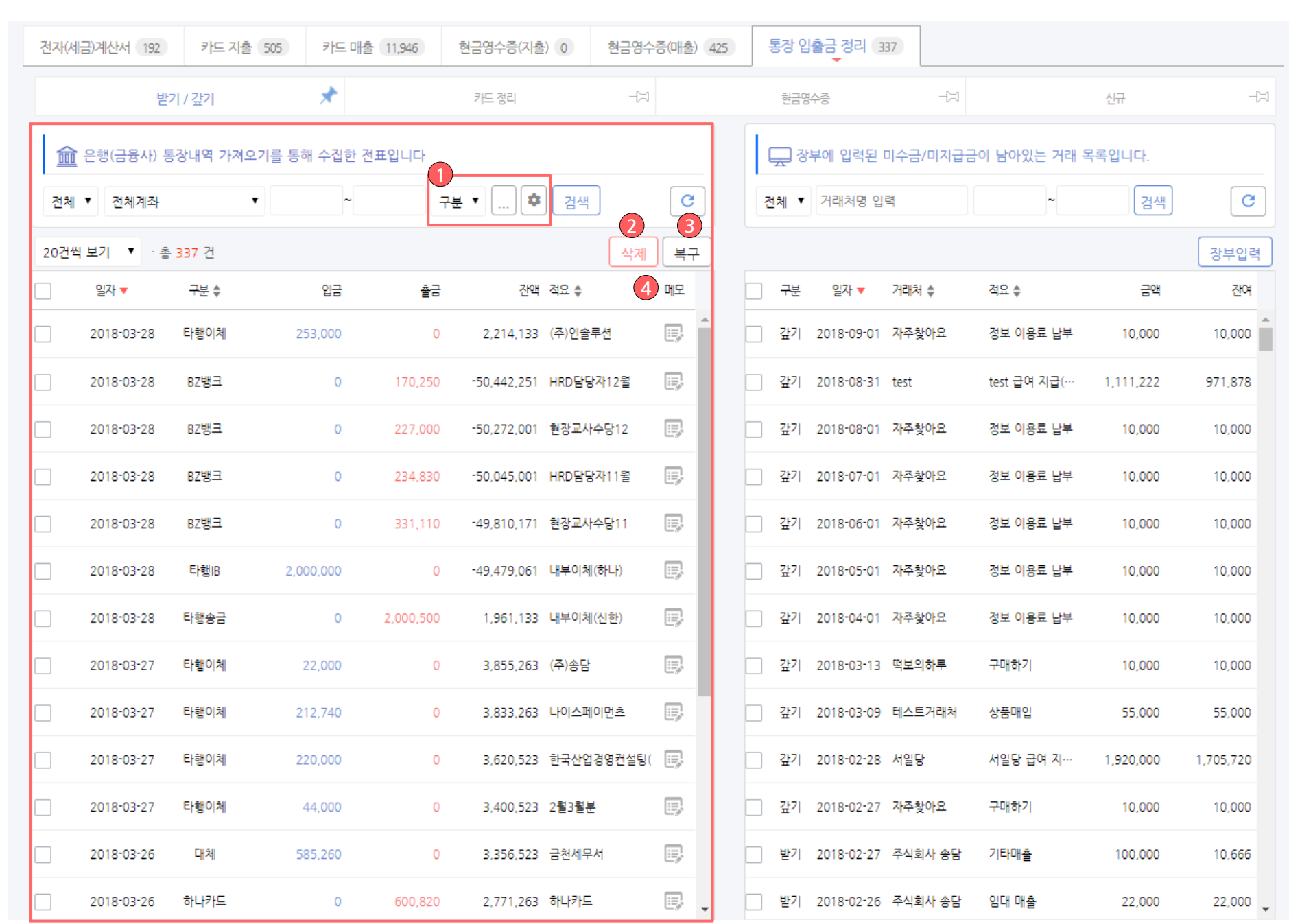

▷ 화면설명 :

 $\mathbbmss{A}$ 

 $\overline{\phantom{a}}$ 

통장내역 자동수집한 목록을 기준으로 처리 및 신 규입력 하는 메뉴 입니다.

- 1. 구분선택 : 통장에 주로 표시되는 구분을 미리 설정 하여 해당 구분을 빠른 검색으로 정렬하여 확인할 수 있습니다.
- 2. 삭제 : 목록에서 선택된 내역을 삭제 할 수 있습니 다. 삭제된 거래는 복구함으로 이동되어 별도 보관 됩니다.
- 3. 복구 : 삭제처리된 내역을 보관하는 공간입니다. 과 거 삭제 내역을 확인하여 전표와 비교하실 수 있으 며, 복구 버튼을 통해 실수로 지운 내역을 쉽게 복 구하실 수 있습니다.
- 4. 메모 : 통장 수집된 내역 중 본인이 아니면 알기 힘 든 거래에 대하여 세무대리인 또는 담당직원이 알 기 쉽도록 메모를 삽입 할 수 있습니다.

### 강부만들기 > 자동장부입력 > 통장입출금정리 > <mark>받기 / 갚기</mark>

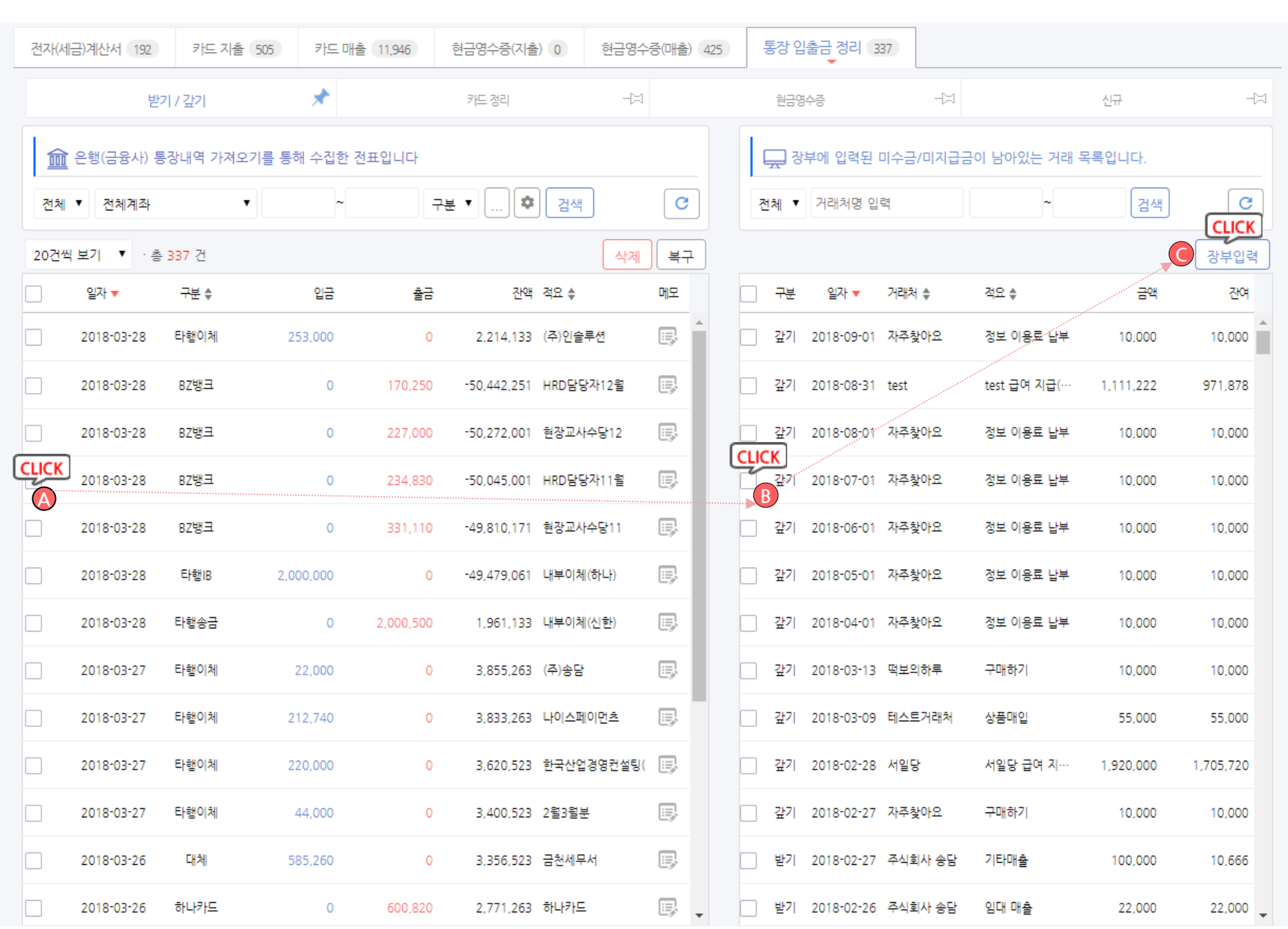

#### ▷ 화면설명 :

#### 통장 자동 수집 후 기존 거래에 대한 받기/갚기 처 리

A. 좌측 자동수집 내역을 선택 했을때 기존 거래 중 거 래처, 거래일, 거래금액이 동일한 미처리 거래가 있 을 경우 자동으로 해당 거래와 매칭 시켜줍니다.

매칭된 거래는 배경색이 변경되며 [참조B], 동일한 내역에 대한 받기/갚기 처리가 맞을 경우 처리 버튼 [참조C]을 클릭하여 완료 처리 할 수 있습니다.

### 장부만들기 > 자동장부입력 > 통장입출금정리 > 카드 정리

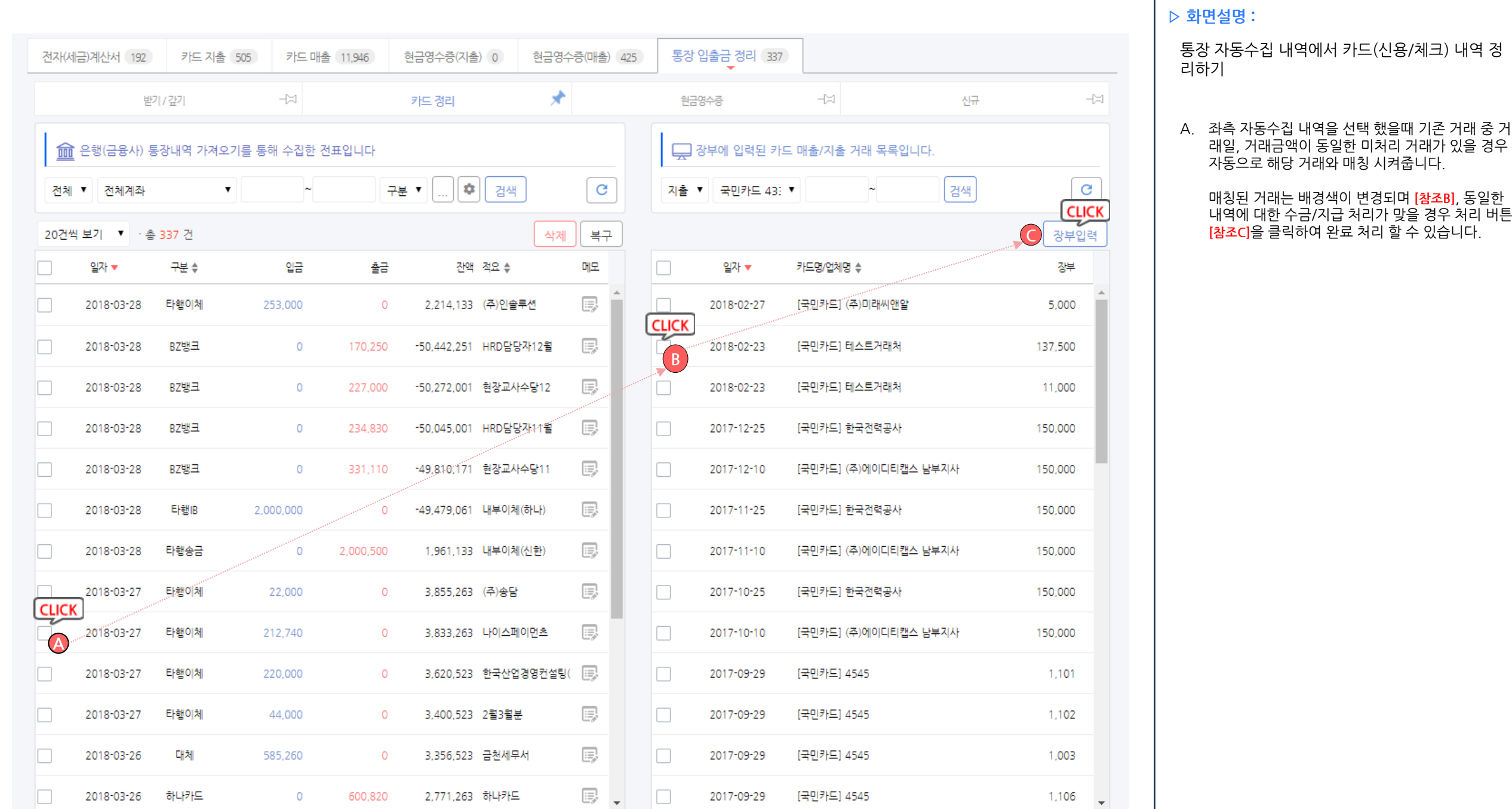

103 / 214

### 장부만들기 > 자동장부입력 > 통장입출금정리 > 현금영수증

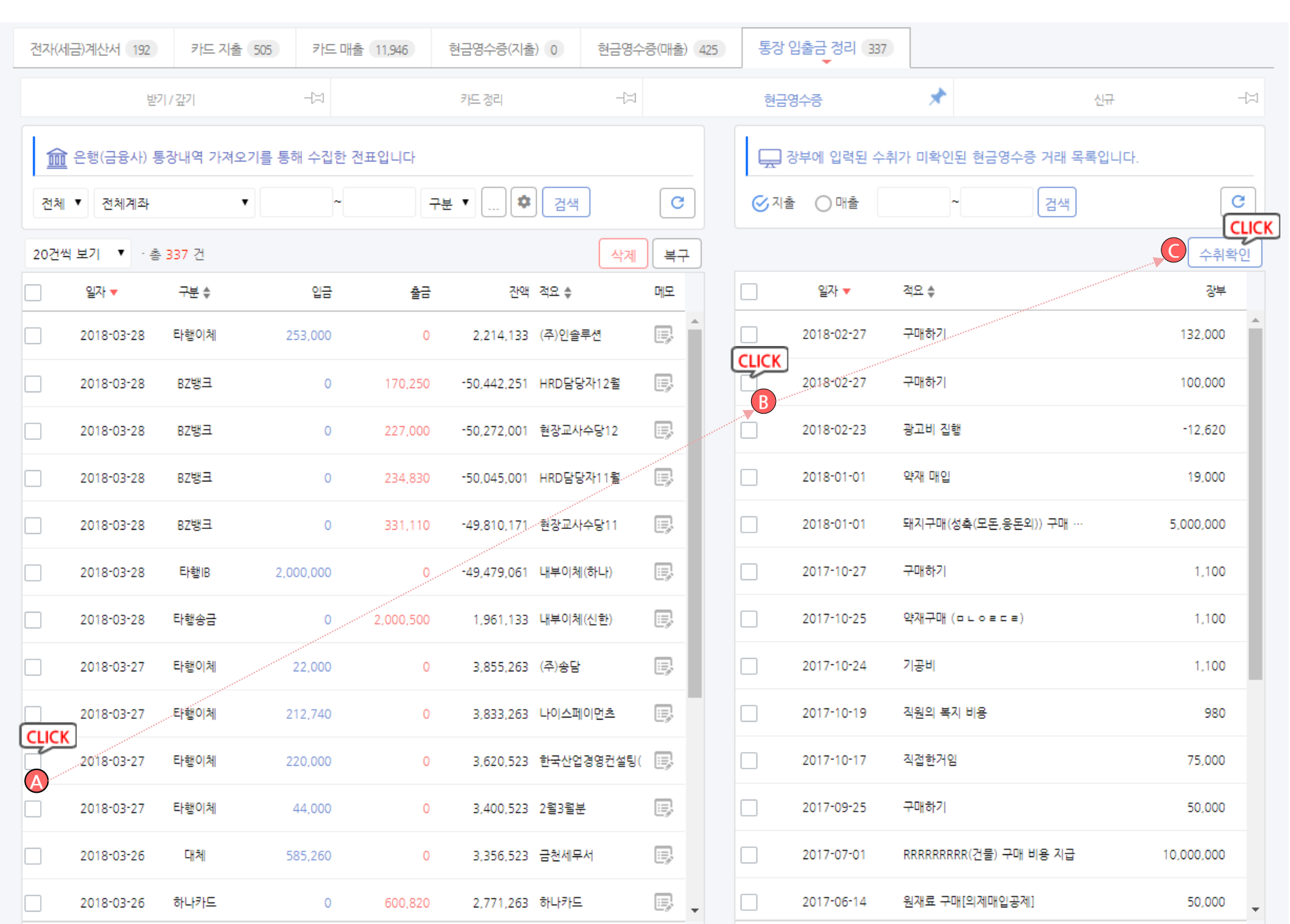

#### ▷ 화면설명 :

#### 수집한 통장 내역을 장부에 등록된(증빙을 현금영 수증으로 저장한 거래) 내역과 비교하여 수금/지급 처리 합니다.

A. 좌측 자동수집 내역을 선택 했을때 기존 거래 중 거 래처, 거래일, 거래금액이 동일한 미처리 거래가 있 을 경우 자동으로 해당 거래와 매칭 시켜줍니다.

매칭된 거래는 배경색이 변경되며 [참조B], 동일한 내역에 대한 받기/갚기 처리가 맞을 경우 처리 버튼 [참조C]을 클릭하여 완료 처리 할 수 있습니다.

### 장부만들기 > 자동장부입력 > 통장입출금정리 > 신규

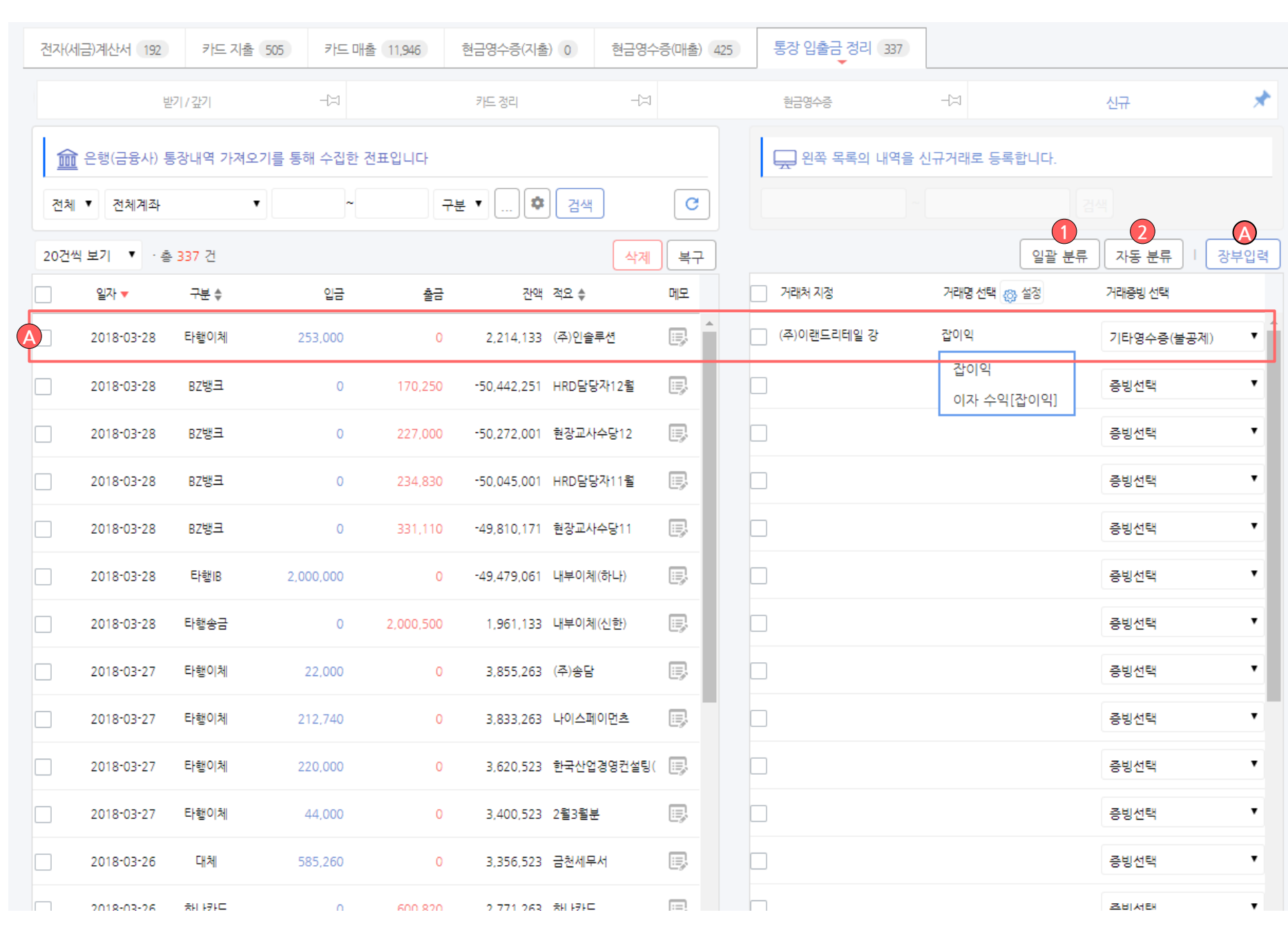

▷ 화면설명 :

통장 자동수집 후 받기/갚기 -> 카드정리 를 거쳐 남아있는 기존 거래로 등록되지 않은 내역을 신규 거래로 입력 합니다.

※ 신규 입력의 경우 기존 화면과는 다르게 좌측과 우측의 영역 이 하나의 표라고 보셔야 합니다. (기존 등록방식), 좌측 또는 우측의 스크롤을 움직이셔도 양쪽이 같이 스크롤되니 유의하시 기 바랍니다.

- A. 좌측 목록의 내용에 대한 입력내용을 우측 영역에 입력합니다. 거래처, 거래명, 거래증빙을 선택하신 후 장부입력 버튼을 클릭하시면 신규거래로 장부에 반영됩니다.
- 1. 일괄 분류 : 좌측 목록에 선택한 전표 또는 수집한 전체 전표를 일괄적으로 같은 구분, 같은 거래명, 공제여부 및 거래증빙을 적용합니다.
- 2. 자동 분류 : 수집된 전체 내역을 시스템에 등록된 구분 설정 및 기존에 지정했던 거래명으로 자동으 로 적용합니다.

### 장부만들기 > 간편장부입력 >내부 계좌간 간편 이체

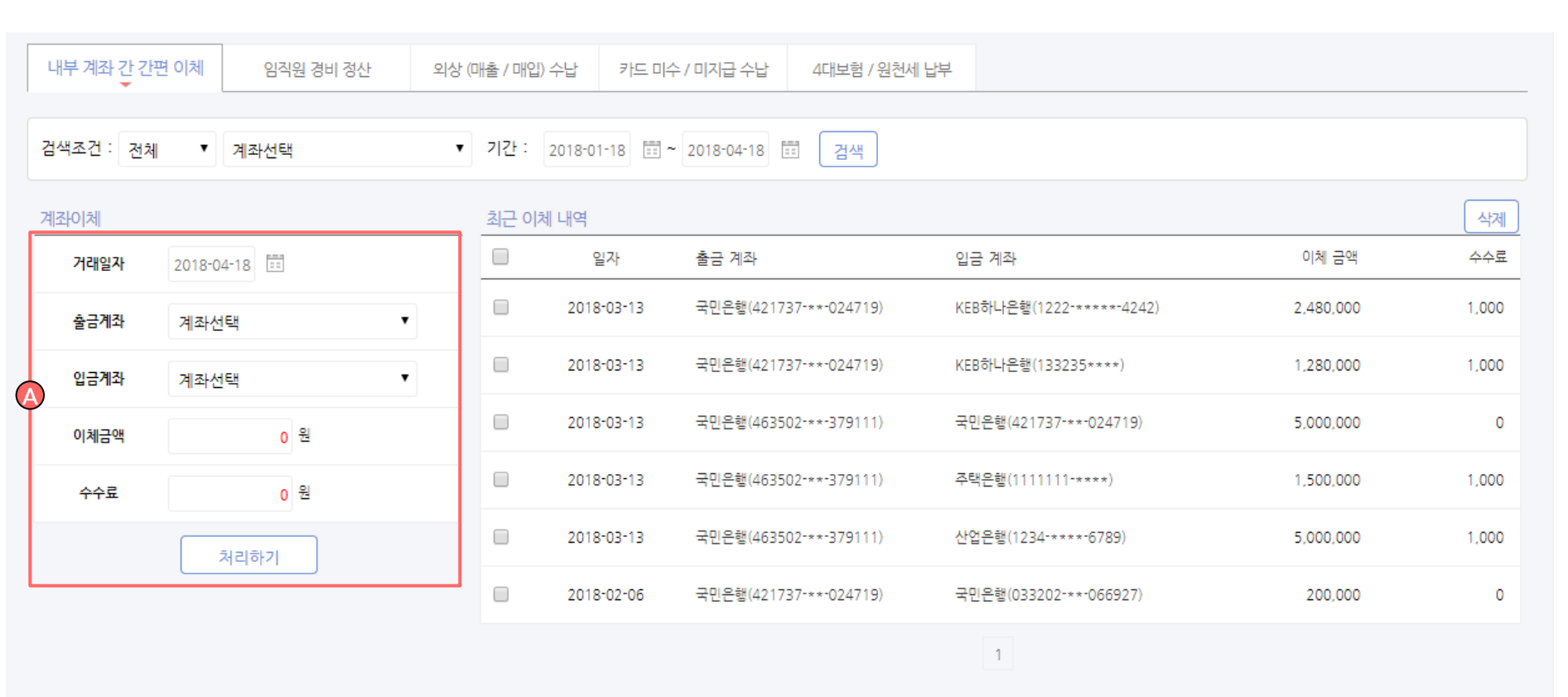

#### ▷ 화면설명 :

회사 내부 통장 끼리 현금이동이 있는 경우 간편하게 회 계처리 하는 메뉴입니다.

#### A. 계좌이체 영역 :

이체일자, 출금계좌, 입금계좌를 선택한 후 이체금 액 및 송금수수료를 입력하여 처리하기를 클릭

# 장부만들기 > 간편장부입력 >임직원경비정산

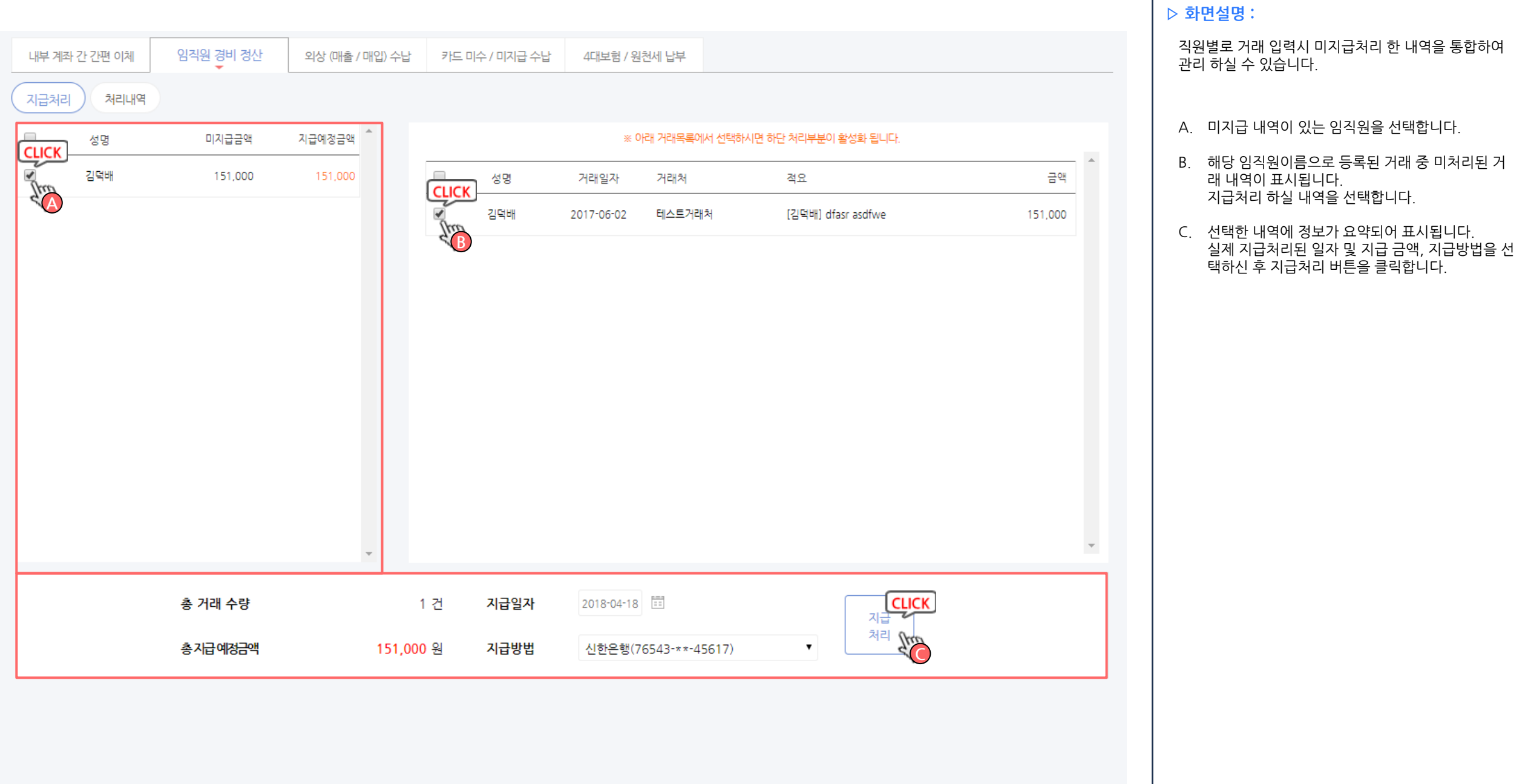

### 장부만들기 > 간편장부입력 >임직원경비정산

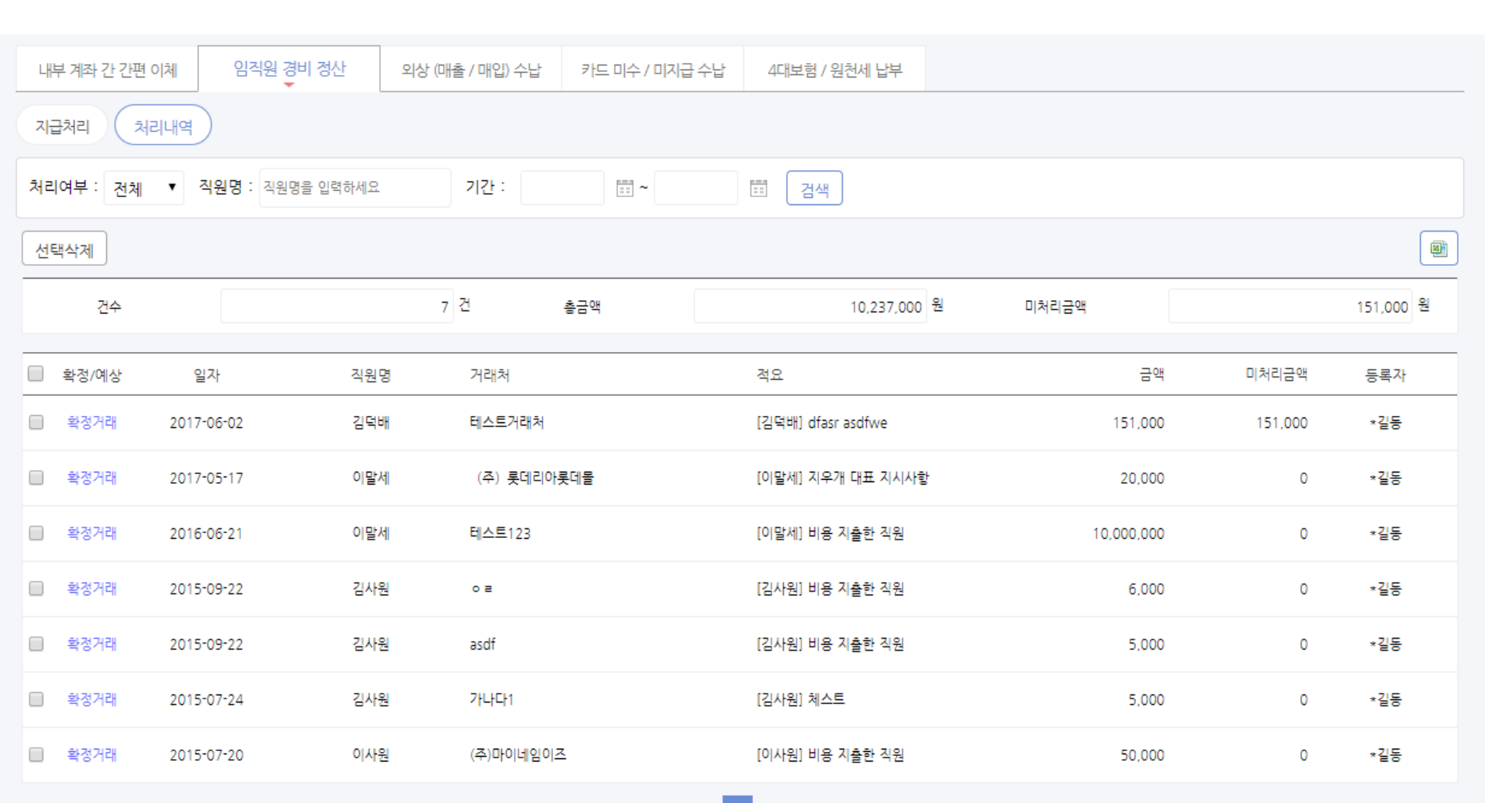

▷ 화면설명 : 임직원 경비 중 지급처리 완료된 내역을 관리

처리내역 탭을 클릭하시면 처리내역에 대한 목록을 간 편하게 조회 하실 수 있습니다.
## 장부만들기 > 간편장부입력 >외상(매출/매입) 수납

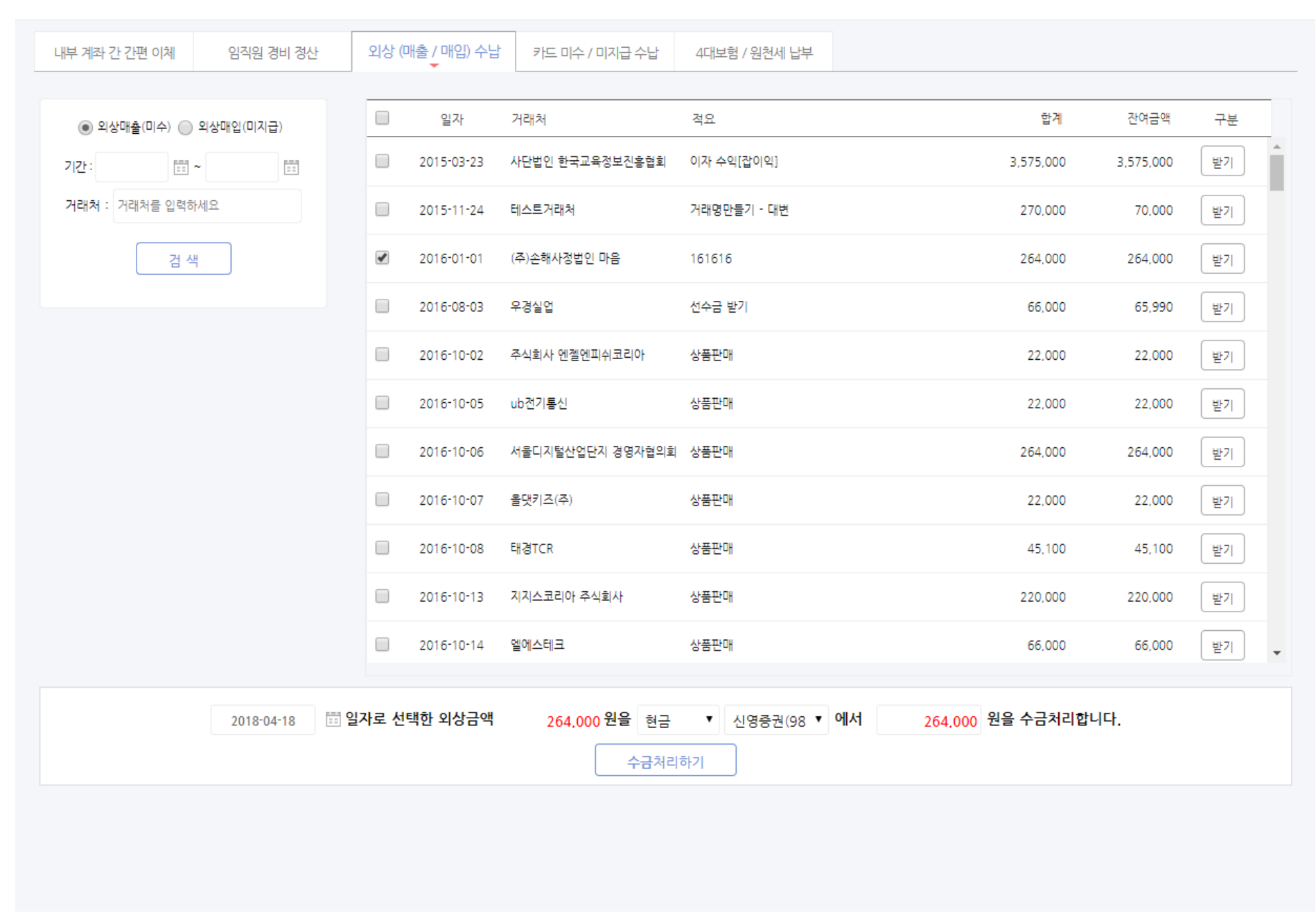

### ▷ 화면설명 :

미수금 및 미지급금을 한번에 모아 검색, 입금처리 등 쉽 게 관리 하실 수 있습니다.

- A. 검색을 통해 처리하실 조건을 검색합니다.
- B. 우측 목록에 검색한 내용이 표시되며 체크박스를 선택하여 처리할 내역을 선택하신 후 아래 처리영 역을 통해 일괄 처리 하실 수 있습니다.
- C. 우측 목록의 받기/갚기 버튼을 통하여 개별적으로 처리도 가능합니다.

- 일괄처리시 선택된 거래 중 상단의 거래부터 순차 적으로 처리되며, 입력 된 수금처리금액 이외에 잔 금은 선택거래 중 최 하단의 거래에 미수금으로 남 게됩니다.

# 장부만들기 > 간편장부입력 > 카드미수/ 미지급수납

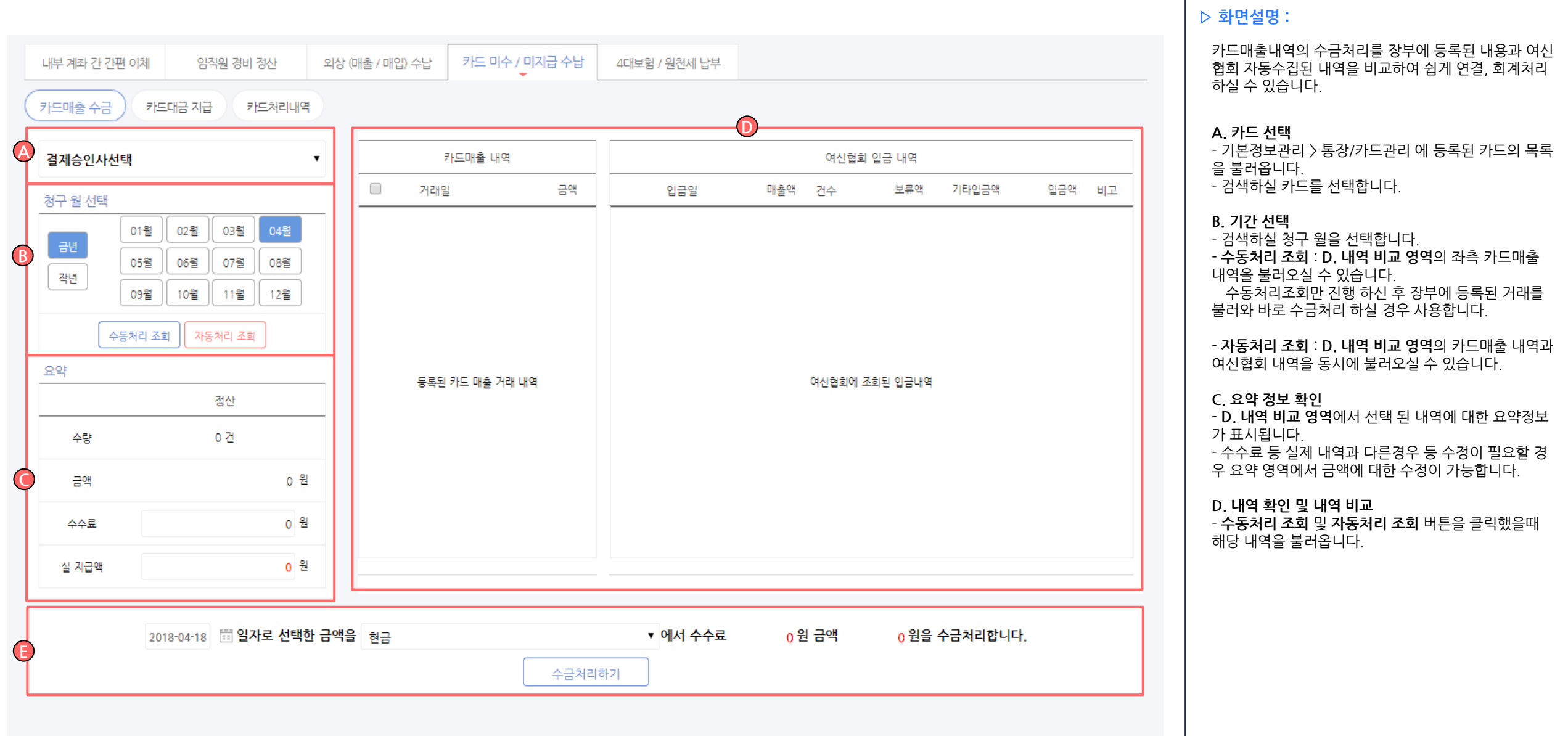

110 / 214

## 장부만들기 > 간편장부입력 > 카드미수/ 미지급수납

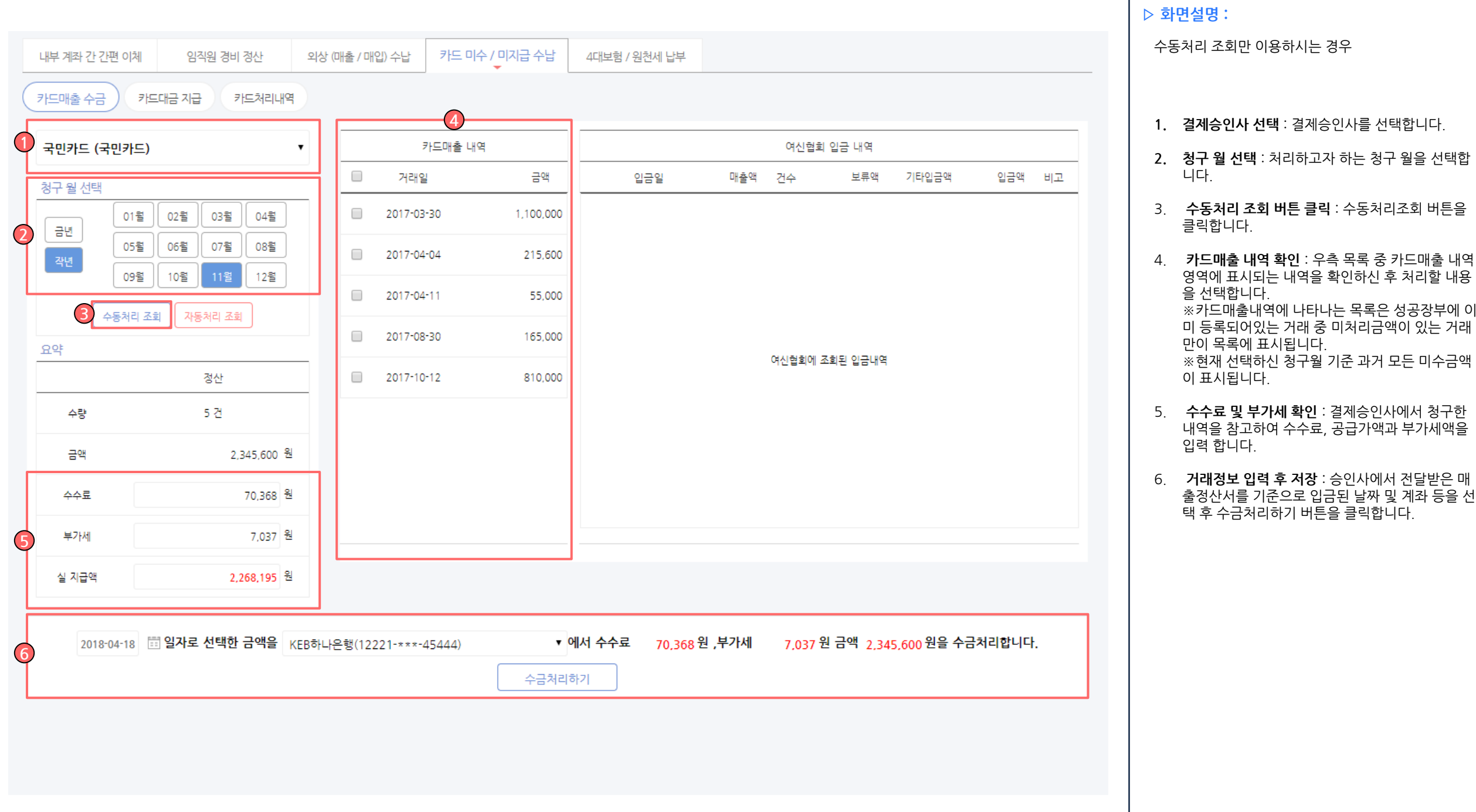

## 장부만들기 > 간편장부입력 > 카드 미수 / 미지급 수납

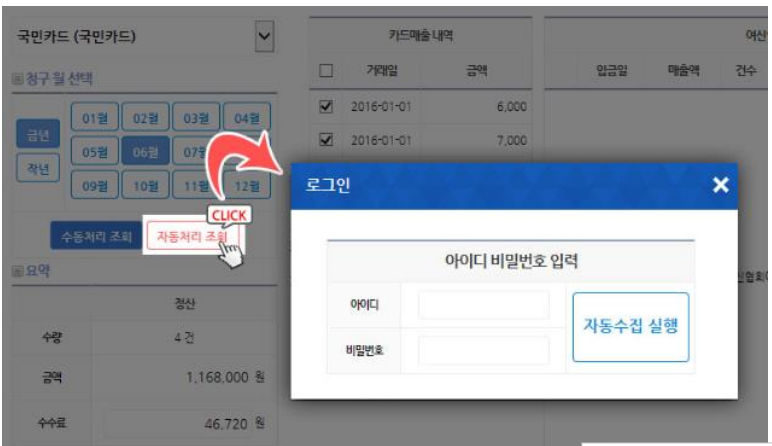

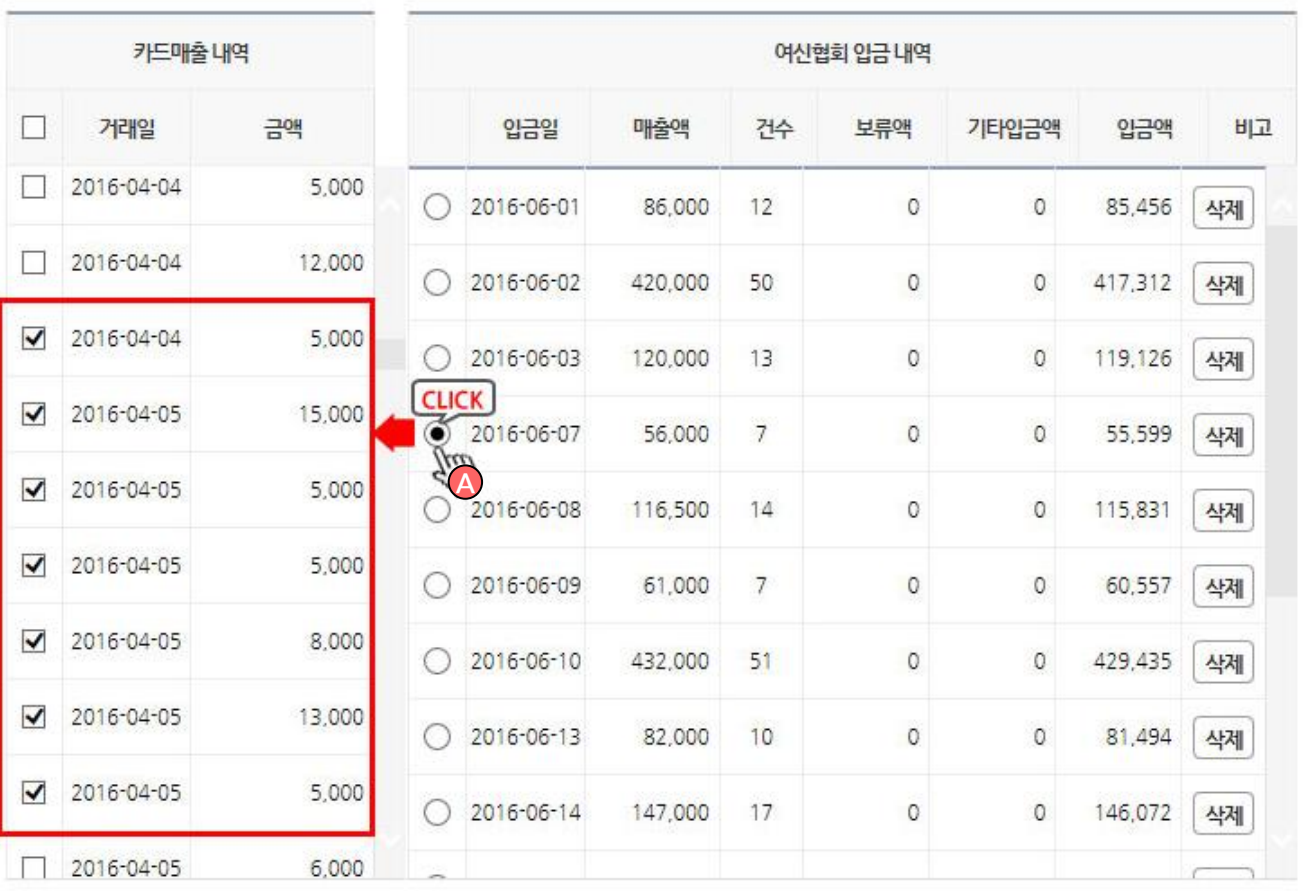

### - 자동처리로 조회하실 경우 여신협회 아이디 및 비밀번 호를 입력하시면 좌측 성공장부 내역과 우측 여신협회 내역을 동시에 불러옵니다. A. 목록조회 로딩이 완료된 후 표시된 내역을 확인하시

▷ 화면설명 :

자동처리 조회 이용 시 추가 사항

고 우측 여신협회 입금내역 에서 한가지 항목을 선택하 시면 좌측 성공장부 카드매출내역에서 자동으로 매칭되 는 거래가 선택됩니다.

※ 자동으로 선택되는 거래는 100% 정확한 내역이 아 닌, 금액 및 거래일자 등을 비교하여 예상되는 거래와 매 칭되는것으로 반드시 본인의 확인이 필요하며, 매칭되 는 거래가 없을 경우 수동으로 선택하여 매칭하실 수 있 습니다.

위와 같은 방식으로 여신협회 내역 기준으로 한건씩 수 금처리 하시면 정확하고 빠른 수금처리가 완료됩니다.

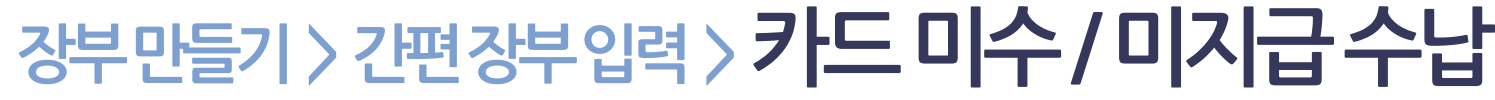

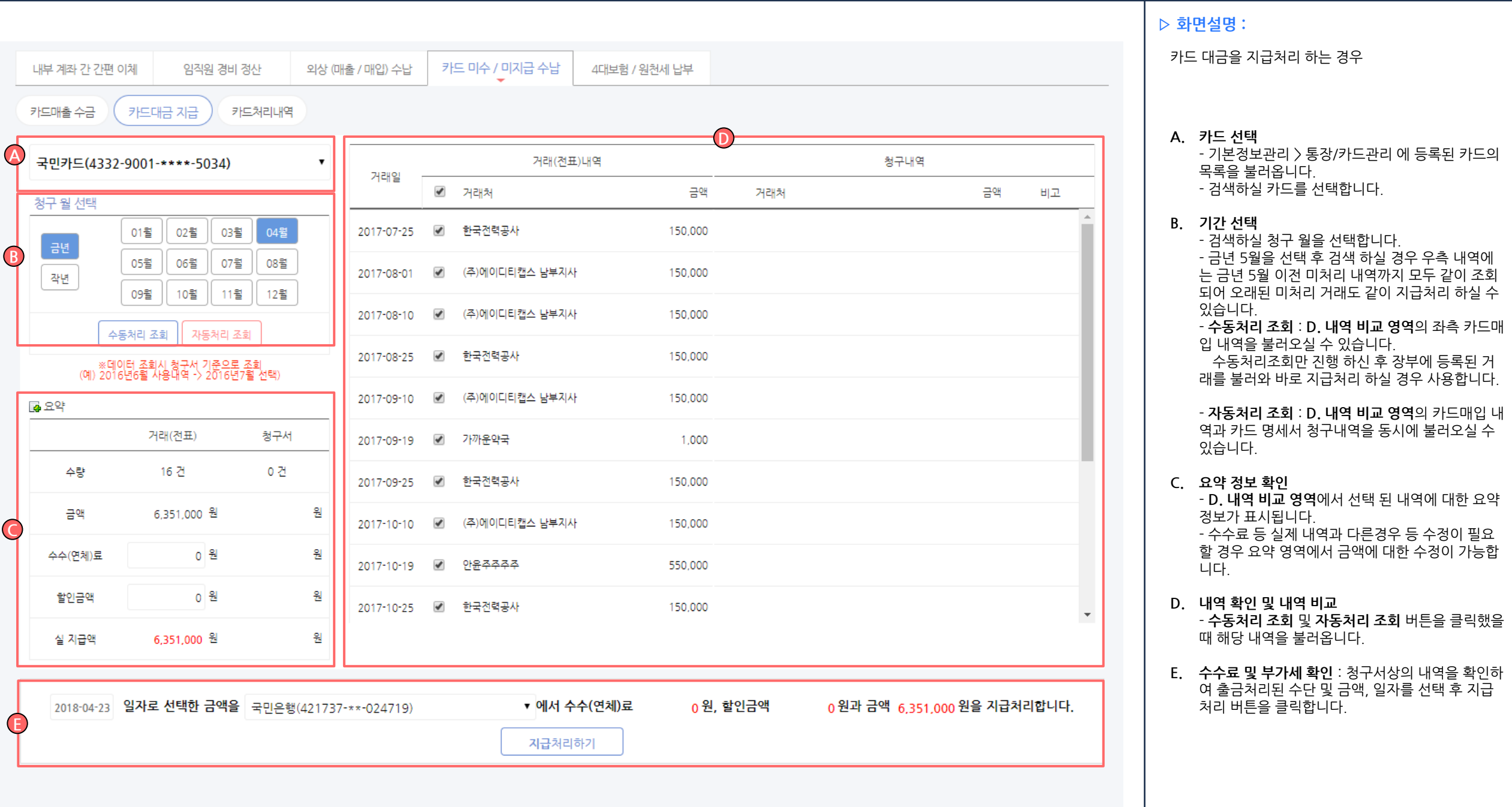

## 장부만들기 > 간편장부입력 > 카드미수/ 미지급수납

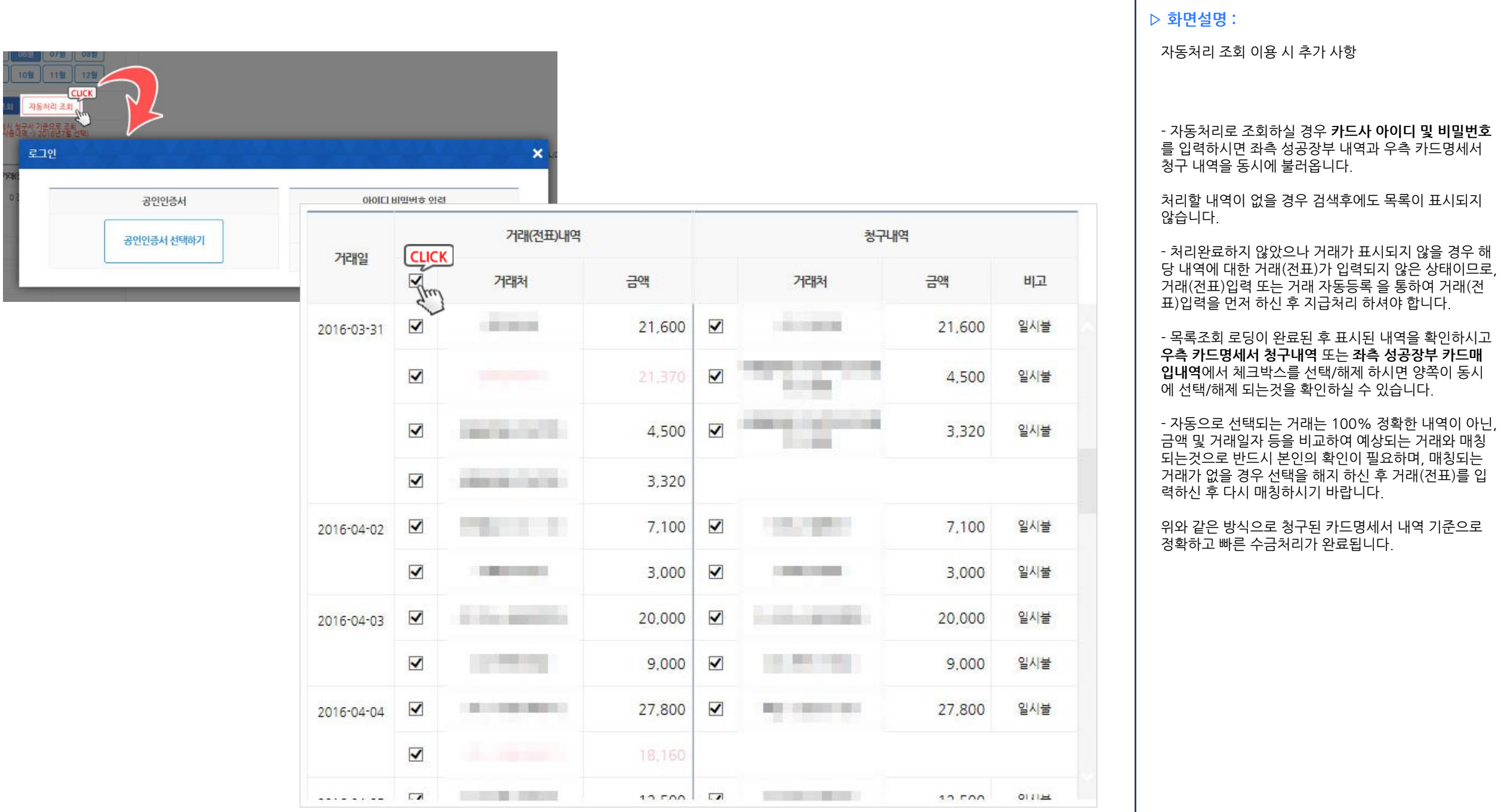

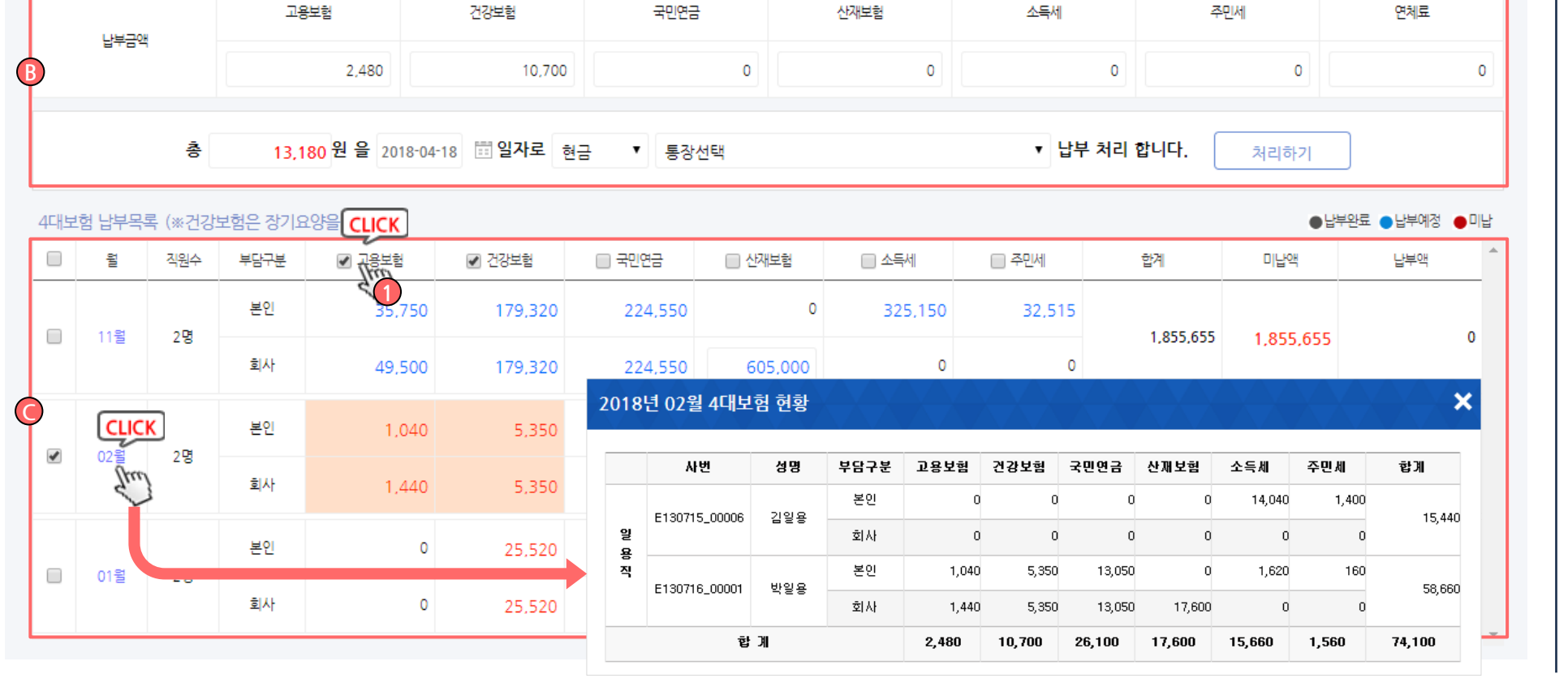

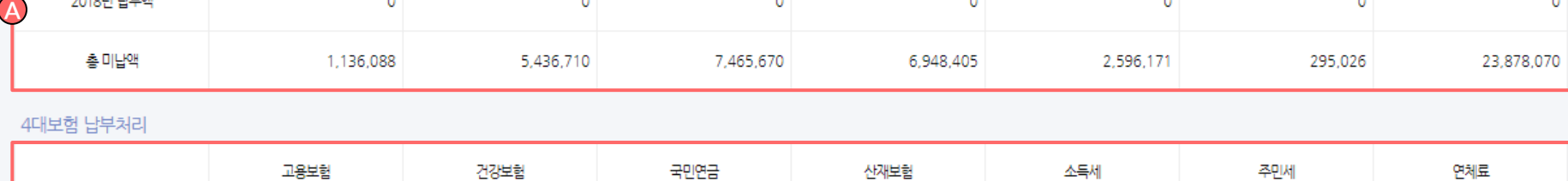

 $\circ$ 

국민연금

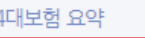

2018년 납부액

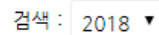

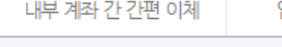

임직원 경비 정산

 $\overline{0}$ 

고용보험

외상 (매출 / 매입) 수납 카드 미수 / 미지급 수납

 $\circ$ 

건강보험

4대보험 / 원천세 납부

산재보험

 $\mathbf{0}$ 

소득세

 $\circ$ 

주민세

 $\circ$ 

합계

 $\circ$ 

▷ 화면설명 :

급여 지급시 자동 등록된 4대보험 및 원천세를 납부처 리하는 메뉴

- A영역의 요약정보 확인 후 하단 C영역의 납부목록에 서 납부할 항목을 확인, 선택합니다.

- C영역의 각 월을 클릭하시면 해당 월의 직원별 세부현 황을 확인하실 수 있습니다.

- C영역의 상단 제목의 체크박스를 클릭하면 (참조1) 해 당 영역이 선택되며(주황색배경 표시) B영역의 납부 정 보로 합산 됩니다.

- B영역의 납부처리 항목의 최종 금액 및 날짜, 납부방 법을 선택하신 후 처리하기 버튼을 클릭하시면 납부처 리가 완료됩니다.

- 산재보험에 대한 요율 설정은 기본정보입력 > 업체정 보 메뉴 하단의 산재보험요율에서 선택한 요율대로 계 산됩니다.

### 장부만들기 > 간편장부입력 > 4대보험 / 원천세 납부

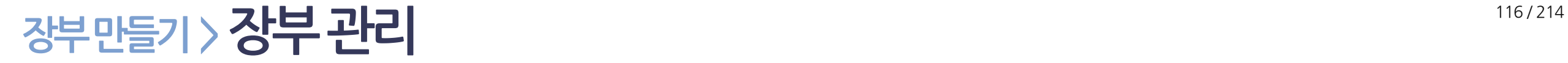

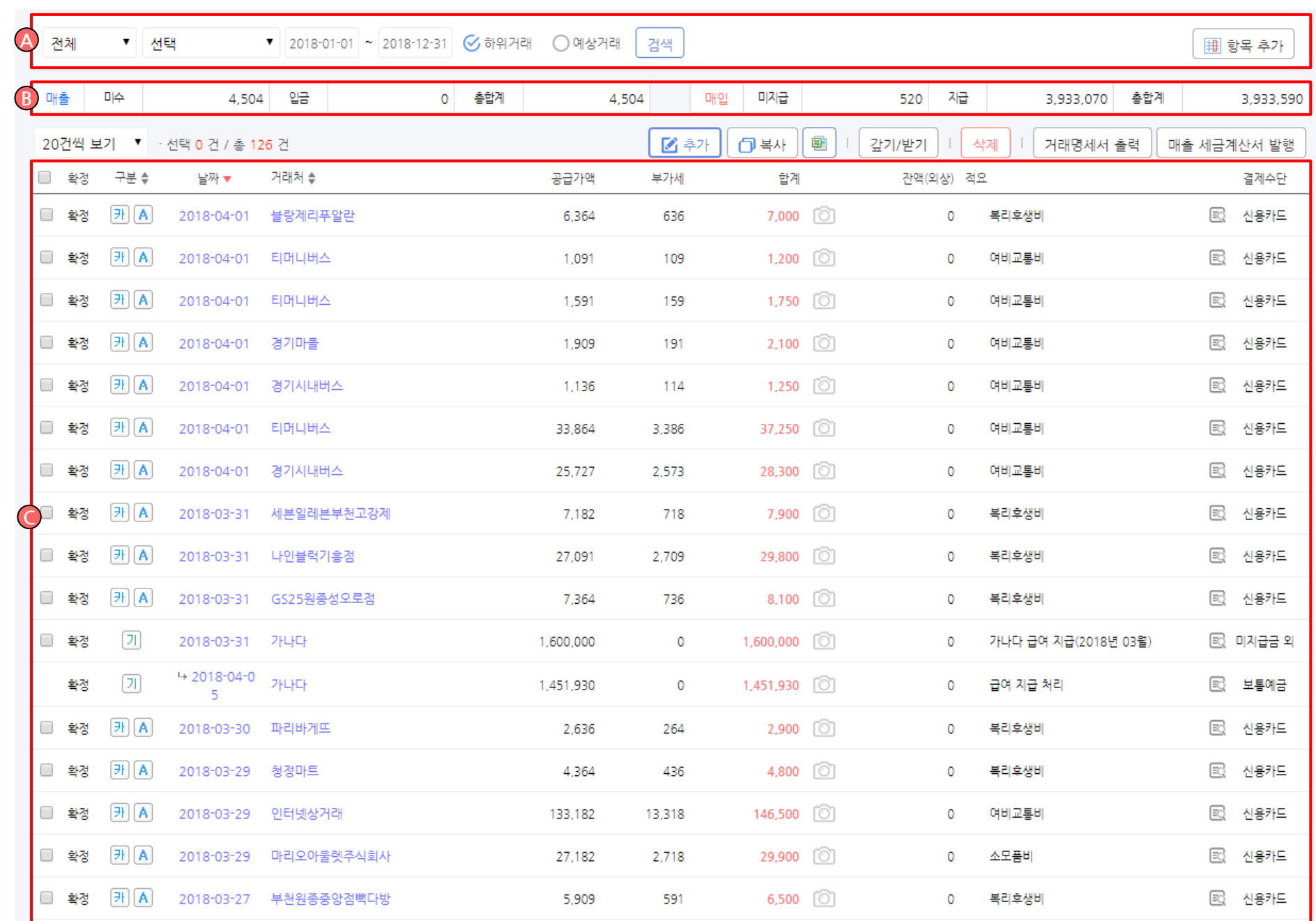

▷ 화면설명 :

등록된 모든 거래내역을 모아 한번에 관리하는 메뉴

**A. 검색 영역:**<br>- 거래처, 직원, 계정, 결제수단, 적요, 프로젝트 등 원하는 검색조건으로 검색이 가능합니다 .

- 하위거래 버튼 을 체크할 경우 기간 조건에 포함된 하위거래 (해당거래에 대한 수금 /지급 처리 내역 등 ) 가 포함되어 목록에 표시됩니다 .

- 예상거래 버튼 을 체크할 경우 예상거래로 등록된 거래만을 목록에 표시합니다 .

- 항목추가 버튼 [참조 A1] 을 클릭하시면 원하는 항목만 편집하여 목록에 나타나게 할 수 있습니다 . ※ 잔액 (외상), 적요, 전표수, 등록일시, 등록자, 계정 명, 거래명 중 원하는 항목만 보이게 / 안보이게 설정 이 가능합니다.

- 엑셀업로드 버튼 [참조 A2] 을 클릭하시면 가지고 계신 엑셀문서를 거래로 일괄 등록이 가능합니다.

B. **합계 영역:**<br>- 현재 선택된 검색조건을 충족하는 거래 전표의 합 계를 확인하실 수 있습니다 . - 매출 /매입 으로 분리되어 표시되며, 각 미수 (미지 급), 입금 (지급), 총합계 로 세분화되어 표시됩니다.

### C. 목록 및 기능 영역 :

- 모든 메뉴에서 입력된 모든 장부입력 거래가 집계 되어 표시됩니다 .

- 수기거래입력, 선택 거래 복사, 선택 거래 갚기 / 받 기 처리 및 거래명세서 출력, 매출세금계산서 발행 등 처리가 가능합니다.

장부만들기 > 장부 관리

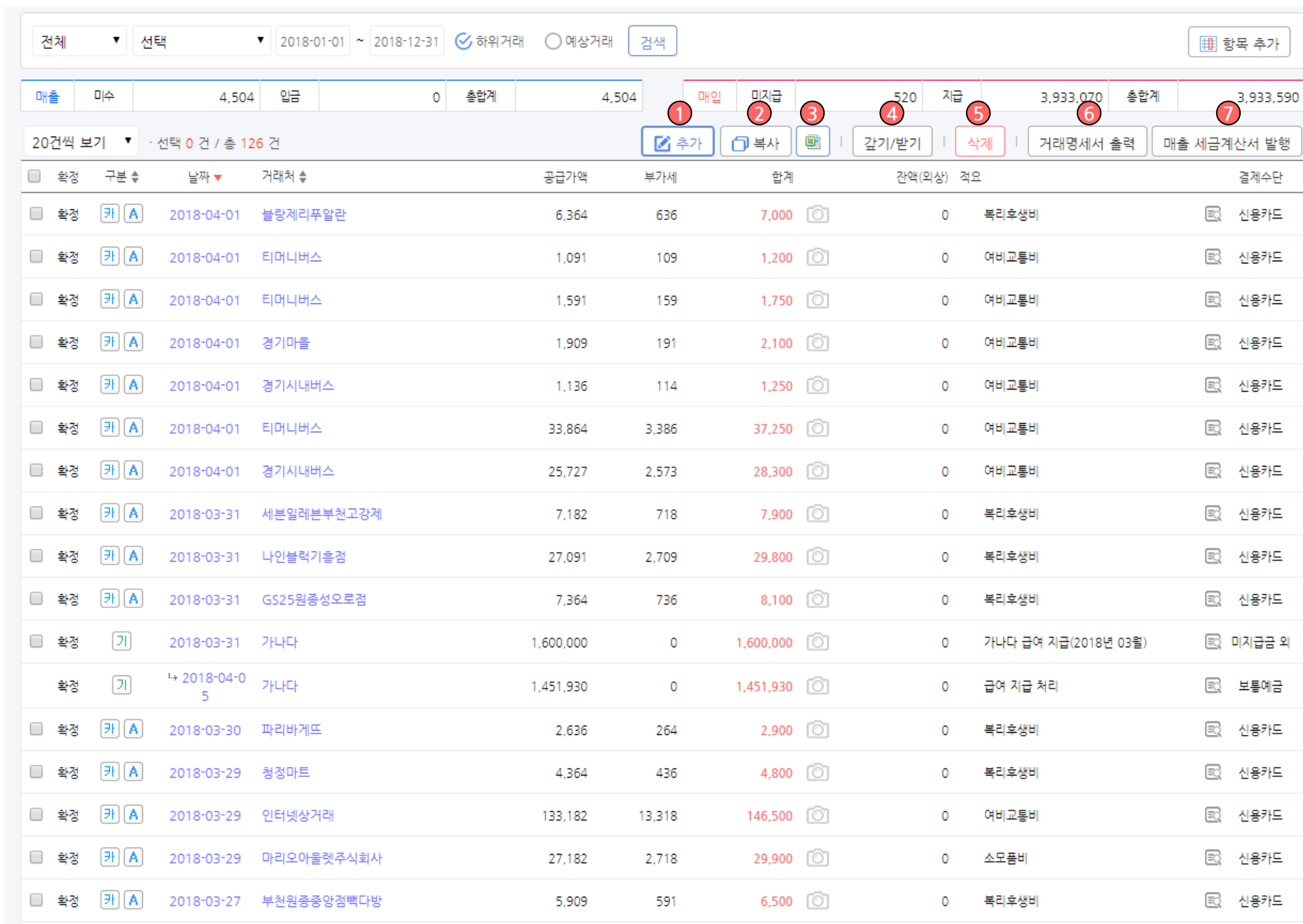

### 117 / 214

▷ 화면설명 :

- 등록된 모든 거래내역을 모아 한번에 관리하는 메뉴
- 1. 추가 : 추가버튼을 클릭하시면 거래 전표를 건별로 직접 입력이 가능합니다. (다음슬라이드 참조 )
- 2. 복사 : 선택된 거래를 그대로 복사하여 새 거래로 쉽고 편하게 등록하실 수 있는 기능입니다.

- 목록에서 복사하실 거래의 좌측 선택박스를 체크 하신 후 복사 버튼을 클릭하시면 해당 거래의 정보 를 그대로 가져와 거래일자만 당일 날짜로 변경되 어 표시됩니다. 수정하실 내용이 있을 경우 일부 수 정 하여 저장버튼만 클릭하시면 그대로 거래가 복 사되어 기존 거래에 영향을 주지않으며 새 거래로 등록됩니다 .

- 3. 엑셀다운로드 : 현재 보이는 목록을 엑셀문서로 다 운로드 받습니다 .
- 4. 갚기 /받기 : 장부에 입력된 외상매출 /지출 내역에 대한 수금 /지급을 간편하게 처리할 수 있습니다 .
- 5. 삭제 : 현재 선택된 거래를 삭제합니다. 거래 (전표 ) 입력 자동수집의 삭제와는 다르게 복구함으로 이동 되지 않으며 실제 삭제처리됩니다 .
- 6. 거래명세서 출력 : 선택한 거래에 대하여 거래명세 서를 출력, 이메일 발송 할 수 있습니다 . 수정하기를 클릭하였을 경우 반드시 완료버튼을 클 릭하여 저장해주셔야 정상적으로 발송이 가능합니 다.
- 7. 매출세금계산서 발행 : 성공하세요에서 직접 세금 계산서를 발행 할 수 있습니다. - 성공하세요를 통한 세금계산서 발행은 [기본정보 관리 > 전자(세금)계산서 설정] 메뉴를 통하여 발행 회원등록 및 인증서 등록이 필요합니다 . - 성공하세요를 통한 세금계산서 발행권은 **매월 5** 건의 무료이용이 가능하며, 초과 될 경우 건당 200 원의 추가 결제가 필요합니다.

장부만들기 > 장부 관리

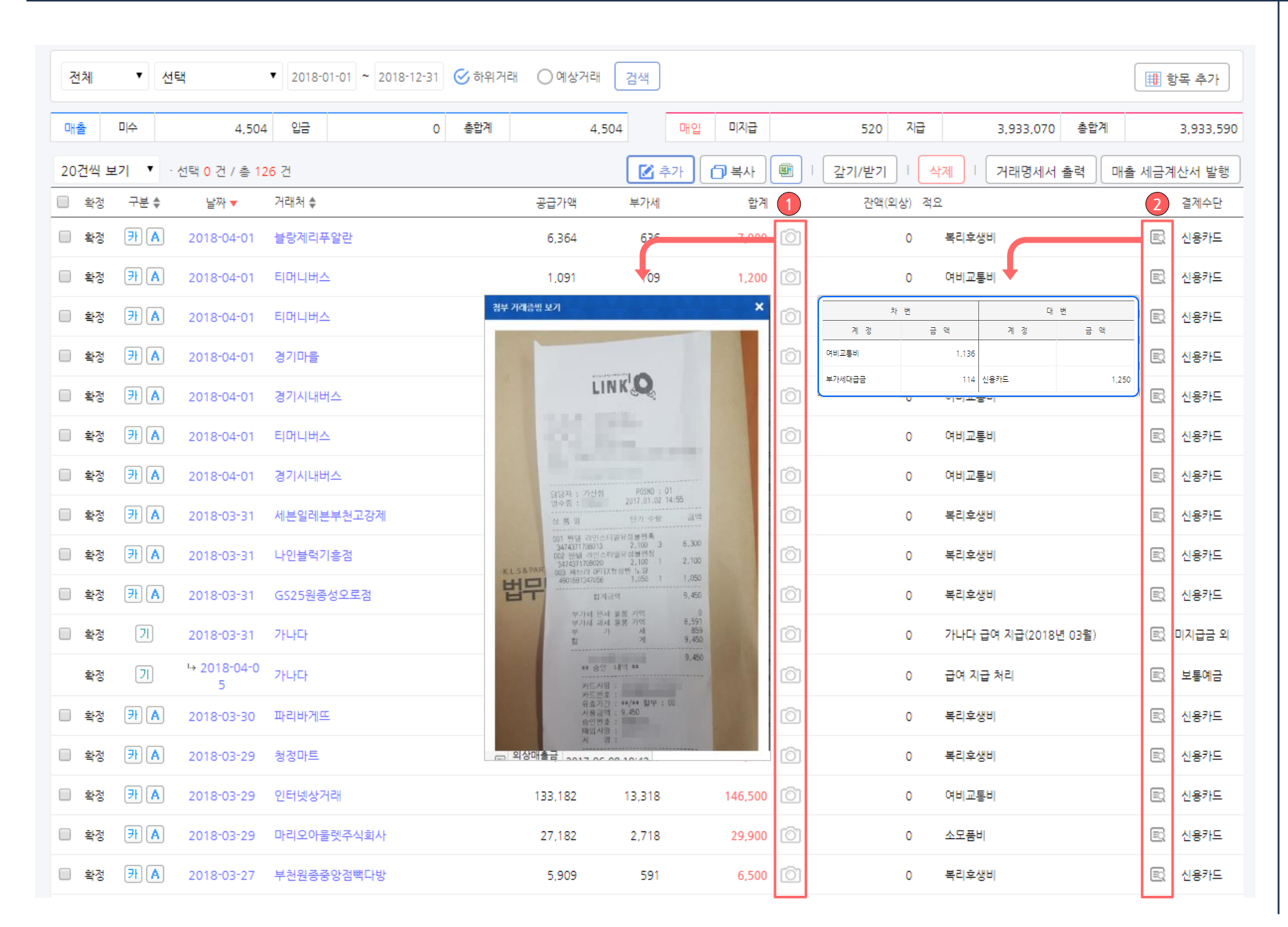

### ▷ 화면설명 :

- 등록된 모든 거래내역을 모아 한번에 관리하는 메뉴
- 1. 거래입력 시 등록한 영수증 이미지가 있을경우 해 당 버튼이 활성화됩니다. 클릭시 첨부된 영수증을 확인하실 수 있습니다 .
- 2. 마우스를 올리시면 등록된 거래의 차변 /대변 처리 내역을 확인하실 수 있습니다 .

## 장부만들기 > 장부관리 > 거래 추가

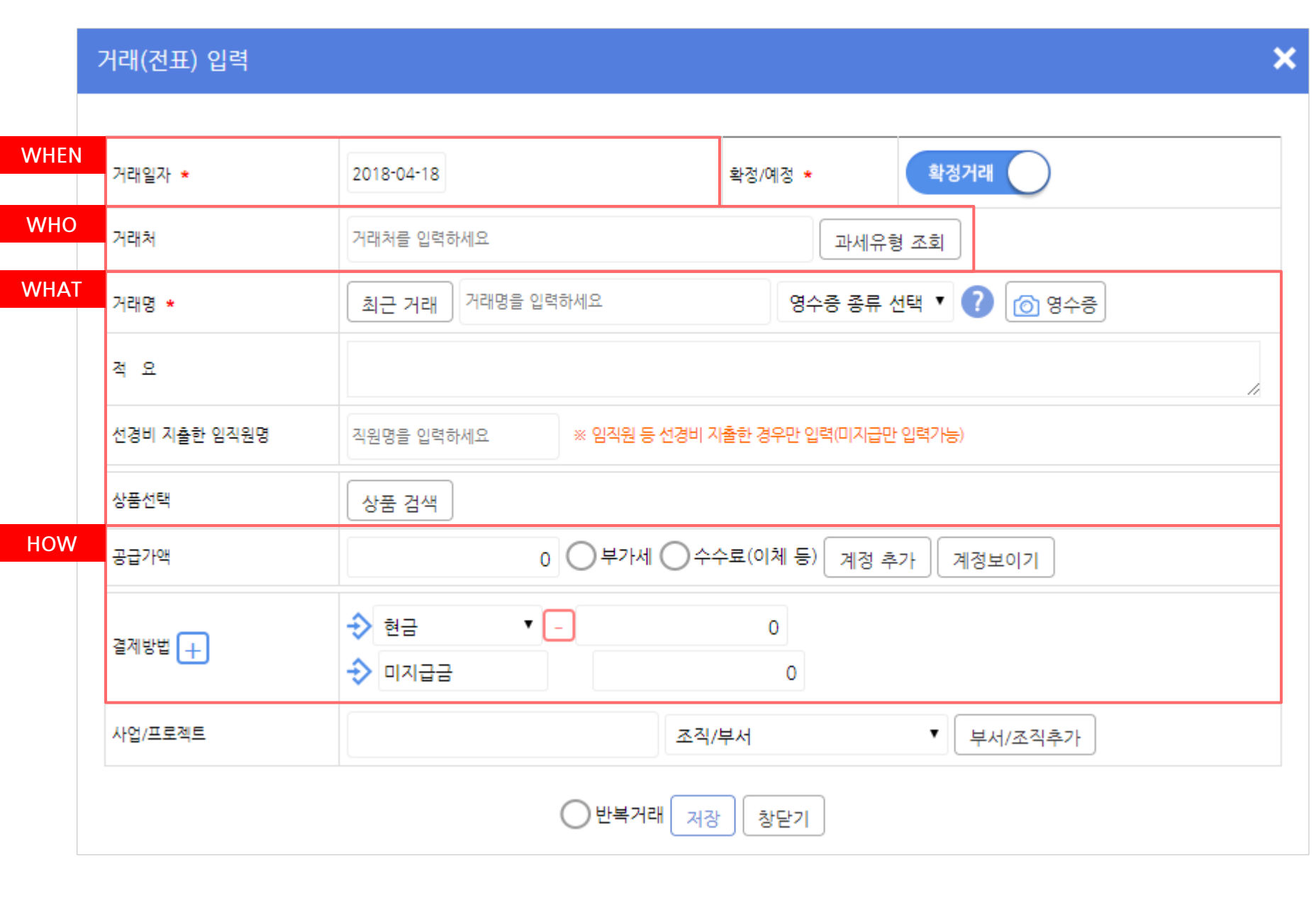

### ▷ 화면설명 :

추가 버튼 클릭시 표시되는 건별 거래입력창

- 가계부 쓰듯 거래일자(WHEN), 거래처(WHO), 거래 명(WHAT), 결제방법 (HOW) 만 입력하시면 복식부기 데이터로 자동으로 분개되어 저장됩니다.

## 장부만들기 > 장부관리 > **거래 추가**

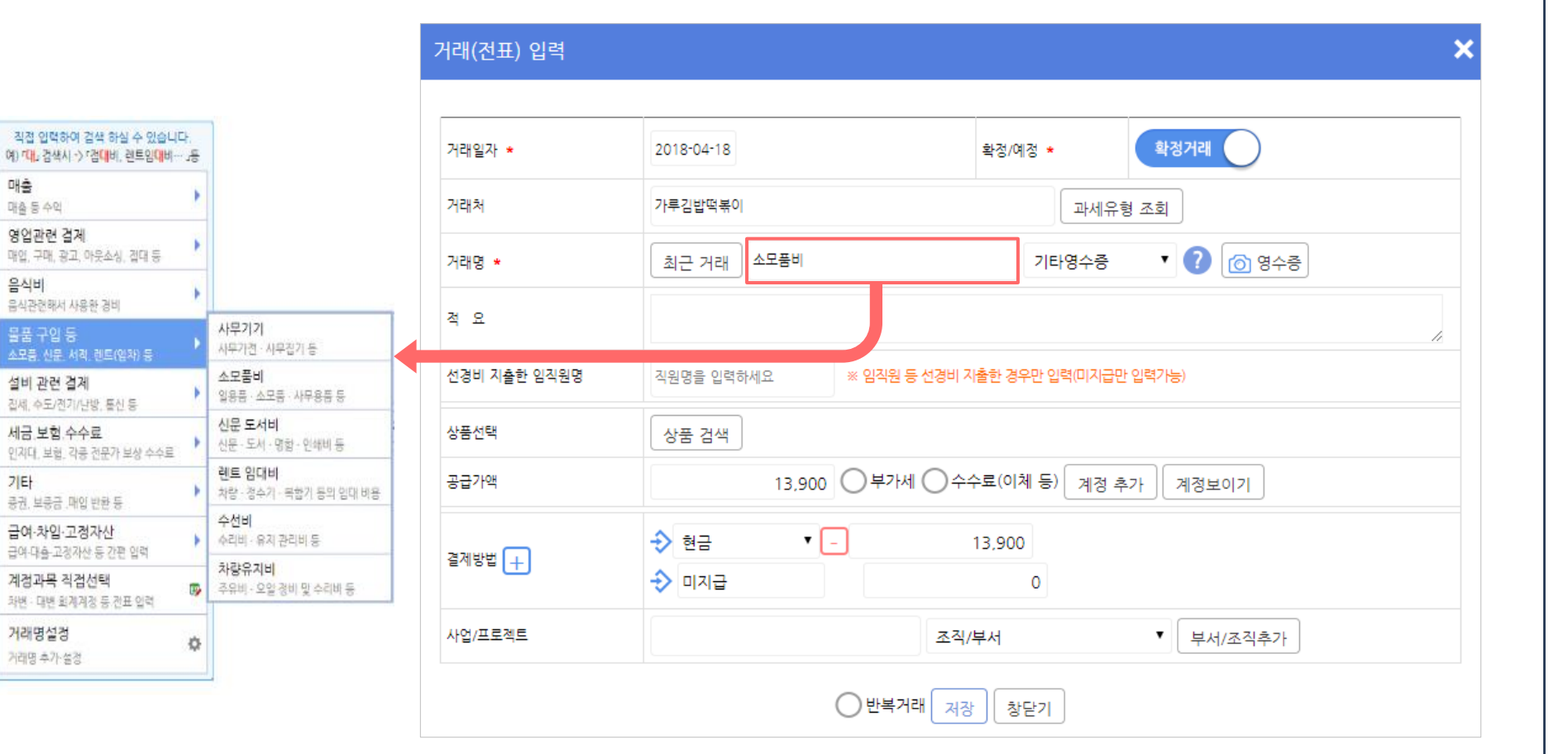

▷ 화면설명 :

추가 버튼 클릭시 표시되는 건별 거래입력창

- 거래명 입력박스 **[참조 A]** 에 거래명 또는 계정명을 입 력하시면 표시되는 목록에서 선택하시면 별도의 추가 선택 없이 거래명 /계정명 선택 만으로 대분류 / 중분류 가 자동 선택 되며 모든 회계처리가 자동으로 진행 됩니 다.

- 거래명이 찾기 힘드실 경우에는 입력박스에 원하는 검 색어를 입력만 하시면 매칭되는 또는 관련있는 거래명 / 계정명이 목록으로 표시됩니다 .

예1) "<mark>대</mark>"만 입력 하셔도 임<mark>대</mark>매출, 임<mark>대</mark>료받기, **대**부/ 중개 수수료 매출, 렌트임**대**비, 광고**대**행매출 등 거래명 /계정명이 표시됩니다 .

예2) 공과금 중 전기세 납부를 하셨을 경우 거래명에 " 전기" 라고만 입력 후 아래 나타나는 목록에서 [공공요 금 (**전기**요금, 가스요금, 수도요금)]항목을 선택만하시 면 중분류와 거래명이 모두 자동 선택됩니다.

## 장부만들기 > 장부vs홈택스· 카드· 은행비교

현금영수증(지출)

전자(세금)계산서

카드 지출

카드 매출

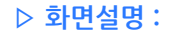

성공장부에 등록된 거래(전표)와 국세청 등록자료, 카드 사 및 여신금융협회 자료, 은행내역 등을 수집, 비교하 여 맞추는 메뉴 입니다.

- A. 검색영역 : 원하는 조건으로 검색하여 쉽게 찾아 볼 수 있습니다.
- B. 요약영역 : 검색된 조건에 따라 매출/지출 여부 및 일치/불일치로 표시되며, 각 수집내역/장부 별 금 액/건 수 를 비교하여 확인이 가능합니다.
- C. 목록영역 : 검색된 목록이 표시됩니다. 우측 검증영 역을 통하여 해당 거래를 쉽게 접근하여 수정/삭제 가 가능합니다.

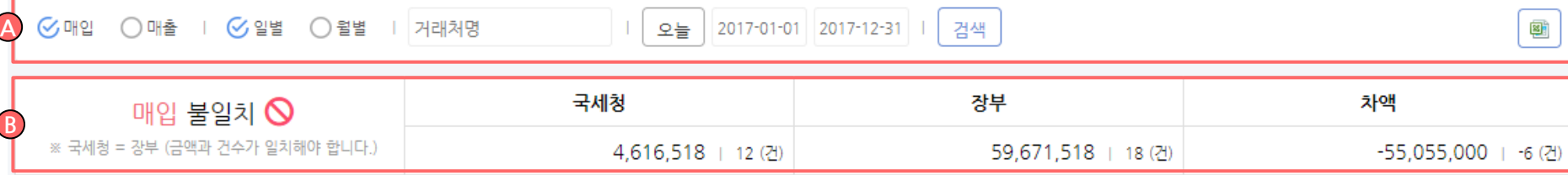

현금영수증(매출) 통장 입출금

### ※ 국세청 = 장부 (금액과 건수가 일치해야 합니다.)

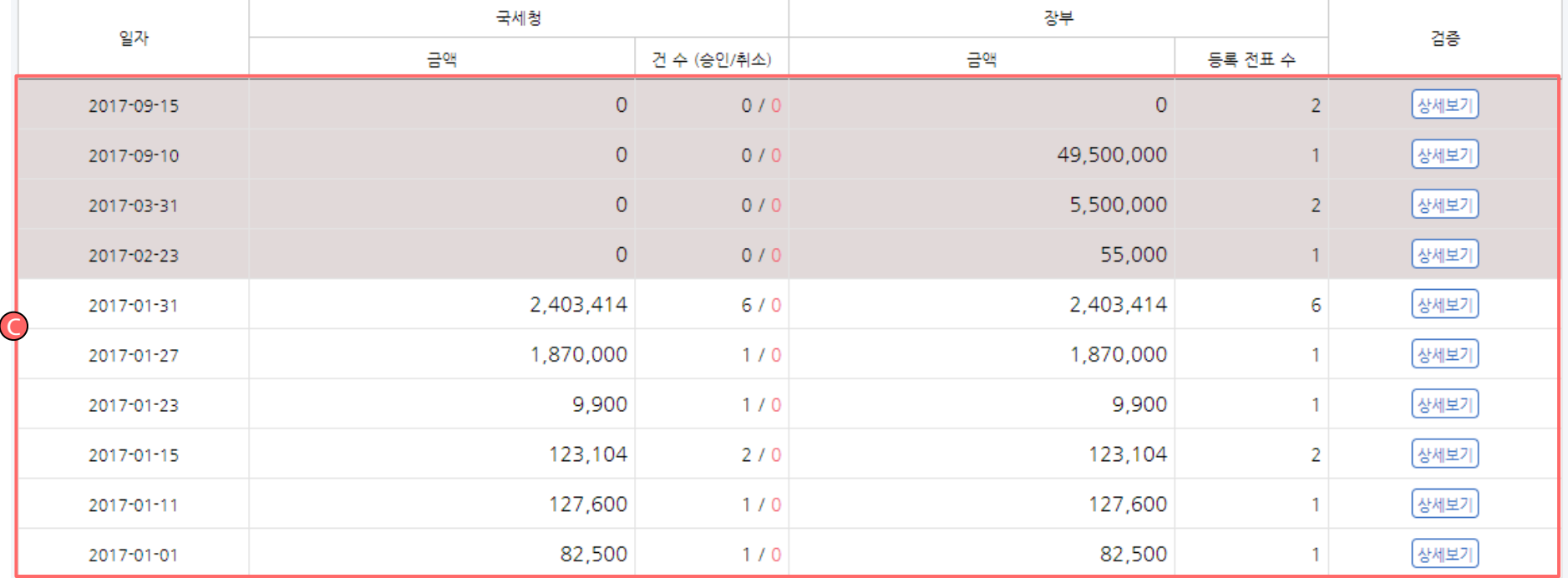

## 장부만들기 > 장부vs홈택스· 카드· 은행비교

혀근영수증(지축) \_ 혀근영수증(매축)

전자(세금)계산서 카드 지출 카드 매출

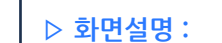

### 장부vs통장 입출금 맞추기 따라하기

### ※ 증빙(탭) 별로 기능은 거의 동일하기 때문에 본 매뉴얼에서 는 통장입출금을 기준으로 설명합니다.

- 1. 검색조건 선택
- 2. 검색조건에 따른 일치여부 확인
- 3. 불일치할 경우 불일치 요약정보 확인
- 4. 불일치 된 목록에는 배경색 라인이 표시
- 5. 수정할 내역에 상세버튼을 클릭

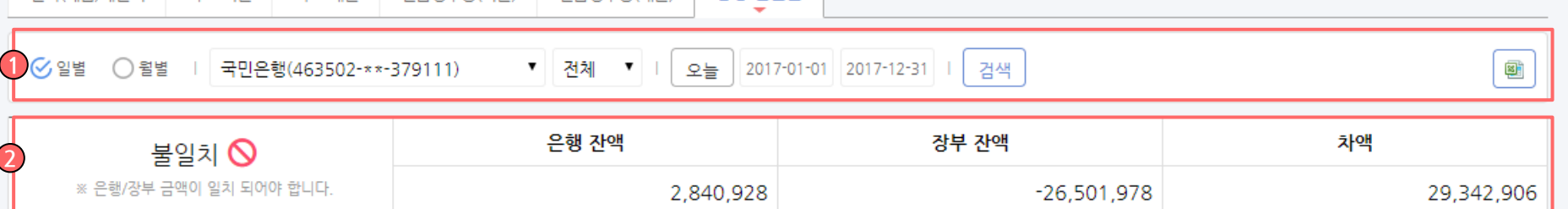

통장 입출금

### ※ 은행/장부 금액이 일치 되어야 합니다.

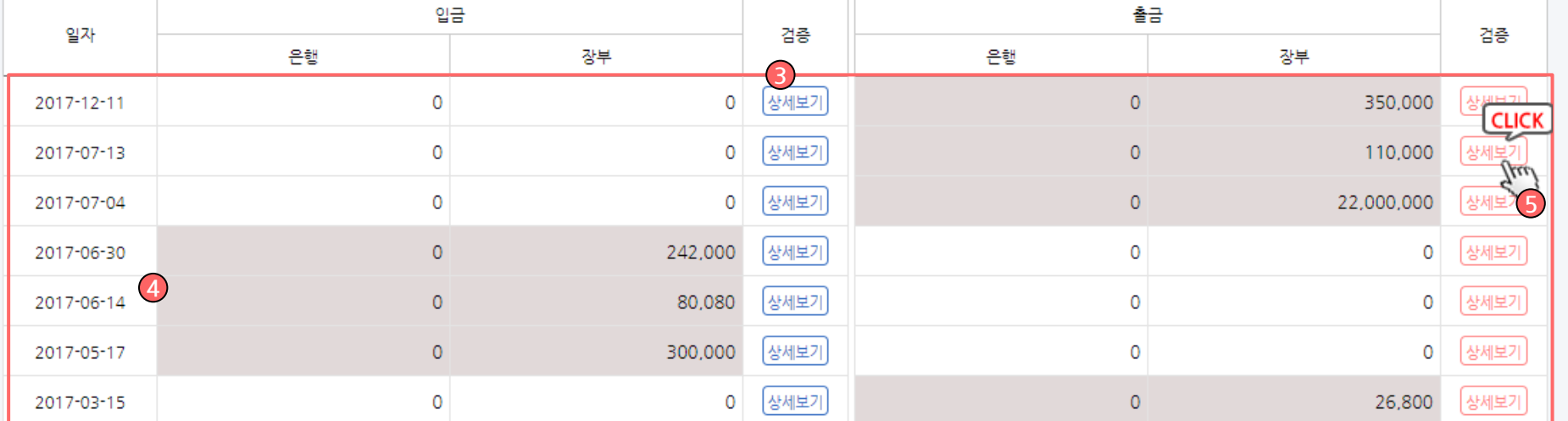

## 장부만들기 > 장부vs 홈택스· 카드· 은행비교 > 상세보기

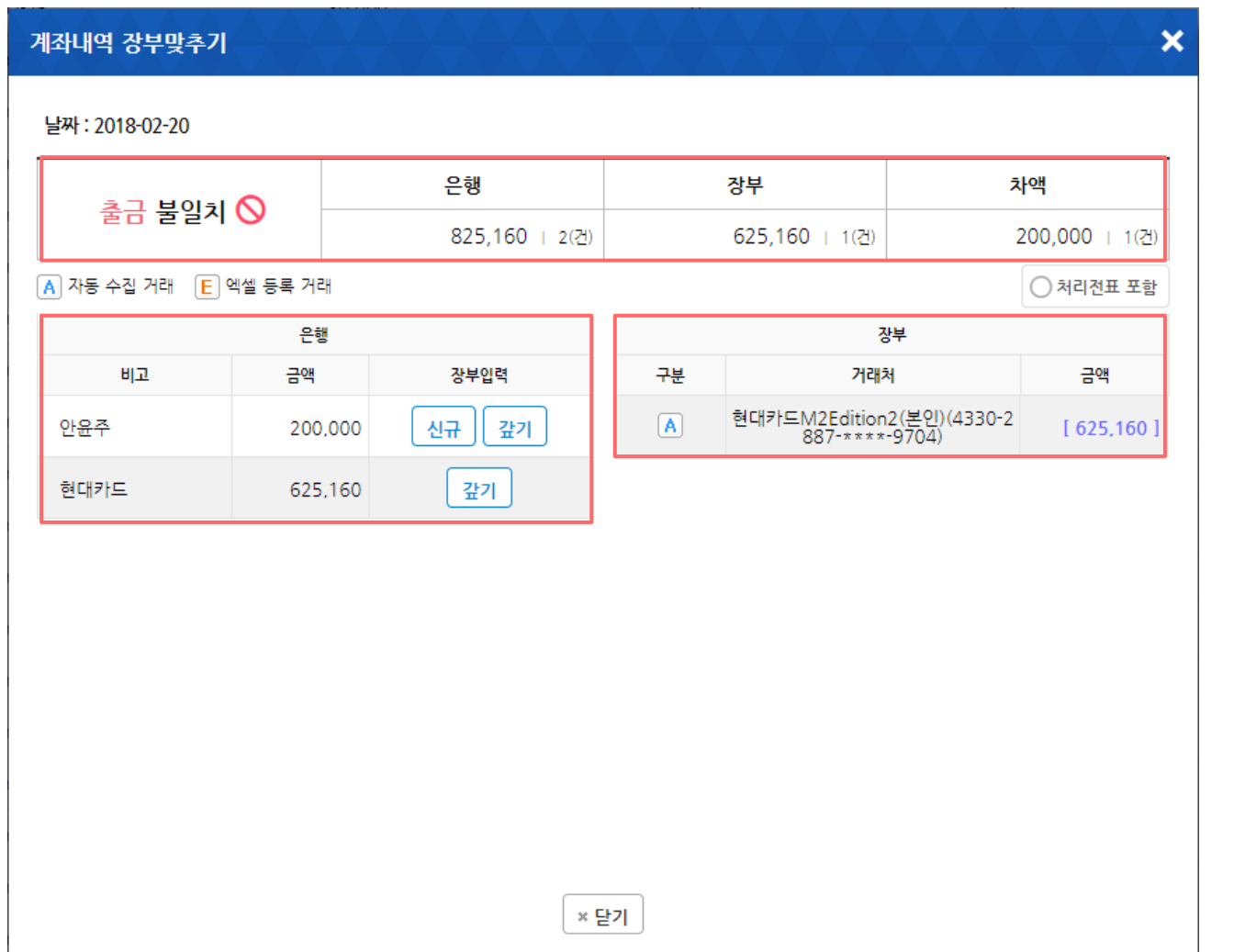

### ▷ 화면설명 : - 상단에서는 상세보기를 클릭한 일자와 해당 내역의 일치 불일치 여부 및 금액 을 확인 할 수 있습니다. - 좌측영역에는 성공장부에 등록된 데이터가, 우측영 역에는 자동등록으로 가져온 데이터가 표시됩니다. - 성공장부 데이터영역에서는 수정이 필요한 내역의 금액을 클릭하여 우측 항목과 비교하여 수정하실 수 있습니다. - 자동등록 데이터영역에서는 좌측 성공장부에 미등 록된 내역을 페이지 이동 없이 즉시 거래로 신규등록 하실 수 있습니다. 장부 vs 통장 입출금 맞추기 따라하기 ※ 증빙(탭) 별로 기능은 거의 동일하기 때문에 본 매뉴얼에서 는 통장입출금을 기준으로 설명합니다.

또한 신규등록 처리가 완료된 거래는 좌측 내역으로 즉시 이동되며 상단 처리전표 포함을 체크하여 처리 내역에 대한 노출 설정이 가능 합니다.

※ 장부와 수집내역이 같아지도록 작업을 반복합니다.

## 장부만들기 > 전자세금계산서발행내역

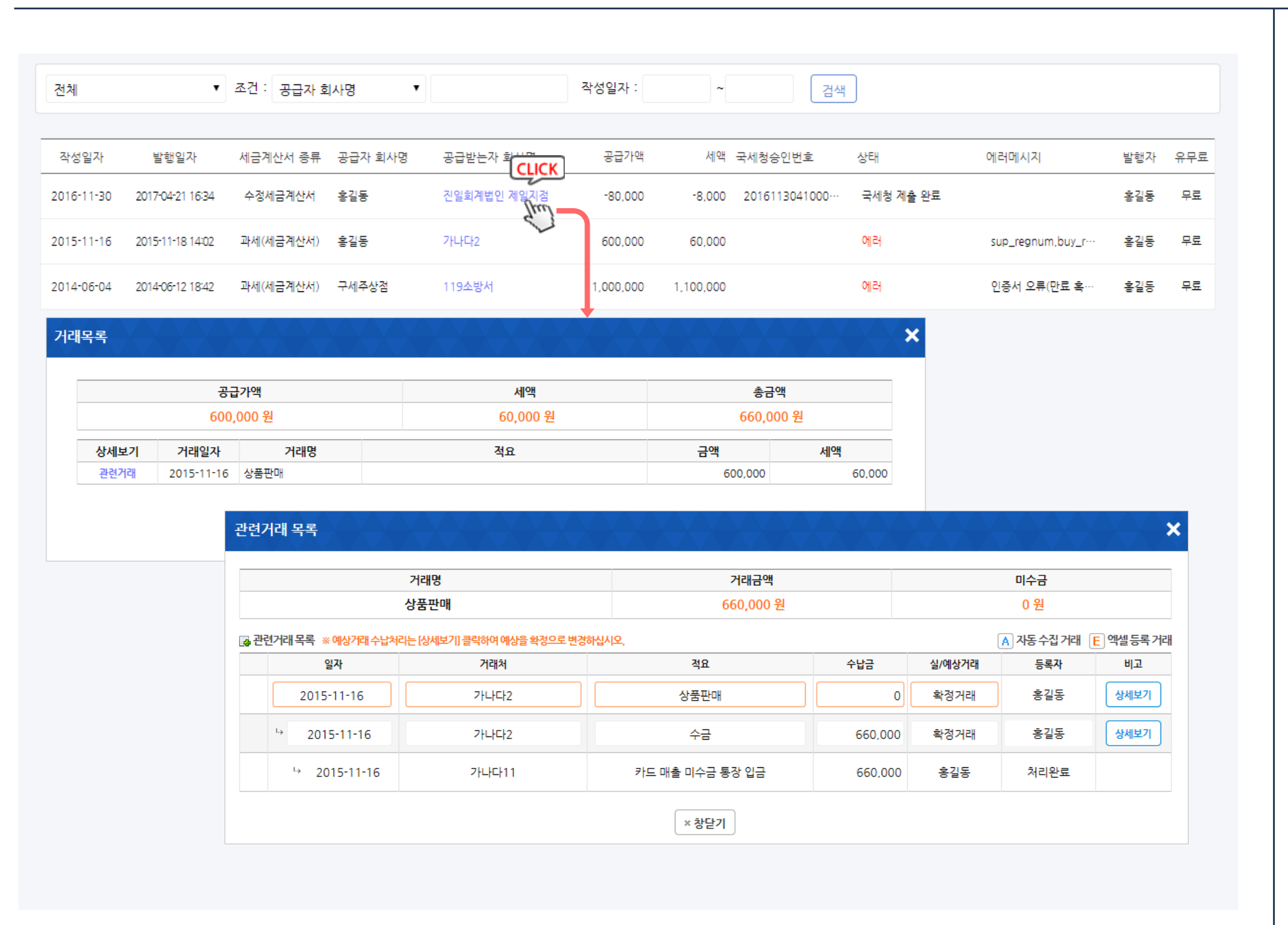

▷ 화면설명 :

성공하세요에서 직접 발행한 전자(세금)계산서를 모아 관리 하실 수 있습니다.

### 1. 공급받는자 회사명을 클릭하시면 해당 거래(전표) 의 상세내역을 보실 수 있습니다.

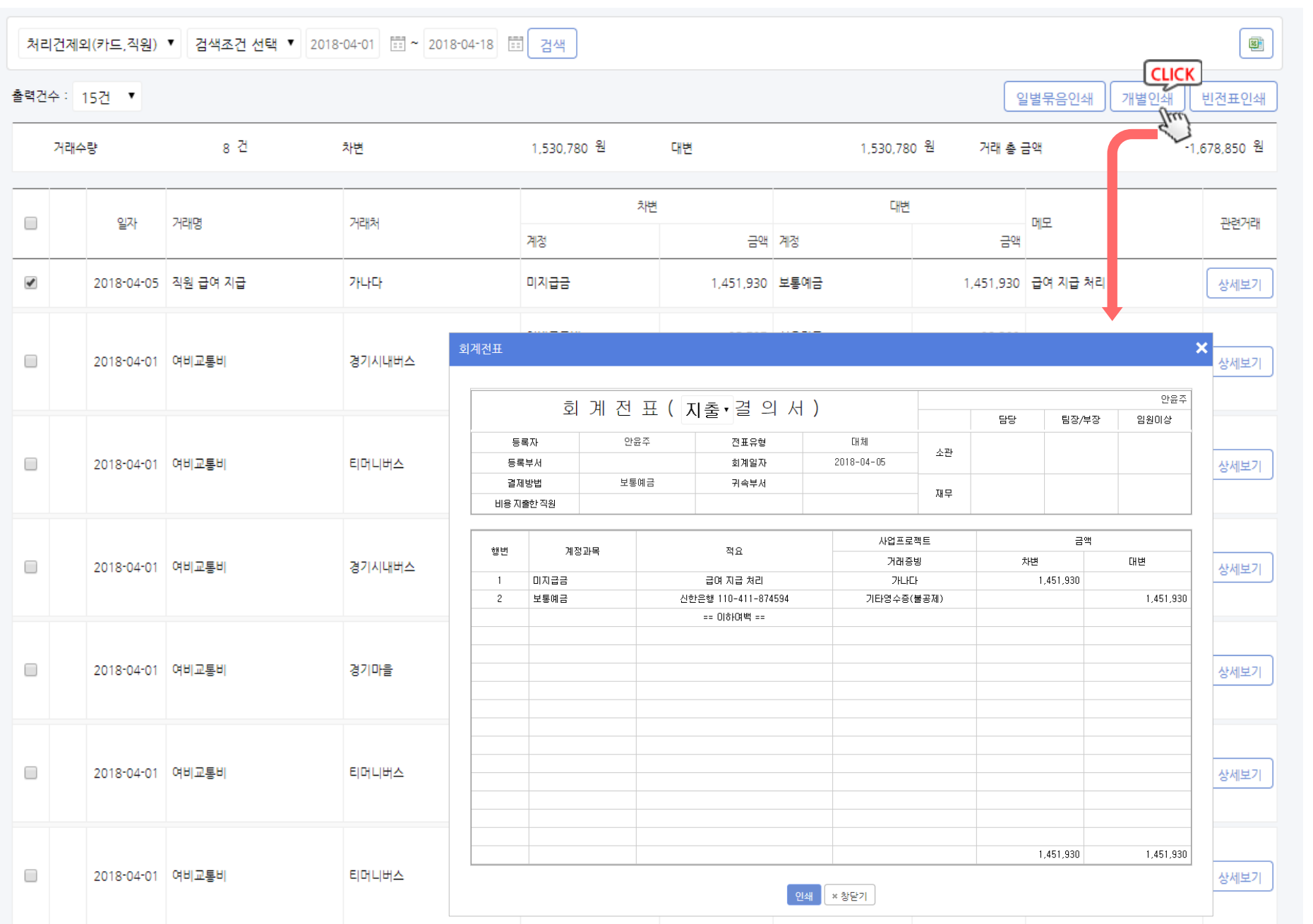

▷ 화면설명 :

등록된 거래를 일자별로 차변 대변을 표시하여 정리, 전 표출력을 위한 유료메뉴입니다 .

회사의 전표를 인쇄하여 관리하실 수 있습니다. 선택하 신 인쇄방법에 따라 날짜별묶음인쇄, 개별인쇄 가 가능 하며 빈전표인쇄 버튼을 통해 수기입력 도 가능합니다 .

상세보기버튼 을 클릭하여 관련 데이터를 확인, 수정이 가능합니다 .

상세한 검색 조건에 따라 필요한 데이터를 쉽게 골라 보 실 수 있으며, 해당 데이터를 엑셀로 다운로드받아 보관 하실 수 있습니다 .

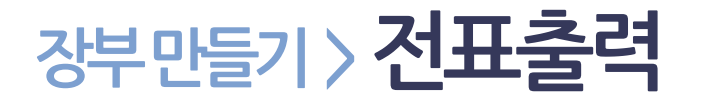

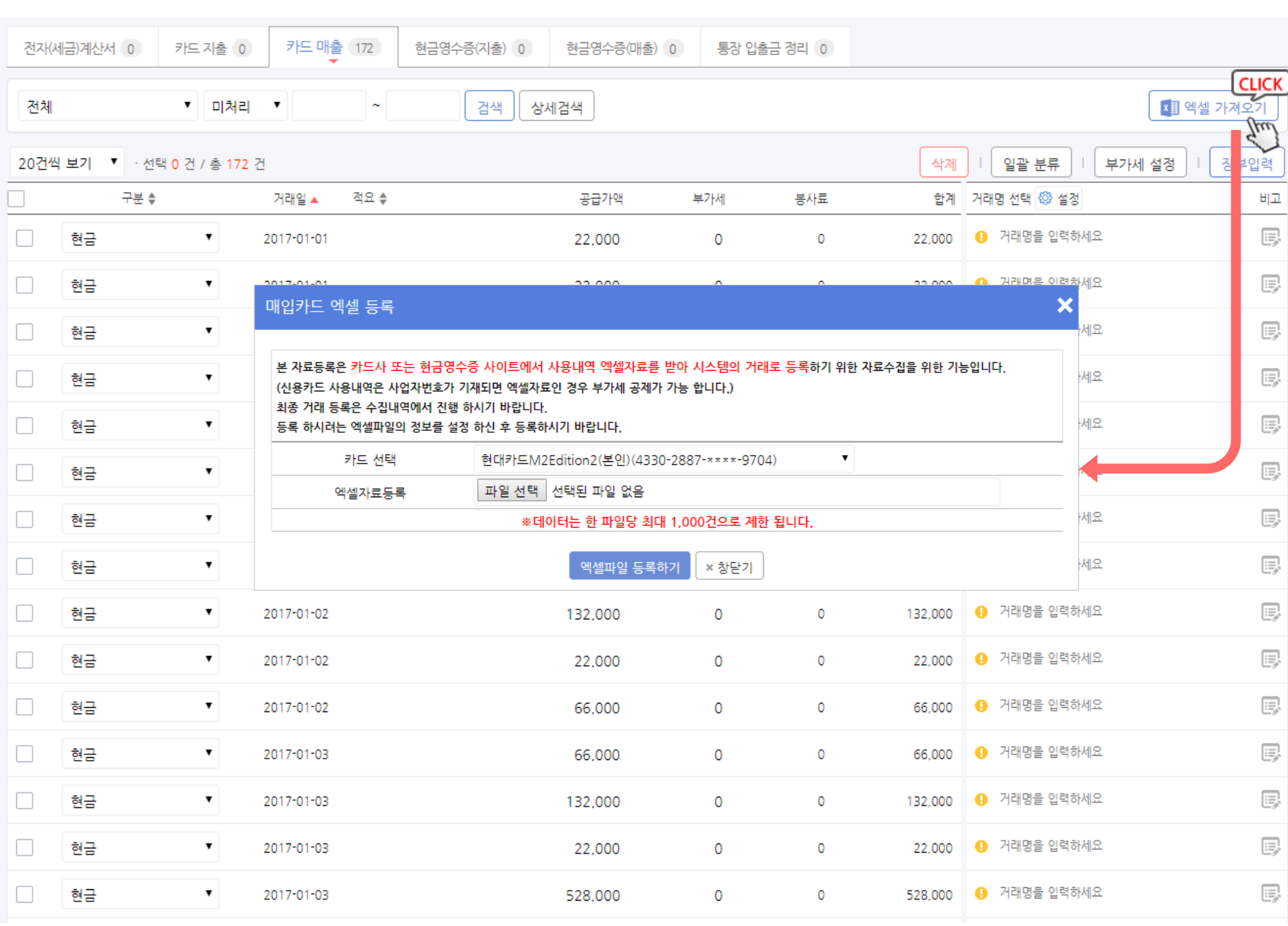

### ▷ 화면설명 :

엑셀 업로드 버튼을 클릭했을때 표시되는 화면설명

전자세금계산서, 매입카드, 매출카드, 통장입출금내역, 매입 현금영수증, 매출 현금영수증으로 구분하여 업로 드 하실 수 있습니다.

전자세금계산서를 제외한 모든 엑셀 업로드는 별도의 양식이 없으며 업로드 이후 컬럼 매칭 기능을 통해 업로 드 하실 수 있습니다.

### 전자세금계산서 업로드

- **전자세금계산서**는 홈택스 엑셀자료, 제공양식 2가지 서식으로 등록이 가능합니다

- 홈택스에서 다운받은 계산서 자료는 홈택스 엑셀자료

를 선택하여 업로드 하실 수 있습니다.

- 제공양식을 다운로드 받아 가공 후 업로드도 가능합니 다.

매입카드 업로드

- 엑셀 업로드 할 매입카드를 선택하신 후 엑셀을 업로 드 하여 아래 예시를 확인하며 업로드 합니다 .

통장 입출금 내역 업로드

서 이용하시기 바랍니다.

매입 /매출 현금영수증 내역 업로드

합니다 .

매출카드 업로드 - 여수신협회 및 오픈마켓, 카드사, VAN 사 등 이용하시 는 매출자료 업체를 선택하여 업로드 합니다 . - 기타매출자료를 업로드 하실 경우에도 업로드가 가능

- 업로드 하실 은행(계좌) 를 선택하신 후 엑셀을 업로드

- 국세청에서 다운받으신 현금영수증 내역 또는 별도 관 리하는 현금영수증 내역을 업로드 하실 수 있습니다 .

※ 본 도움말에서는 매입카드 엑셀등록을 기준으로 진 행합니다. 전체적인 흐름은 거의 비슷하니 참고하시면

합니다 .

# 장부만들기 > 엑셀 장부 입력 The Contract Application of the Contract Application of the contract of the contract of the contract of the contract of the contract of the contract of the contract of the contract of the contract of the

## 장부만들기 > **엑셀 장부 입력**

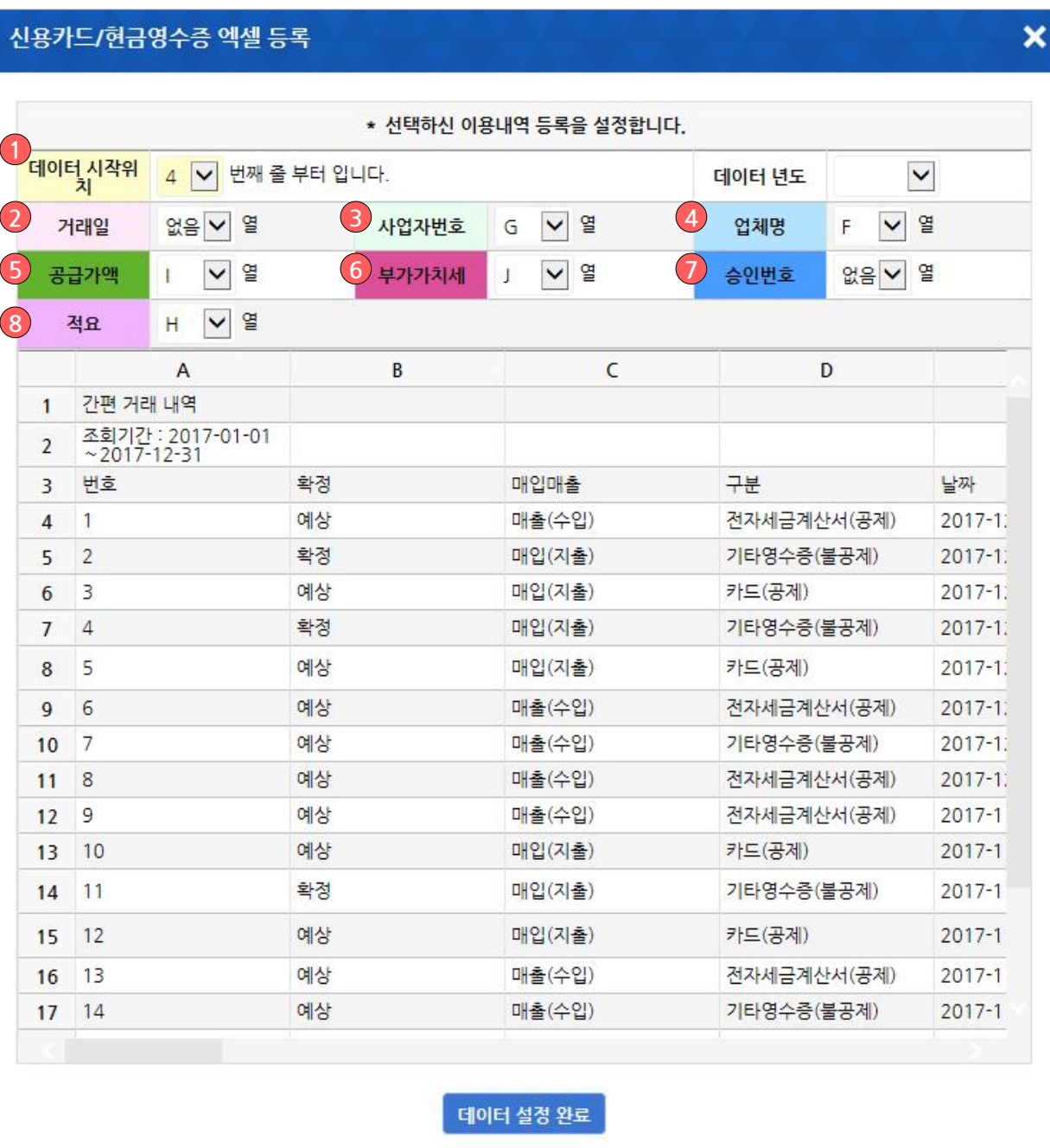

### ▷ 화면설명 : - 데이터시작위치 및 각 열(세로줄 영역)에 대한 정보를 아래 보이는 영역과 비교하여 맞춰서 선택 해 줍니다 . - 열 및 행의 설정이 완료되면 하단 데이터설정완료버튼 을 클릭합니다 . 1) 데이터시작위치 : 하단 표시된 엑셀화면에서 실제 데 이터가 시작되는 행(가로줄)의 숫자를 지정해 줍니다. 2) 거래일 : 거래일이 저장된 열(세로줄)의 상단 알파벳 을 지정 해 줍니다. 거래일로 지정된 열은 분홍색으로 표 시됩니다 . 3) **사업자번호 :** 사업자번호가 저장된 열(세로줄)의 상 단 알파벳을 지정 해 줍니다. 사업자번호로 지정된 열은 민트색으로 표시됩니다. 다운받은 자료 내에 사업자번 호가 없을경우 없음 을 선택하시면 됩니다.(**이 경우 거** 래등록시 간이거래로 등록됩니다.) 4) **업체명 :** 업체명이 저장된 열(세로줄)의 상단 알파벳 을 지정 해 줍니다. 업체명으로 지정된 열은 하늘색으로 표시됩니다 . 5) 공급가액 : 공급가액이 저장된 열(세로줄)의 상단 알 파벳을 지정 해 줍니다. 공급가액으로 지정된 열은 녹색 으로 표시됩니다 . 6) 부가가치세 : 부가가치세액이 저장된 열(세로줄)의 상단 알파벳을 지정 해 줍니다. 부가가치세액으로 지정 된 열은 파란색으로 표시됩니다 . 7) 승인번호 : 승인번호가 저장된 열 (세로줄 ) 의 상단 알 파벳을 지정 해 줍니다. 승인번호로 지정된 파란색으로 표시됩니다 . 8) 적요 : 적요가 저장된 열(세로줄)의 상단 알파벳을 지 정 해 줍니다. 적요로 지정된 밝은 보라색으로 표시됩니 다 . TIP) 적요 선택시 실제 적요가 아닌 송금메모를 활용하시면 차 후 등록된 거래 확인시 쉽게 기억하실 수 있습니다. 매입카드기준 엑셀 일괄등록 따라하기

## 장부만들기 > **엑셀 장부 입력**

### ▷ 화면설명 :

매입카드기준 엑셀 일괄등록 따라하기

- 등록요청수량, 실패수량. 최종등록수량을 확인하신 후 등록완료 버튼을 클릭합니다 .

- 실패수량이 존재할 경우 결과엑셀받기 버튼을 클릭하 여 오류데이터를 저장, 재 가공하여 업로드 하시기 바랍 니다 .

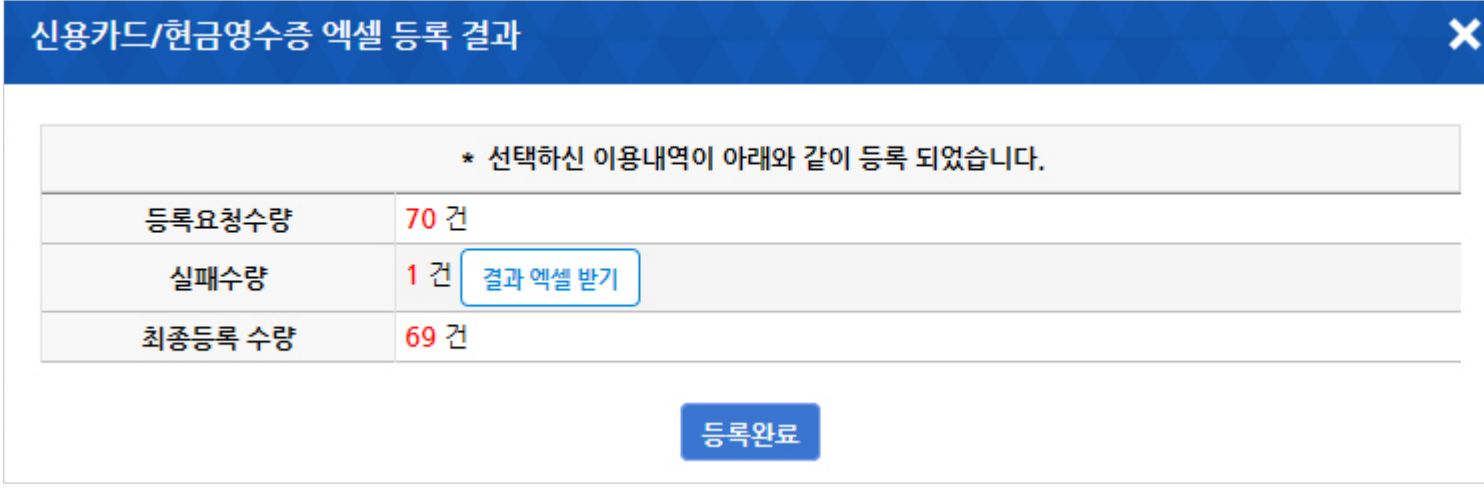

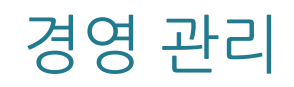

## 경영관리 > 경영보고서 > 자금

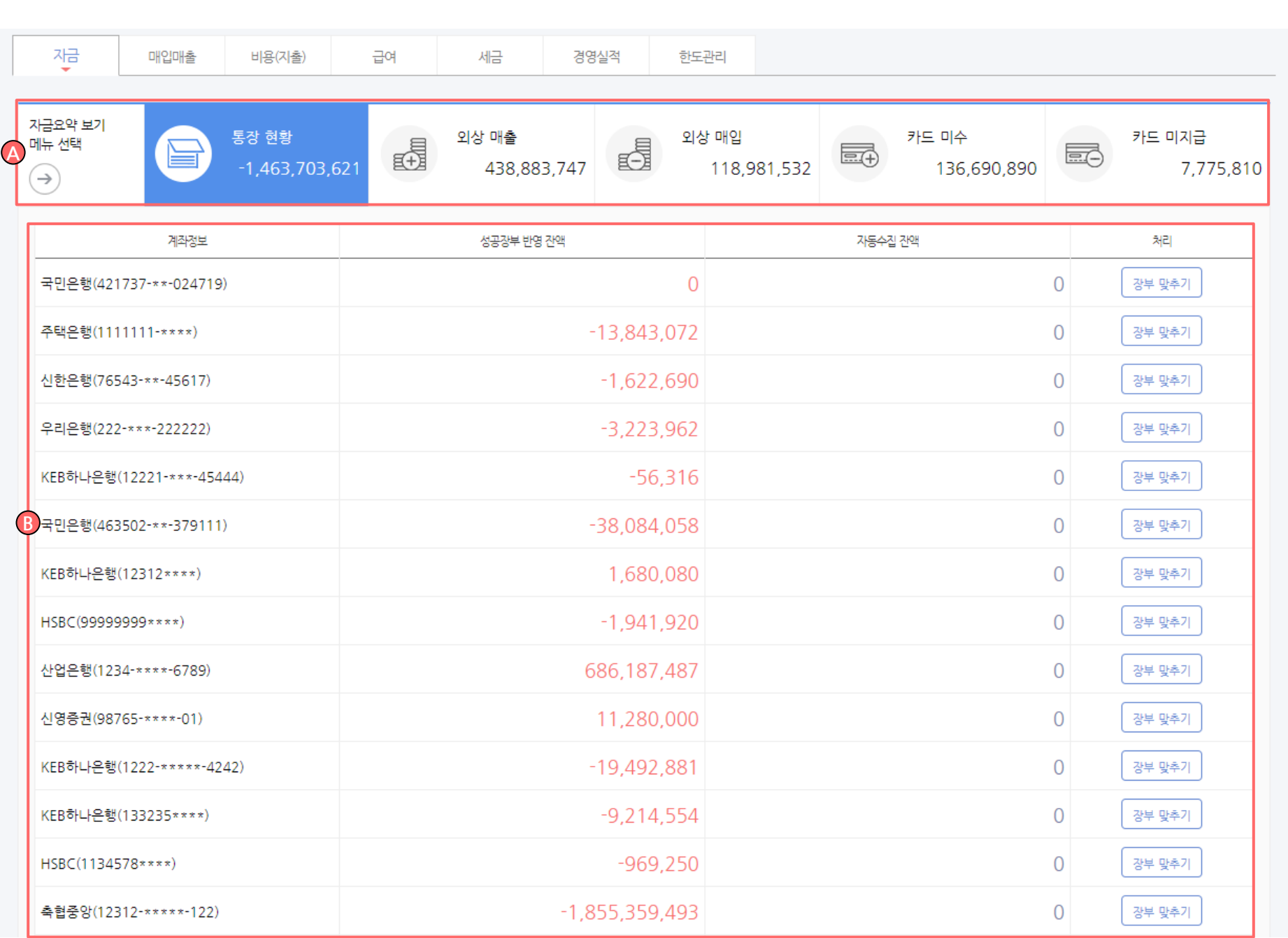

▷ 화면설명 :

기업의 자금 현황을 확인하실 수 있습니다.

A. 요약된 자금 확인이 가능 합니다.

B. 계좌 별 성공장부 반영 장액 및 자동수집 잔액 확인 이 가능 합니다.

### 경영관리 > 경영보고서 > 매입매출

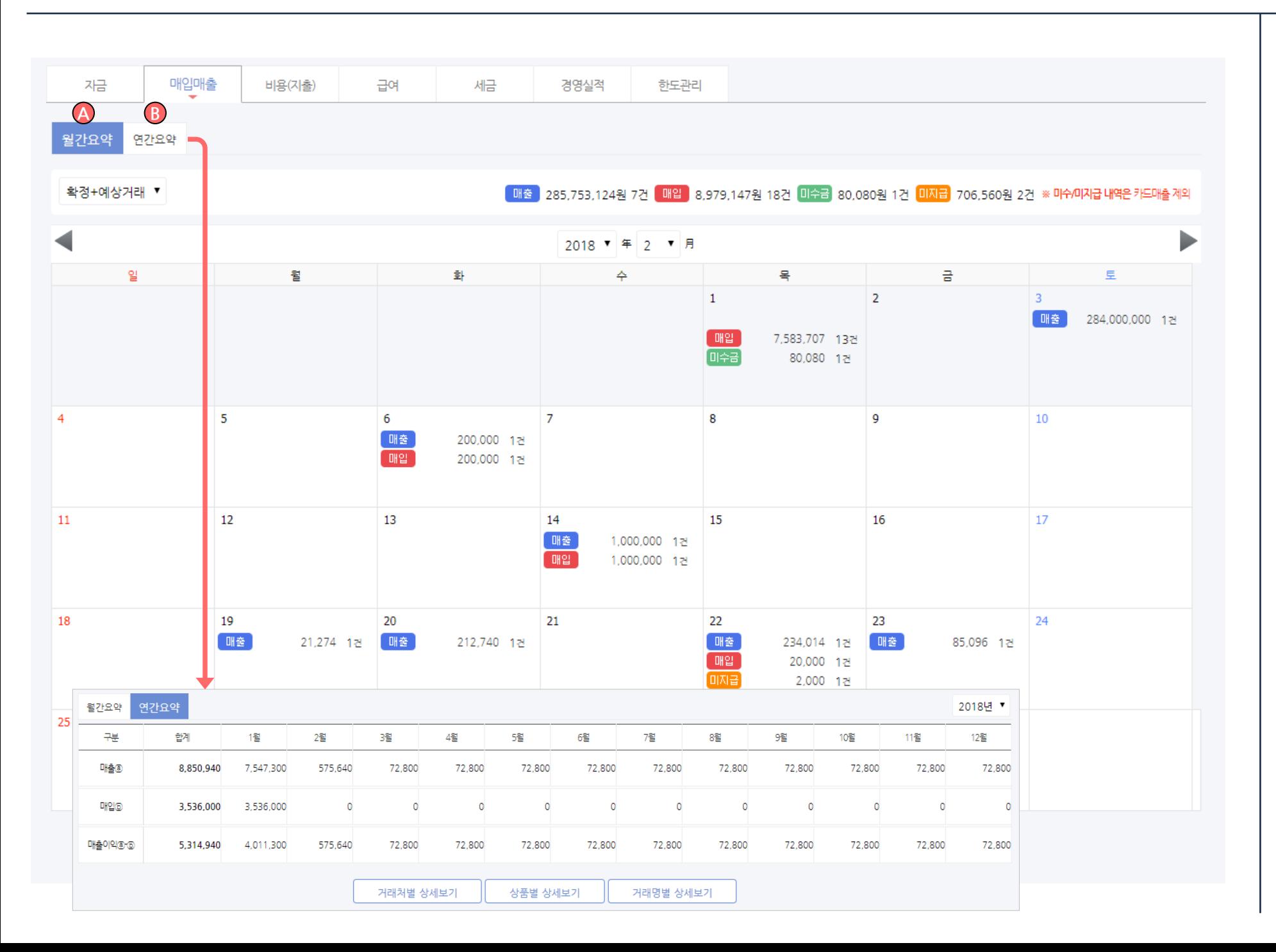

### ▷ 화면설명 :

캘린더 형태로 되어 있는 보고서로 월간 및 연간을 선택 하여 매입매출 확인이 가능 합니다..

A. 월간 요약 : 캘린더 형식으로 확인 가능 합니다 .

B. 연간요약 : 표 형식으로 확인 가능 합니다 .

## 경영관리 > 경영보고서 > 비용(지출)

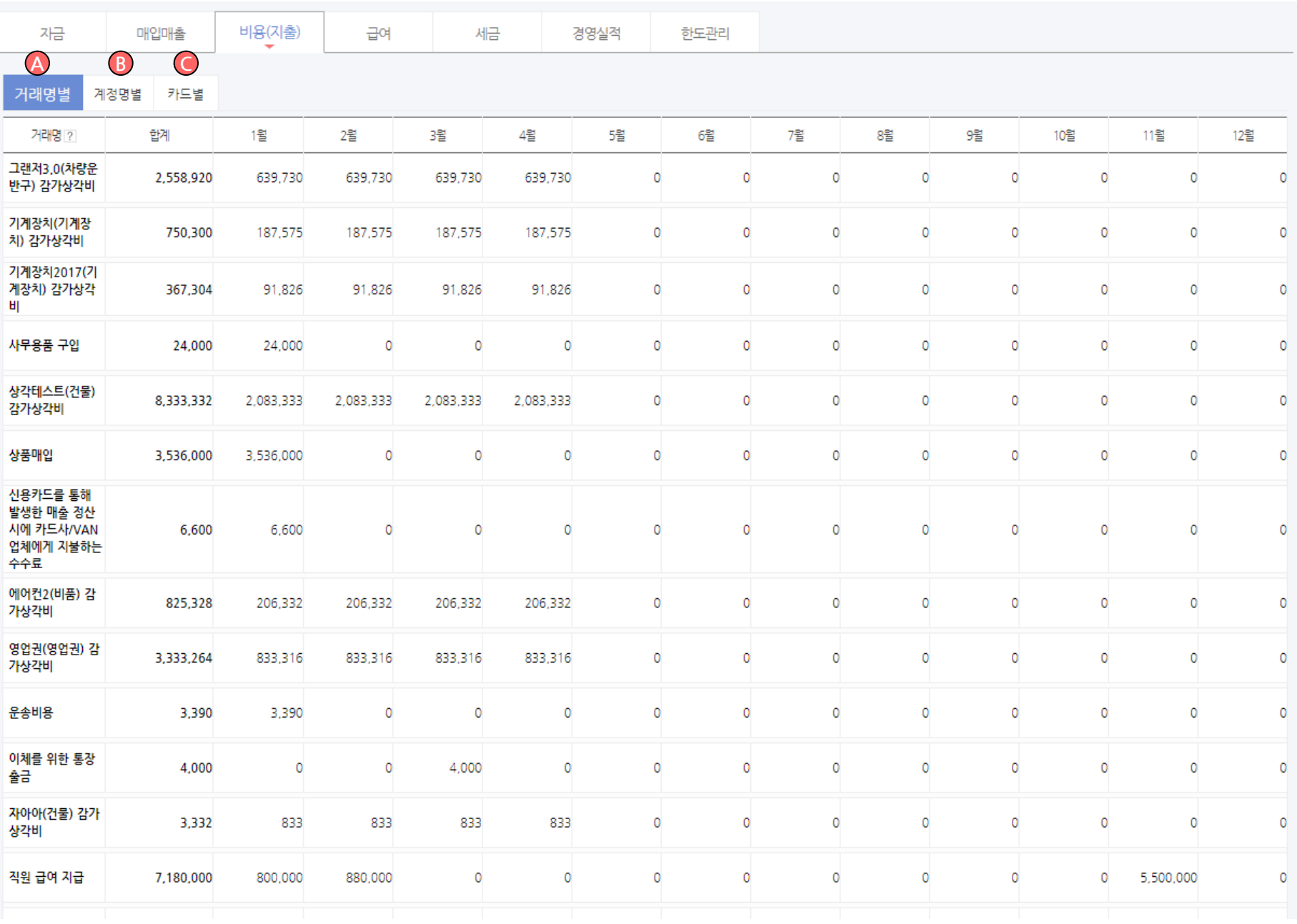

▷ 화면설명 :

비용(지출)내역 확인이 가능 합니다.

### A. 거래명별 : 거래명 별 비용(지출)내역 확인이 가능 합니다.

B. 계정명별 : 계정명 별 비용(지출)내역 확인이 가능 합니다.

C. 카드별 : 등록 된 카드 별 비용(지출)내역 확인이 가 능 합니다.

### 경영관리 > 경영보고서 > 급여

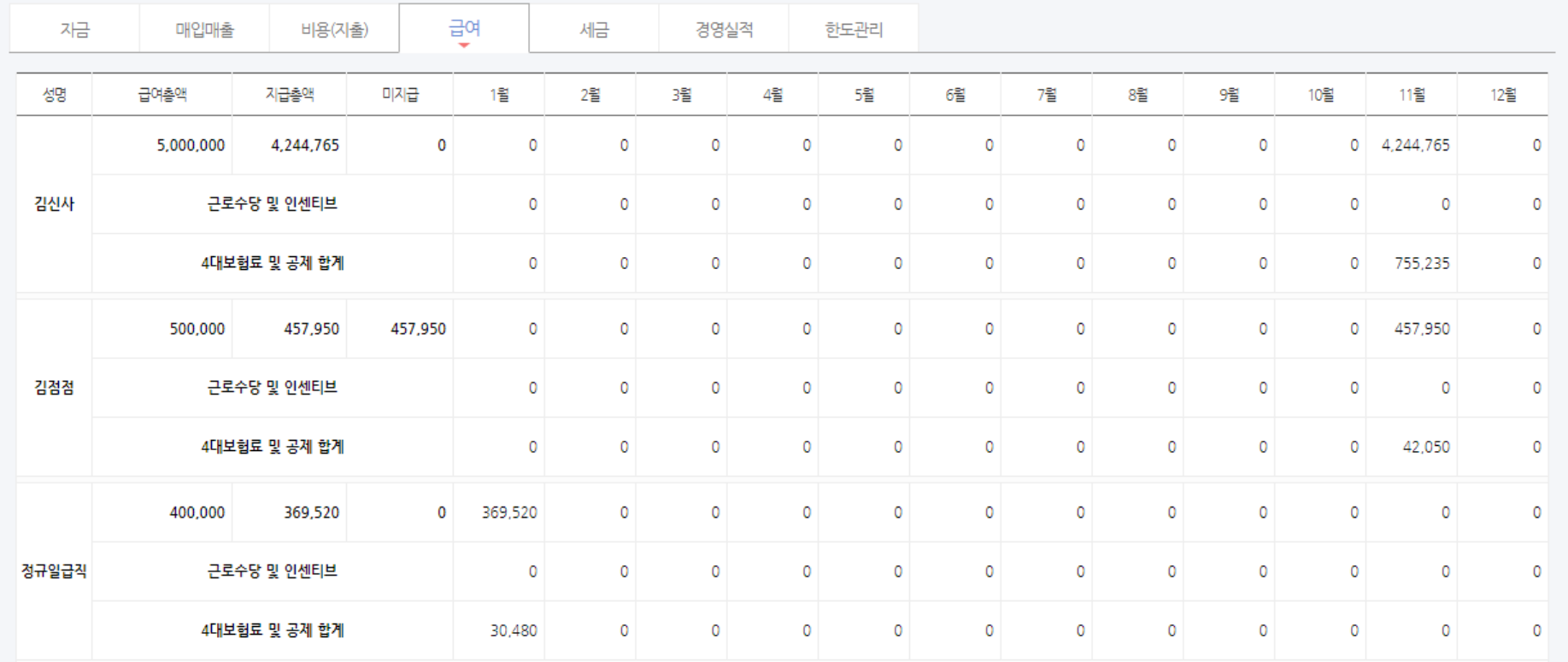

4대보험 바로가기

급여대장 바로가기

▷ 화면설명 :

모든 직원의 해당 연도 급여 총액 및 보험료, 공제 합계 확인이 가능 합니다 .

## 경영관리 > 경영보고서 > 세금

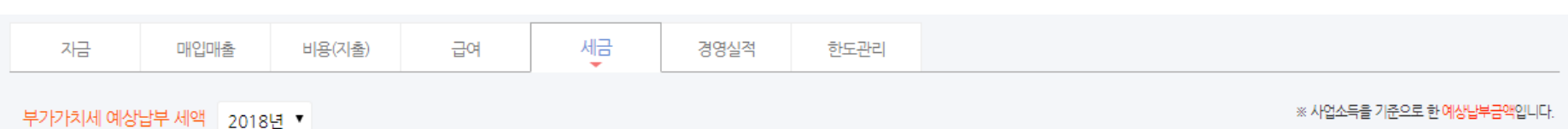

※ 사업소득을 기준으로 한 예상납부금액입니다.

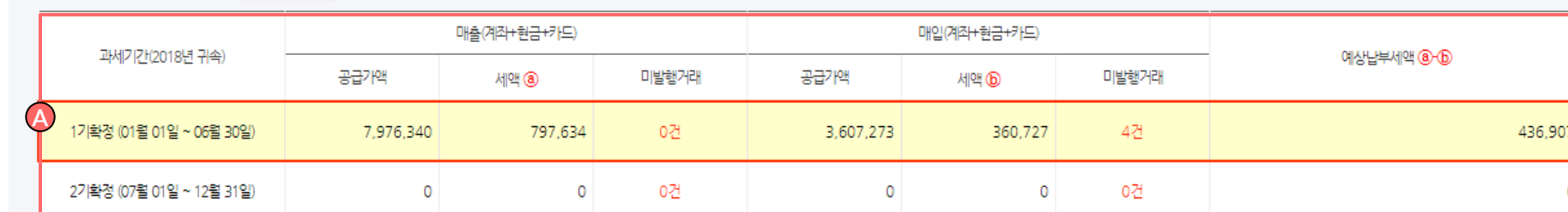

### 종합소득세 예상납부 세액 2017년 ▼

### 과세기간(2017년 귀속) 대상금액 ⑧ 세율 ® 누진공제© 예상납부세액 @\*®+© 12,000,000 이하  $\bullet$  $-102,871,412$ 6% 12,000,001 ~ 46,000,000  $\circ$ 15% 1,080,000 46,000,001 ~ 88,000,000  $\circ$ 24% 5,220,000 88,000,001 ~ 150,000,000  $\circ$ 35% 14,900,000 150,000,001~  $\bullet$ 38% 19,800,000

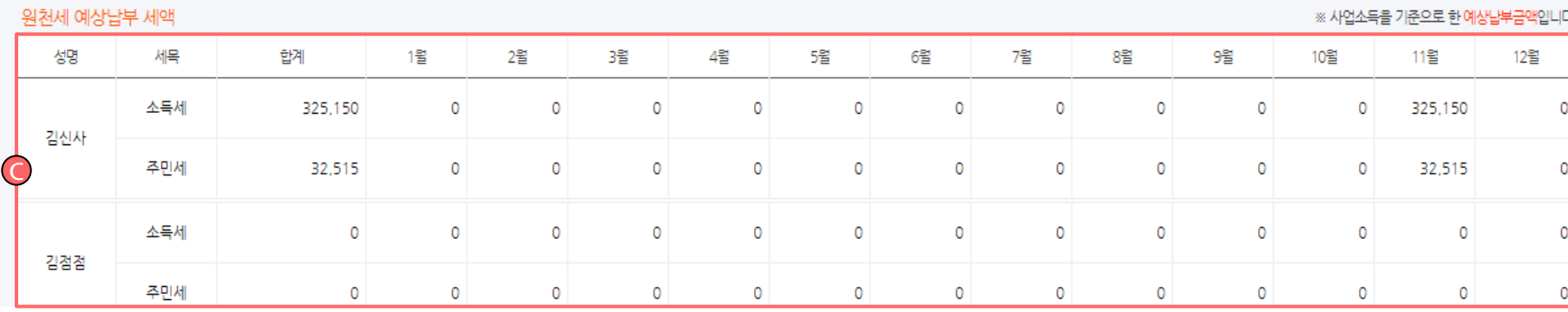

※ 사업소득을 기준으로 한 예상납부금액입니다.

### C. 원천세 예상납부 세액 확인이 가능 합니다.

각종 세금의 예상 납부세액 확인이 가능 합니다.

▷ 화면설명 :

A. 부가가치세 예상납부 세액 확인이 가능 합니다.

- 
- B. 종합소득세 예상납부 세액 확인이 가능 합니다.
- 

134 / 214

- 
- 
- 

### 경영관리 > 경영실적

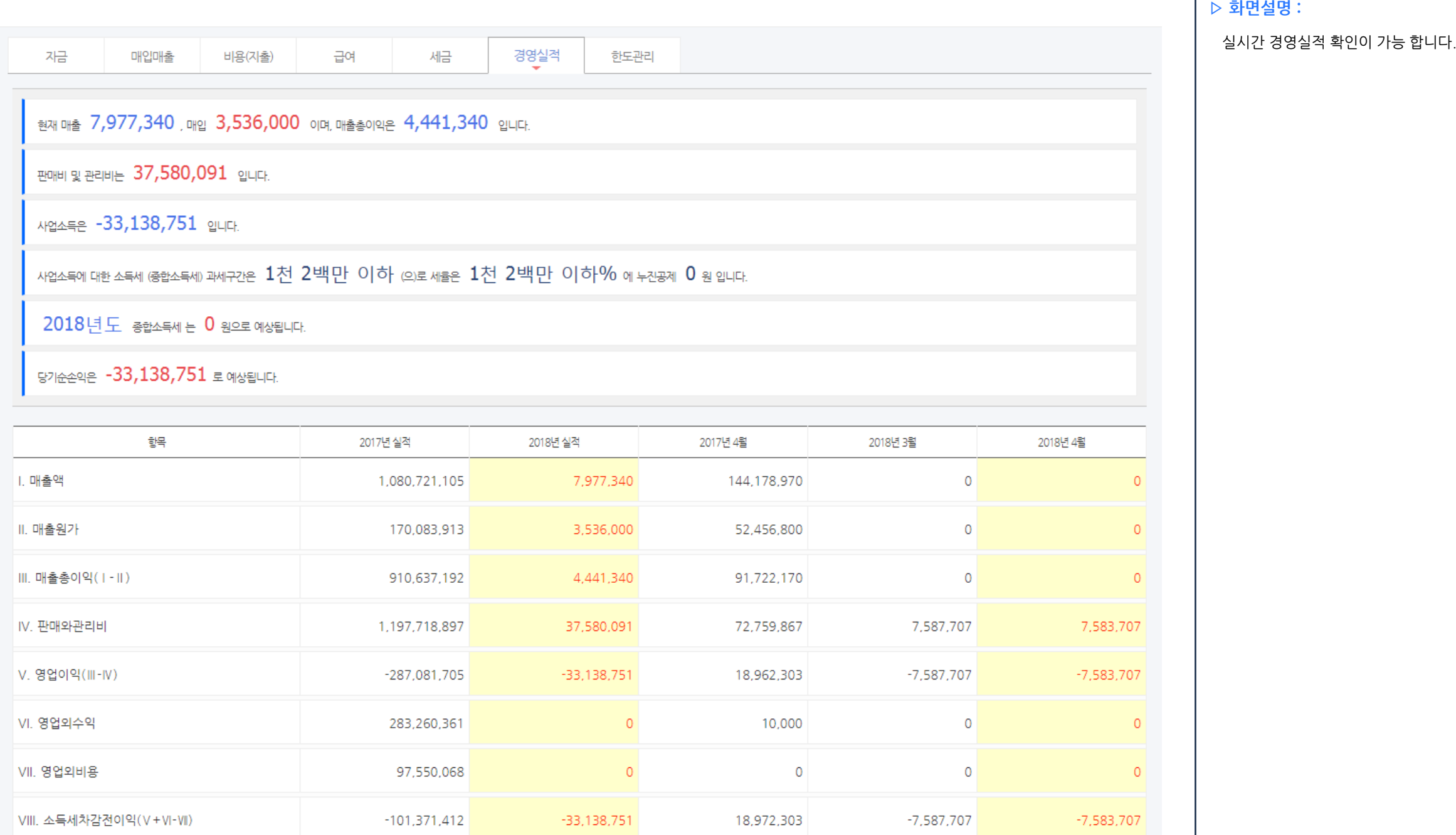

135 / 214

## 경영관리 > 경영보고서 > 한도관리

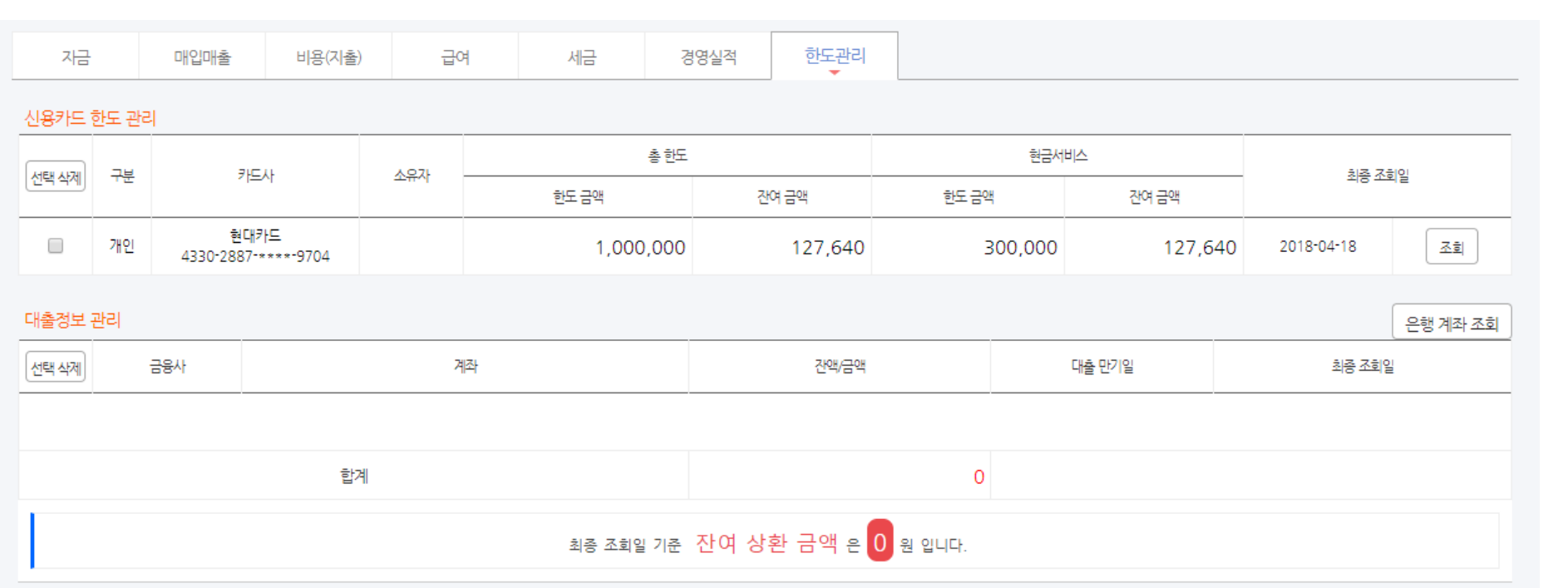

▷ 화면설명 :

실시간 카드 한도 확인 및 대출 정보 관리가 가능 합니다 .

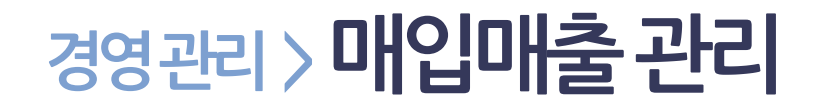

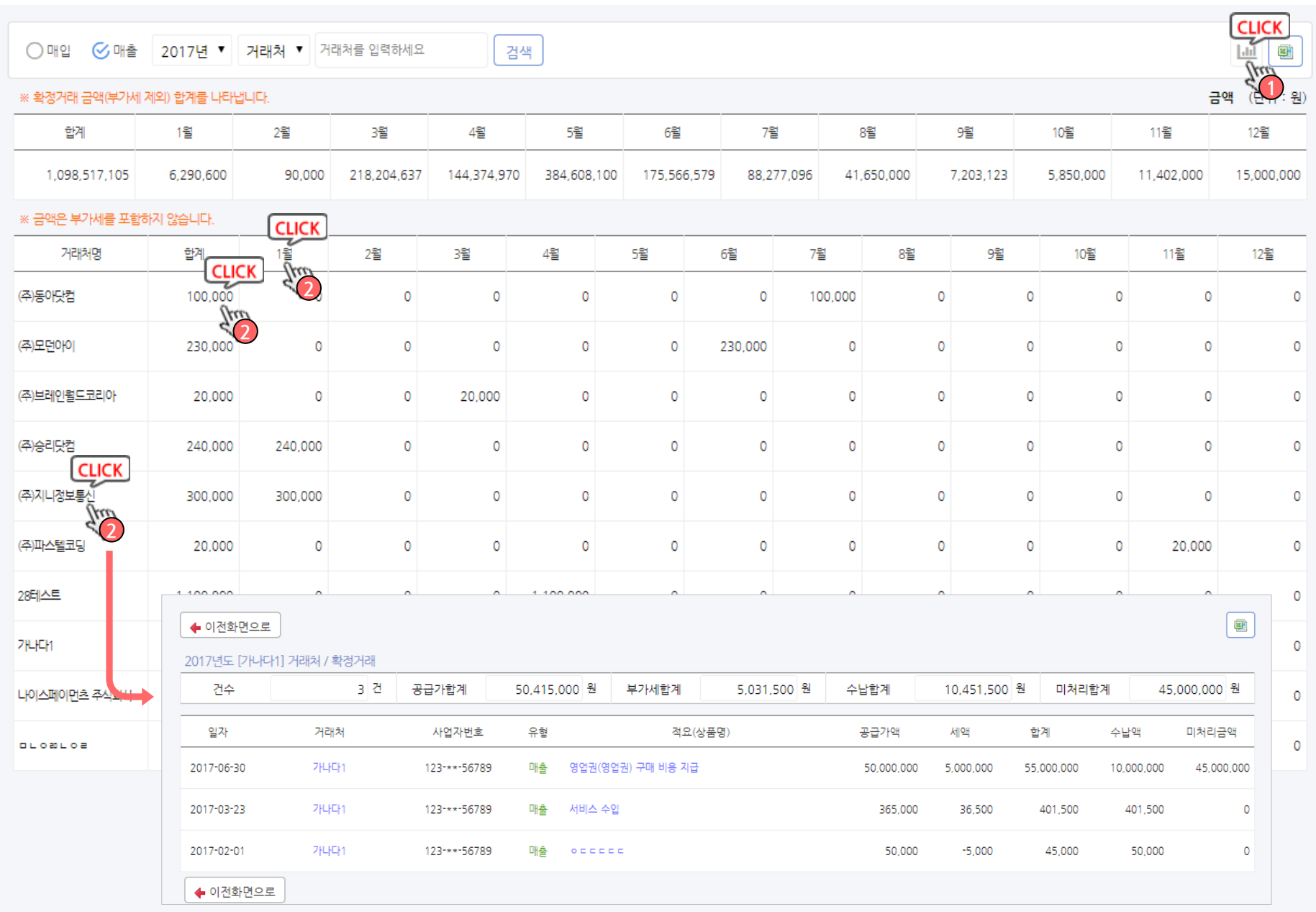

▷ 화면설명 :

매출/매입의 현황을 거래처별로 상세하게 보실 수 있습 니다.

- 1. 그래프보기 : 버튼을 클릭하시면 현재 목록에 대한 그래프가 표시됩니다.
- 2. 상단 제목의 월 또는 합계, 세부항목의 금액 또는 거래처명을 클릭하면 해당거래의 거래목록을 확인 하실 수 있습니다.

또한 거래 세부목록화면에서도 거래를 클릭하시면 관련거래정보를 보실 수 있습니다.

## 경영관리 > 월간경영한 > 월간경영 실적현황 / 경영통계

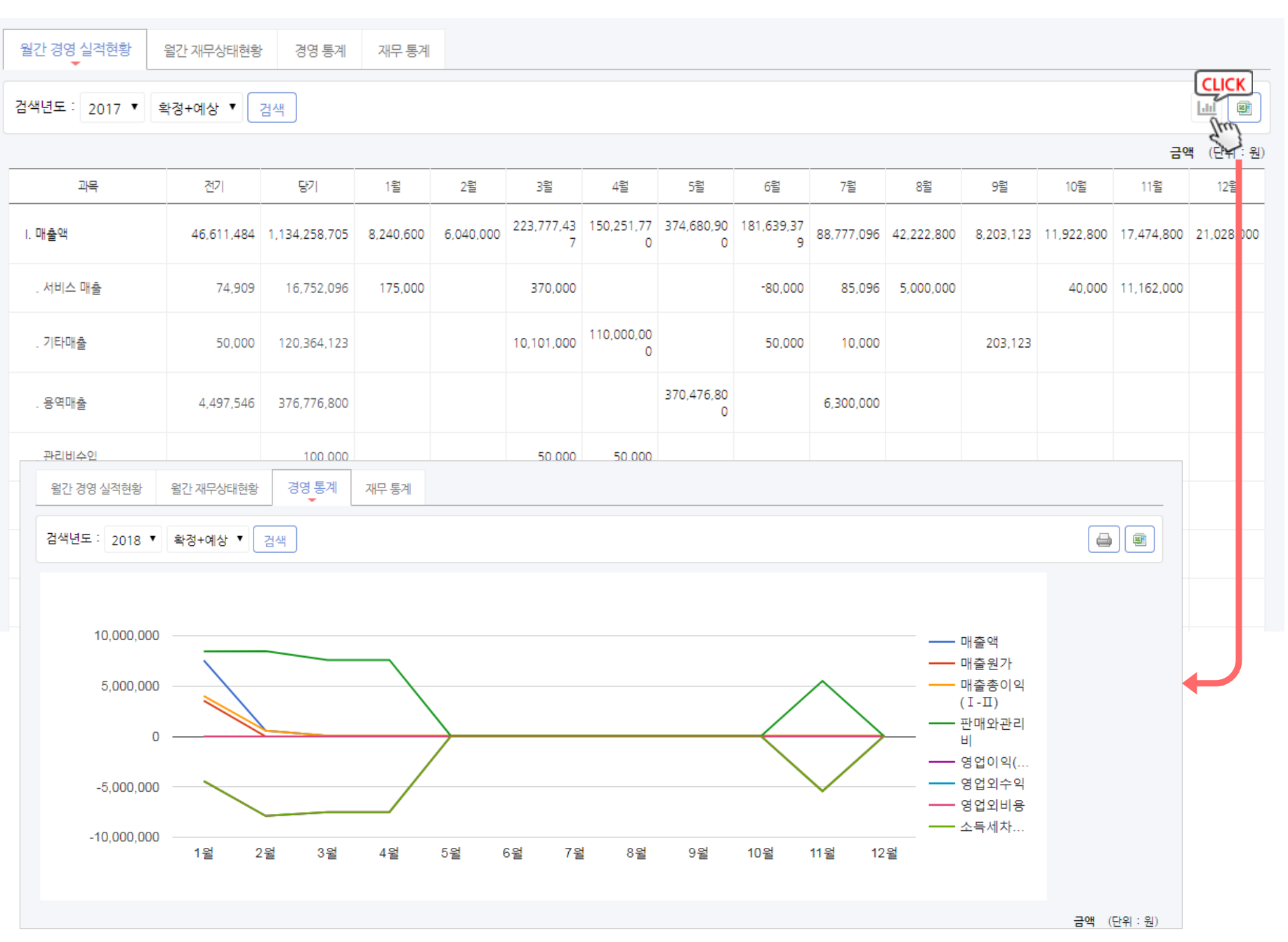

▷ 화면설명 :

월간 경영 실적현황 및 경영 통계를 확인 할 수 있습니다

- 월간 경영 실적현황의 그래프 클릭 시 경영 통계로 이동 합니다.

## <sup>139</sup> / 214 경영관리 > 월간경영현황 > 월간재무상태현황

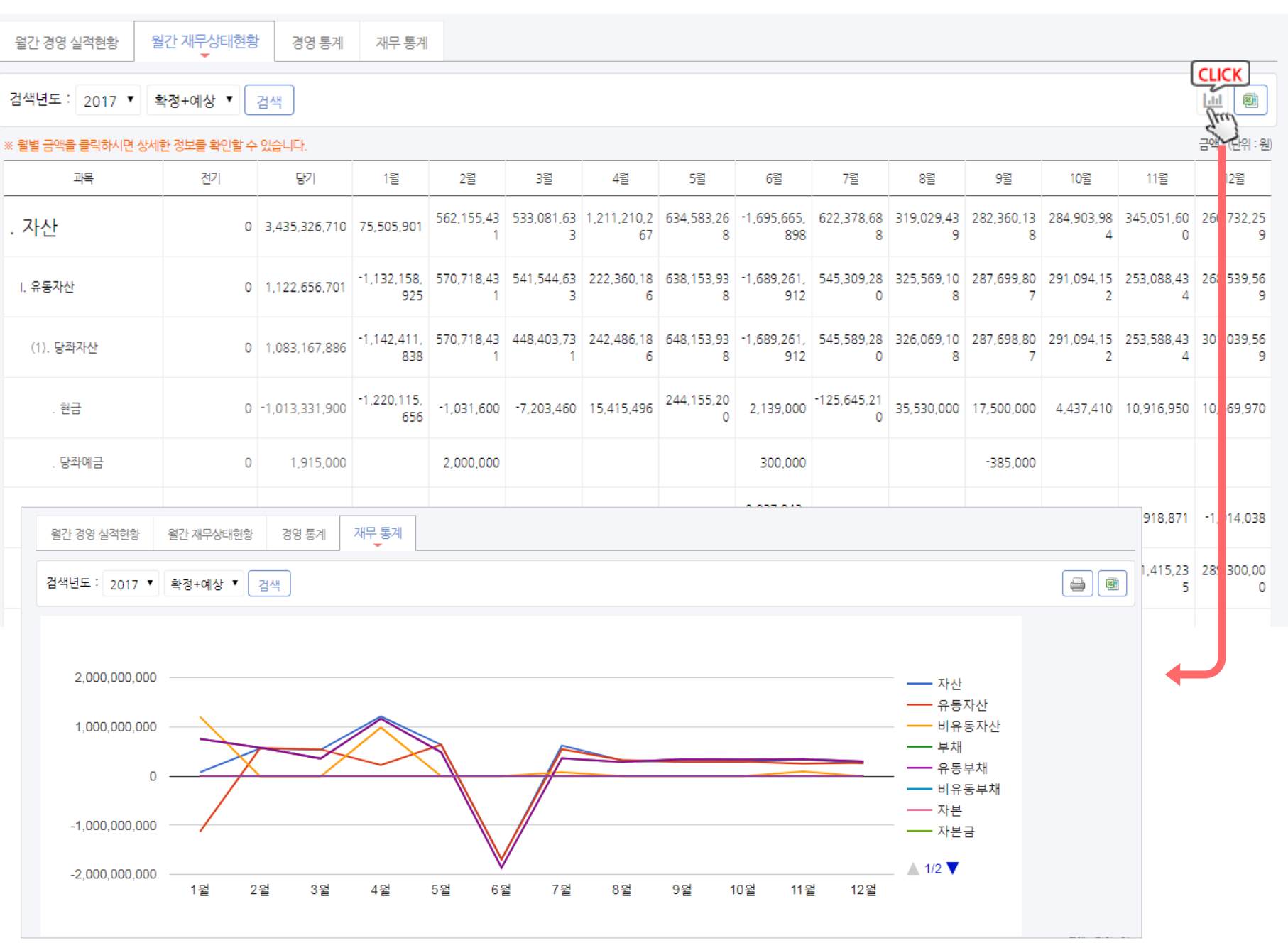

▷ 화면설명 :

월간 경영 재무상태현황 및 재무 통계를 확인 할 수 있습 니다

- 월간 재무상태현황의 그래프 클릭 시 재무 통계로 이 동 합니다.

## 경영관리 > 채권채무관리

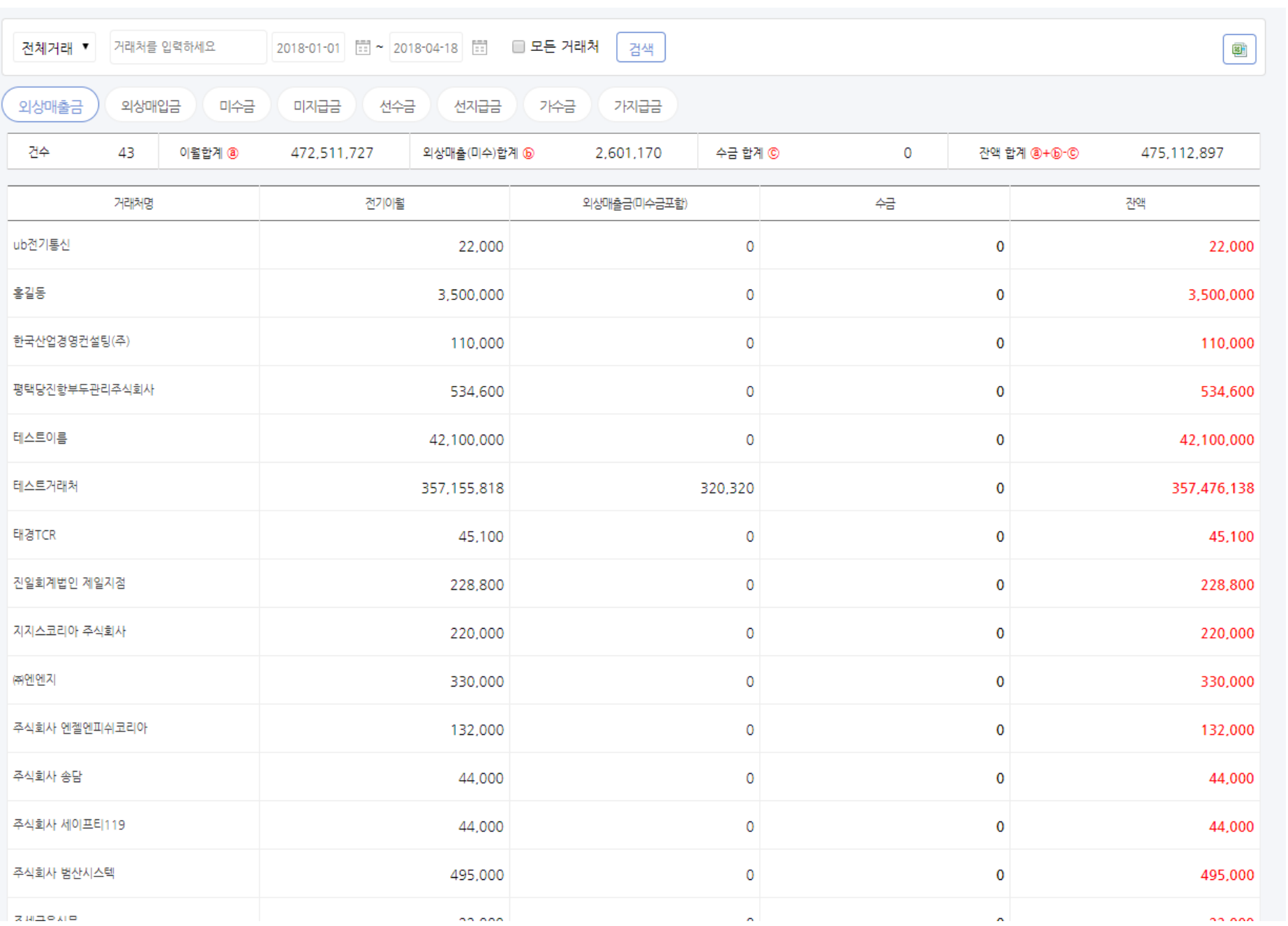

▷ 화면설명 :

거래처별 채권/채무의 현황을 확인하실 수 있습니다.

- 이월합계, 공급가합계, 수납합계 및 잔액합계로 나 누어 확인하실 수 있습니다.
- 목록 우측에 미수금/미지급 내역(잔액)이 표시됩니 다.
- 공급가액은 검색조건을 기준으로 표시되며, 검색조 건과는 상관없이 전기이월은 현재의 전기이월이 표 시됩니다.

- 거래처명을 클릭하시면 상세 내역을 확인하실 수 있 습니다.

## 경영관리 > 관항목(거래명) 원장

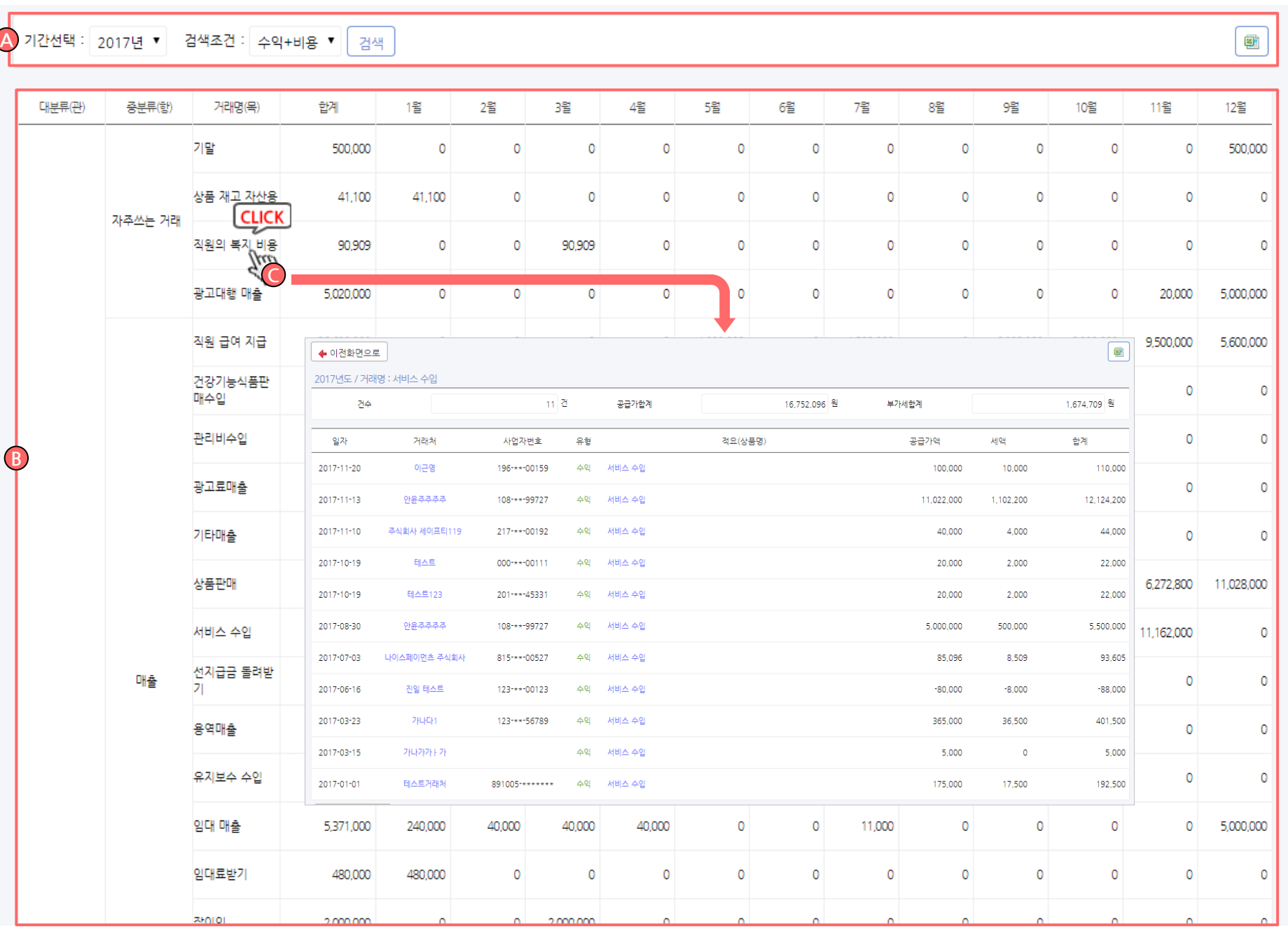

▷ 화면설명 :

기본정보 관리 > 거래명 만들기 에서 회사에 맞게 생성 된 거래분류(대,중,소)를 기준으로 보고서를 확인 하실 수 있습니다.

- A. 검색영역 : 원하는 조건으로 검색하여 쉽게 찾아 볼 수 있습니다.
- B. 목록영역 : 검색된 목록이 표시됩니다.
- C. 거래명 또는 해당월의 금액을 클릭하시면 해당 내 용에 대한 상세 목록을 확인하실 수 있습니다.

경영관리 > 수익비용비교

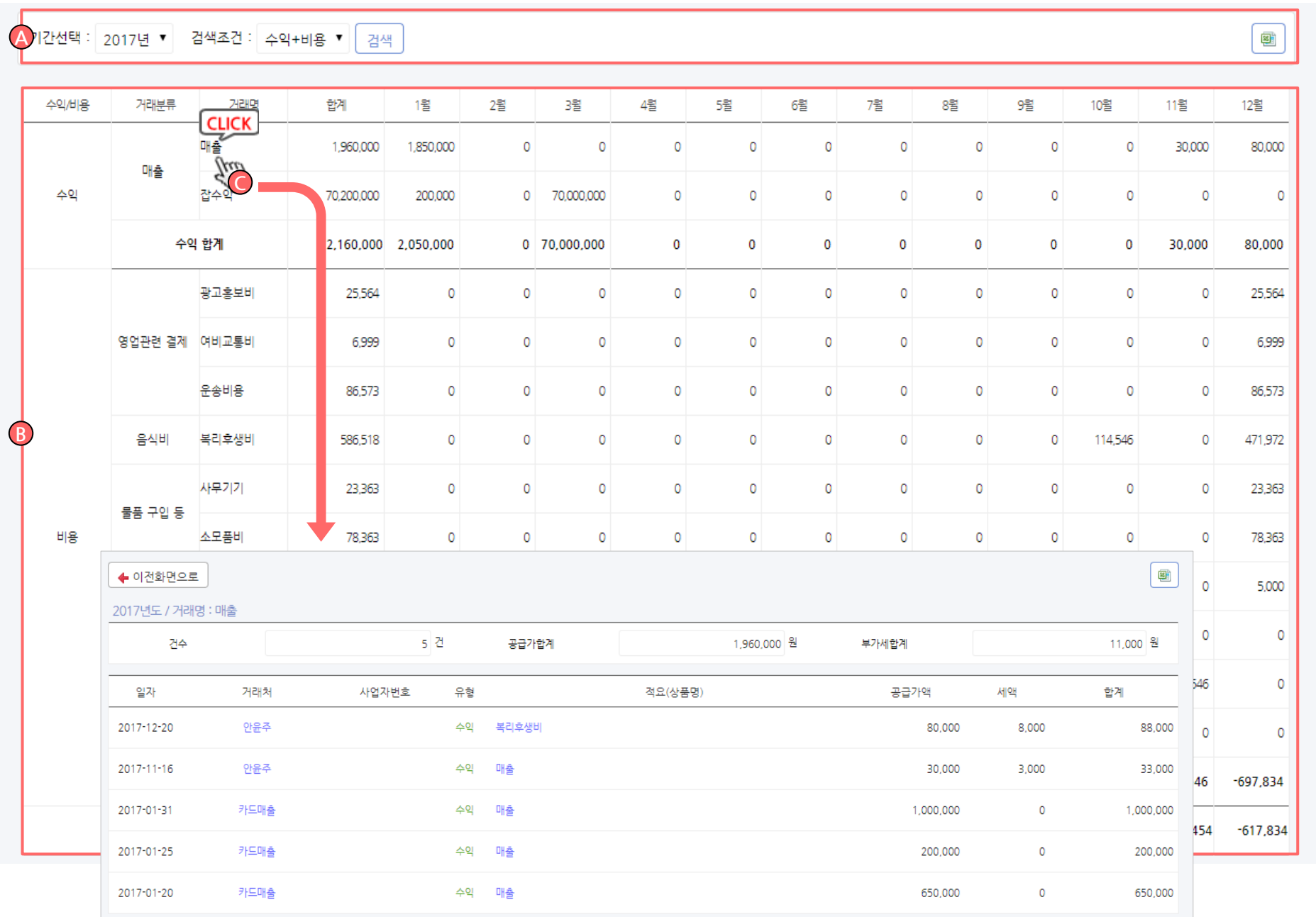

▷ 화면설명 :

수익/비용의 월별 현황을 확인하실 수 있습니다.

- A. 검색영역 : 원하는 조건으로 검색하여 쉽게 찾아 볼 수 있습니다.
- B. 목록영역 : 검색된 목록이 표시됩니다.
- C. 거래명 또는 해당월의 금액을 클릭하시면 해당 내 용에 대한 상세 목록을 확인하실 수 있습니다.

## 경영관리 > 재무제표 > 재무상태표

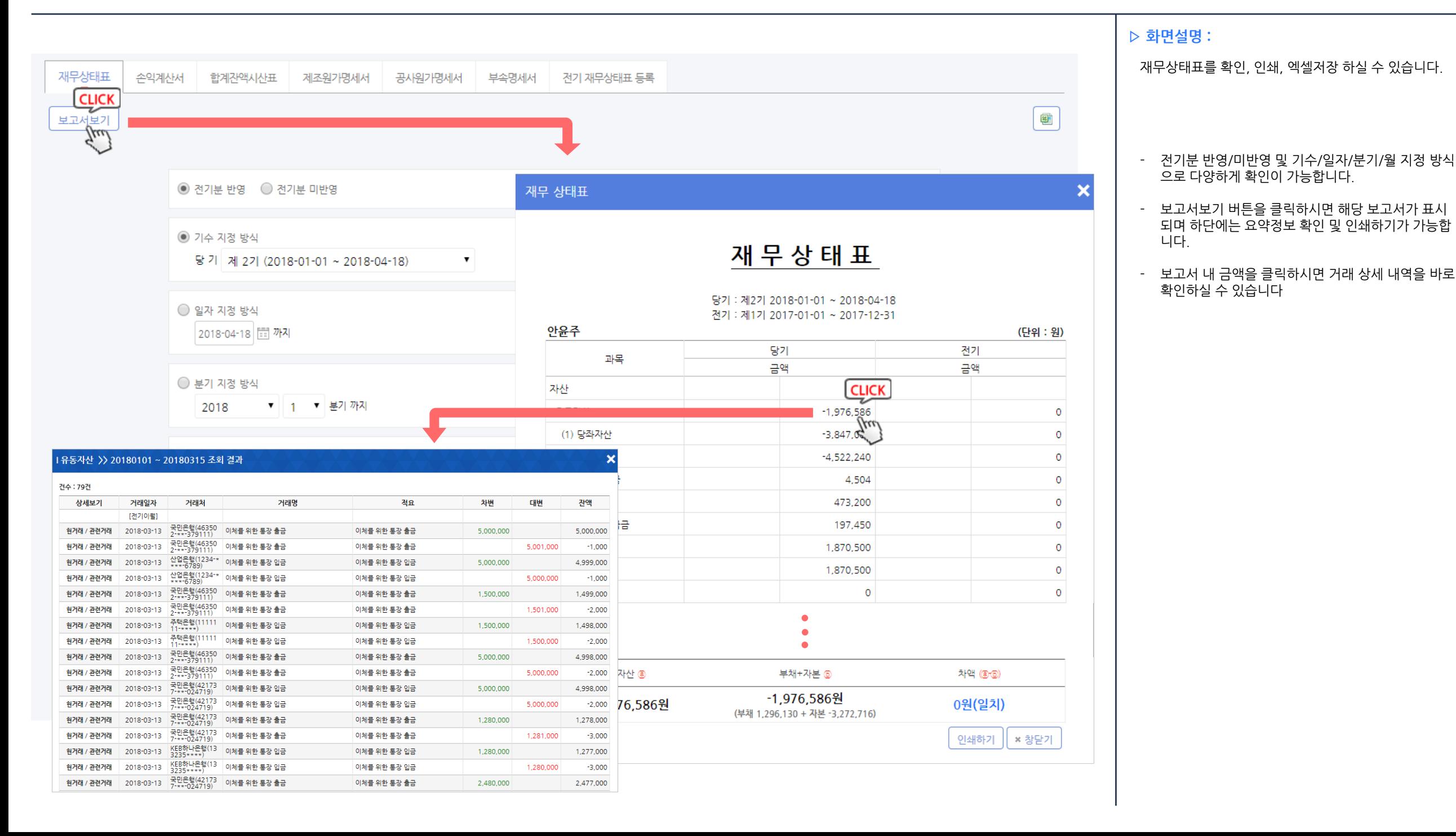

### 143 / 214

## 경영관리> 재무제표> 손익계산서

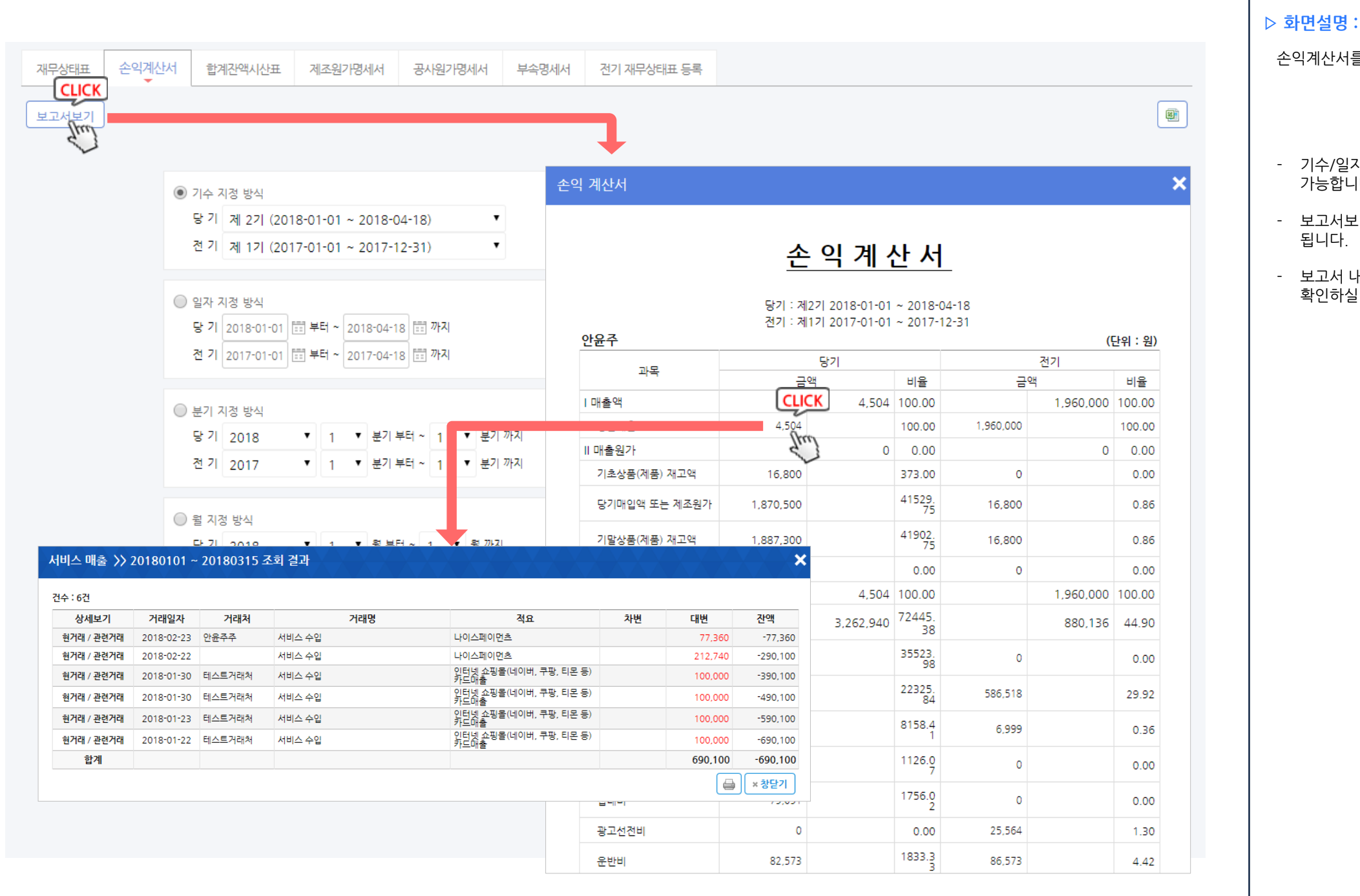

### 손익계산서를 확인, 인쇄, 엑셀저장 하실 수 있습니다. - 기수/일자/분기/월 지정 방식으로 다양하게 확인이 가능합니다. - 보고서보기 버튼을 클릭하시면 해당 보고서가 표시 됩니다.

- 보고서 내 금액을 클릭하시면 거래 상세 내역을 바로 확인하실 수 있습니다
### 경영관리 > 재무제표 > 합계잔액시산표

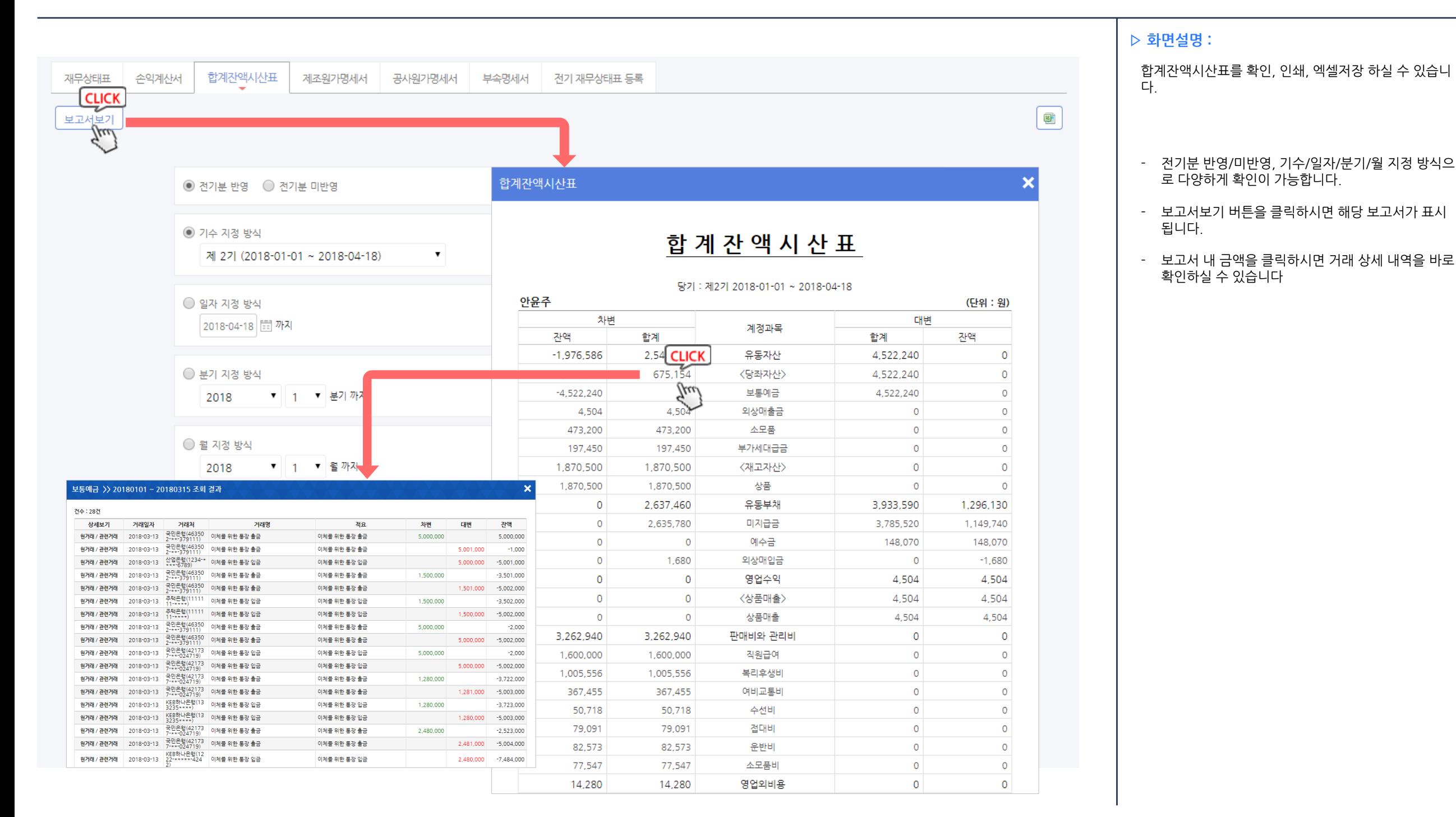

### 경영관리 > 재무제표 > 제조원가명세서

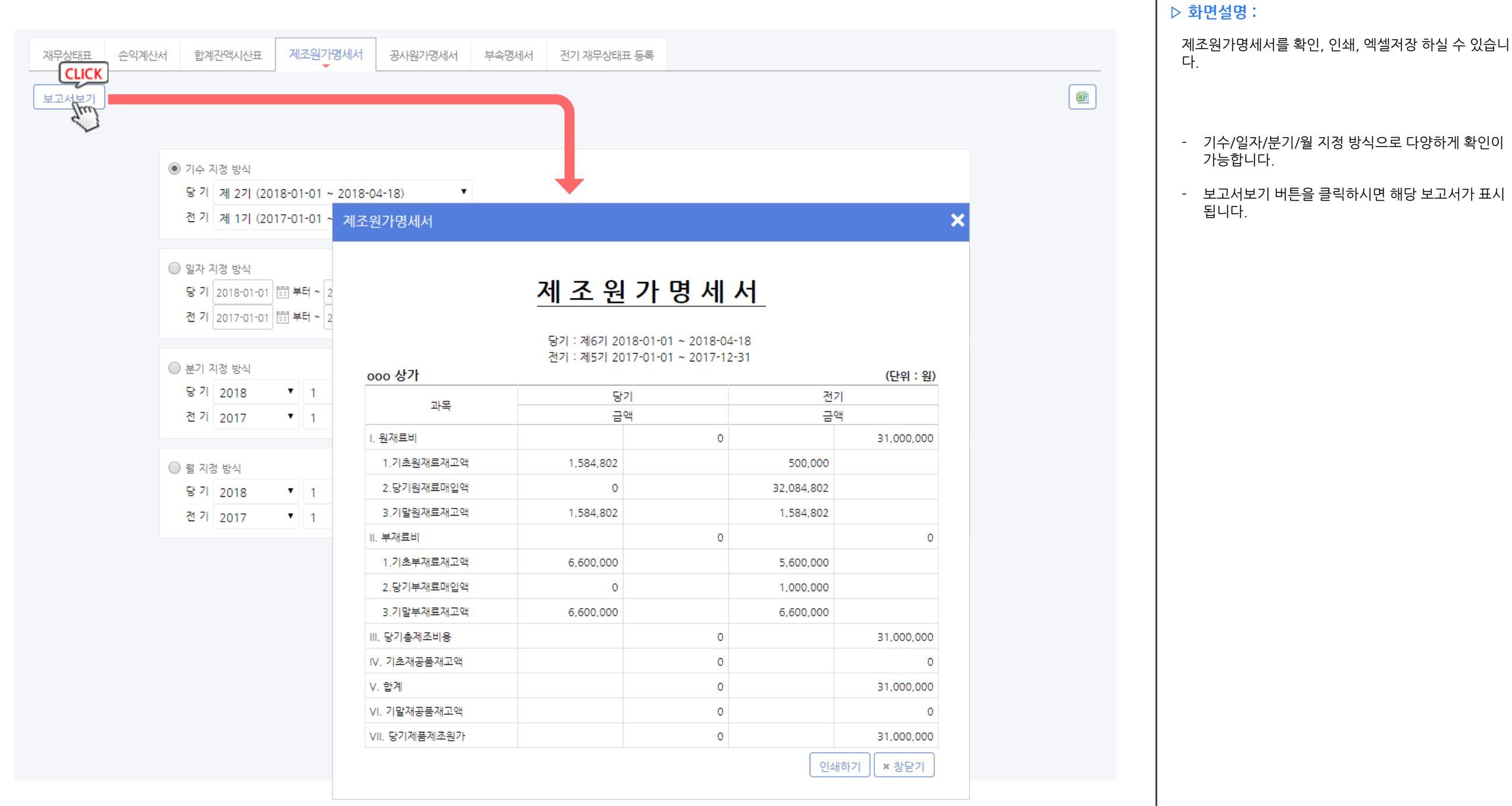

# 경영관리 > 재무제표 > 공사원가명세서

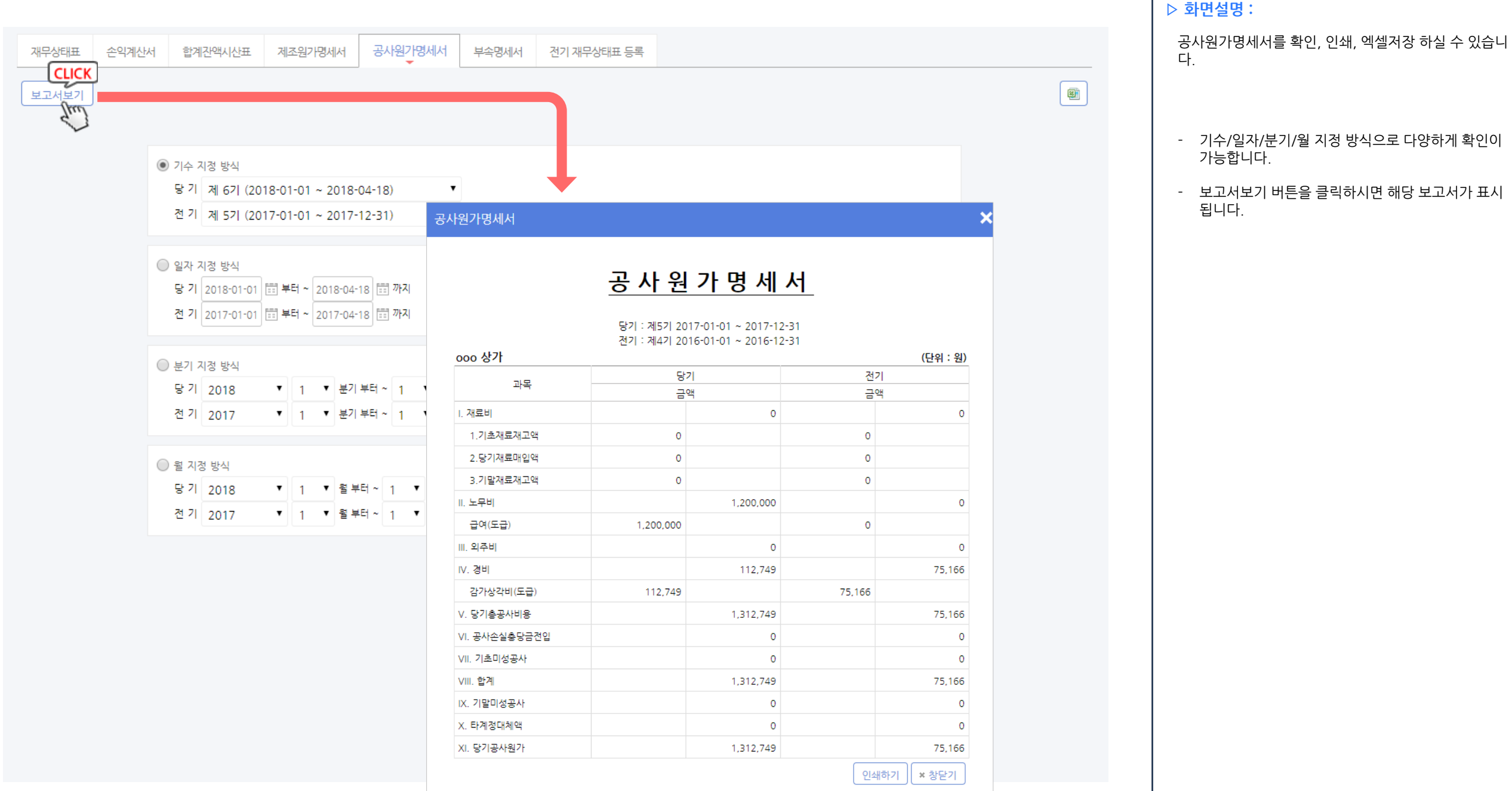

### 경영관리 > 재무제표 > 부속명세서

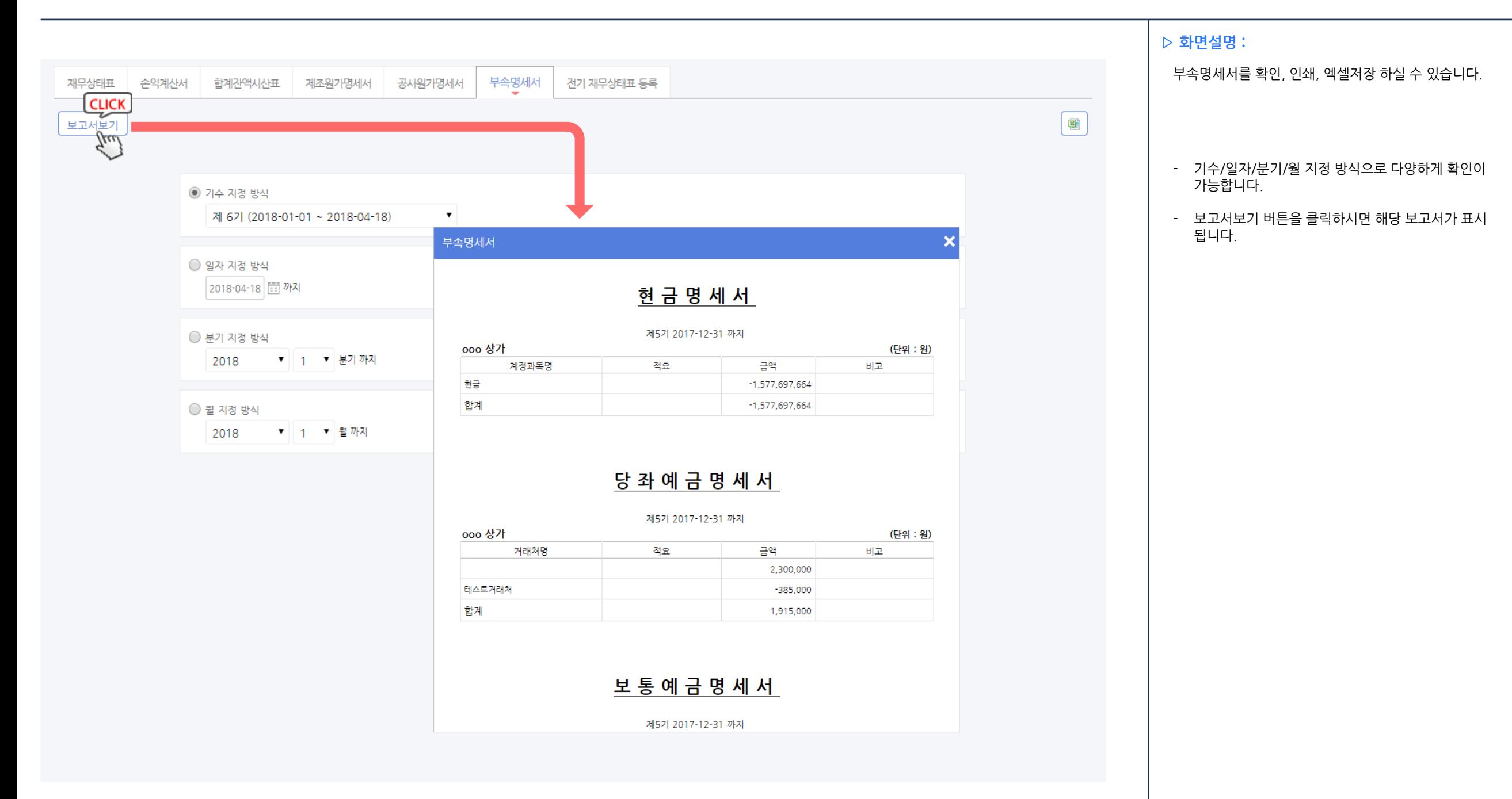

### 경영관리 > 재무제표 > 전기 재무상태표등록

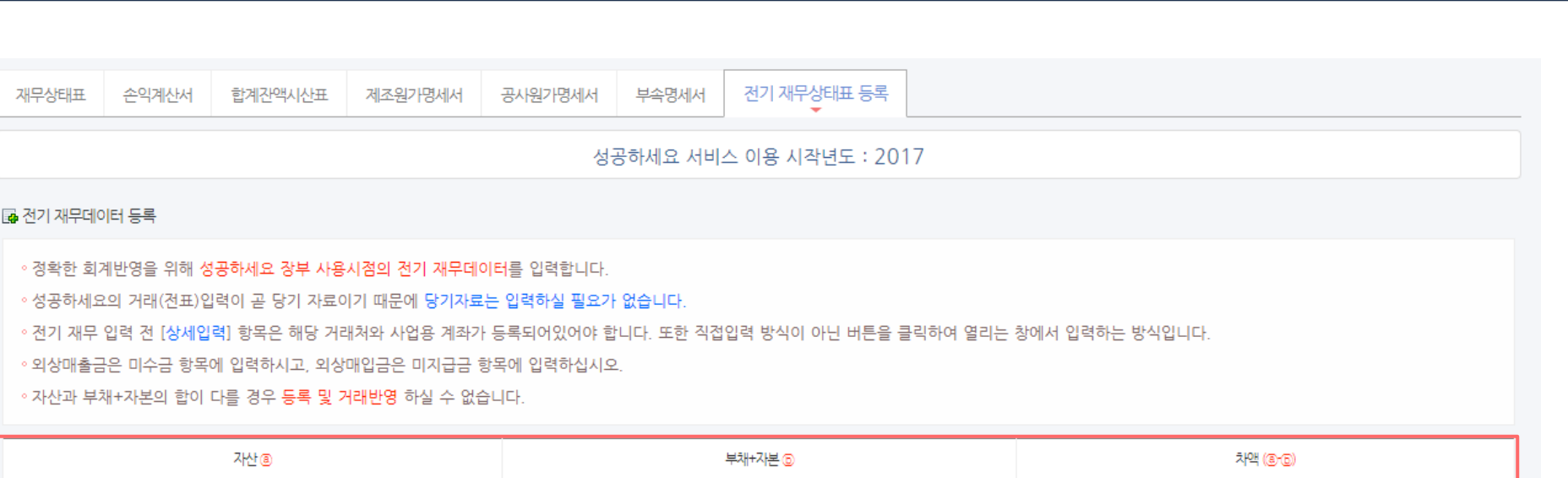

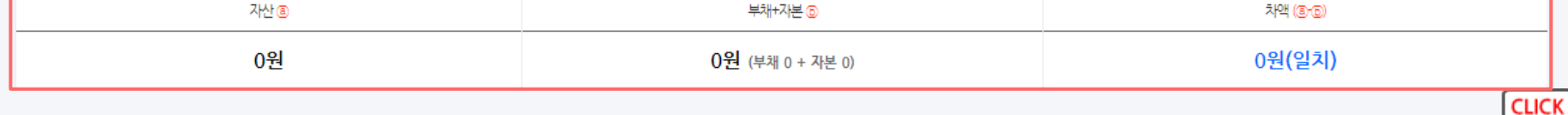

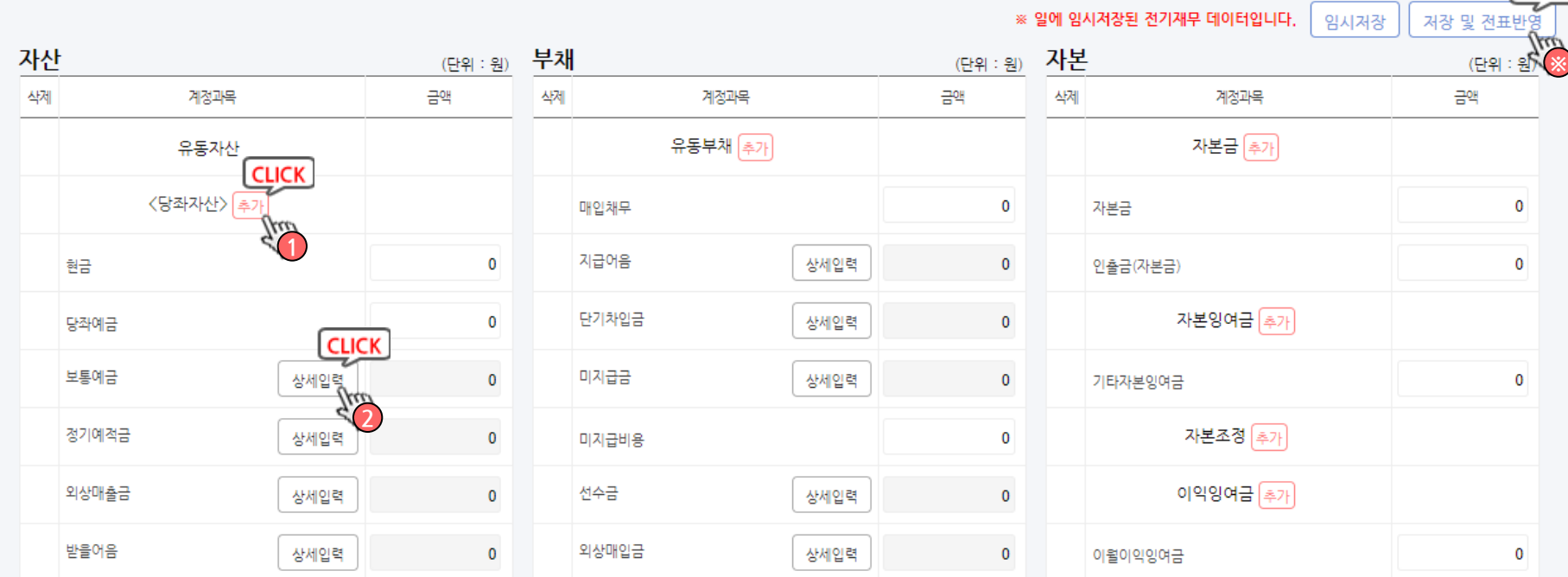

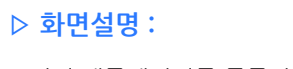

전기 재무데이터를 등록하는 메뉴입니다. 성공하세요를 사용 시작한 년도의 직전 년도 결산자료 를 등록하여 회계를 이어 가실 수 있습니다.

- 1. 추가버튼 : 해당 계정과목에 항목을 추가 할 수 있 습니다.
- 2. 상세입력버튼 : 해당 계정과목에 대한 상세정보를 입력하실 수 있습니다.
- 자산, 부채, 자본으로 나누어 회사의 전기재무데이 터를 등록 하실 수 있습니다.
- 추가버튼을 클릭하여 해당 항목에 속하는 계정과목 을 신규 생성/추가 하실 수 있습니다.
- 삭제 항목의 X버튼을 클릭하실 경우 해당 계정과목 이 삭제됩니다.
- 실수로 기본계정과목을 삭제 하셨을 경우 추가 버튼 을 클릭하여 같은 계정명을 생성 할 수 있으나, 상세 입력 등의 부가 기능은 사용하실 수 없으니 주의하시 기 바랍니다.
- 모든 항목을 입력 하신 뒤 꼭 **저장하기 버튼(참조※)** 을 클릭하셔야 재무데이터에 반영됩니다.

- ※ 꼭 주의하세요! : 자산의 총 합계 값 = 부채 + 자본 과 동일해야 합니 다. 두 값이 맞지 않을 경우 저장하실 수 없습니다.

### 경영관리 > 총계정원장 / 총계정원장

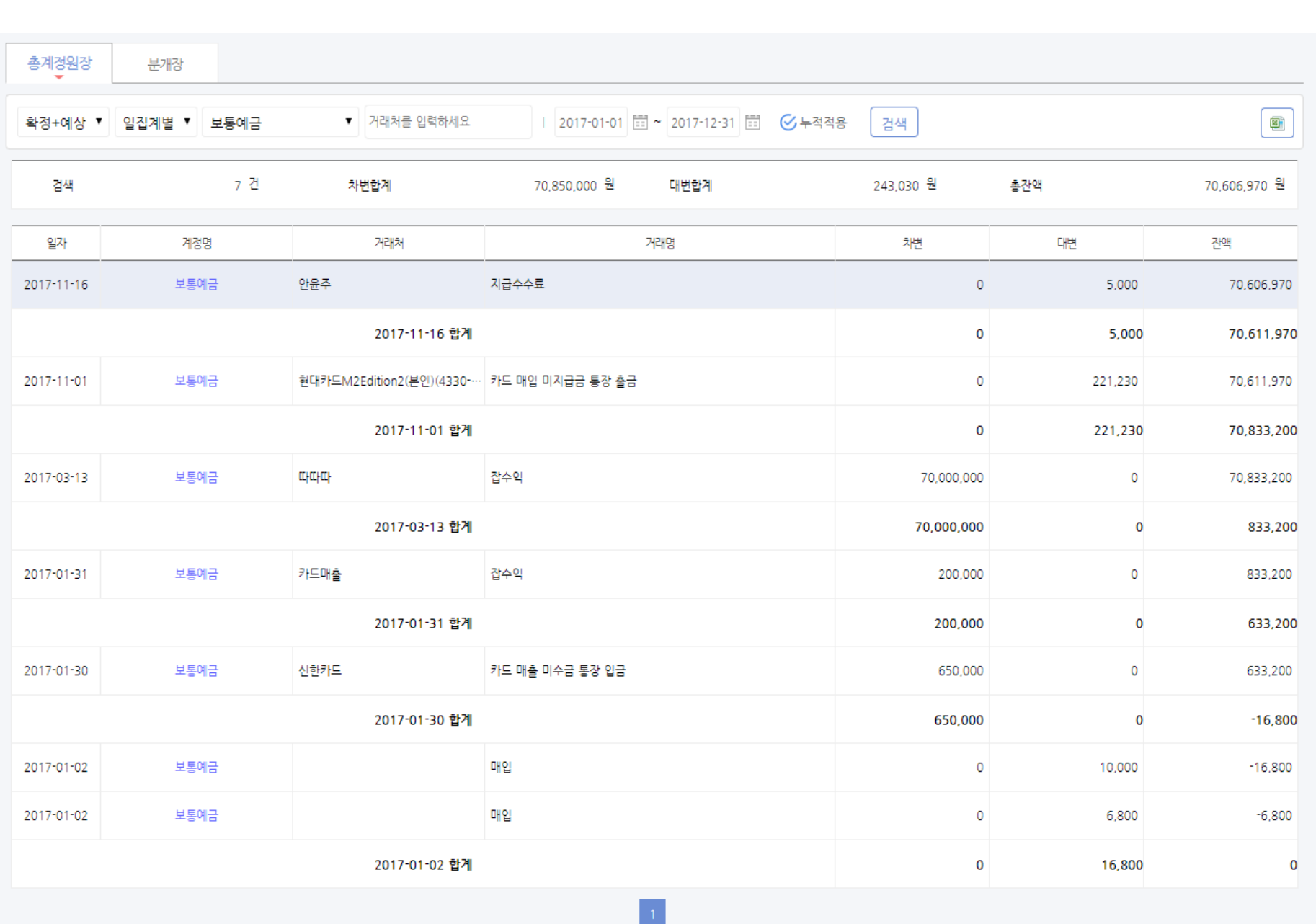

#### ▷ 화면설명 :

선택한 기간에 따라 거래별이 아닌 계정과목별 수납, 지 출, 잔액 등의 합계를 확인 하실 수 있습니다.

- 1. 상세한 검색 조건에 따라 필요한 데이터를 쉽게 골 라 보실 수 있으며, 해당 데이터를 엑셀로 저장하여 보관하실 수 있습니다.
- 2. 계정명을 클릭하면 해당거래의 관련거래 목록을 확 인 하실 수 있습니다. 또한 해당 거래에 미수금이 있을 경우 수납처리도 즉시 저장 하실 수 있으며, 관련거래에 대한 목록도 상세하게 확인이 가능합니다.

### 경영관리 > 총계정원장/분개장 > 분개장

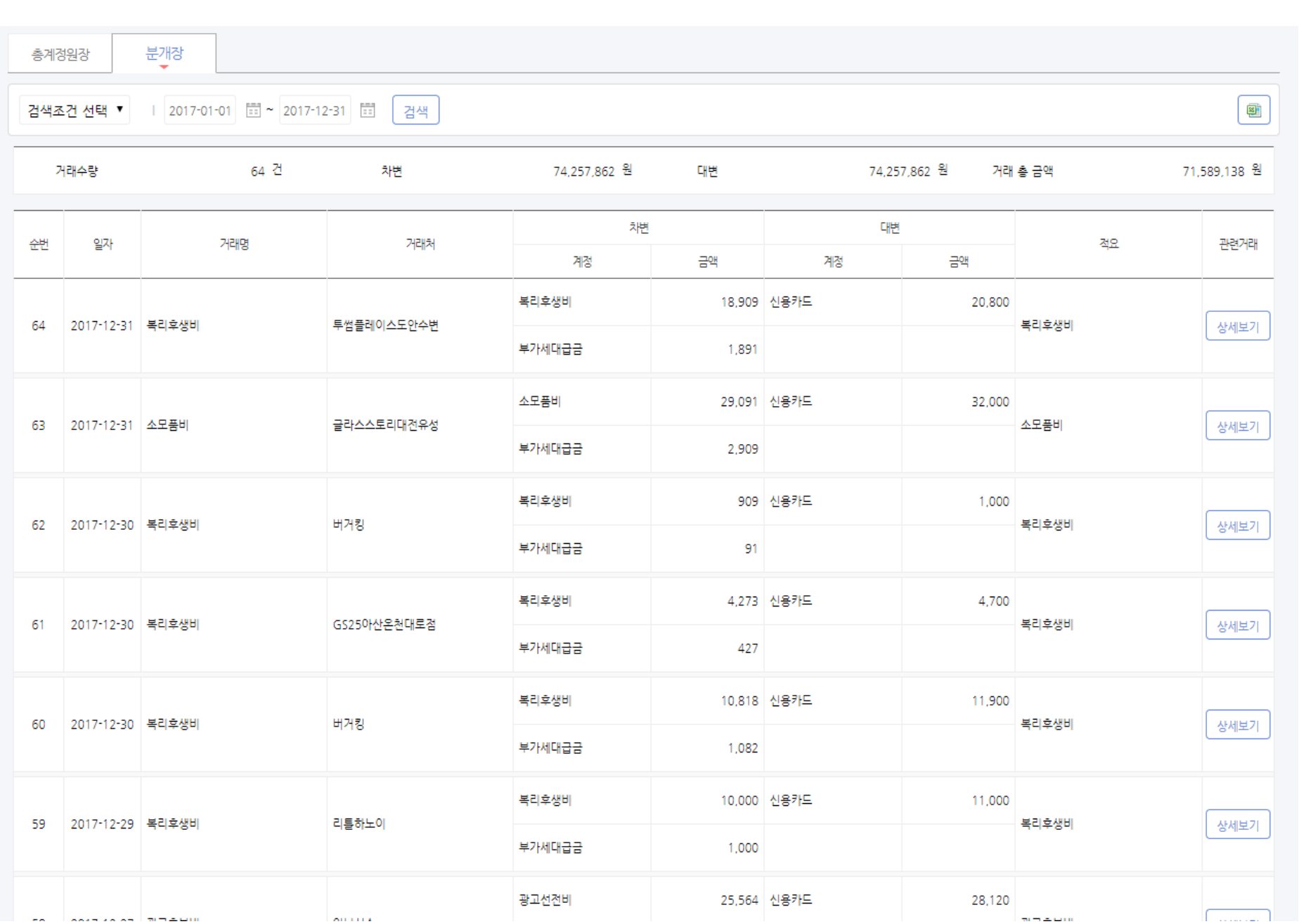

▷ 화면설명 :

거래내용에 따라 차변과 대변으로 나누어지며, 차변과 대변에 계정과목과 금액을 거래 발생 순으로 확인 가능 합니다.

- 1. 상세한 검색 조건에 따라 필요한 데이터를 쉽게 골 라 보실 수 있으며, 해당 데이터를 엑셀로 저장하여 보관하실 수 있습니다.
- 2. 상세보기를 클릭하면 해당거래의 관련거래 목록을 확인 하실 수 있습니다. 또한 해당 거래에 미수금이 있을 경우 수납처리도 즉시 저장 하실 수 있으며, 관련거래에 대한 목록도 상세하게 확인이 가능합니다.

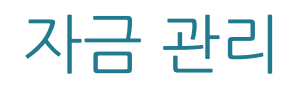

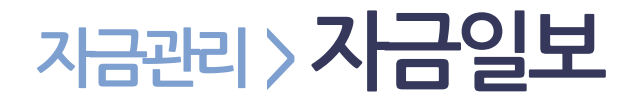

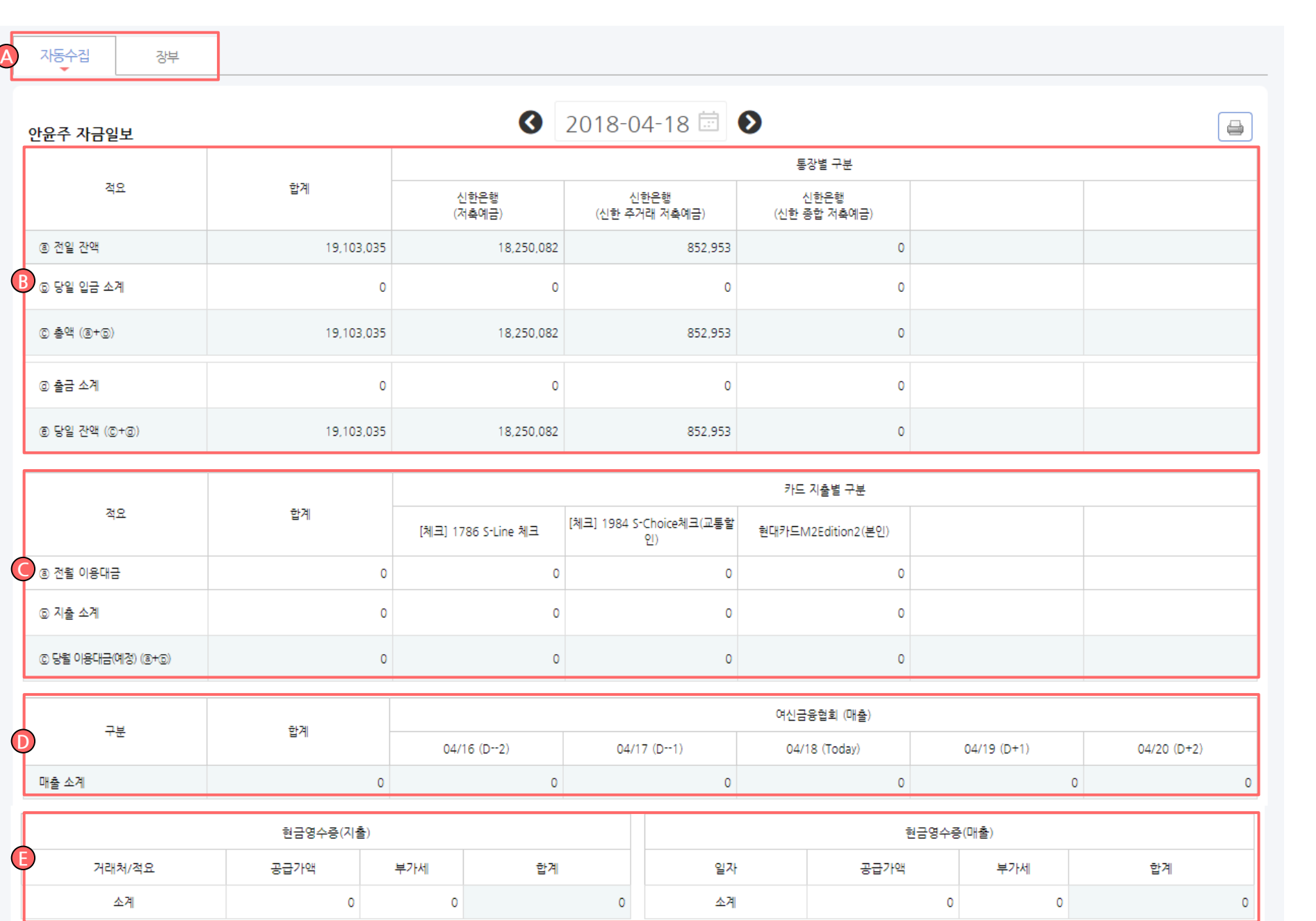

▷ 화면설명 :

회사의 자금일보를 적요 기준으로 쉽게 보실 수 있습니 다.

- A. 탭 선택에 따라 자동수집 / 장부데이터 기준으로 확 인이 가능합니다.
- B. 통장별 입출금 현황을 적요기준으로 정리하여 확인 이 가능합니다.
- C. 카드 지출내역을 적요 기준으로 정리하여 확인이 가능합니다.
- D. 카드매출금액을 오늘날짜를 기준으로 전/후 2일 까 지 추이 확인이 가능합니다.
- E. 현금영수증 지출/매출로 분할하여 한눈에 현황을 확인하실 수 있습니다.
- 1. 자동수집 금액과 장부금액이 일치하지 않을 경우 항목 앞부분에 ! 아이콘이 나타나며, ! 아이콘을 클 릭하시면 해당 거래입력 페이지로 바로 이동하실 수 있습니다.

## 자금관리 > 통장/현금관리 > 성공장부입출금내역

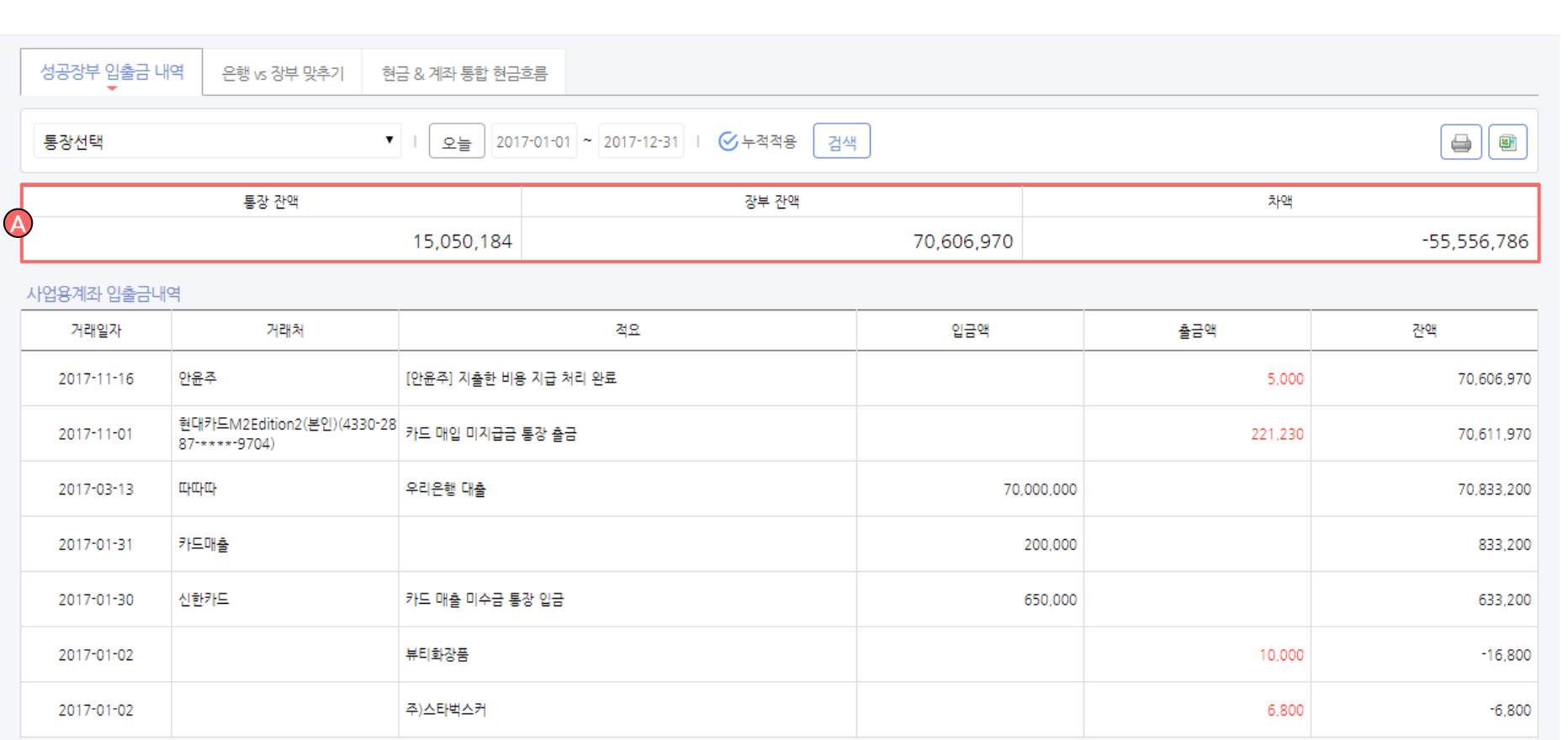

#### ▷ 화면설명 :

회사의 사업용계좌 정보를 확인하고, 각 통장별 계좌 상 세정보도 검토 하실 수 있습니다.

A. 통장잔액과 장부잔액의 차액을 확인하실 수 있습 니다.

## 자금관리 > 통장/현금관리 > 성공장부입출금내역

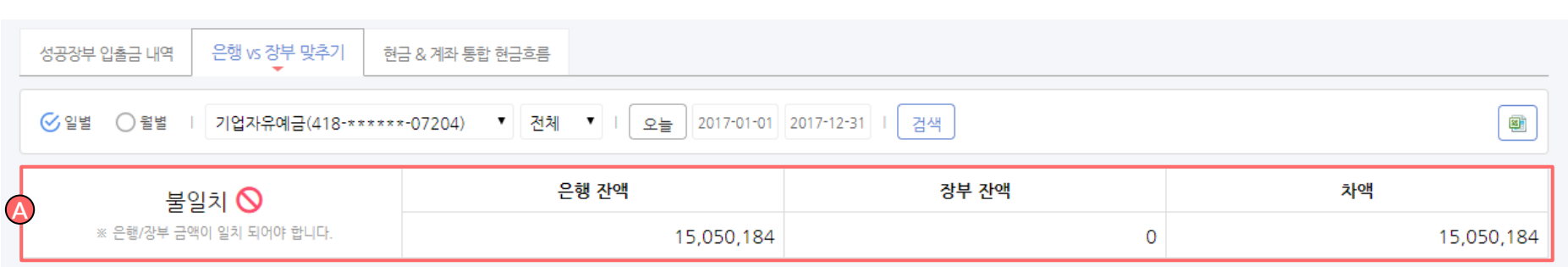

#### ※ 은행/장부 금액이 일치 되어야 합니다.

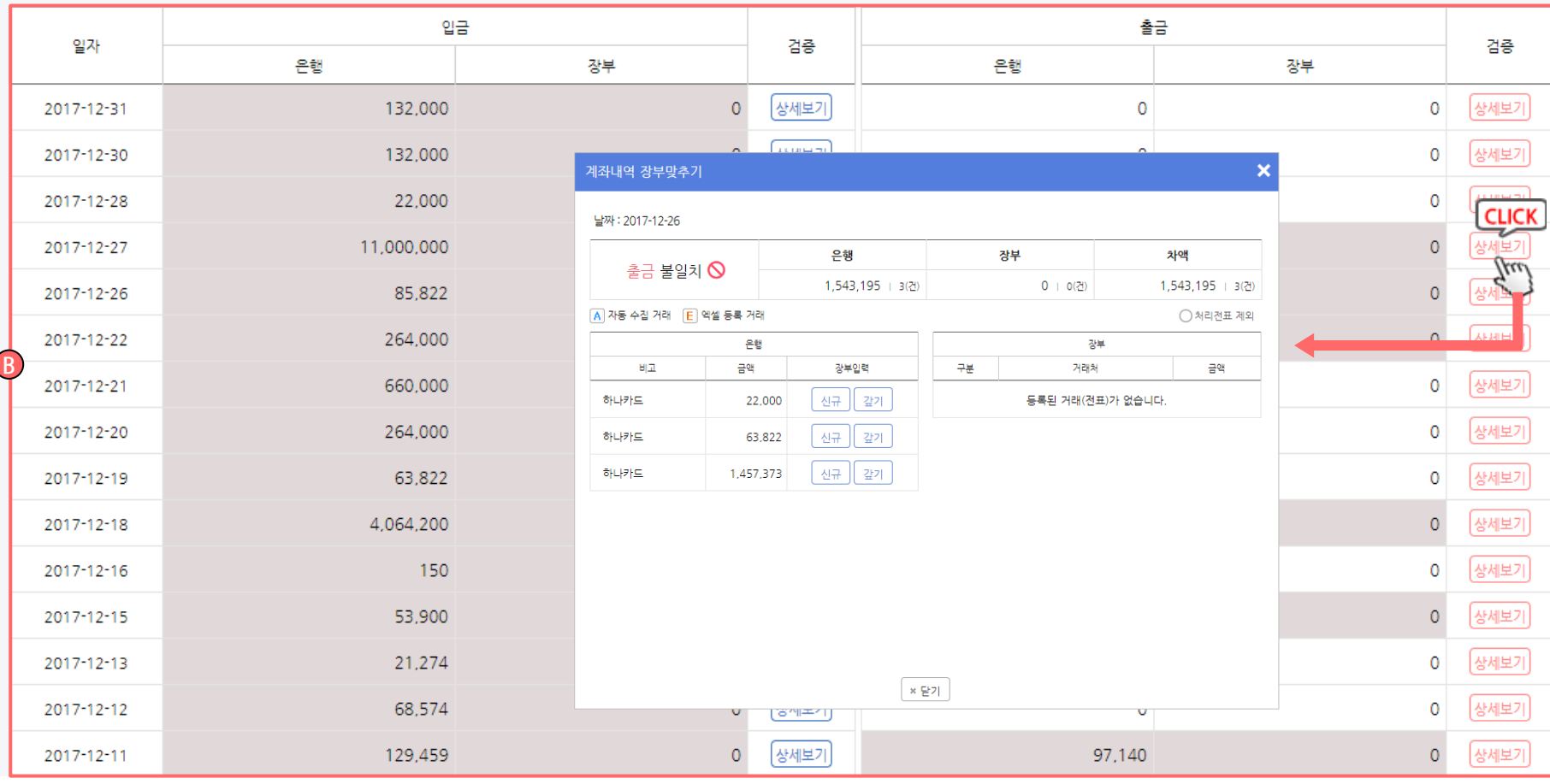

성공장부에 등록된 데이터와 은행에서 수집해온 데이터 를 날짜별로 비교하여 맞추기가 가능합니다. A. 실제 통장잔액과 등록된 장부잔액의 차액을 확인 하실 수 있습니다. B. 실제 통장내역과 장부에 등록된 내역을 날짜 기준 입금/출금 별로 묶어 쉽게 확인이 가능합니다. 검증영역은 파란색 입금상세버튼과 붉은색 출금상

▷ 화면설명 :

세버튼으로 표시되며 버튼을 클릭하여 해당 날짜의 입금/출금 내역을 맞추실 수 있습니다.

- 1. 성공장부데이터는 있고 자동수집에 없는 경우 : - 거래(전표)입력 메뉴 또는 서비스 메인의 전체/선 택 수집을 통하여 해당 날짜의 데이터를 자동수집 하신 후 거래반영 합니다.
- 2. 자동수집목록에는 있고 성공데이터에 없는 경우 : - 등록 버튼을 클릭하여 신규 거래로 등록 또는 성 공장부데이터 중 미처리 거래에 대하여 받기/갚기 처리를 진행하여 성공장부데이터로 해당 거래를 이 동시키실 수 있습니다.

### 자금관리 > 통장/현금관리 > 현금& 계좌통합현금흐름

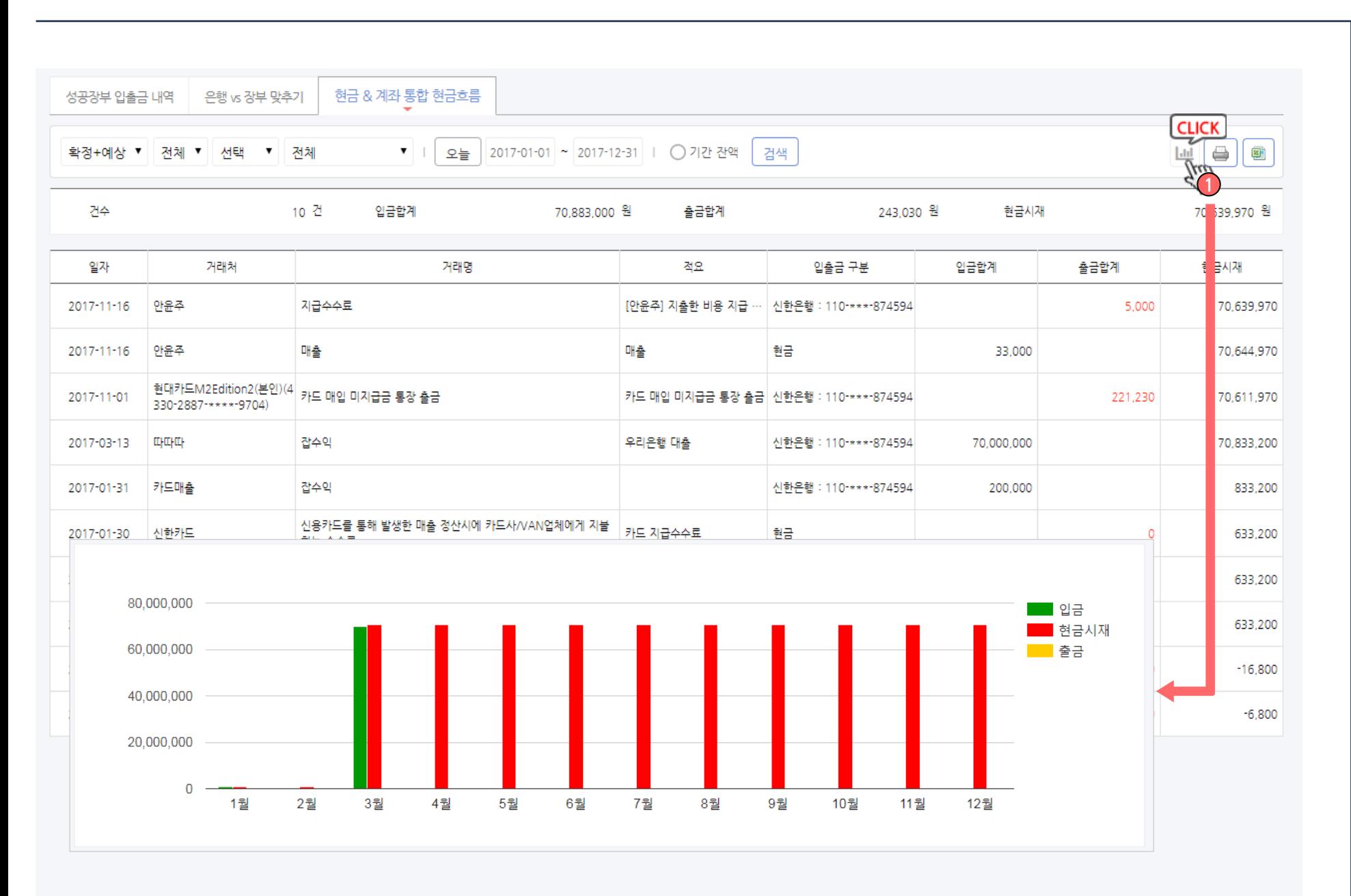

#### ▷ 화면설명 :

장부에 입력된 거래 중 증빙이 현금, 통장인 거래만을 모 아 전반적인 현금의 흐름을 파악할 수 있습니다.

1. 그래프보기 : 버튼을 클릭하시면 현재 목록에 대한 그래프가 표시됩니다.

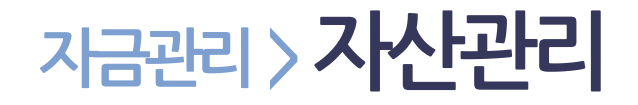

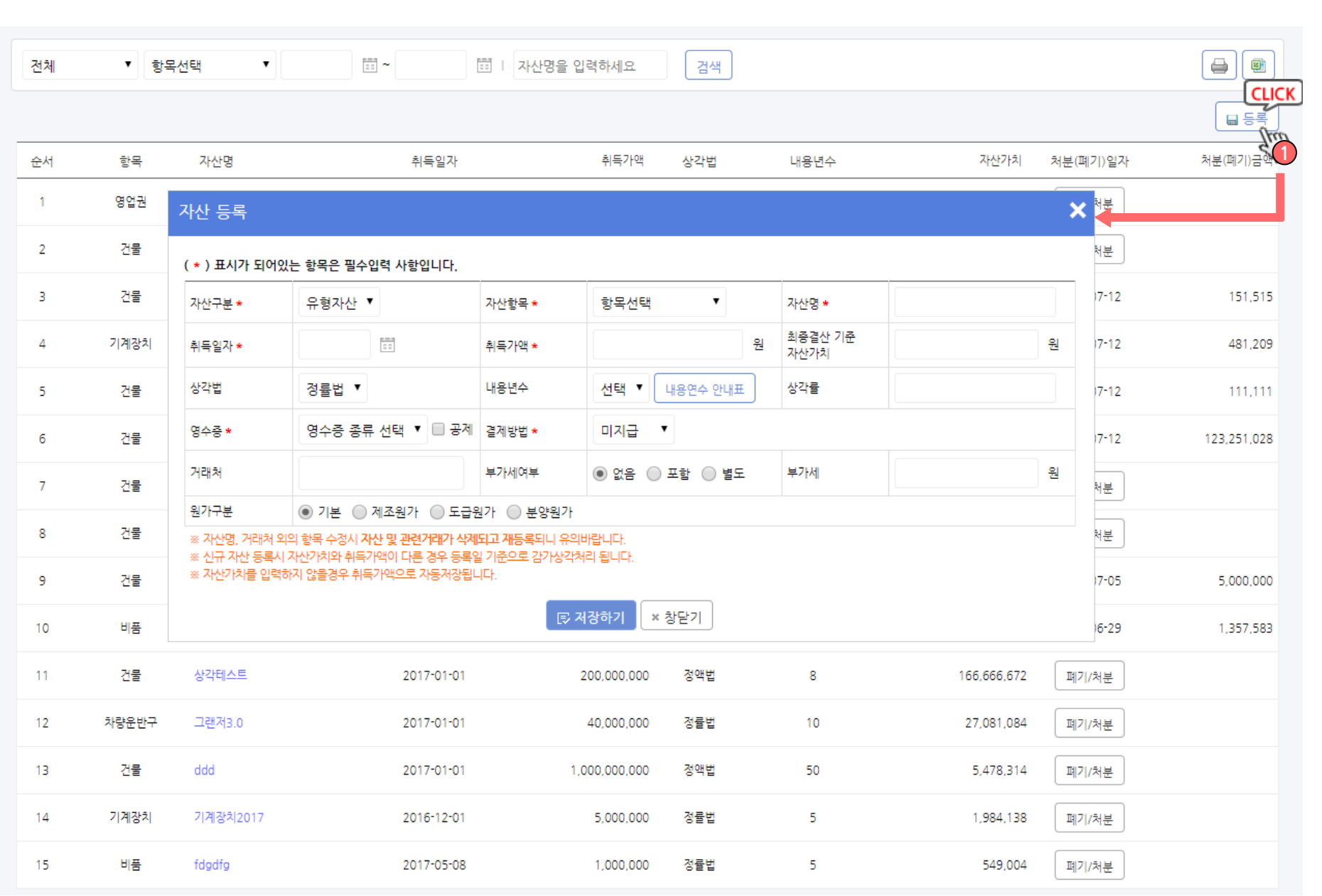

▷ 화면설명 :

회사에 속해 있는 고정자산을 등록, 수정, 관리 하실 수 있습니다.

- 1. 등록버튼 : 새로운 자산을 등록합니다 . 선택한 자산구분 및 자산항목에 따라 최소한의 기 본 셋팅이 자동으로 삽입됩니다. (내용년수, 상각률, 상각법)
	- ※ 자동선택되는 내용은 100% 정확한 내용이 아닐 수 있 으니 정확한 내용은 등록하려는 자산에 따라 국세청 /특허 청 등에 문의하시기 바랍니다.
- 2. 폐기 /처분 버튼을 통해 보유 자산을 처분하실 수 있 습니다 .

#### ※ 자산 할부 구입시 처리방법

- 1) 구매한 자산을 등록합니다
- 2) 거래(전표)입력 > 거래(전표)관리 로 이동하여 거 래로 등록된 해당 자산을 클릭하여 수정합니다 .

- 카드사용내역을 부가세 신고서에 반영하기위하여 거래증빙을 기타영수증 -> 카드 로 변경

- 결제방법을 카드 미지급 -> 미지급 으로 변경

3) 실제 카드대금 결제 출금 시 납부처리 - 경리회계 > 간편거래(전표)처리 > 외상(매출/매입) 수납 으로 이동하여 해당 거래를 선택한 후 할부로 결제된 금액 만큼만 지급처리 합니다 .

할부이자의 경우 이자액 만큼 거래 (전표 )입력 > 거 래(전표)관리 로 이동하여 수기로 거래입력 합니다.

# 자금관리 > 차입대여금관리

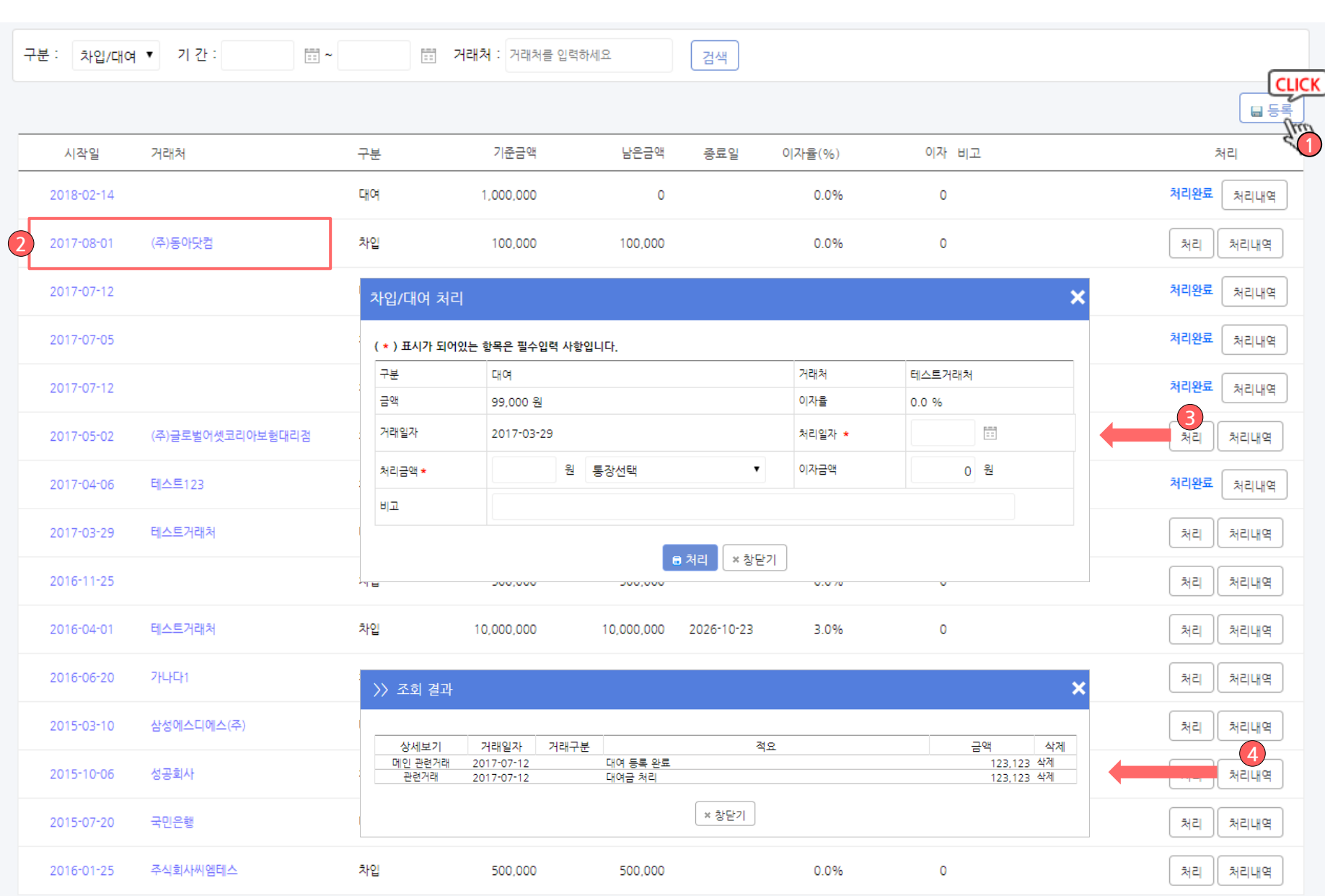

▷ 화면설명 :

회사의 차입 / 대여금 현황을 등록, 관리 할 수 있습니다.

- 1. 등록버튼 : 새로운 차입/대여을 등록합니다.
- 2. 시작일 또는 거래처 클릭시 등록된 내용을 수정할 수 있습니다.
- 3. 처리버튼 : 해당 내역의 상세내용이 팝업으로 열리 며, 내용을 확인하신 후 처리일자, 처리금액 및 증 빙을 입력 후 처리 하실 수 있습니다.
- 4. 처리내역버튼 : 처리된 내역을 확인 및 관리 하실 수 있습니다.

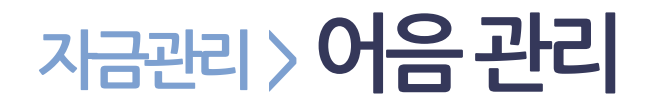

> 처리된 어음거래를 거래(전표)관리에서 삭제시 어음정보도 같이 삭제됩니다.

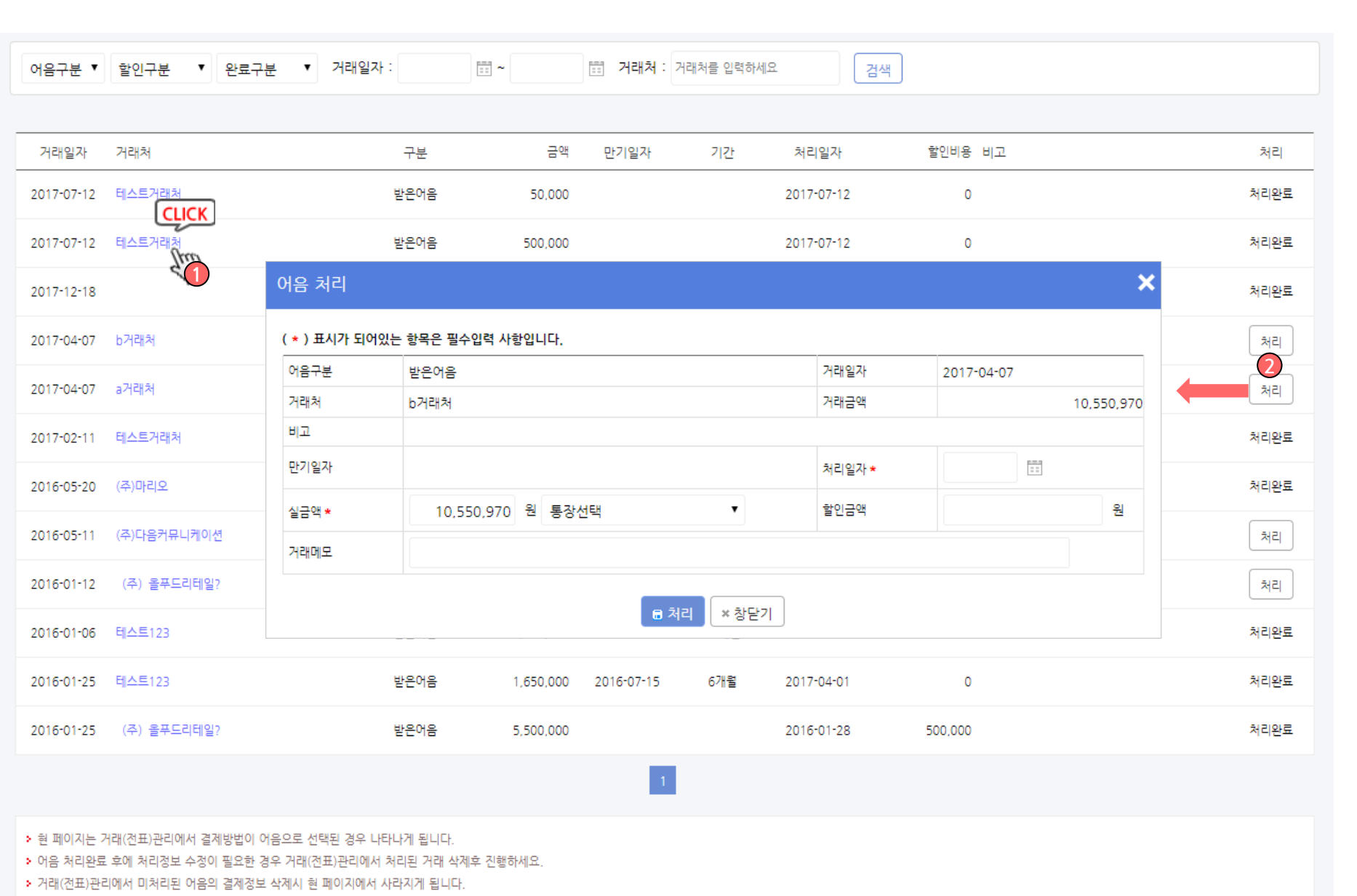

▷ 화면설명 :

거래입력 시 증빙을 어음으로 선택한 거래만을 취합하 여 관리 할 수 있습니다.

- 1. 거래처를 클릭하시면 등록된 어음에 대한 내용을 수정하실 수 있습니다.
- 2. 처리 버튼을 클릭하여 해당 어음에 대한 처리를 등 록합니다.

### 인사 / 급여 관리

### 인사/급여관리 > 직원 관리

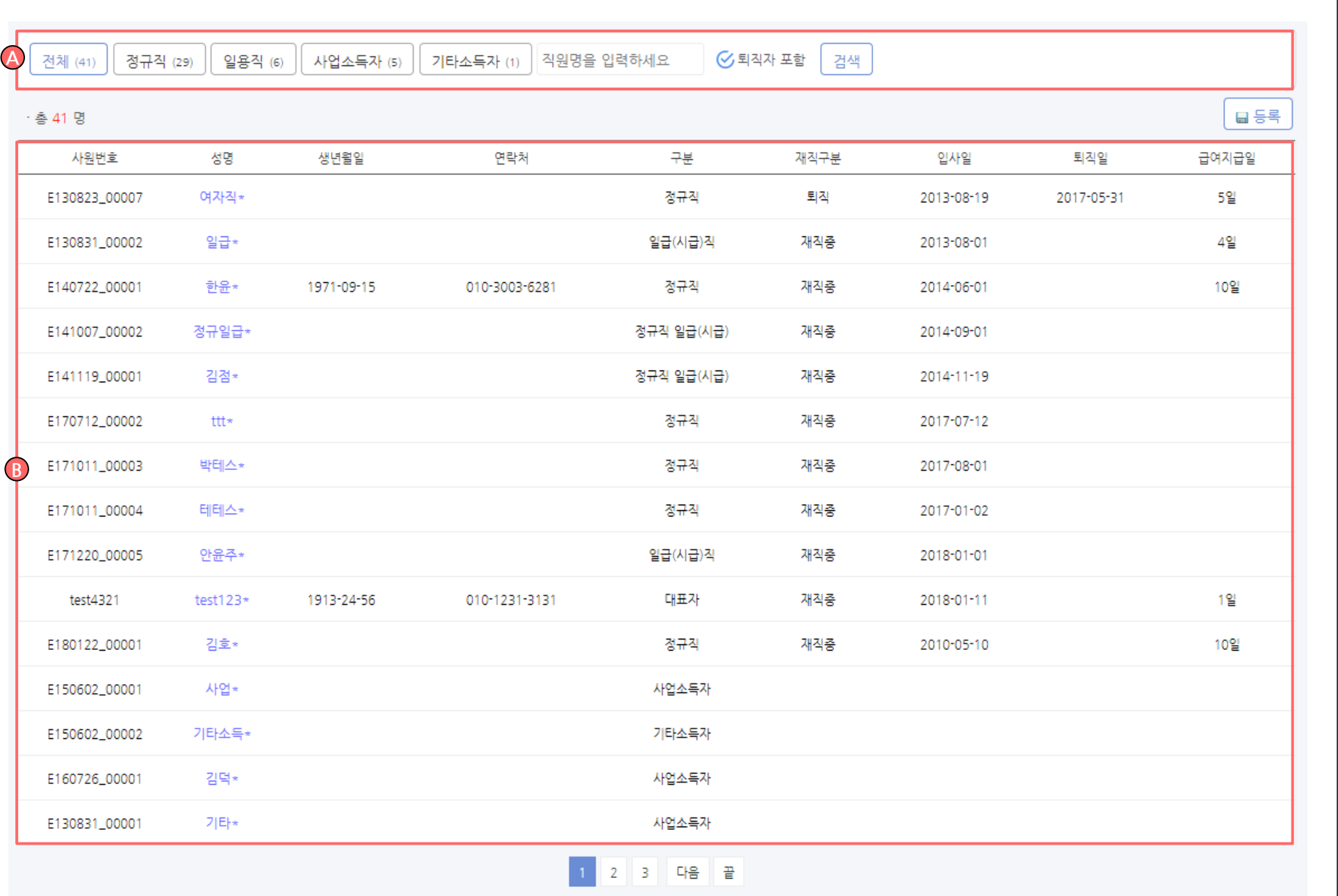

▷ 화면설명 :

직원을 등록 / 관리 하는 메뉴 입니다.

A. 직원을 검색 합니다.

B. 직원 목록이 표시되며, 이름을 클릭하면 해당 직원 의 상세정보를 확인 / 수정 하실 수 있습니다.

인사/급여관리 > 직원 관리

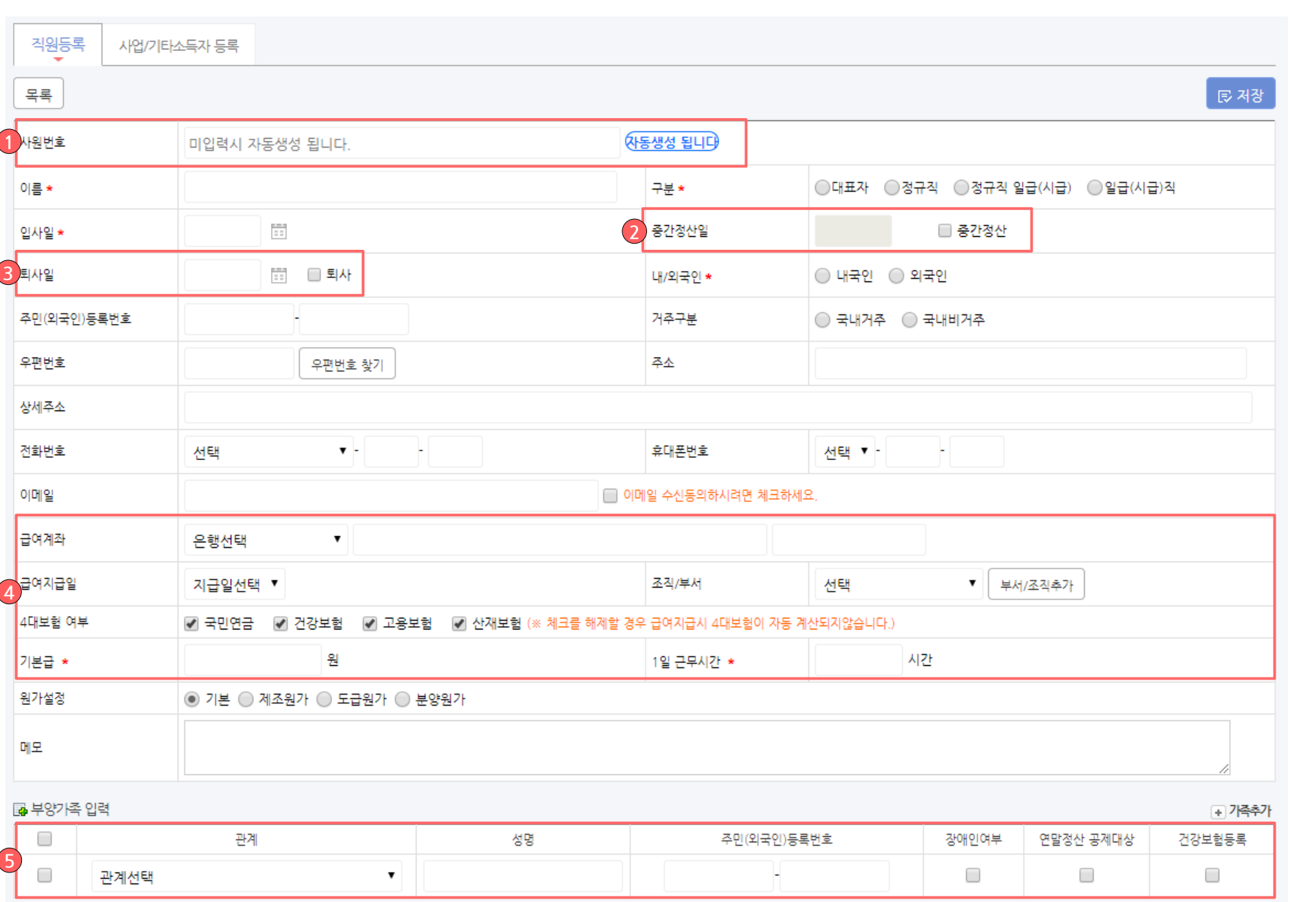

▷ 화면설명 :

직원 등록 화면입니다.

- 1. 사원번호는 기본적으로 자동 생성되며, 회사 내규 가 있는 경우 직접 입력이 가능합니다.
- 2. 퇴직금 중간정산을 할 경우 직원 수정에서 해당 영 역에 중간 정산일을 입력합니다.
- 3. 퇴사 시 체크하며, 퇴사일자를 입력합니다.

#### 4. 입력된 급여지급 정보에 따라 급여지급 처리가 가 능합니다.

5. 부양가족 입력 시 급여 공제 등에 반영됩니다.

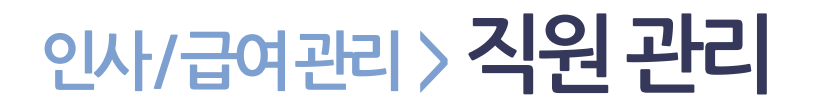

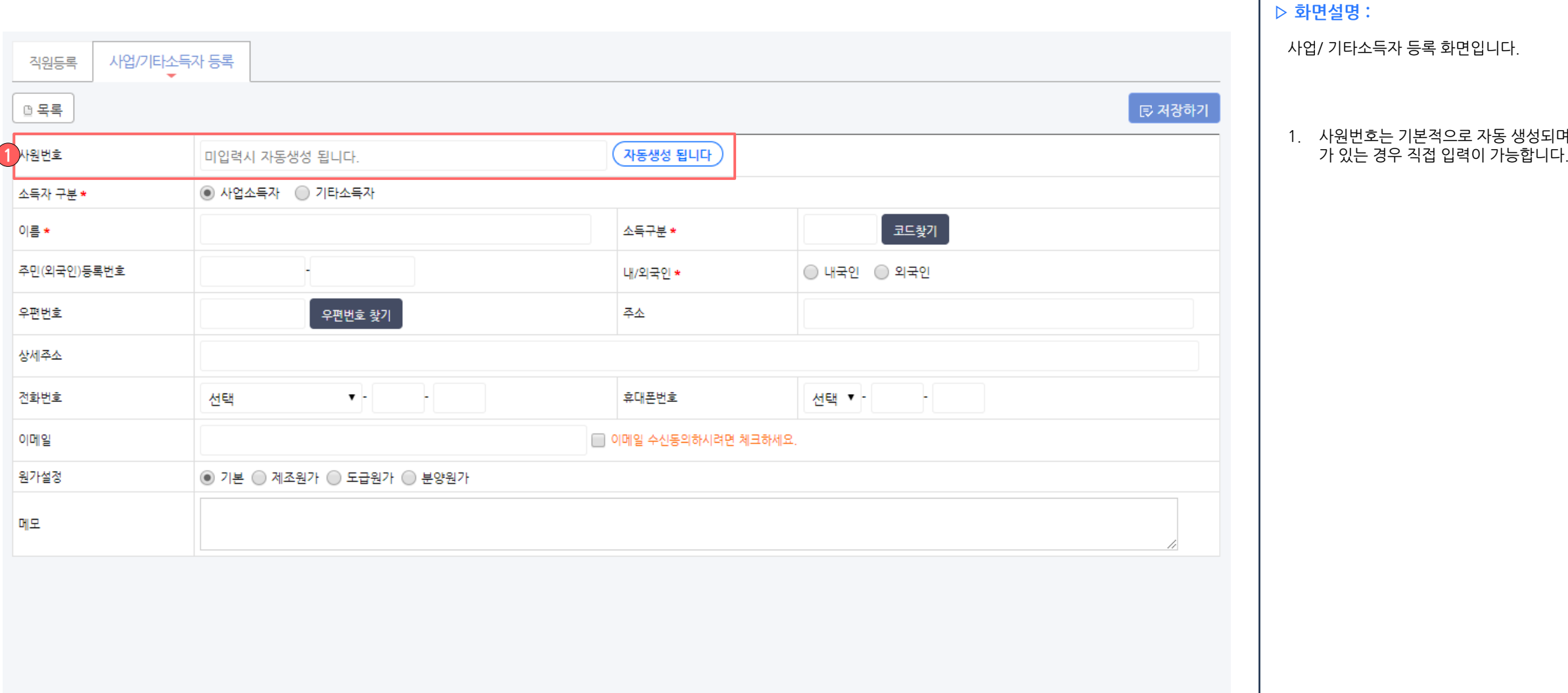

1. 사원번호는 기본적으로 자동 생성되며, 회사 내규

### 인사/급여관리 > 금액 지급/관리 > 간편급여지급

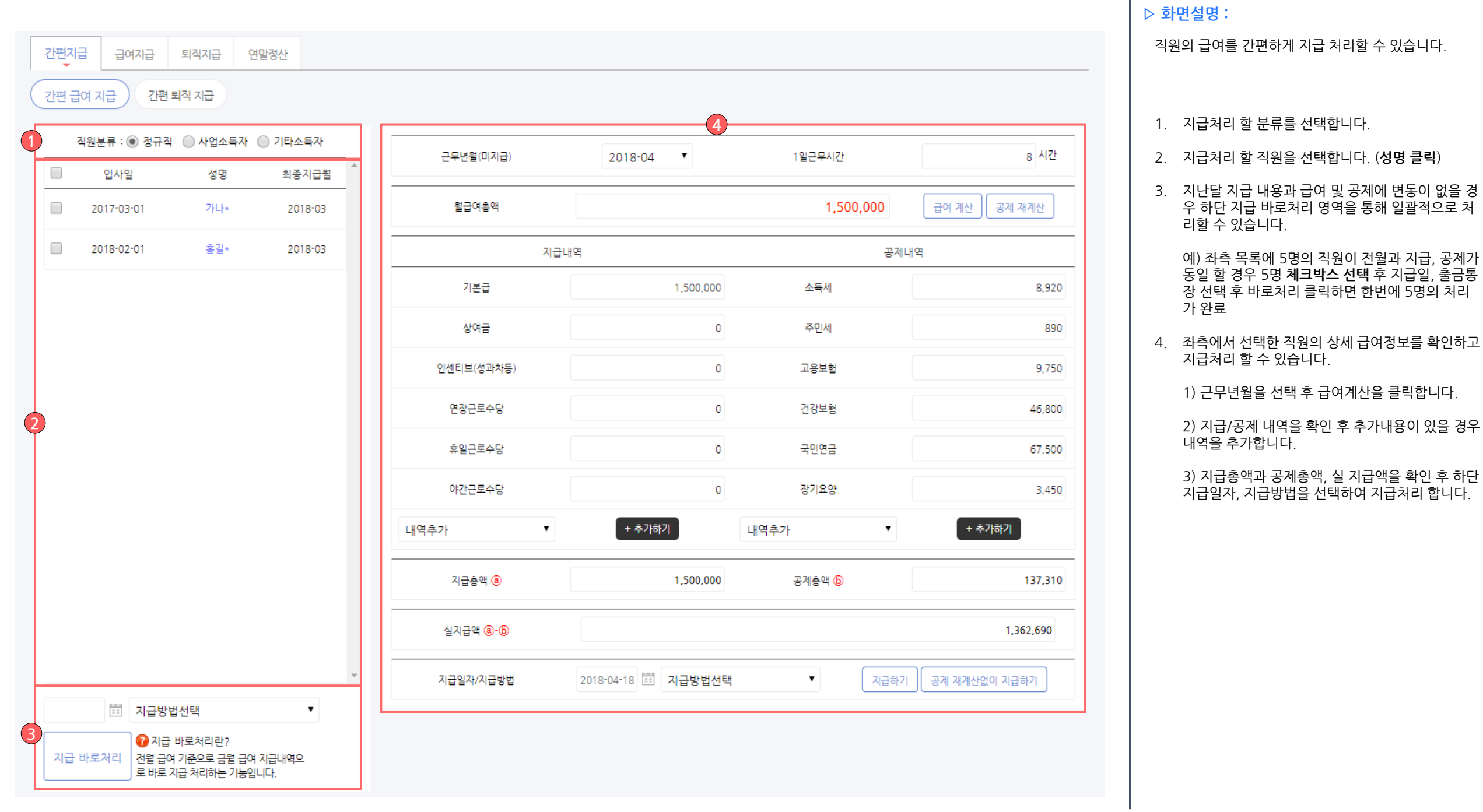

Т

## 인사/급여관리 > 금여 지급/관리 > 간편 퇴직지급

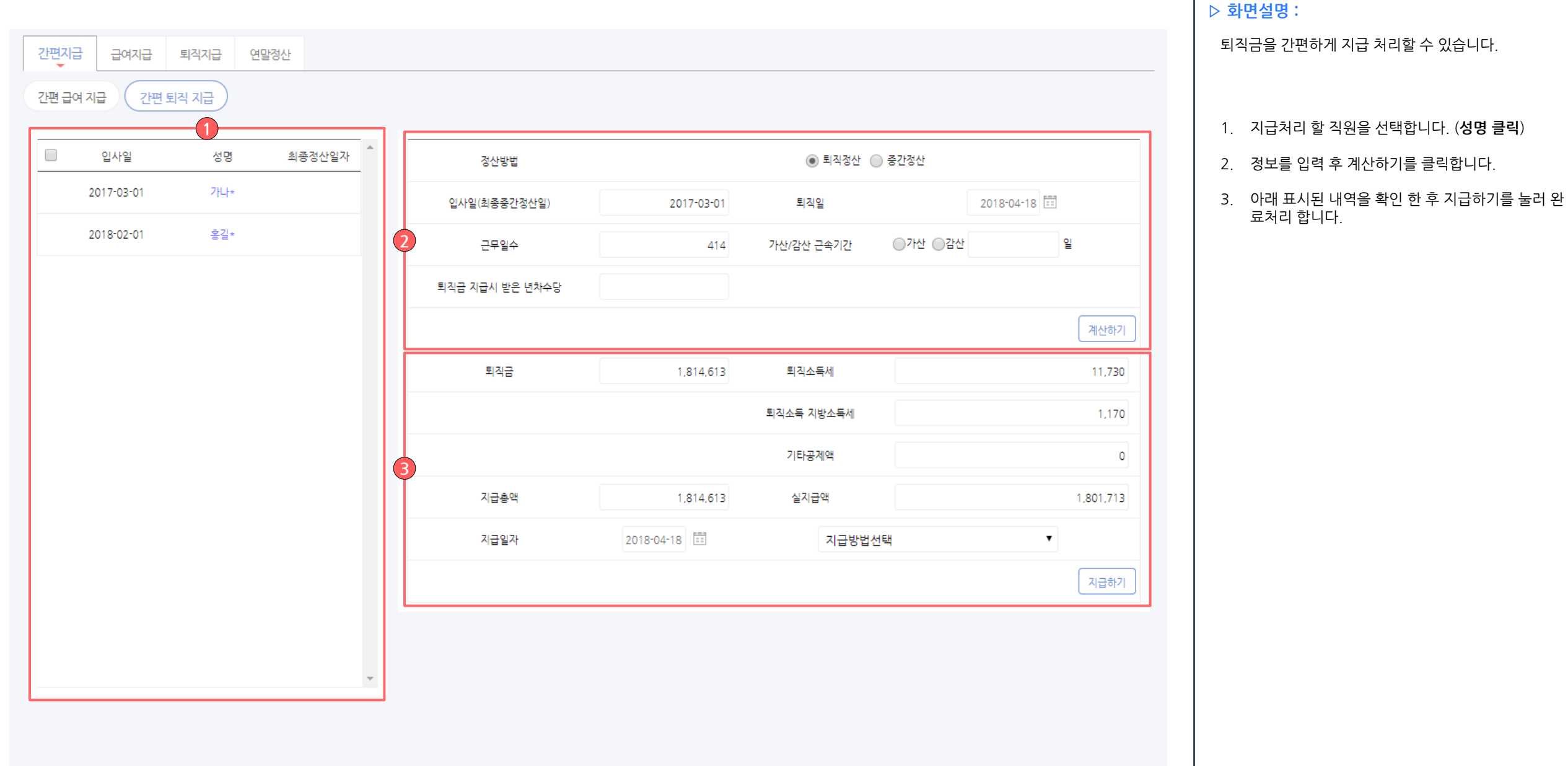

### 인사/급여관리 > 급여 지급

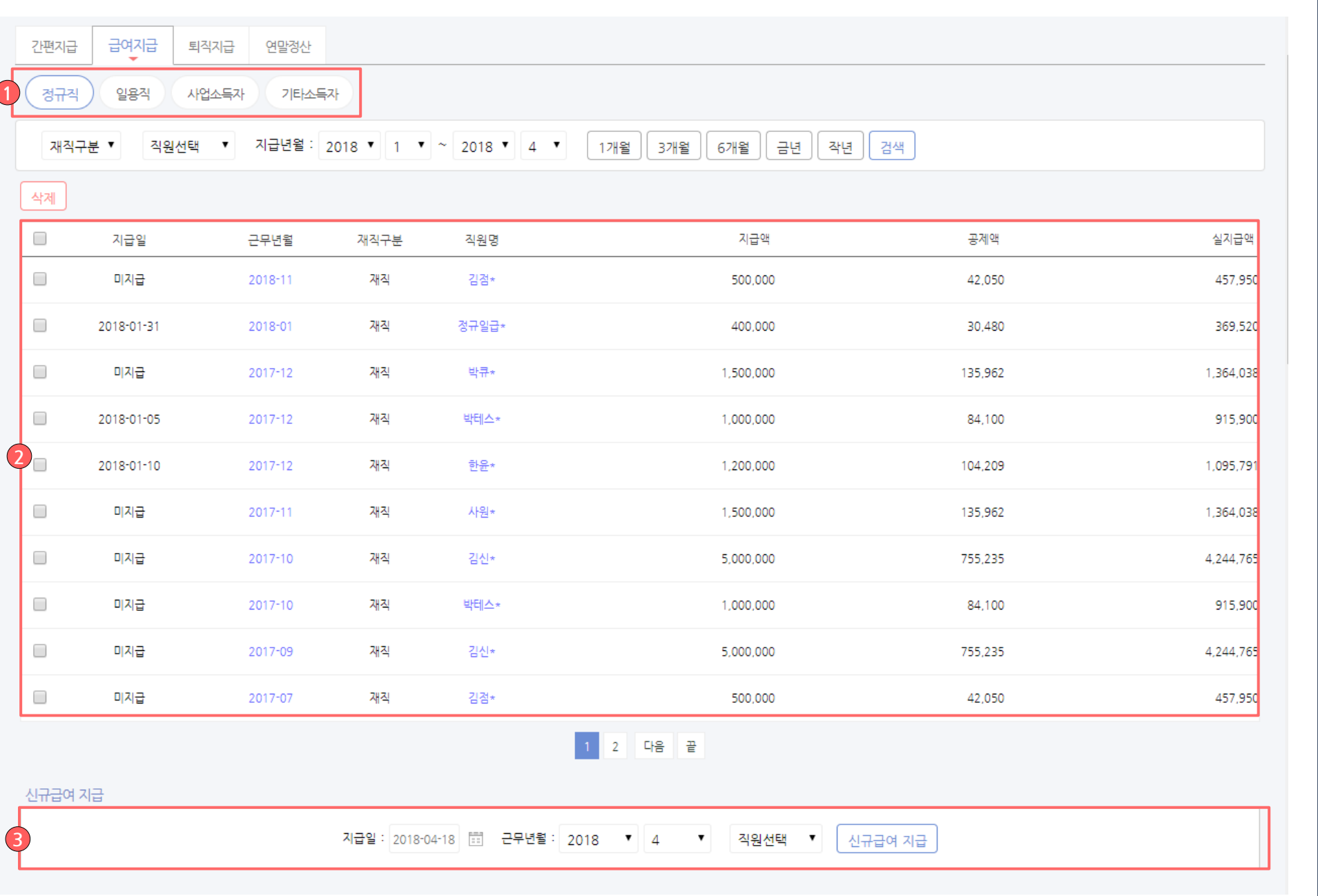

#### ▷ 화면설명 :

정규직/일용직/사업소득자/기타소득자 별 급여 지급 및 관리 화면

- 1. 구분에 따라 탭을 선택합니다.
- 2. 지급/미지급된 급여 목록이 표시됩니다. 체크박스 선택 후 삭제를 클릭하면 급여지급 내역 및 관련 거래가 전부 삭제되니 주의하세요
- 3. 신규급여 지급을 위해 정보를 선택 후 신규급여 지 급을 클릭하여 급여지급 합니다.

### 인사/급여관리 > 급여 지급

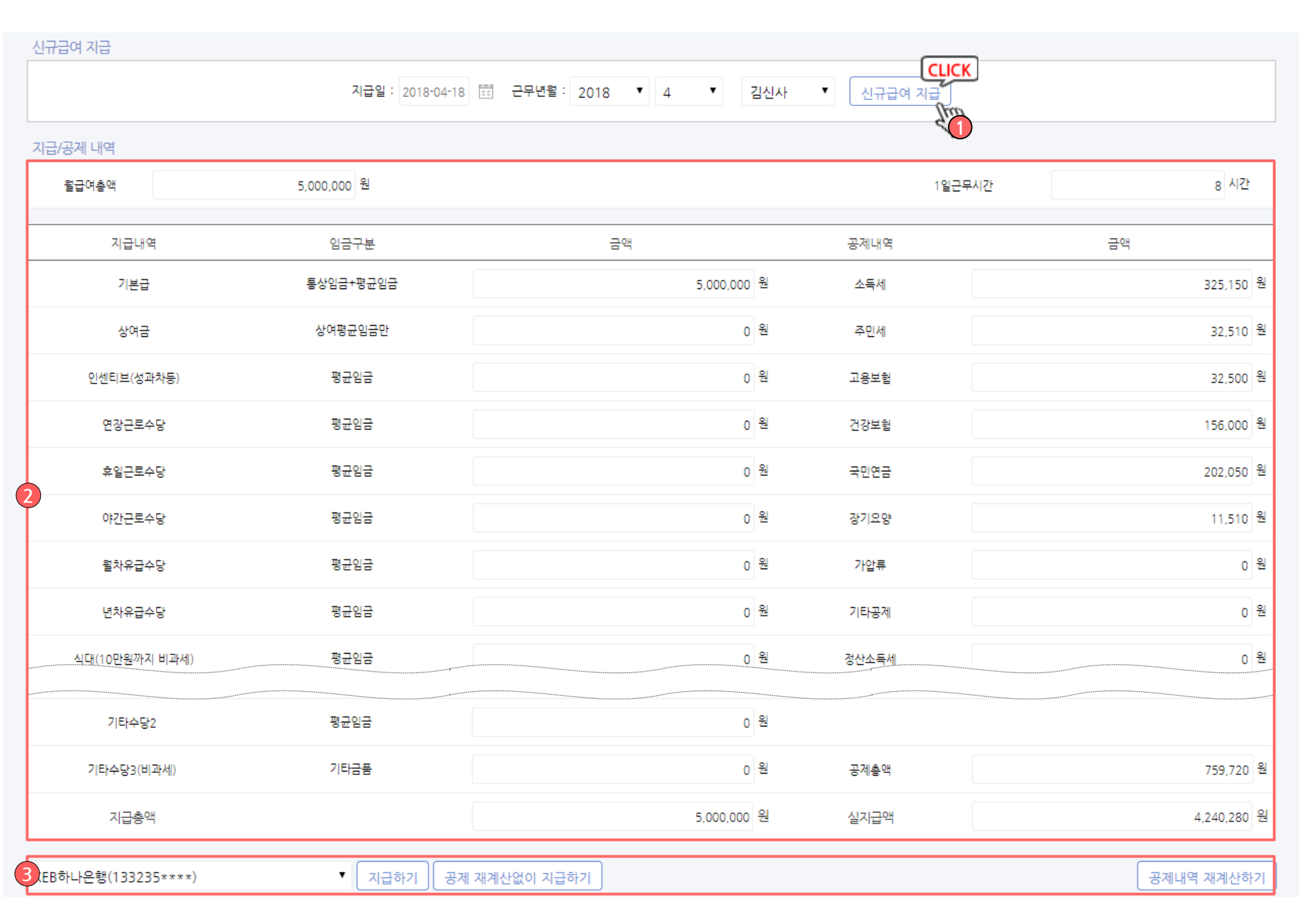

#### ▷ 화면설명 :

#### 신규급여 지급 클릭시 표시 화면

- 1. 신규급여 지급 클릭 시 하단 화면이 표시됩니다.
- 2. 각 공제 내역 및 지급내역을 확인 및 수정 합니다.
- 3. 지급방법을 선택 후 지급하기를 클릭하여 거래로 입력합니다.

### 인사/급여관리 > 급여 지급/관리 > 퇴직 지급

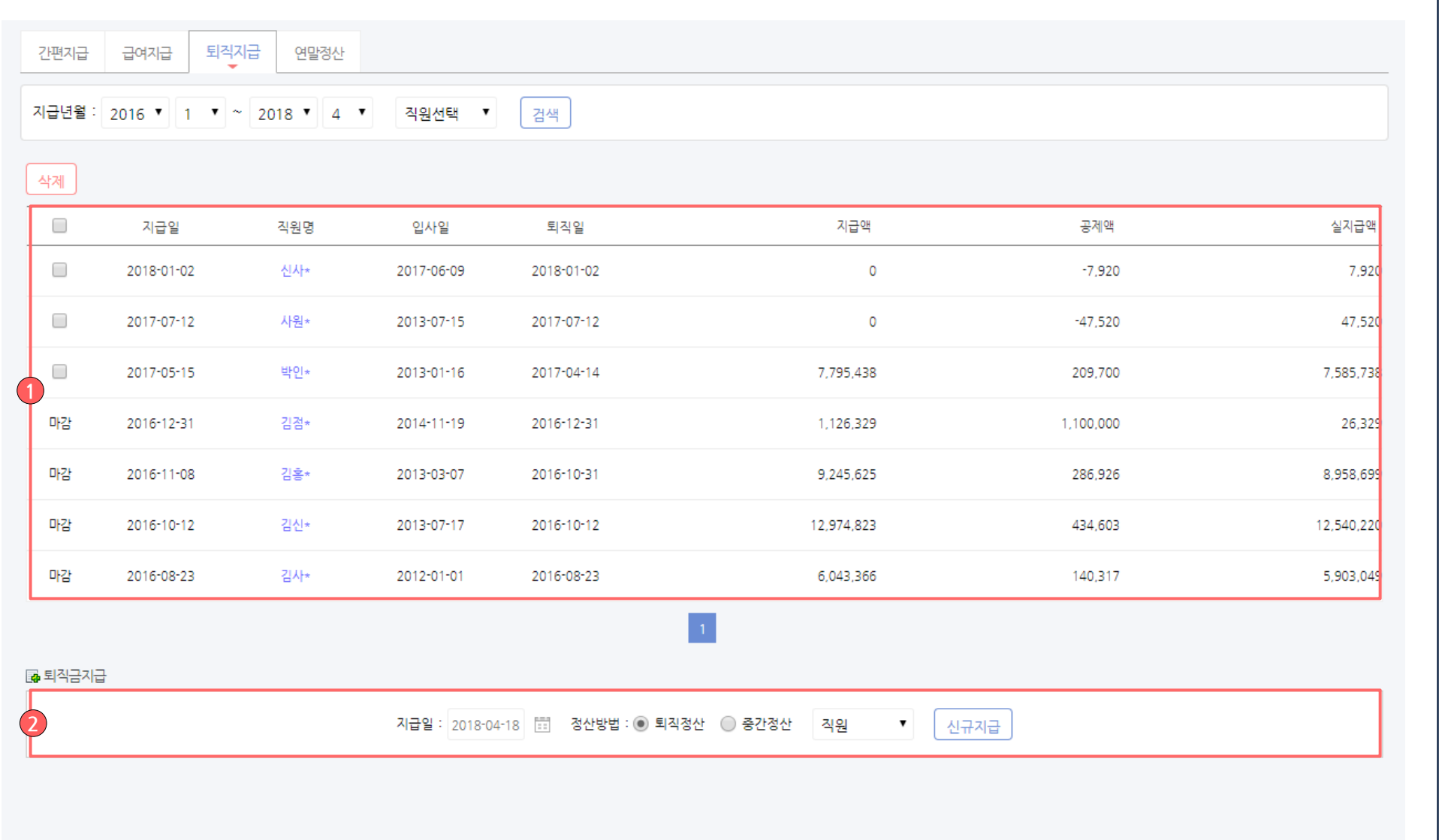

▷ 화면설명 :

퇴직지급 화면입니다.

#### 1. 지급/미지급된 퇴직금 목록이 표시됩니다. 체크박스 선택 후 삭제를 클릭하면 퇴직지급 내역 및 관련 거래가 전부 삭제되니 주의하세요

2. 신규 퇴직금 지급을 위해 정보를 선택 후 신규지급 을 클릭합니다.

## 인사/급여관리 > 급여 지급/관리 > 퇴직 지급

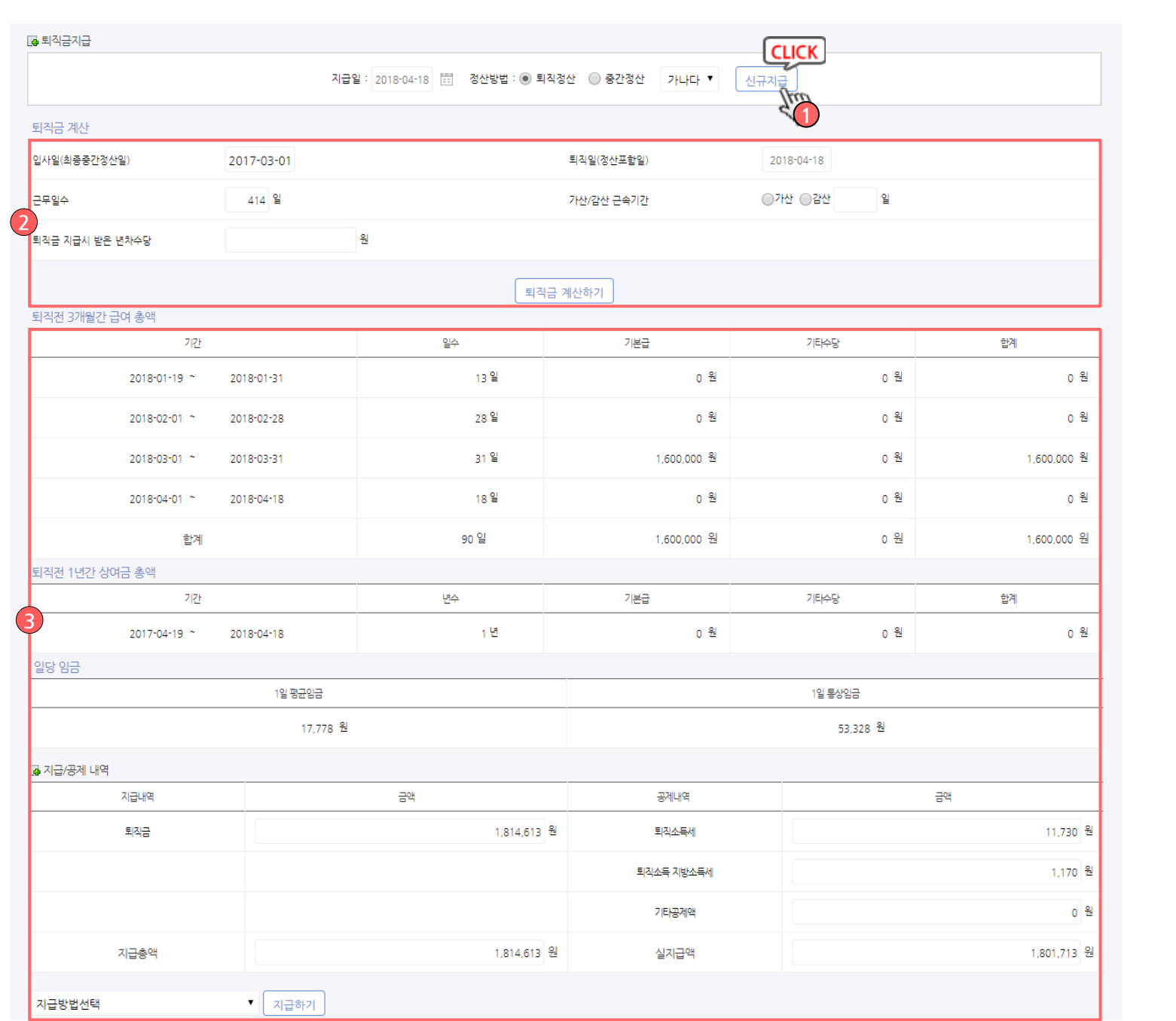

#### ▷ 화면설명 :

#### 퇴직금 신규 지급 클릭시 표시 화면

- 1. 신규급여 지급 클릭 시 하단 화면이 표시됩니다.
- 2. 각 계산 내역을 입력 후 퇴직금 계산하기 버튼을 클 릭하시면 아래 지급처리 영역이 표시됩니다.
- 3. 표시되는 내용을 확인, 입력 하신 후 하단 지급방법 을 선택 하여 지급처리 합니다.

### 인사/급여관리 > 검여 지급/관리 > 연말정산

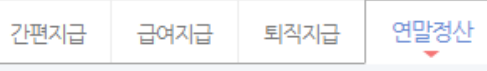

관계코드

배우자의 부모, 조부모 등(배우자의 ▼

합계

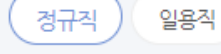

#### ※참고, 연말정산 대상자 검색하여 부양가족 작성 후 "저장/출력"하여 "홈택스" 등을 이용하여 신고 가능

国+무양가족 작성하기 ※개별 상황에 따라 공제 미반영 경우가 있기에 직접 인적공제 기준 확인 후 개별 선택하세요.)

 $\boldsymbol{\mathrm{v}}$ 

성명

김신사

김부인

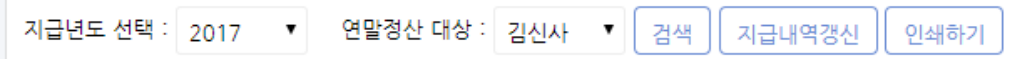

#### 區 근로소득금액

 $\Box$ 

 $\Box$ 

 $\Box$ 

삭제

본인

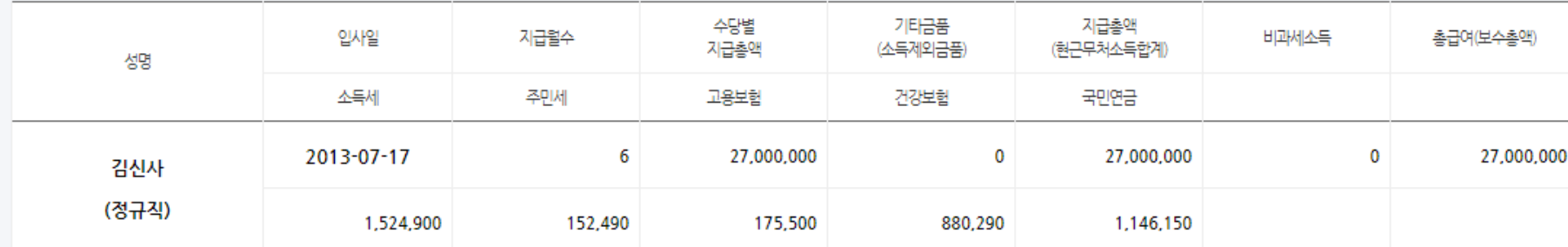

주민(외국인) 등록번호 기본공제

841112-1452

 $\mathcal{A}$ 

 $\Box$ 

1,500,000

■ 저장

세대주

 $\mathcal{A}$ 

 $\Box$ 

부녀자

 $\Box$ 

 $\Box$ 

 $\bf{0}$ 

장애인

 $\Box$ 

 $\Box$ 

0

경로 우대

 $\Box$ 

 $\Box$ 

0

내외국인

내국인 ▼

내국인 ▼

▷ 화면설명 : 연말정산자료를 저장/출력 하는 메뉴입니다. 본 자료를 근거로 홈택스 등을 통해 신고 하실 수 있습니다.

[4] 부양가족 추가 (※직원정보의 부양가족에는 추가되지 않습니다.)

출산 입양

 $\Box$ 

0

다자녀

 $\Box$ 

0

6세 이하

 $\Box$ 

0

- 상단 검색을 통하여 지급년도, 연말정산 대상을 선택 후 검색버튼을 클릭하시면 해당 직원에 대한 연말정산 정보가 표시됩니다.

※ 직원관리에서 등록하는 부양가족과는 다르게 본 메뉴에서 직접 부양가족 추가를 하실 경우 직원정보에는 반영되지 않으 니 주의하시기 바랍니다.

# 인사/급여관리 > 급여대장

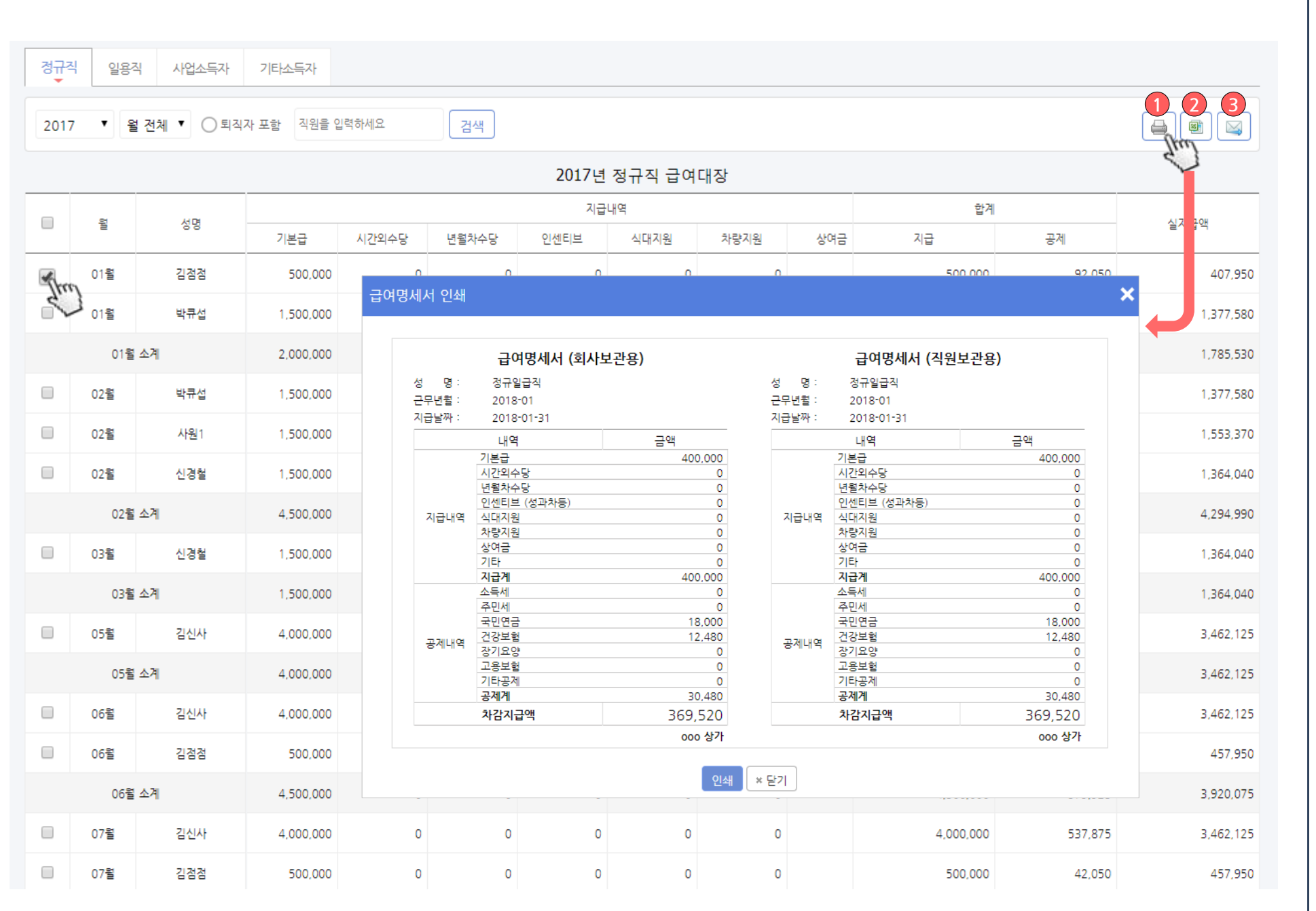

#### ▷ 화면설명 :

지급된 급여를 관리하는 급여대장입니다.

- 1. 목록 좌측 체크박스 선택 후 인쇄 버튼을 클릭하시 면 해당 직원에 대한 급여명세서를 인쇄 하실 수 있 습니다.
- 2. 현재 표시된 목록을 엑셀로 다운로드 받습니다.
- 3. 목록 좌측 체크박스 선택 후 메일버튼 클릭 시 해당 직원 의 급여 명세서를 회원정보에 등록된 메일로 발송 할 수 있습니다.

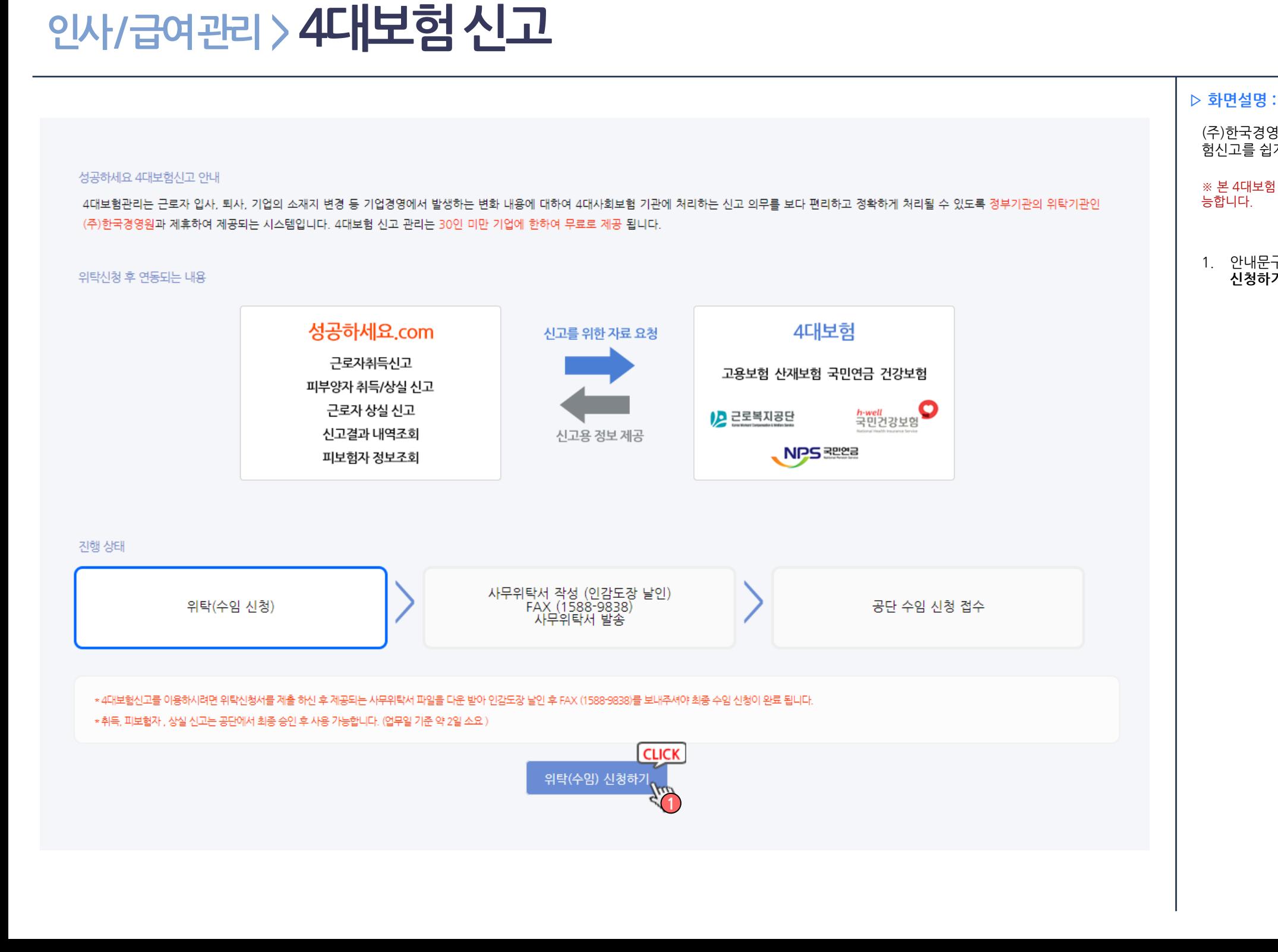

### (주)한국경영원과 연계하여 위탁신청을 진행 후 4대보 험신고를 쉽게 이용하실 수 있습니다. ※ 본 4대보험 서비스는 30인 미만 사업장은 무료로 이용이 가 능합니다.

1. 안내문구를 잘 읽고 4대보험신고를 위한 위탁(수임) 신청하기 버튼을 클릭합니다.

### 172 / 214

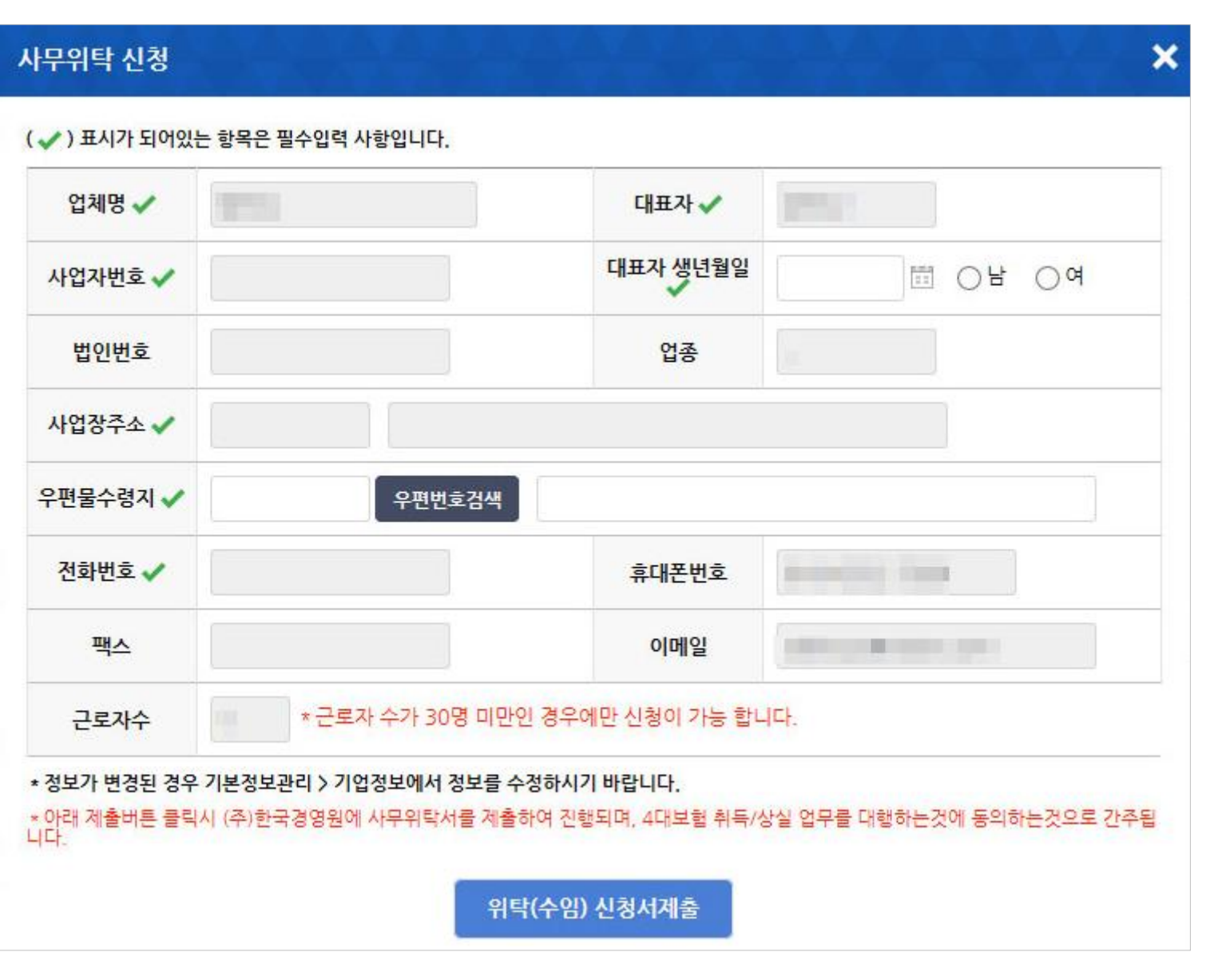

▷ 화면설명 : 사무위탁 신청 ※ 본 4대보험 서비스는 30인 미만 사업장은 무료로 이용이 가 능합니다.

1. 정보 확인 후 위탁(수임)신청서제출버튼을 클릭합 니다.

업체정보가 변경된 경우에는 기본정보관리 > 기업 정보에서 정보를 수정하시기 바랍니다.

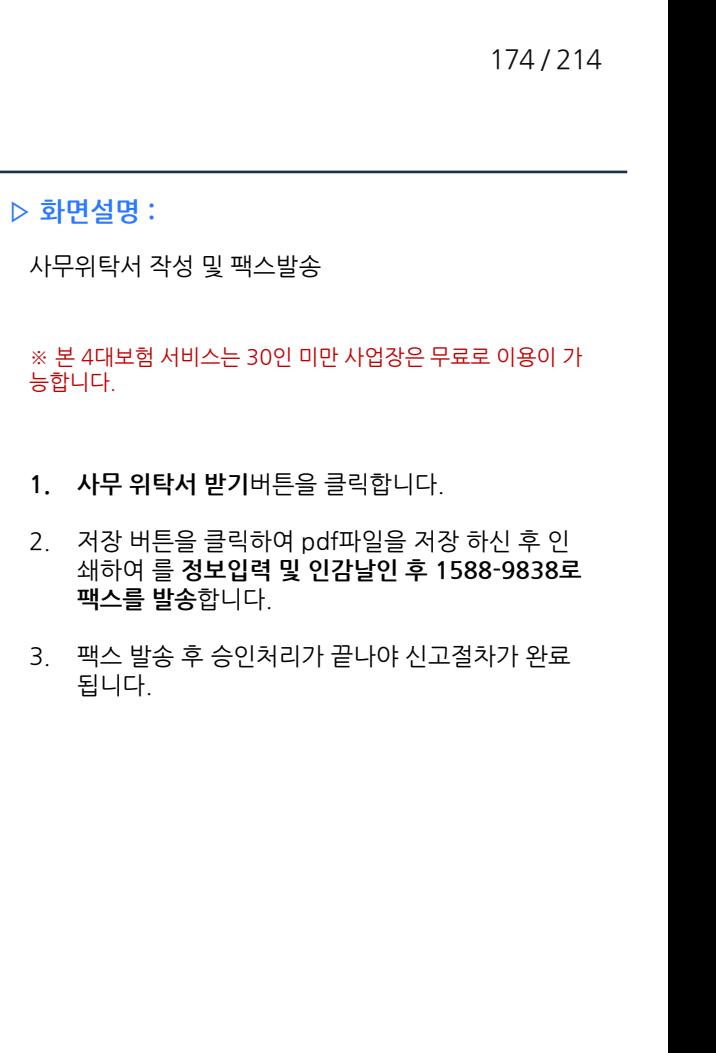

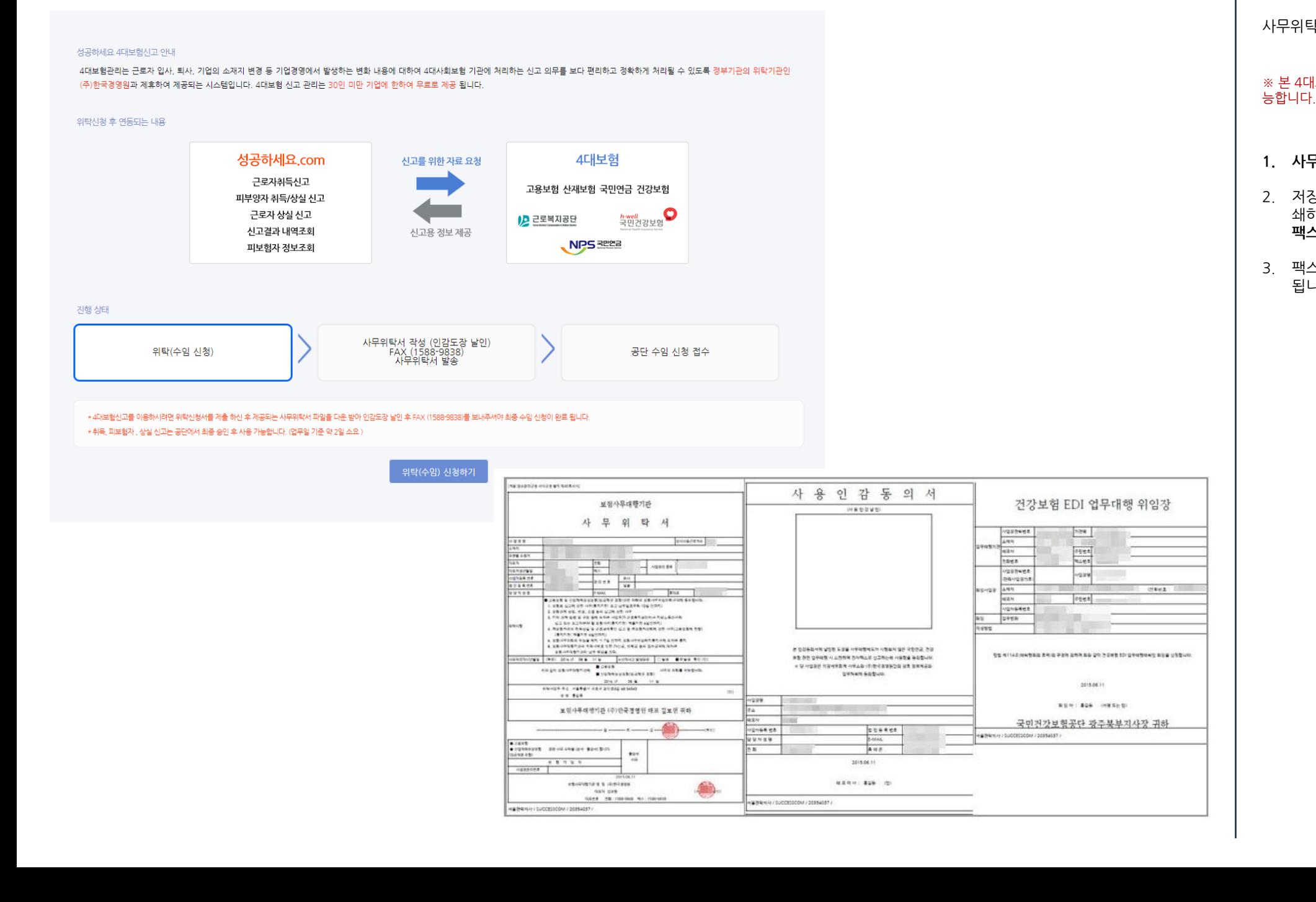

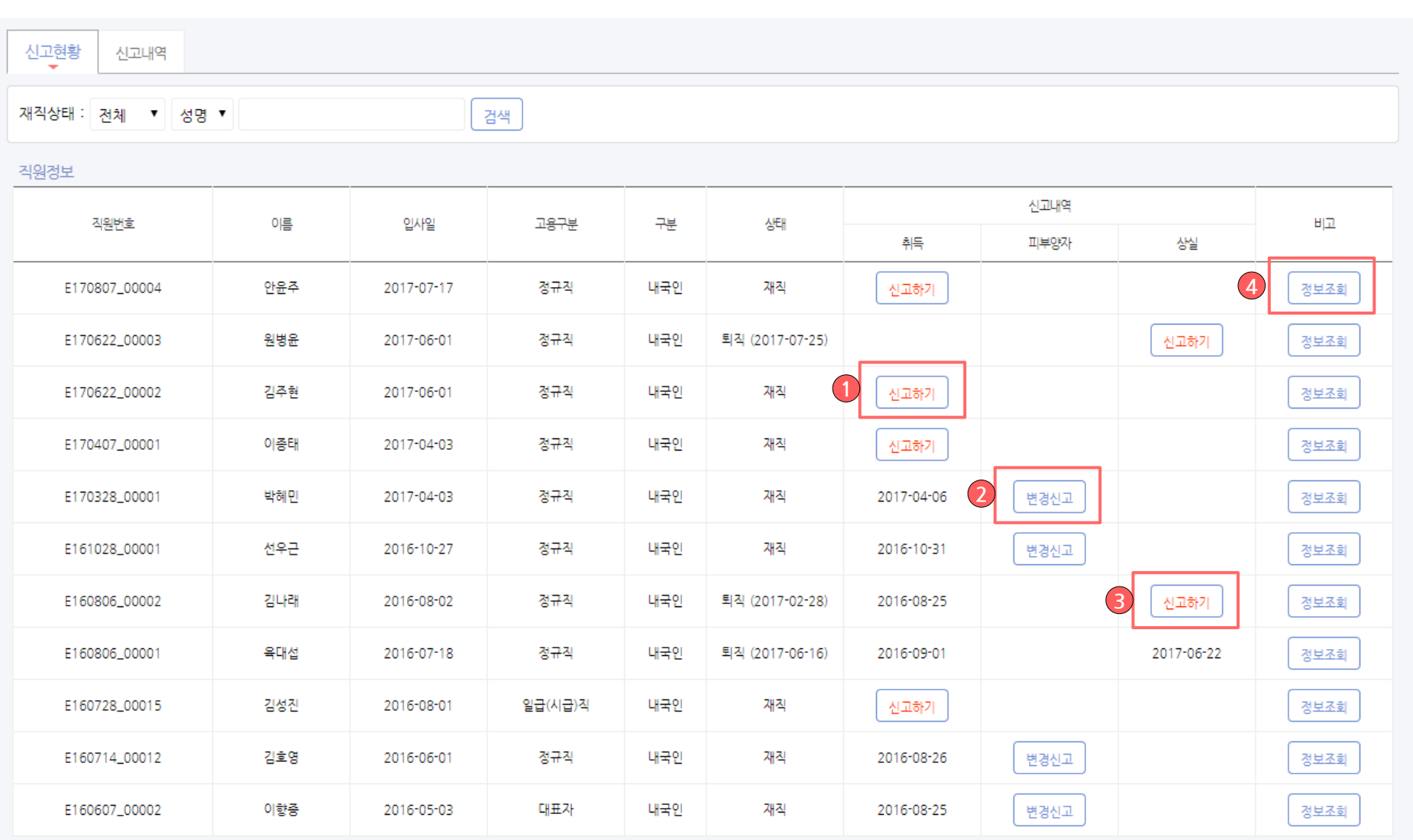

 $\vert \vert_1$ 

#### ▷ 화면설명 :

위탁신청 완료 후 신고 화면

#### ※ 발송 후 검토를 위해 일정 기간이 지난 후 위탁신청이 완료 됩니다. 위탁신청 완료 후 4대보험신고 메뉴 진입시 해당 화면 으로 변경됩니다.

#### - 직원 정보란에 직원 목록이 표시되며 현재 상태에 맞 는 취득신고 [참조 1번], 피부양자 변경 신고 [참조 2 번], 상실신고 [참조 3번] 및 정보조회 버튼 [참조 4번] 이 활성화 됩니다.

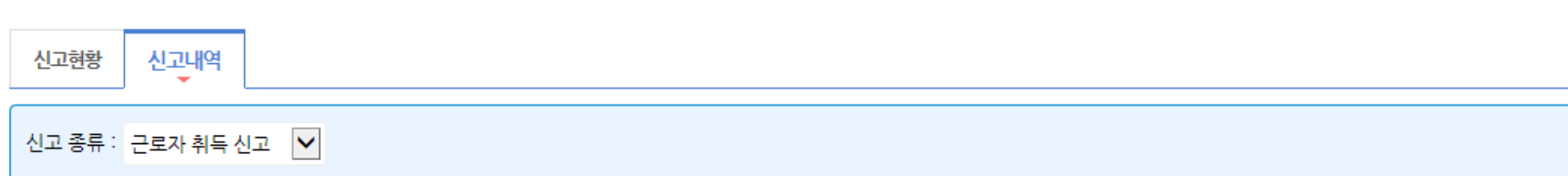

#### 물직원정보

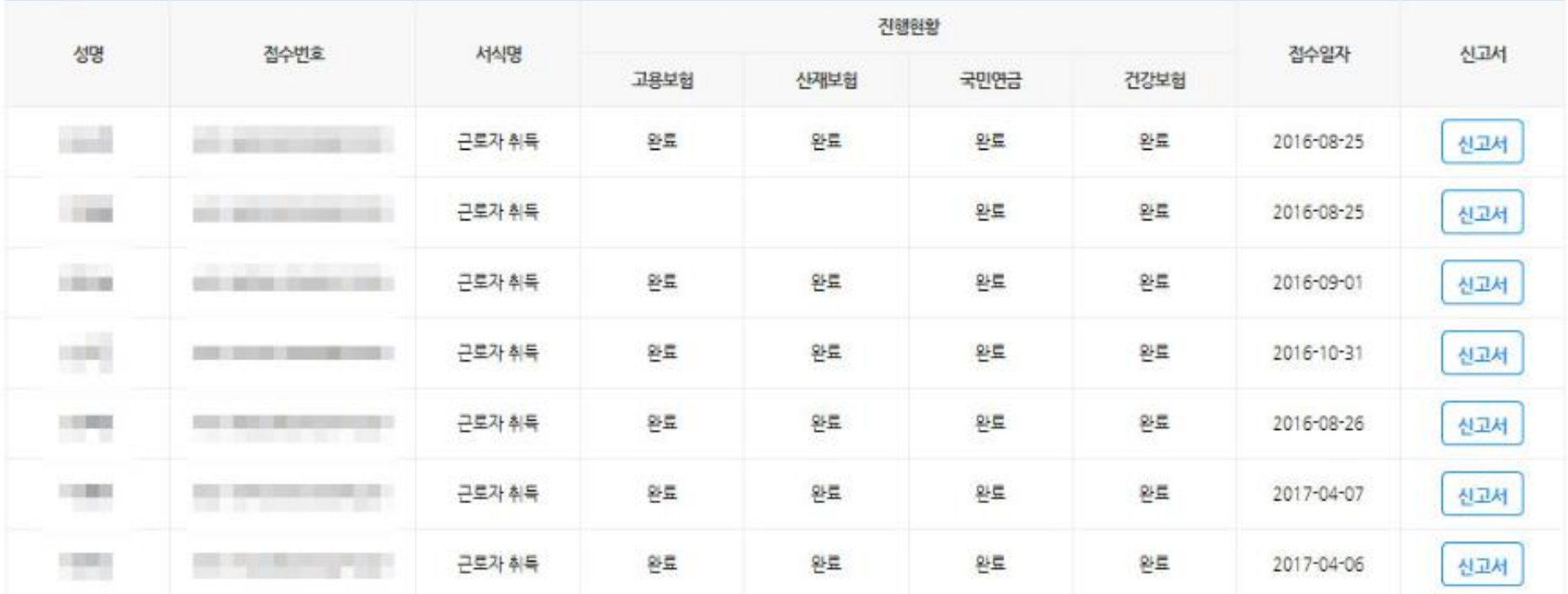

### ▷ 화면설명 :

### 신고내역 관리 화면

- 직원당 항목별 진행 현황을 확인, 관리 하실 수 있습 니다.

### 부가세 / 원천세 신고

### 부가세/원천세신고 > 부가세 신고

5<br>6<br>7

E

 $k$ 

 $\overline{\phantom{a}}$ 

5<br>16<br>7

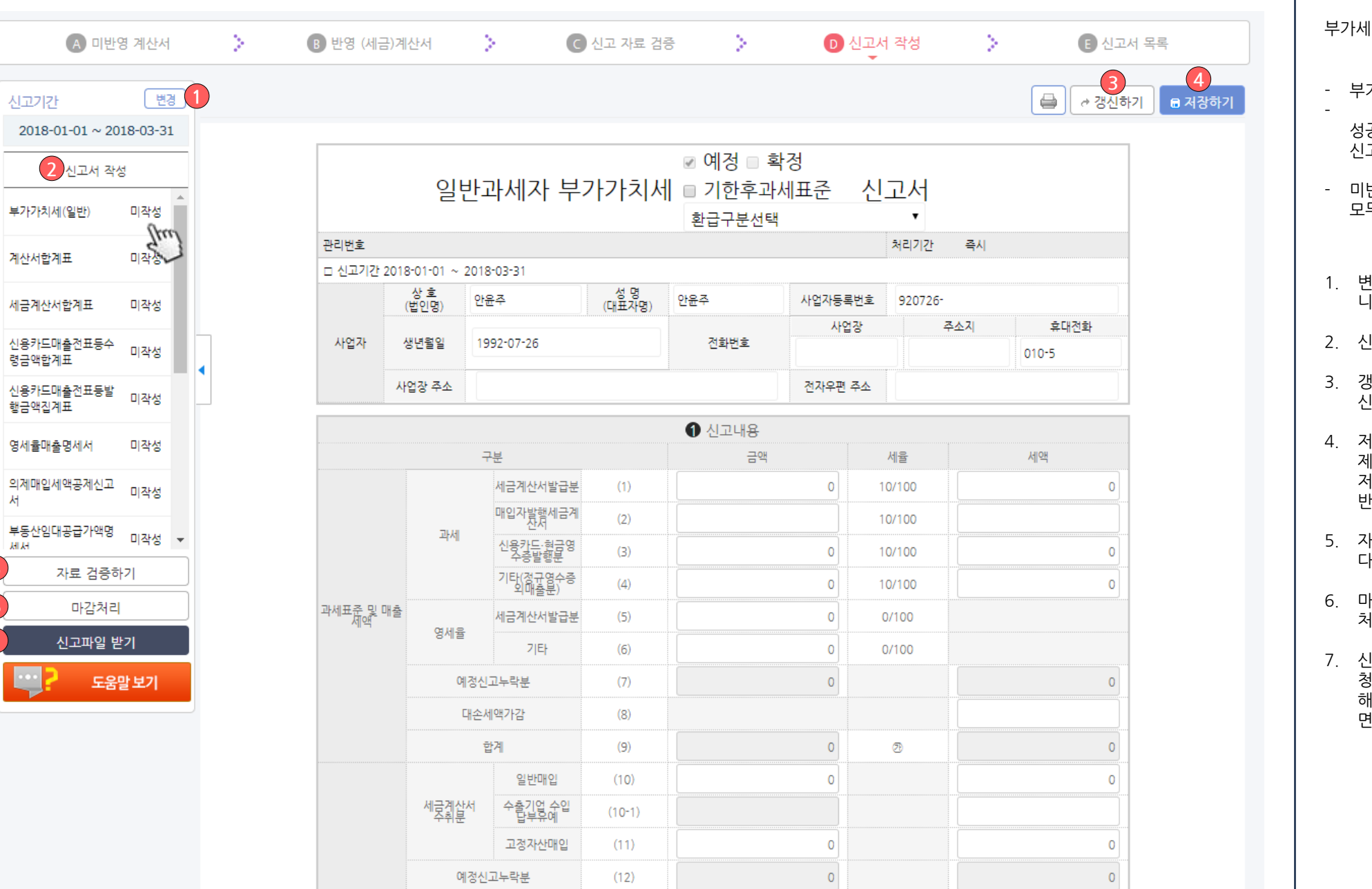

### ▷ 화면설명 : 부가세 신고서 화면

- 부가세 신고를 위한 메뉴입니다 .

성공하세요를 이용하여 국세청 홈택스에 바로 전자 신고 하실 수 있습니다 .

- 미반영 계산서, 반영 (세금 )계산서, 신고 자료 검증을 모두 확인 한 후 작성 합니다 .
- 1. 변경 버튼 : 신고서에 반영되는 신고기간을 변경합 니다 .
- 2. 신고서 작성 : 작성 할 신고서를 선택 합니다 .
- 3. 갱신하기 : 저장 이후 변경된 내역이 있을 경우 갱 신하기 버튼을 클릭하셔야 변경 내역이 갱신됩니다 .
- 4. 저장하기 : 현재 신고서를 저장합니다. 저장 시 삭 제버튼이 노출되어 삭제처리 하실 수 있습니다 . 저장 또는 마감 이후 등록 /수정된 내역은 신고서에 반영되지 않으니 유의하시기 바랍니다 .
- 5. 자료 검증하기 : 부가세 신고서에 입력 된 내역을 다시 한번 확인 합니다 .
- 6. 마감처리 : 해당 신고기간의 거래 입력 /수정을 마감 처리 합니다 .
- 7. 신고파일받기 : 현재 화면에 보이는 신고서를 국세 청 전자신고 파일로 다운로드 받을 수 있습니다. 해당 파일을 국세청 원천세 신고에 업로드만 하시 면 신고가 완료됩니다

### 부가세/원천세신고 > 원천세 신고

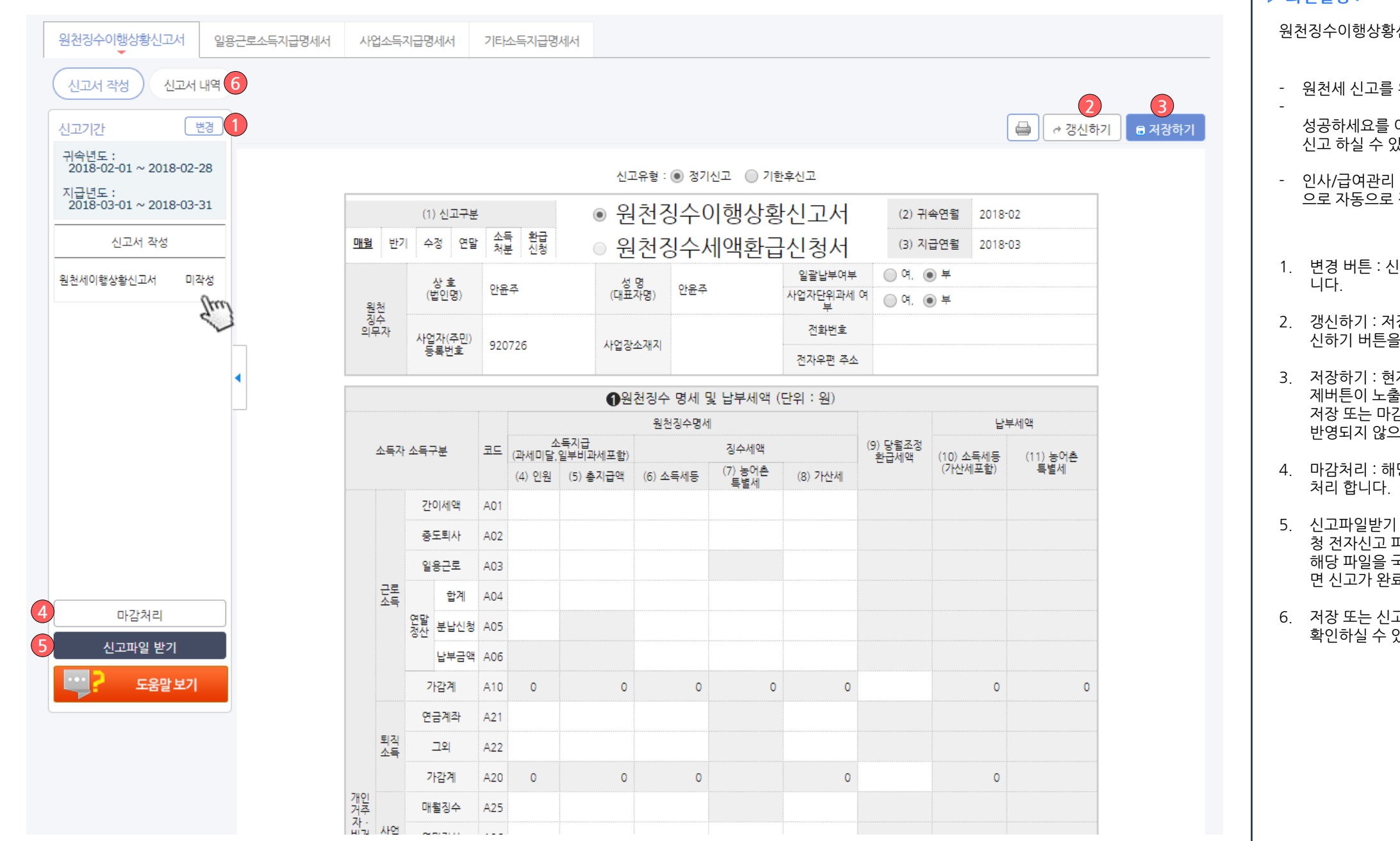

### ▷ 화면설명 : 원천징수이행상황신고서 화면 - 원천세 신고를 위한 메뉴입니다. 성공하세요를 이용하여 국세청 홈택스에 바로 전자 신고 하실 수 있습니다. - 인사/급여관리 에서 지급 완료 처리된 급여를 기반 으로 자동으로 작성됩니다. 1. 변경 버튼 : 신고서에 반영되는 신고기간을 변경합 2. 갱신하기 : 저장 이후 변경된 내역이 있을 경우 갱 신하기 버튼을 클릭하셔야 변경 내역이 갱신됩니다. 3. 저장하기 : 현재 신고서를 저장합니다. 저장 시 삭 제버튼이 노출되어 삭제처리 하실 수 있습니다. 저장 또는 마감 이후 등록/수정된 내역은 신고서에 반영되지 않으니 유의하시기 바랍니다. 4. 마감처리 : 해당 신고기간의 거래 입력/수정을 마감 5. 신고파일받기 : 현재 화면에 보이는 신고서를 국세 청 전자신고 파일로 다운로드 받을 수 있습니다. 해당 파일을 국세청 원천세 신고에 업로드만 하시 면 신고가 완료됩니다. 6. 저장 또는 신고파일 받기 완료 된 신고서의 목록을 확인하실 수 있습니다.

### 부가세/원천세신고 > 원천세 신고

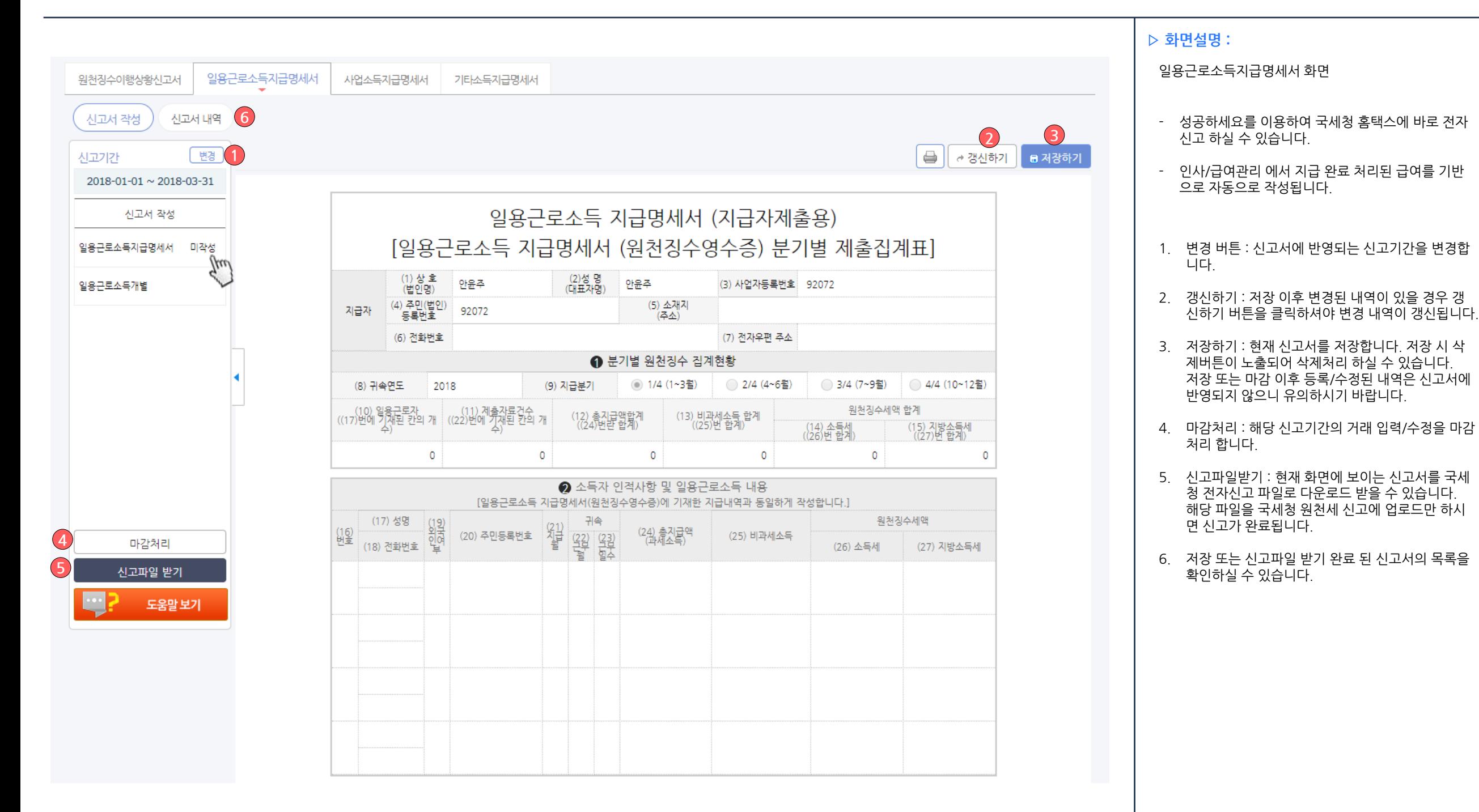
## 부가세/원천세신고 > 원천세 신고

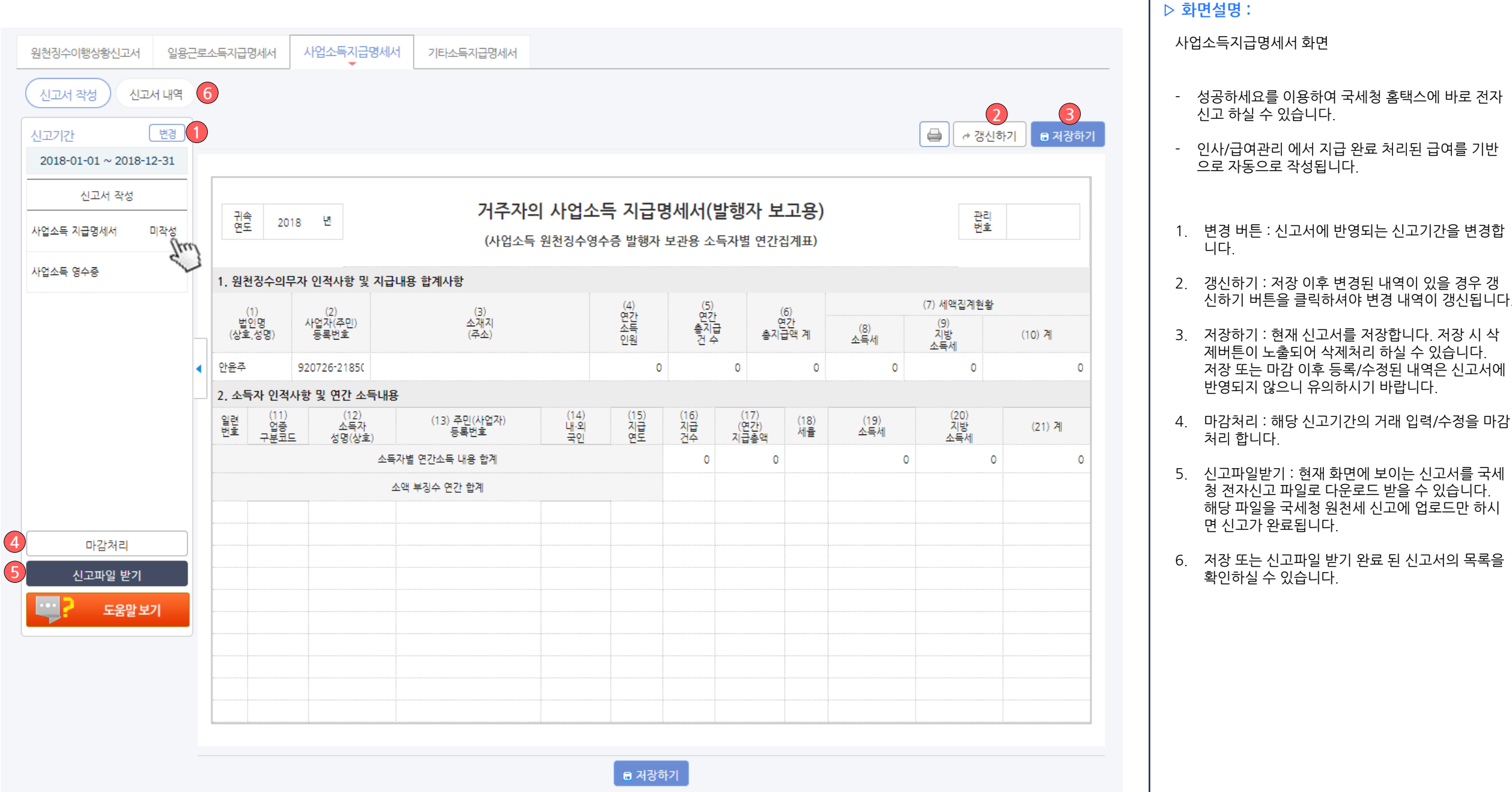

신고 하실 수 있습니다.

니다.

처리 합니다.

면 신고가 완료됩니다.

확인하실 수 있습니다.

으로 자동으로 작성됩니다.

신하기 버튼을 클릭하셔야 변경 내역이 갱신됩니다.

제버튼이 노출되어 삭제처리 하실 수 있습니다. 저장 또는 마감 이후 등록/수정된 내역은 신고서에

청 전자신고 파일로 다운로드 받을 수 있습니다. 해당 파일을 국세청 원천세 신고에 업로드만 하시

반영되지 않으니 유의하시기 바랍니다.

## 부가세/원천세신고 > 원천세 신고

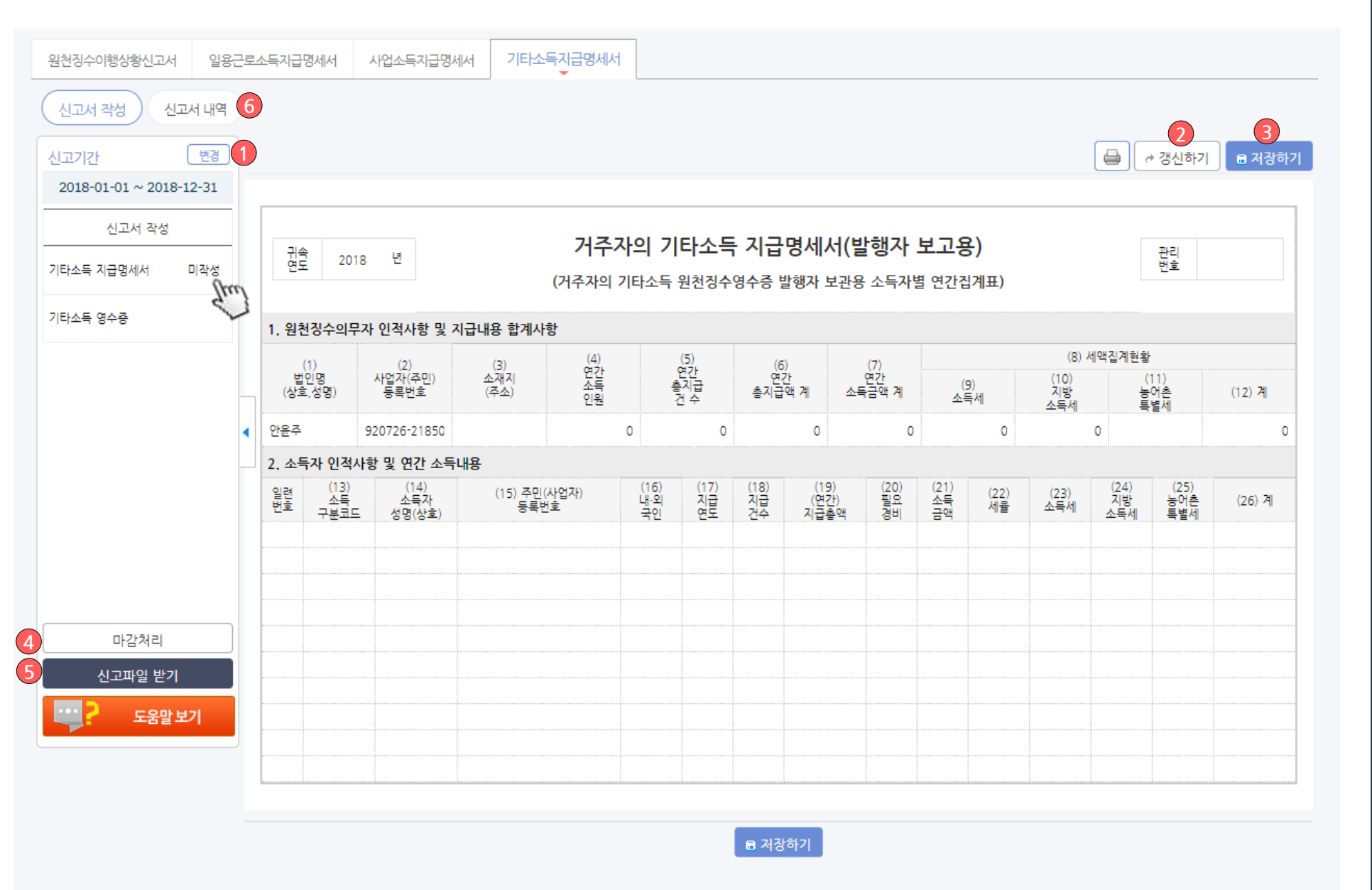

## ▷ 화면설명 : 기타소득지급명세서 화면 - 성공하세요를 이용하여 국세청 홈택스에 바로 전자 신고 하실 수 있습니다. - 인사/급여관리 에서 지급 완료 처리된 급여를 기반 으로 자동으로 작성됩니다. 1. 변경 버튼 : 신고서에 반영되는 신고기간을 변경합 니다. 2. 갱신하기 : 저장 이후 변경된 내역이 있을 경우 갱 신하기 버튼을 클릭하셔야 변경 내역이 갱신됩니다. 3. 저장하기 : 현재 신고서를 저장합니다. 저장 시 삭 제버튼이 노출되어 삭제처리 하실 수 있습니다. 저장 또는 마감 이후 등록/수정된 내역은 신고서에 반영되지 않으니 유의하시기 바랍니다. 4. 마감처리 : 해당 신고기간의 거래 입력/수정을 마감 처리 합니다. 5. 신고파일받기 : 현재 화면에 보이는 신고서를 국세 청 전자신고 파일로 다운로드 받을 수 있습니다. 해당 파일을 국세청 원천세 신고에 업로드만 하시 면 신고가 완료됩니다. 6. 저장 또는 신고파일 받기 완료 된 신고서의 목록을 확인하실 수 있습니다.

# 부가세/원천세신고 > 결산 및 조정

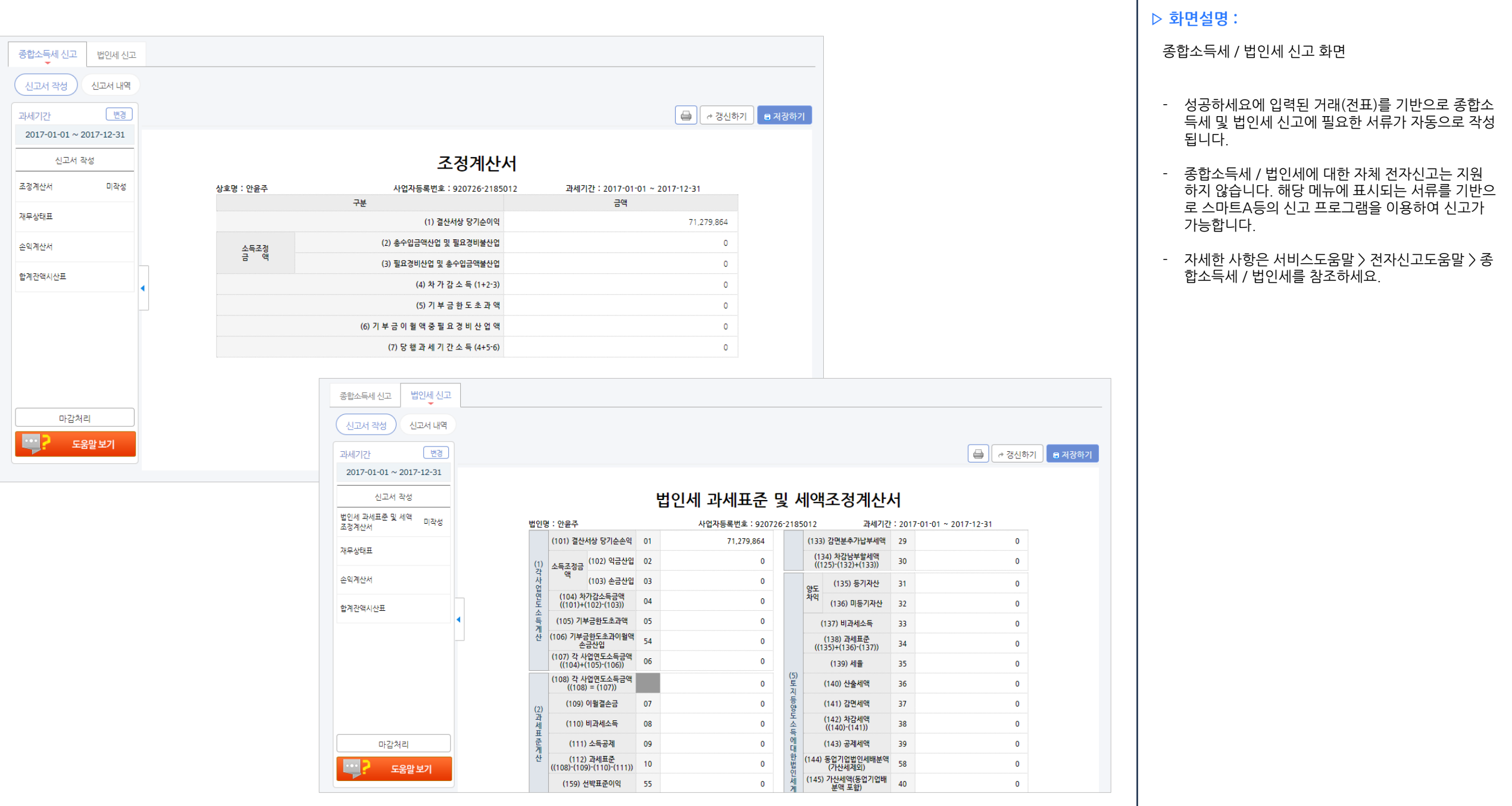

## 부가세/원천세신고 > 사업장현황신고

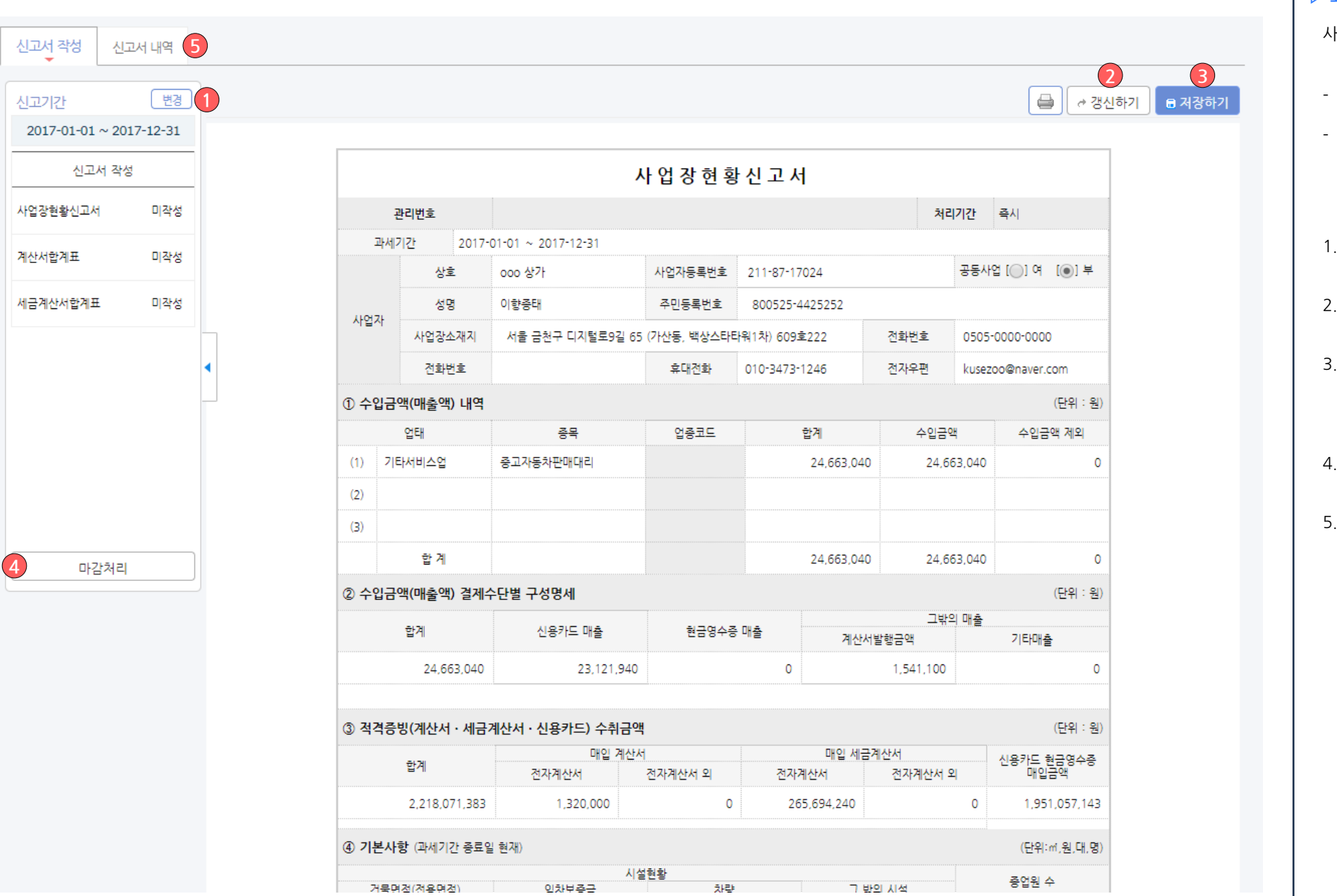

▷ 화면설명 : 사업장 현황신고는 면세사업자만 이용이 가능합니다. - 면세사업자를 위한 사업장 현황신고화면입니다. - 업체정보에 입력된 사업장 현황 등 장부데이터를 기 반으로 사업장 현황신고서 및 계산서 합계표, 세금계 산서 합계표를 자동으로 작성해 드립니다. 변경 버튼 : 신고서에 반영되는 신고기간을 변경합 니다. 2. 갱신하기 : 저장 이후 변경된 내역이 있을 경우 갱 신하기 버튼을 클릭하셔야 변경 내역이 갱신됩니다. 3. 저장하기 : 현재 신고서를 저장합니다. 저장 시 삭 제버튼이 노출되어 삭제처리 하실 수 있습니다. 저장 또는 마감 이후 등록/수정된 내역은 신고서에 반영되지 않으니 유의하시기 바랍니다. 4. 마감처리 : 해당 신고기간의 거래 입력/수정을 마감 처리 합니다. 5. 저장 또는 신고파일 받기 완료 된 신고서의 목록을

확인하실 수 있습니다.

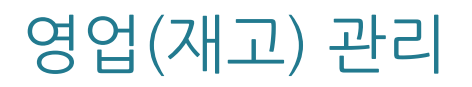

# 영업(재고) 관리 > 가래명세서 입력/관리 > 가래명세서 입력

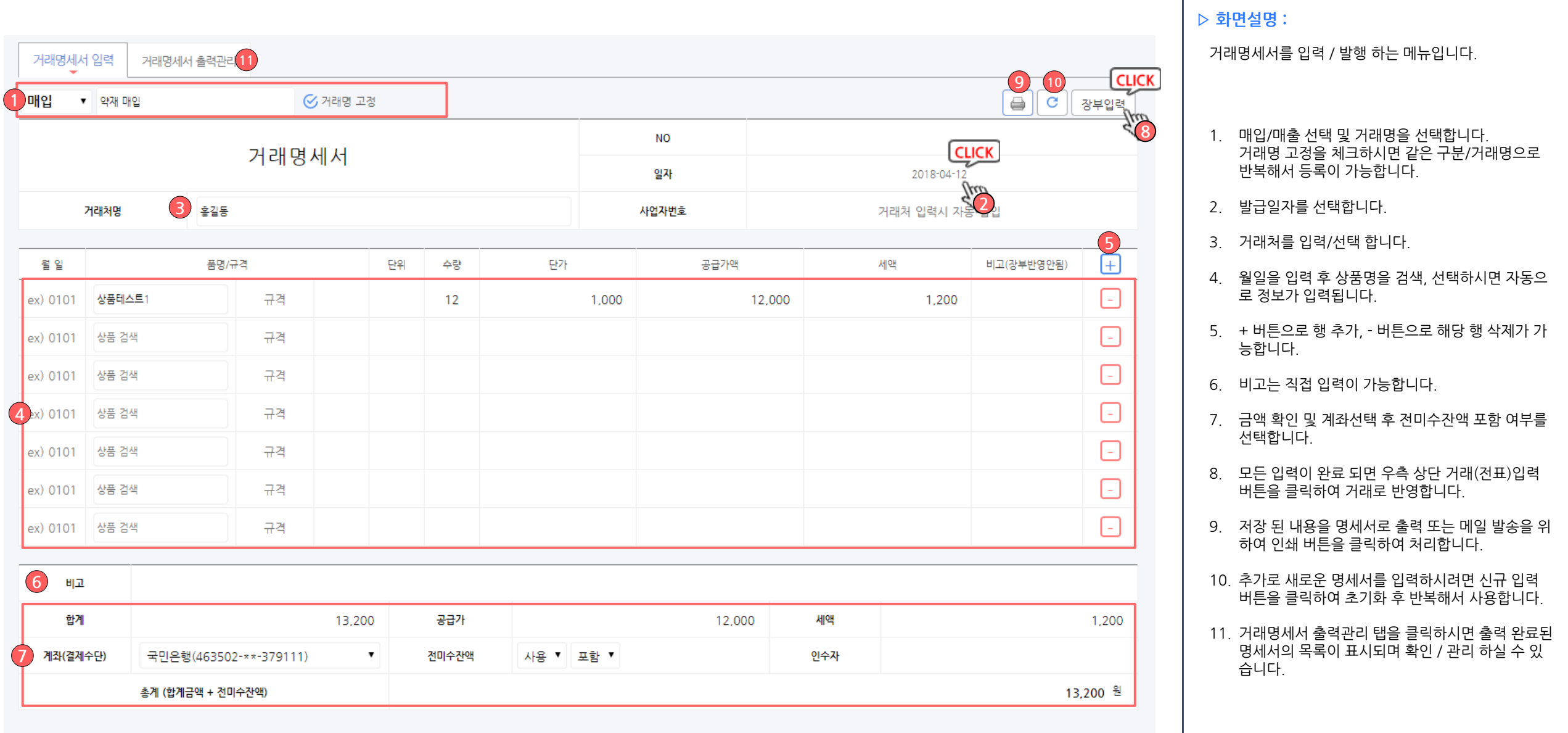

## 영업(재고) 관리 > 영업일보

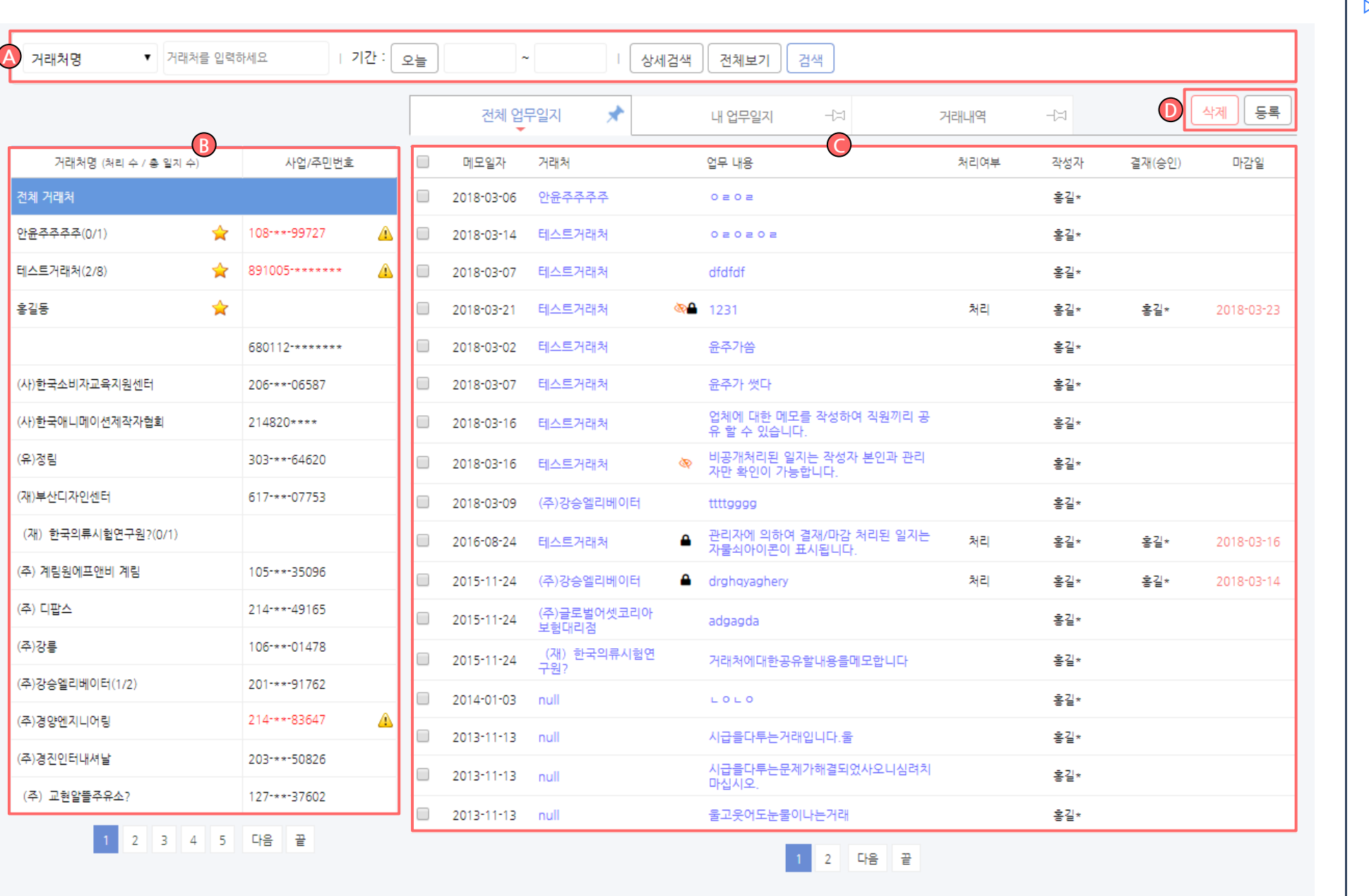

▷ 화면설명 :

거래처별 영업일보를 작성하여 공유, 관리 하실 수 있습 니다 .

- A. 검색 조건에 따라 좌측 거래처목록 또는 우측 일지 및 거래내역을 검색 하실 수 있습니다.
- B. 등록된 거래처 목록이 표시됩니다 .
- C. 등록된 모든 업무일지가 표시됩니다. 노출여부 및 사용자 권한에 따라 일부 목록에 접근이 불가능 하 실 수 있습니다 .
- D. 업무일지를 등록 / 삭제 할 수 있습니다 .

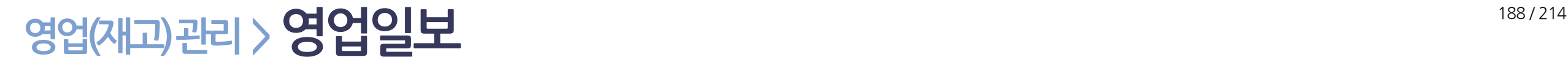

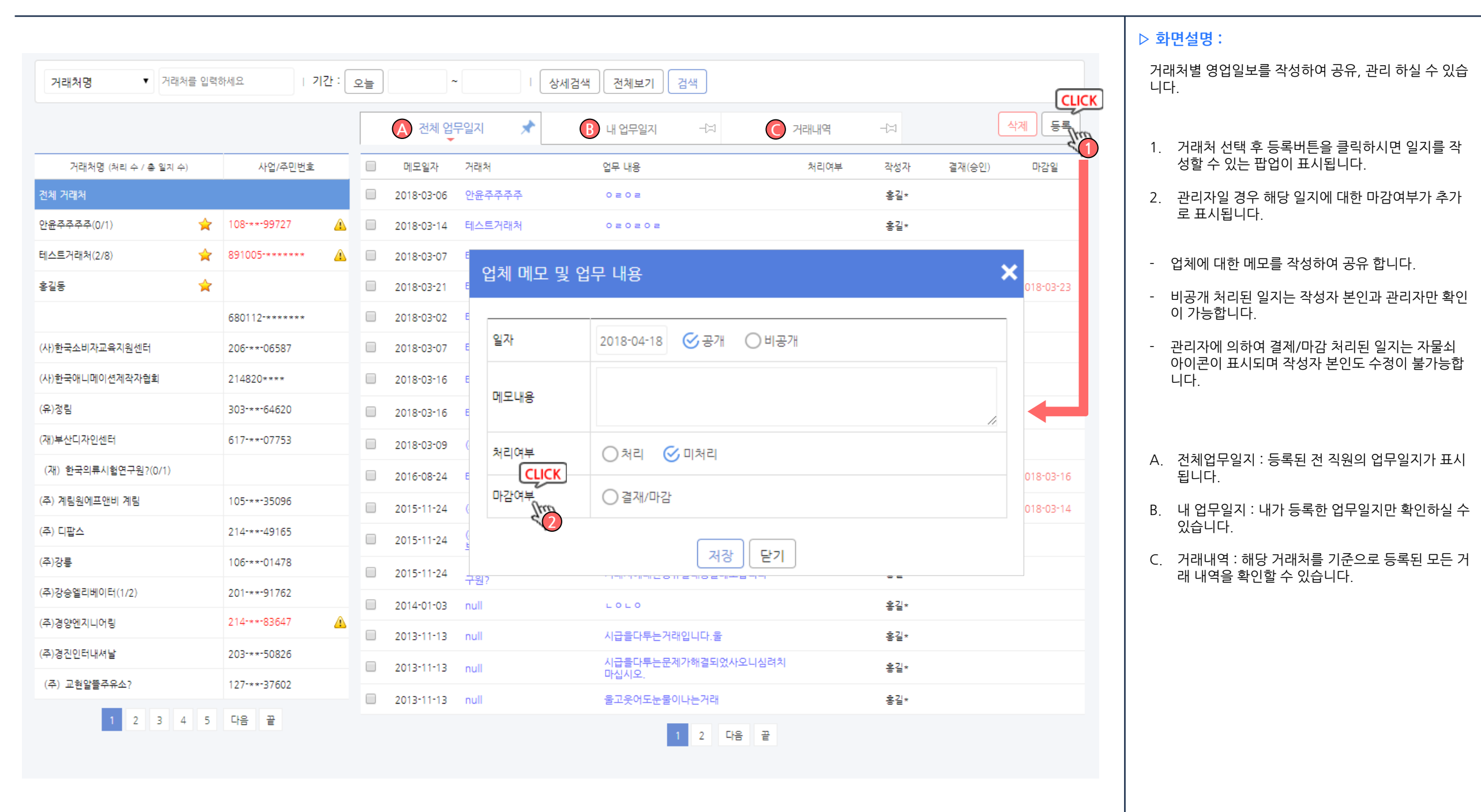

# 영업(재고) 관리 > 입고 / 출고 현황

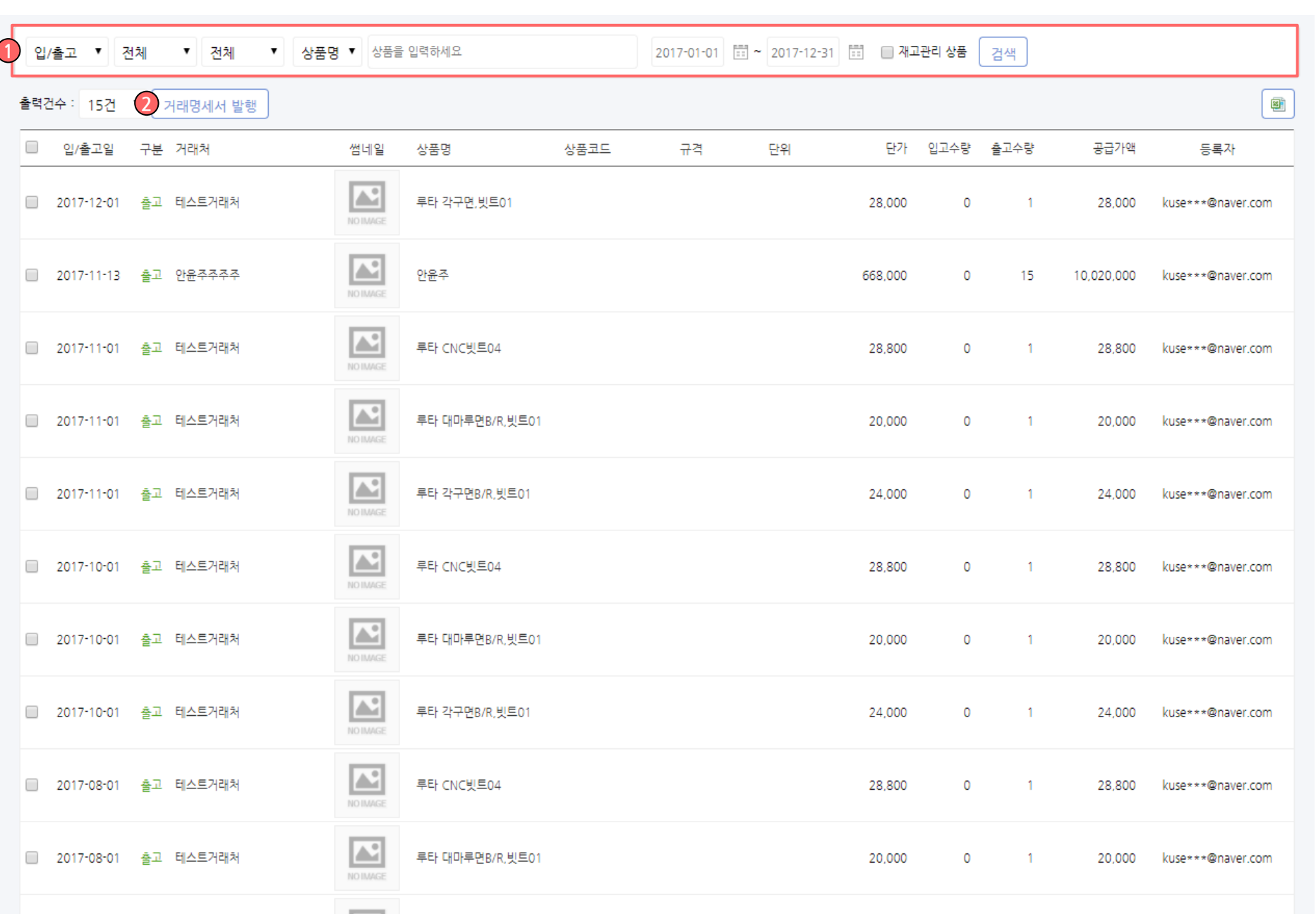

▷ 화면설명 :

등록된 상품의 입고/출고 현황을 확인합니다.

- 1. 상품분류별, 상품별 등의 다양한검색 조건을 빠르 고 쉽게 필요한 정보만을 찾아 보실 수 있습니다.
- 2. 거래처로 검색하신 후 일정 기간동안 입고/출고 된 상품을 묶어서 거래명세서 발행처리 하실 수 있습 니다.

# 영업(재고) 관리 > 상품 등록 / 관리 주의 기능을 가능하는 것이다.

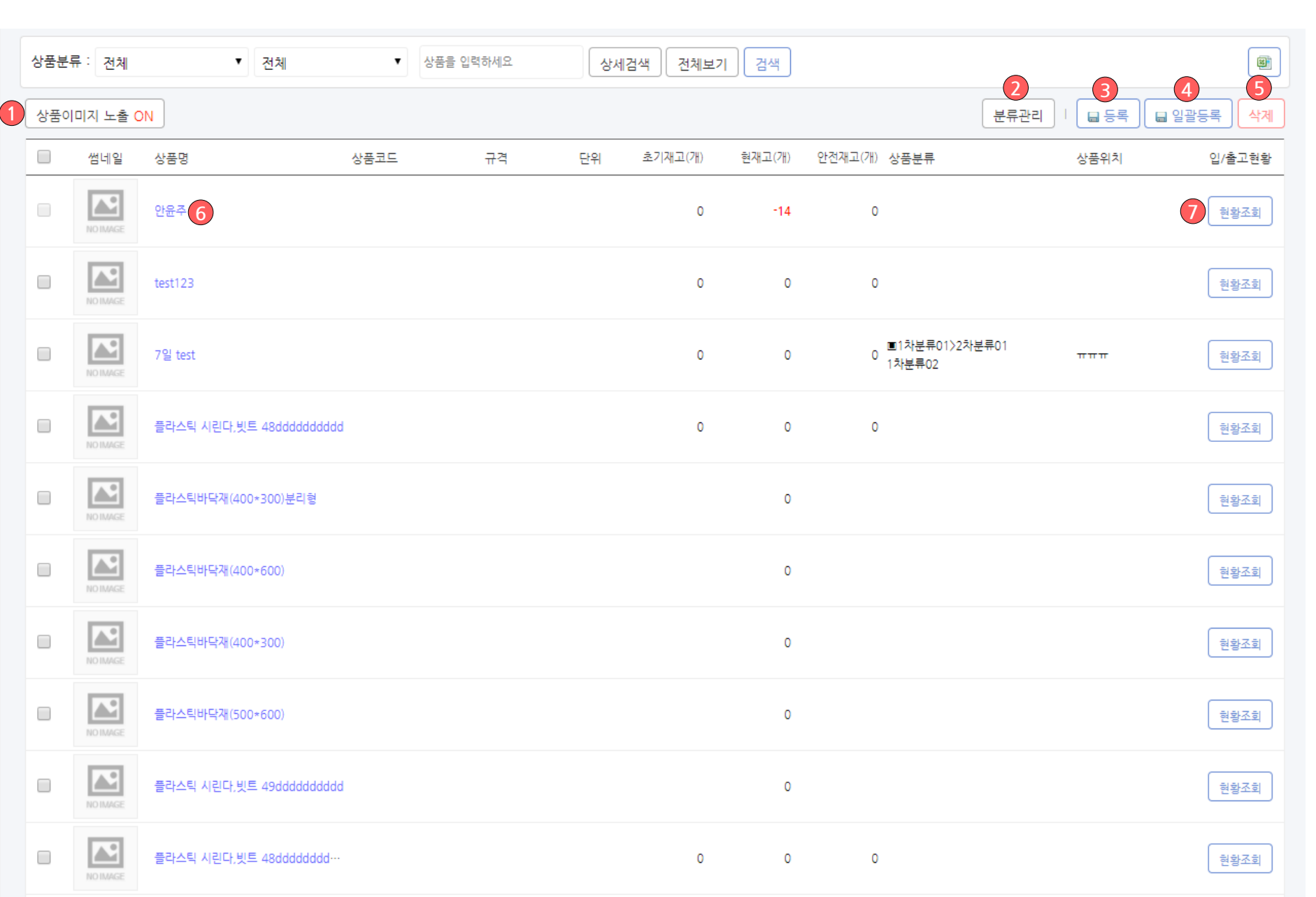

▷ 화면설명 :

- 회사의 상품을 등록 및 관리 하실 수 있습니다.
- 1. 상품 등록 시 업로드한 이미지를 목록에 표시/감춤 처리 합니다.
- 2. 상품분류를 등록/관리 하실 수 있습니다. 1차 / 2차 분류로 등록하여 분류별로 상품을 관리 하실 수 있습니다.
- 3. 상품을 건 별로 등록합니다.
- 4. 엑셀로 정리된 문서가 있을 경우 일괄등록 하실 수 있습니다.
- 5. 체크박스 선택한 상품을 삭제합니다.
- 6. 등록된 상품의 상세정보를 확인 / 수정 하실 수 있 습니다.
- 7. 해당 상품의 입고/출고 현황을 조회하실 수 있습니 다.

# 영업(재고) 관리 > 상품 등록 / 관리 주의 기업 기업 기업 기업 기업 기업 191/214

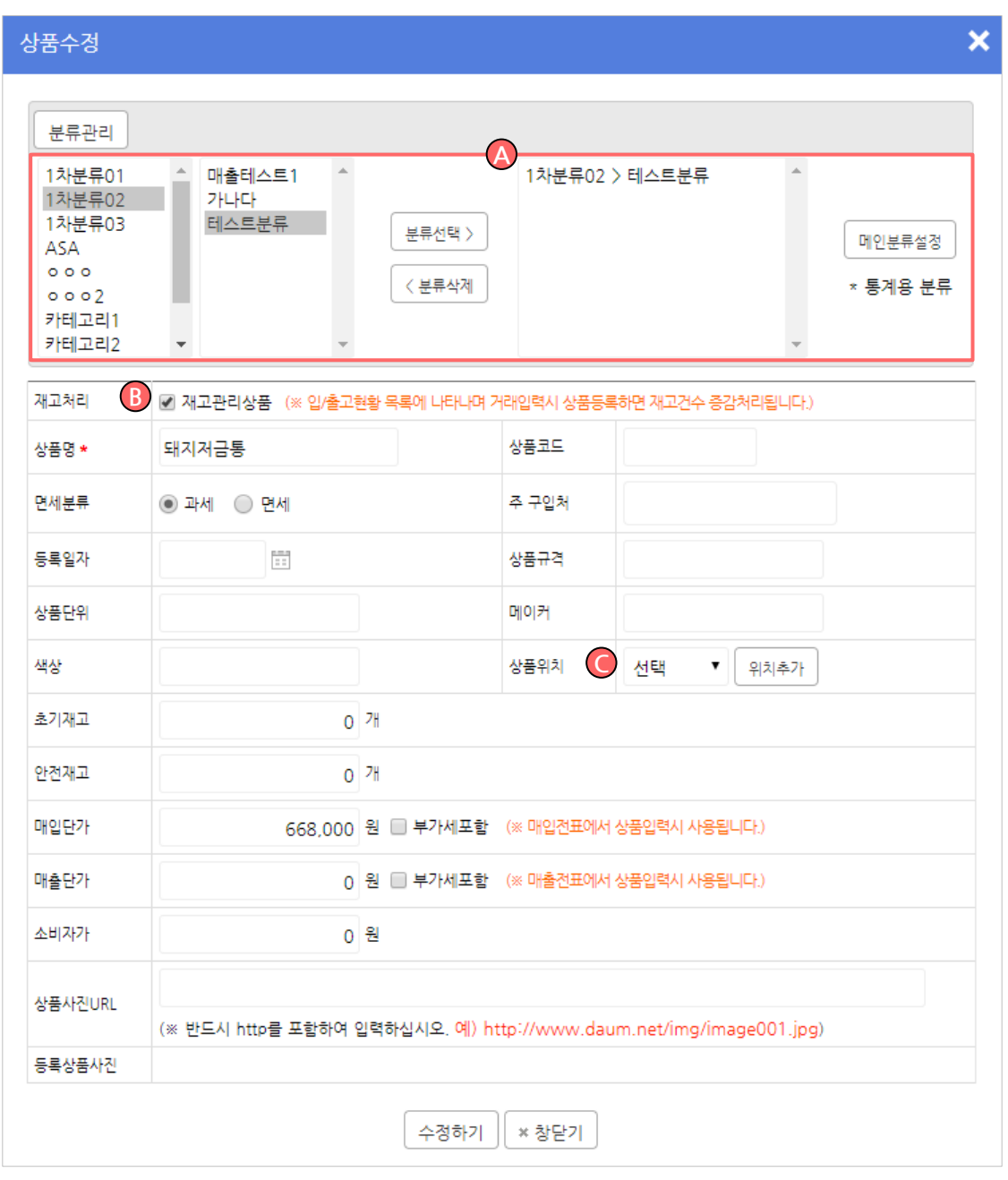

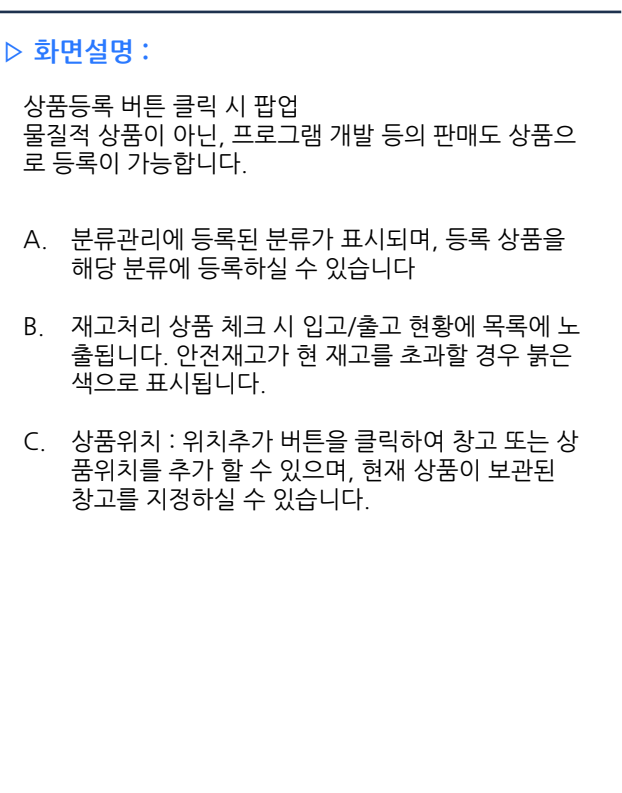

![](_page_191_Picture_195.jpeg)

# 영업(재고) 관리 > **상품별 매입매출 관리** 기업 기업 기업 기업 기업 193/214

![](_page_192_Picture_84.jpeg)

### ▷ 화면설명 :

상품별 매출/매입 현황을 확인하실 수 있습니다.

## - 선택한 년도의 월별 매출/매입 금액 및 합계가 표시 됩니다.

- 해당월, 상품명 또는 금액을 클릭하시면 상세 내역을 확인하실 수 있습니다.

Chapter 04. 성공장부활용메뉴

## 고객 서비스

![](_page_195_Picture_0.jpeg)

![](_page_195_Figure_1.jpeg)

![](_page_196_Picture_0.jpeg)

### ▷ 화면설명 :  $Q \circledast \oplus \cdots Q \circledast \boxdot$ [변경]  $\hat{\mathbf{\Omega}}$  - 4월 1일 ~ 4월 25일은 부가세신고 1기 예정 신고납부 기간입니다. 000 상가 1 : 1 문의 게시판으로 실시간 질문 및 답변을 받을 수 있습니다 .**b** 空 금융정보 자동조회 검색 카테고리 선택 ▼ 제목+내용 ▼ 장부 만들기 내 질문만 보기 | | 圓 질문하기 경영 관리 계목 등록일 번호 분류 작성자 자금관리 2118 국세청신고 홈텍스 사업소득 지급명세서 제출시 에러 billc\*\*\*@brilliantway.co.kr 2018.02.22 1.<mark>19</mark> re : 홈텍스 사업소득 지급명세서 제출시 에러 apro\_phm 2018.02.23 · 인사 / 급여 관리 2116 세무회계 tera\*\*\*@gmail.com 2018.02.22 종합소득세관련 질문입니다. <mark>金</mark> 부가세 / 원천세 신고 1.<mark>0</mark> re : 종합소득세관련 질문입니다. <mark>●</mark> 성공하세요.com 2018.02.23 기본정보 관리 taegwang-st\*\*\*@naver.co 2114 이용문의 유형자산 등록 品 2018.02.20 m 영업(재고) 관리 **내가** re : 유형자산 등록 <mark>全</mark> 2018.02.20 apro\_phm 2112 이용문의 2016재무상태표 A hsb9\*\*\*@naver.com 2018.02.19 1.<mark>19</mark> re : 2016재무상태표 <mark>( )</mark> apro\_phm 2018.02.20 이용문의 2018.02.19 2110 체크카드 수정 문의 品 tax@ex-ko.com **Ⅰ me** re : 체크카드 수정 문의 A apro\_phm 2018.02.20 2108 이용문의 신용보증기금이자 品 fours\*\*\*@naver.com 2018.02.17 2018.02.19 **↓ @** re : 신용보증기금이자 <mark>●</mark> apro\_phm 2106 이용문의 통장잔액 品 2018.02.17 rivers\*\*\*@paran.com 「B re : 통장잔액 A apro\_phm 2018.02.22 .<br>우글 성공하세요 지식센터 2104 이용문의 2016년 연말정산에서 미환급된 금액처리 문의 品 shinelin\*\*\*@hanmail.net 2018.02.15 **CLICK** (?) 1:1 문의 1 2 3 4 5 6 7 8 9 10 1 무금 원격지원신청  $\odot$  $\left(\overline{\left\langle \right. }\right)$  메뉴 감추기

원격지원신청 <u>198/214</u>

![](_page_197_Figure_1.jpeg)

## ▷ 화면설명 :

원격지원신청 서비스로 동일한 화면을 보며 고객문의를 지원합니다 .

![](_page_198_Picture_0.jpeg)

![](_page_198_Figure_1.jpeg)

▷ 화면설명 :

메뉴 감추기를 클릭하여 좀 더 큰 화면으로 이용 할 수 있습니다 .

![](_page_199_Picture_0.jpeg)

간편 검색 주의 이 전에 있는 것 같아요.

![](_page_200_Figure_1.jpeg)

![](_page_201_Picture_0.jpeg)

![](_page_201_Picture_1.jpeg)

 $203/214$ 

![](_page_202_Figure_1.jpeg)

<sup>204</sup> / 214 서비스알림메세지

![](_page_203_Figure_1.jpeg)

 $\frac{1}{205/214}$ 

![](_page_204_Figure_1.jpeg)

환경설정 206/214

![](_page_205_Figure_1.jpeg)

![](_page_206_Picture_37.jpeg)

┰

## 마이 페이지

# 매이페이지 > 관리자 정보 수정

![](_page_208_Picture_39.jpeg)

▷ 화면설명 :

관리자 정보 수정 및 탈퇴가 가능 합니다 .

![](_page_209_Picture_178.jpeg)

![](_page_209_Figure_1.jpeg)

▷ 화면설명 :

결제 내역 확인이 가능 합니다.

- 상세내역보기 클릭 시 결제내역 확인이 가능 합니다.

# 매이페이지 > 친구추천 현황

![](_page_210_Picture_37.jpeg)

## ▷ 화면설명 :

### 친구 추천 현황 확인이 가능 합니다 .

## 매이페이지 > 소득세 신고 서비스

![](_page_211_Figure_1.jpeg)

▷ 화면설명 :

소득세 신고 서비스 신청이 가능 합니다 .

# 마이페이지 > 다중 사업장 설정

![](_page_212_Picture_145.jpeg)

# 감사합니다

이 문서는 나눔글꼴로 작성되었습니다. [설치하기](http://hangeul.naver.com/font)